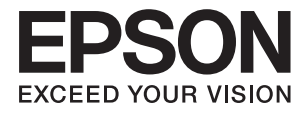

# **ES-500W II Guida utente**

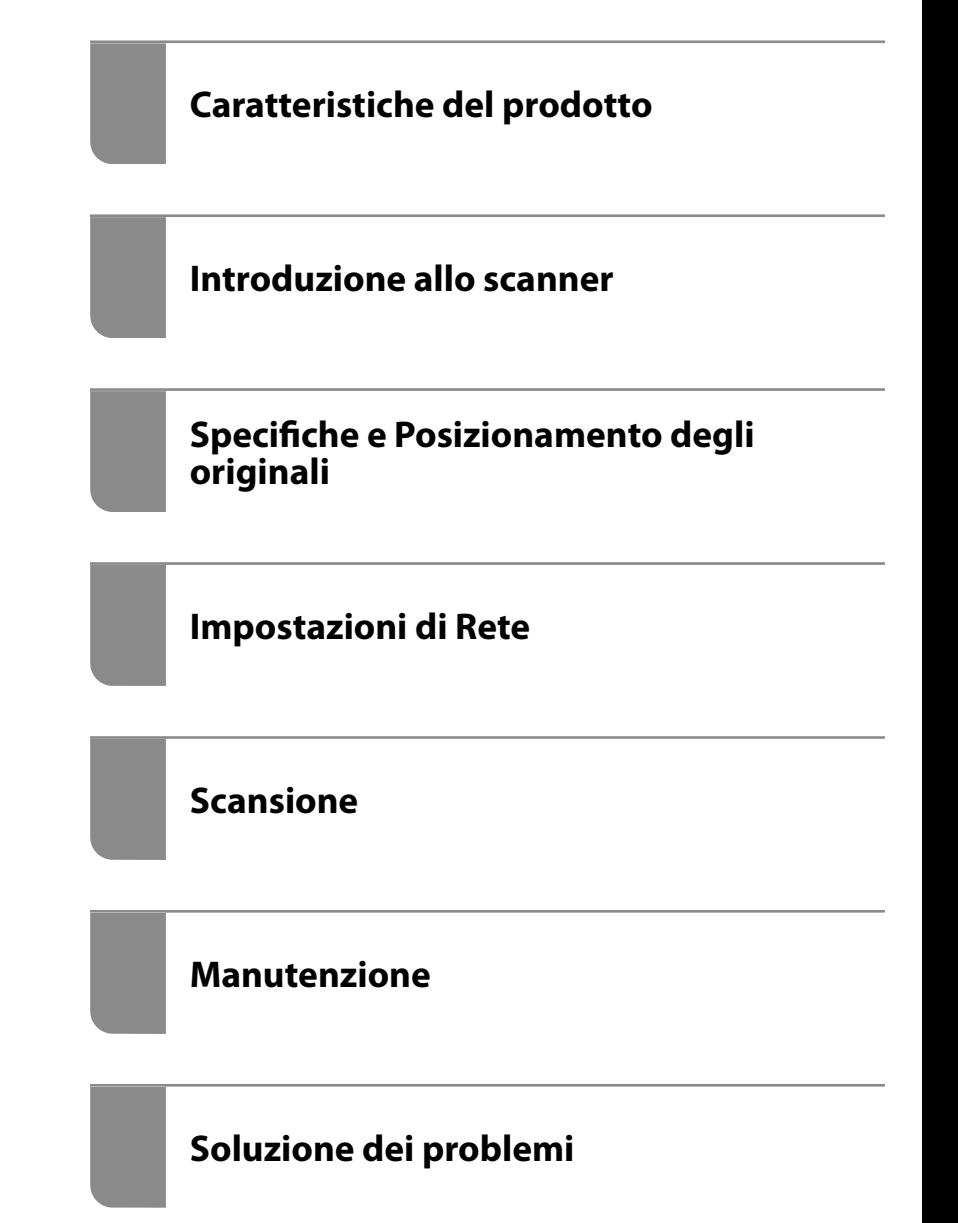

# <span id="page-1-0"></span>**Copyright**

Nessuna parte di questa pubblicazione può essere riprodotta, memorizzata in un sistema di recupero, trasmessa in qualsiasi forma e con qualsiasi mezzo, elettronico, meccanico, di fotocopiatura, registrazione o altro, senza il previo consenso scritto di Seiko Epson Corporation. Nessuna responsabilità viene assunta in relazione all'uso delle informazioni in essa contenute. Né ci si assume alcuna responsabilità per eventuali danni derivanti dall'uso delle informazioni qui contenute. Le informazioni qui contenute sono state progettate solo per l'uso con questo prodotto Epson. Epson non è responsabile per l'utilizzo di queste informazioni con altri prodotti.

Né Seiko Epson Corporation né le sue affiliate sono responsabili verso l'acquirente di questo prodotto o verso terzi per danni, perdite, costi o spese sostenute dall'acquirente o da terzi a seguito di incidente, cattivo uso o abuso di questo prodotto oppure modifiche non autorizzate, riparazioni o alterazioni questo prodotto, oooure (esclusi gli Stati Uniti) la mancata stretta osservanza delle istruzioni operative e di manutenzione di Seiko Epson Corporation.

Seiko Epson Corporation e le sue affiliate non sono responsabili per eventuali danni o problemi derivanti dall'uso di opzioni o materiali di consumo diversi da quelli designati come prodotti originali Epson oppure prodotti approvati Epson da Seiko Epson Corporation.

Seiko Epson Corporation non potrà essere ritenuta responsabile per eventuali danni derivanti da interferenze elettromagnetiche che avvengono per l'uso di cavi di interfaccia diversi da quelli designati come prodotti approvati Epson da Seiko Epson Corporation.

© 2020 Seiko Epson Corporation

Il contenuto di questo manuale e le specifiche di questo prodotto sono soggette a modifiche senza preavviso.

# <span id="page-2-0"></span>**Marchi**

- ❏ EPSON, EPSON EXCEED YOUR VISION, EXCEED YOUR VISION e i rispettivi loghi sono marchi registrati o marchi di Seiko Epson.
- ❏ Microsoft®, Windows®, and Windows Vista® are registered trademarks of Microsoft Corporation.
- ❏ Apple, macOS, and OS X are registered trademarks of Apple, Inc.
- ❏ Adobe, Adobe Reader, and Acrobat are either registered trademarks or trademarks of Adobe Systems Incorporated in the United States and/or other countries.
- ❏ Intel® is a registered trademark of Intel Corporation.
- ❏ Wi-Fi, Wi-Fi Alliance, and Wi-Fi Protected Access (WPA) are registered trademarks of the Wi-Fi Alliance. Wi-Fi Protected Setup, and WPA2 are trademarks of the Wi-Fi Alliance.
- ❏ The SuperSpeed USB Trident Logo is a registered trademark of USB Implementers Forum, Inc.
- ❏ Avviso generale: Altri nomi di prodotto utilizzati nel presente documento hanno solo scopo identificativo e possono essere marchi di fabbrica dei rispettivi proprietari. Epson non rivendica alcun diritto su tali marchi.

# *Sommario*

# *[Copyright](#page-1-0)*

### *[Marchi](#page-2-0)*

### *[Informazioni sul manuale](#page-6-0)*

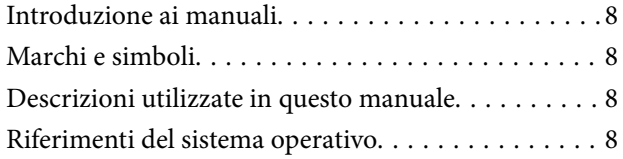

### *[Istruzioni importanti](#page-9-0)*

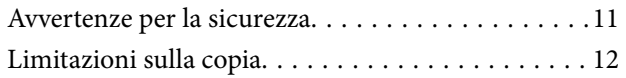

# *[Caratteristiche del prodotto](#page-12-0)*

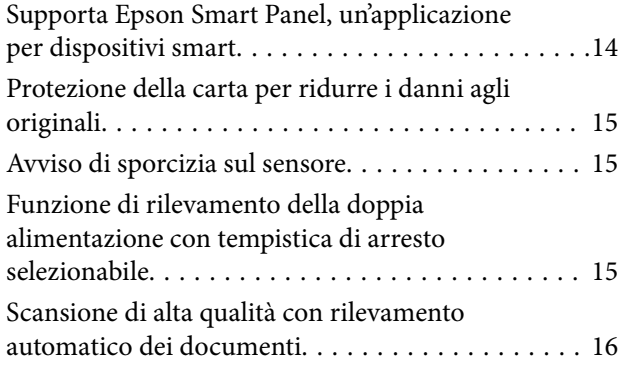

### *[Introduzione allo scanner](#page-16-0)*

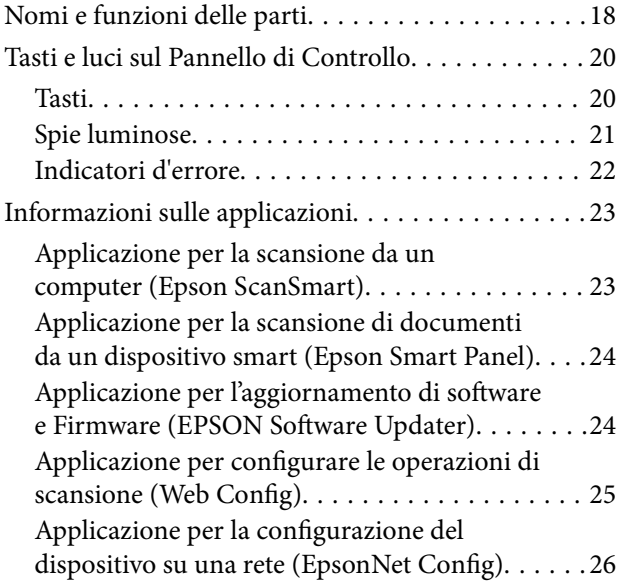

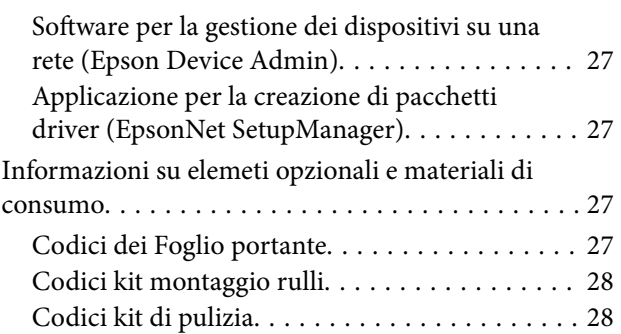

# *[Specifiche e Posizionamento degli](#page-28-0)  [originali](#page-28-0)*

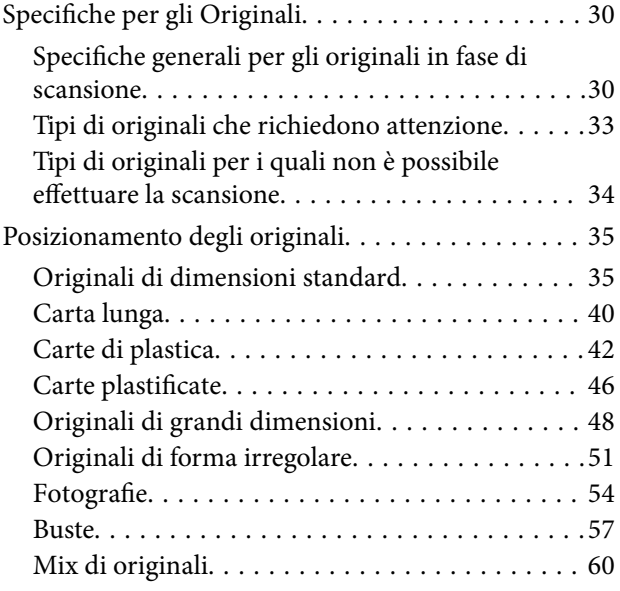

# *[Impostazioni di Rete](#page-62-0)*

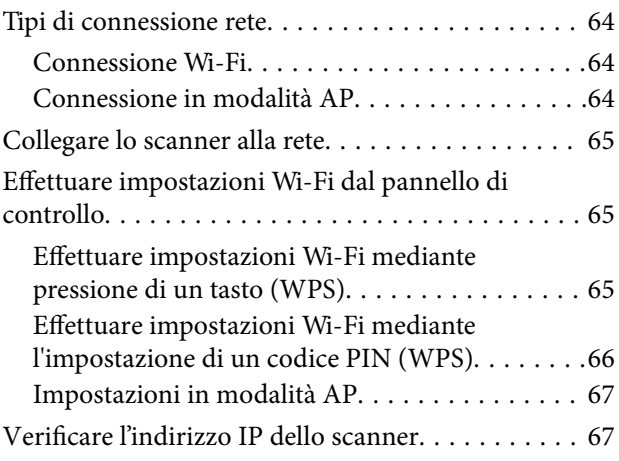

### *[Scansione](#page-67-0)*

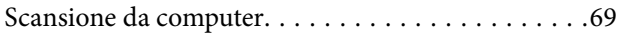

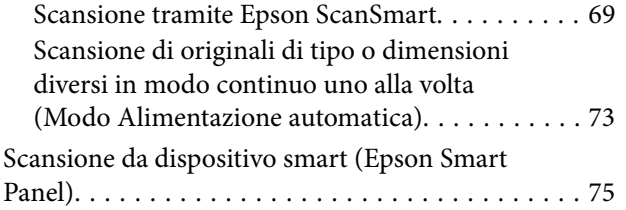

## *[Funzioni utili](#page-75-0)*

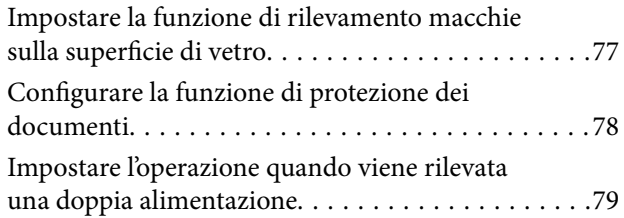

# *[Manutenzione](#page-80-0)*

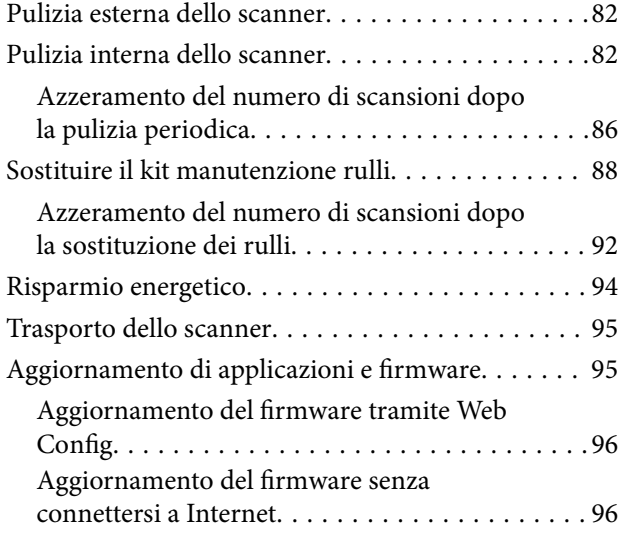

# *[Soluzione dei problemi](#page-97-0)*

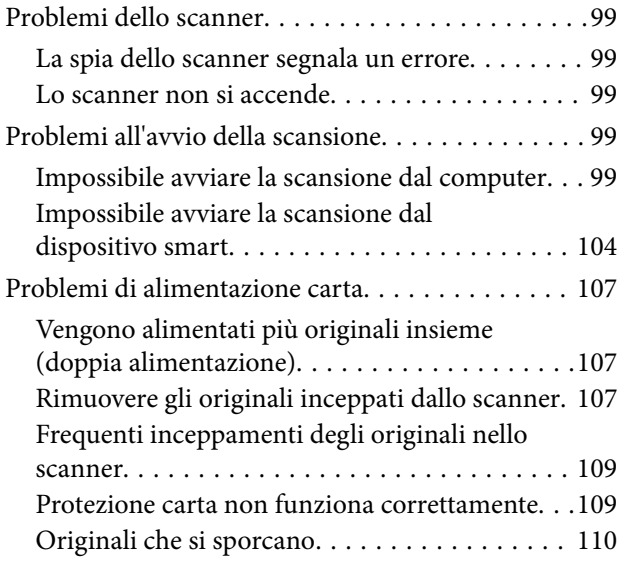

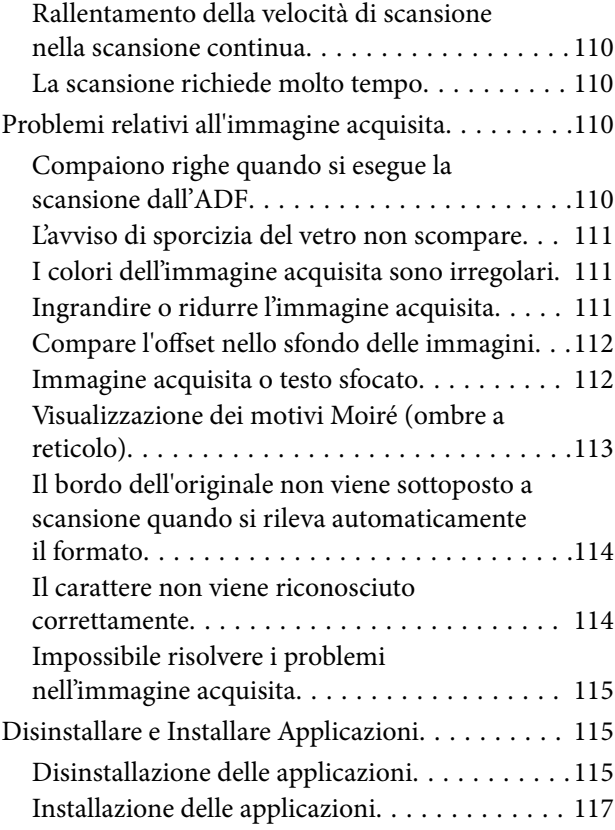

# *[Aggiunta o sostituzione del computer](#page-117-0)  [o di dispositivi](#page-117-0)*

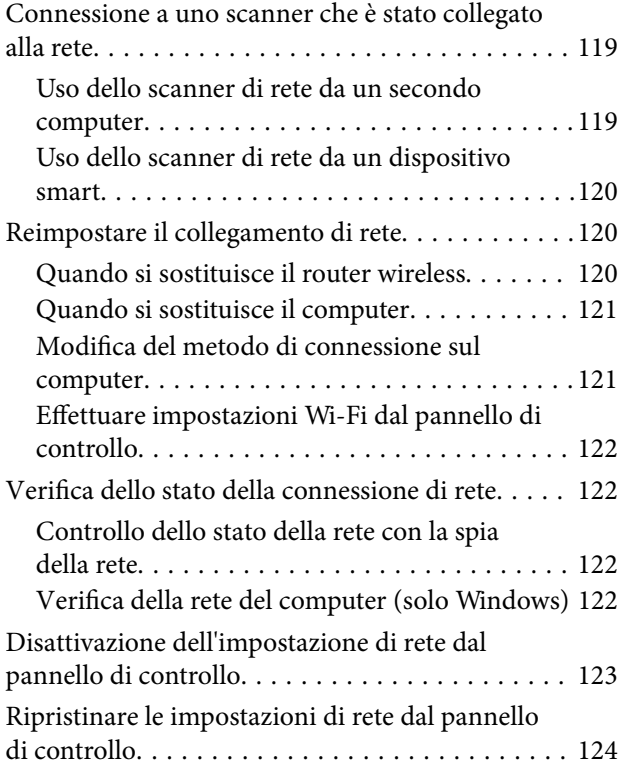

# *[Informazioni amministratore](#page-124-0)*

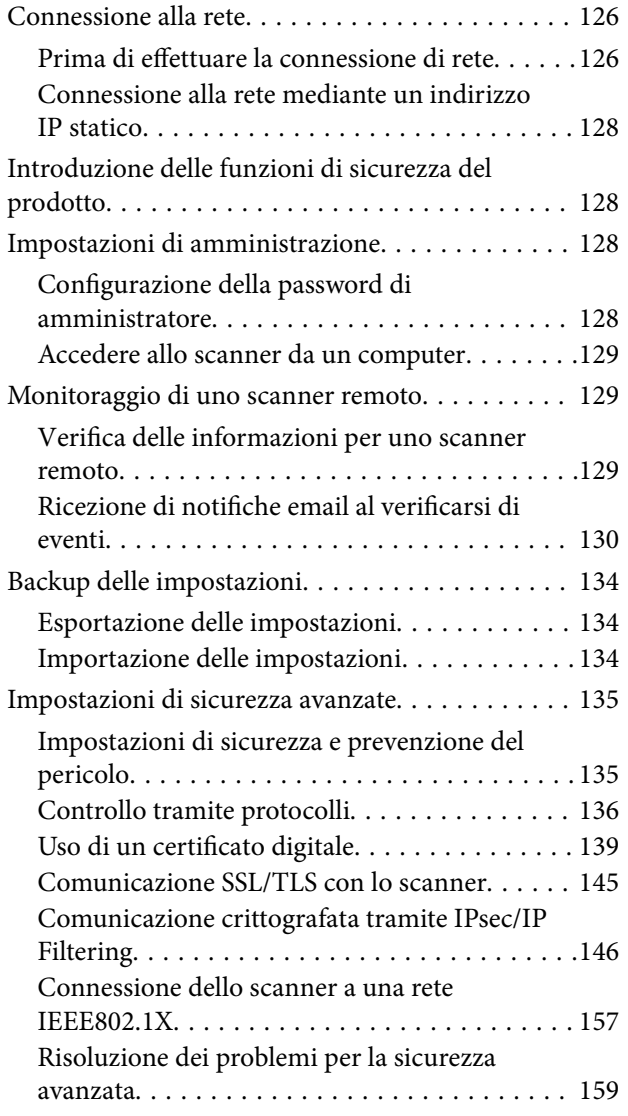

# *[Specifiche tecniche](#page-166-0)*

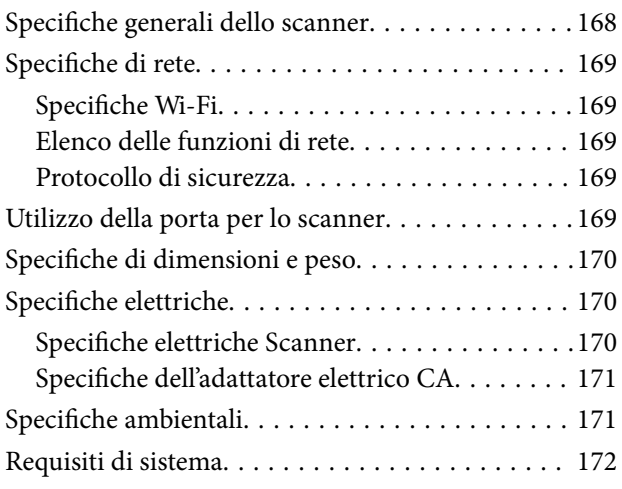

### *[Standard e approvazioni](#page-172-0)*

[Standard e approvazioni per i modelli europei. . . . 174](#page-173-0) [Standard e approvazioni per i modelli statunitensi 174](#page-173-0)

### *[Informazioni di assistenza](#page-175-0)*

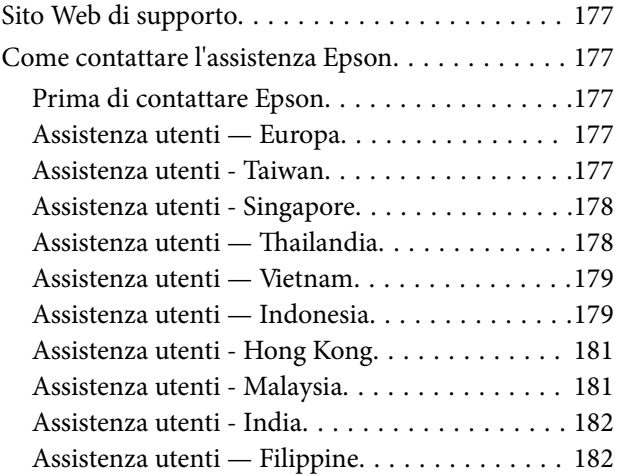

# <span id="page-6-0"></span>**Informazioni sul manuale**

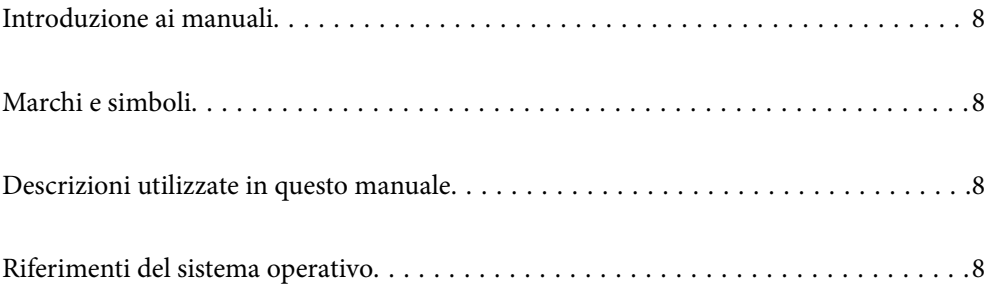

# <span id="page-7-0"></span>**Introduzione ai manuali**

Nel sito Web di supporto Epson sono disponibili le versioni più recenti dei manuali seguenti.

<http://www.epson.eu/support> (Europa)

<http://support.epson.net/> (fuori Europa)

❏ Inizia qui (manuale cartaceo)

Fornisce informazioni sulle impostazioni del prodotto e l'installazione dell'applicazione.

❏ Guida utente (manuale digitale)

Fornisce istruzioni sull'uso del prodotto, la manutenzione e la risoluzione di problemi.

Oltre ai precedenti manuali, consultare la guida inclusa nelle varie applicazioni Epson.

# **Marchi e simboli**

#### !*Attenzione:*

Istruzioni che devono essere seguite attentamente per evitare danni personali.

c*Importante:*

Istruzioni che devono essere seguite per evitare danni alle apparecchiature.

#### *Nota:*

Fornisce informazioni complementari e di riferimento.

#### **Informazioni correlate**

 $\rightarrow$  Collegamenti alle relative sezioni.

# **Descrizioni utilizzate in questo manuale**

- ❏ Le schermate delle applicazioni si riferiscono a Windows 10 o macOS High Sierra. Il contenuto visualizzato nelle schermate varia a seconda del modello in uso e del contesto di utilizzo.
- ❏ Le illustrazioni usate in questo manuale sono di semplice riferimento. Sebbene possano differire leggermente dal prodotto effettivo, i metodi di esecuzione sono identici.

# **Riferimenti del sistema operativo**

#### **Windows**

In questo manuale, termini come "Windows 10", "Windows 8.1", "Windows 8", e "Windows 7" fanno riferimento ai seguenti sistemi operativi. In aggiunta, "Windows" è usato per riferirsi a tutte le versioni.

❏ Sistema Operativo Microsoft® Windows® 10

- ❏ Sistema Operativo Microsoft® Windows® 8.1
- ❏ Sistema Operativo Microsoft® Windows® 8
- ❏ Sistema Operativo Microsoft® Windows® 7

#### **Mac OS**

In questo manuale, il termine "Mac OS" viene utilizzato per fare riferimento a macOS Catalina, macOS Mojave, macOS High Sierra, macOS Sierra, OS X El Capitan e OS X Yosemite.

# <span id="page-9-0"></span>**Istruzioni importanti**

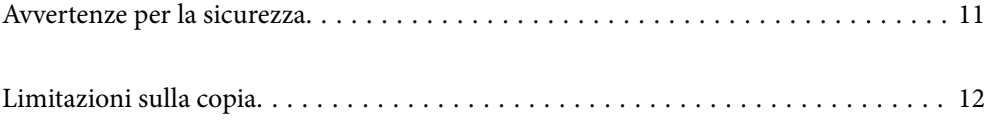

# <span id="page-10-0"></span>**Avvertenze per la sicurezza**

Leggere e seguire queste istruzioni per garantire un uso sicuro del prodotto e dei relativi accessori opzionali. Assicurarsi di conservare il manuale come riferimento futuro. Seguire attentamente tutte le avvertenze e istruzioni applicate sul prodotto e sui relativi accessori opzionali.

❏ Alcuni dei simboli utilizzati sul prodotto e sui relativi accessori opzionali sono per garantire la sicurezza e il corretto utilizzo del prodotto. Visitare il seguente sito web per conoscere il significato dei simboli.

<http://support.epson.net/symbols>

- ❏ Posizionare il prodotto e i relativi accessori opzionali su una superficie piana e stabile di dimensioni maggiori rispetto alla base del prodotto stesso e dei relativi accessori opzionali. Se il prodotto e i relativi accessori opzionali vengono posizionati vicino una parete, lasciare più di 10 cm di spazio tra il retro del prodotto e i relativi accessori opzionali e la parete stessa.
- ❏ Posizionare il prodotto e i relativi accessori opzionali sufficientemente vicino al computer per poter collegare facilmente il cavo di interfaccia. Non collocare o conservare il prodotto e i relativi accessori opzionali o l'adattatore CA all'esterno, in prossimità di polvere o sporco eccessivi, acqua, fonti di calore o in luoghi soggetti a urti, vibrazioni, temperatura o umidità elevate, esposti a luce solare diretta, sorgenti di illuminazione intensa o brusche variazioni di temperatura e umidità.
- ❏ Non usare lo scanner con le mani bagnate.
- ❏ Posizionare il prodotto e i relativi accessori opzionali vicino a una presa elettrica dove poter collegare facilmente l'adattatore.
- ❏ L'adattatore CA deve essere disposto in modo da evitare abrasioni, tagli, logoramento, piegamenti e attorcigliamenti. Non collocare oggetti sopra il cavo dell'adattatore ed evitare che l'adattatore CA o il cavo possa essere calpestato. Prestare particolare attenzione nel mantenere l'estremità del cavo ben tesa.
- ❏ Utilizzare esclusivamente il cavo di alimentazione fornito con il prodotto e non utilizzare il cavo con altre apparecchiature. L'utilizzo di altri cavi con questo prodotto o l'utilizzo del cavo di alimentazione fornito con altre apparecchiature può provocare incendi o scosse elettriche.
- ❏ Utilizzare esclusivamente l'adattatore CA fornito con il prodotto. L'uso di un altro tipo di adattatore può comportare rischi di incendio, scossa elettrica e lesioni.
- ❏ L'adattatore CA è studiato per l'uso con il prodotto con il quale viene fornito. Non utilizzarlo con altri dispositivi elettronici, se non espressamente specificato.
- ❏ Utilizzare esclusivamente il tipo di alimentazione elettrica indicata sull'etichetta dell'adattatore CA e fornire sempre alimentazione direttamente da una presa di corrente elettrica domestica tramite un adattatore CA che soddisfi le normative locali di sicurezza.
- ❏ Quando si collega questo prodotto e i relativi accessori opzionali a un computer o altro dispositivo tramite cavo, assicurarsi del corretto orientamento dei connettori. Per ciascun connettore è previsto solo un orientamento corretto. Se un connettore viene inserito con l'orientamento errato, possono verificarsi danneggiamenti a entrambi i dispositivi collegati tramite il cavo.
- ❏ Evitare l'uso di prese che si trovino sullo stesso circuito di fotocopiatrici o sistemi di aerazione che si accendono e spengono regolarmente.
- ❏ Se si collega il prodotto a una prolunga, assicurarsi che l'amperaggio totale dei dispositivi collegati non sia superiore a quello supportato dal cavo. Assicurarsi inoltre che l'amperaggio totale di tutti i dispositivi collegati alla presa a muro non sia superiore al livello massimo consentito dalla presa a muro.
- ❏ Non smontare, modificare o tentare di riparare l'adattatore CA, il prodotto o i relativi accessori opzionali di persona secondo modalità diverse da quelle specificatamente descritte nei manuali del prodotto.
- ❏ Non inserire oggetti in alcuna delle aperture, in quanto potrebbero entrare a contatto con zone sotto tensione pericolose o mettere in corto circuito parti interne. Prestare attenzione ai rischi di scosse elettriche.
- <span id="page-11-0"></span>❏ Se si verificano danni alla spina, sostituire il cavo o consultare un elettricista qualificato. Se la spina dispone di fusibili, accertarsi di sostituirli con fusibili di dimensioni e tensione nominale corrette.
- ❏ Scollegare il prodotto, i relativi accessori opzionali e l'adattatore CA dalla presa elettrica e contattare personale qualificato di assistenza tecnica se si verificano le seguenti condizioni: L'adattatore CA o la spina sono danneggiati; del liquido è entrato nel prodotto o nell'adattatore CA; il prodotto o l'adattatore CA sono caduti o il telaio è stato danneggiato; il prodotto o l'adattatore CA non funzionano normalmente o presentano un evidente cambiamento nelle prestazioni. (Non regolare alcun dispositivo di controllo non trattato dalle istruzioni per l'uso.)
- ❏ Prima della pulizia, scollegare prodotto e adattatore CA dalla presa di corrente. Pulire utilizzando soltanto un panno umido. Non utilizzare detergenti liquidi o spray ad eccezione di quanto specificatamente descritto nei manuali del prodotto.
- ❏ Se non si intende utilizzare il prodotto per un periodo prolungato, assicurarsi di scollegare l'adattatore CA dalla presa di corrente.
- ❏ Dopo aver sostituito i materiali di consumo, smaltirli in modo appropriato secondo le disposizioni vigenti nel proprio territorio. Non smontarli.
- ❏ Tenere il prodotto ad almeno 22 cm dai pacemaker. Le onde radio emesse dal prodotto possono compromettere il funzionamento dei pacemaker.
- ❏ Non utilizzare il prodotto all'interno di strutture sanitarie o in prossimità di apparecchiature mediche. Le onde radio emesse dal prodotto possono compromettere il funzionamento delle apparecchiature elettriche per uso medico.
- ❏ Non utilizzare il prodotto in prossimità di dispositivi controllati automaticamente, quali porte automatiche o allarmi antincendio. Le onde radio emesse dal prodotto possono compromettere tali dispositivi e causare incidenti dovuti al malfunzionamento.

# **Limitazioni sulla copia**

Al fine di assicurare un uso responsabile e legale del prodotto, osservare le limitazioni che seguono.

La copia dei seguenti articoli è proibita dalla legge:

- ❏ Banconote, monete, titoli di stato e buoni del tesoro, titoli emessi da autorità municipali
- ❏ Francobolli non affrancati, cartoline pre-affrancate e altri titoli postali con valore postale
- ❏ Marche da bollo governative e titoli emessi in base a procedura legale

Prestare attenzione quando si copiano i seguenti articoli:

- ❏ Titoli trasferibili privati (certificati azionari, buoni negoziabili, assegni, ecc.), tessere gratuite con validità mensile, tessere in esclusiva, ecc.
- ❏ Passaporti, patenti, certificati di sana costituzione, lasciapassare, buoni pasto, biglietti, ecc.

#### *Nota:*

Inoltre, la copia di tali articoli può essere proibita dalla legge.

Uso responsabile di materiali protetti da copyright:

I prodotti possono essere oggetto di comportamenti illegali se vengono utilizzati per copiare materiali protetti dal diritto d'autore. A meno di non agire dietro consiglio di un avvocato di fiducia, comportarsi in modo responsabile e rispettoso ottenendo il permesso del detentore del copyright prima di copiare materiale pubblicato.

# <span id="page-12-0"></span>**Caratteristiche del prodotto**

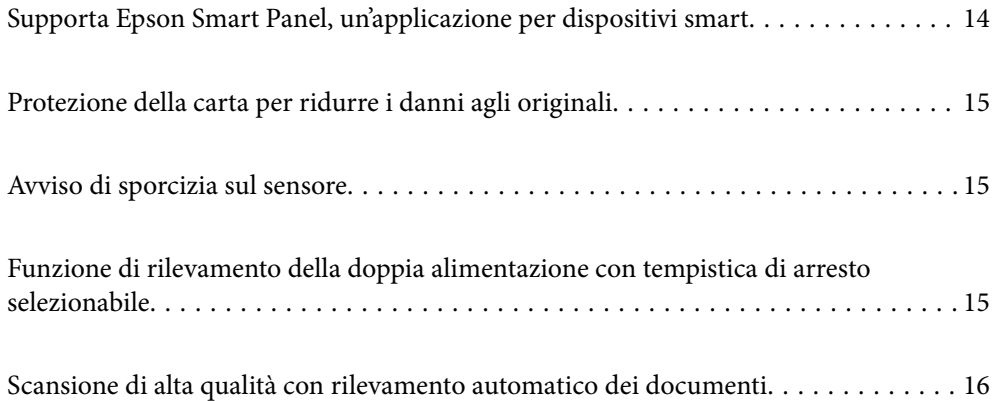

# <span id="page-13-0"></span>**Supporta Epson Smart Panel, un'applicazione per dispositivi smart**

**Epson Smart Panel, un'applicazione intuitiva per la gestione di dispositivi smart**

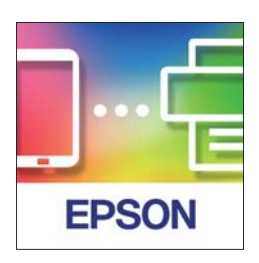

È possibile utilizzare Epson Smart Panel per eseguire le seguenti operazioni.

- ❏ È possibile effettuare la scansione dal dispositivo smart e salvare i risultati di scansione sul dispositivo smart.
- ❏ È possibile caricare facilmente i dati acquisiti su un servizio cloud.
- ❏ È possibile effettuare facilmente le impostazioni Wi-Fi seguendo le istruzioni fornite.
- ❏ È possibile verificare le cause degli errori e ricercare le relative soluzioni dal dispositivo smart.

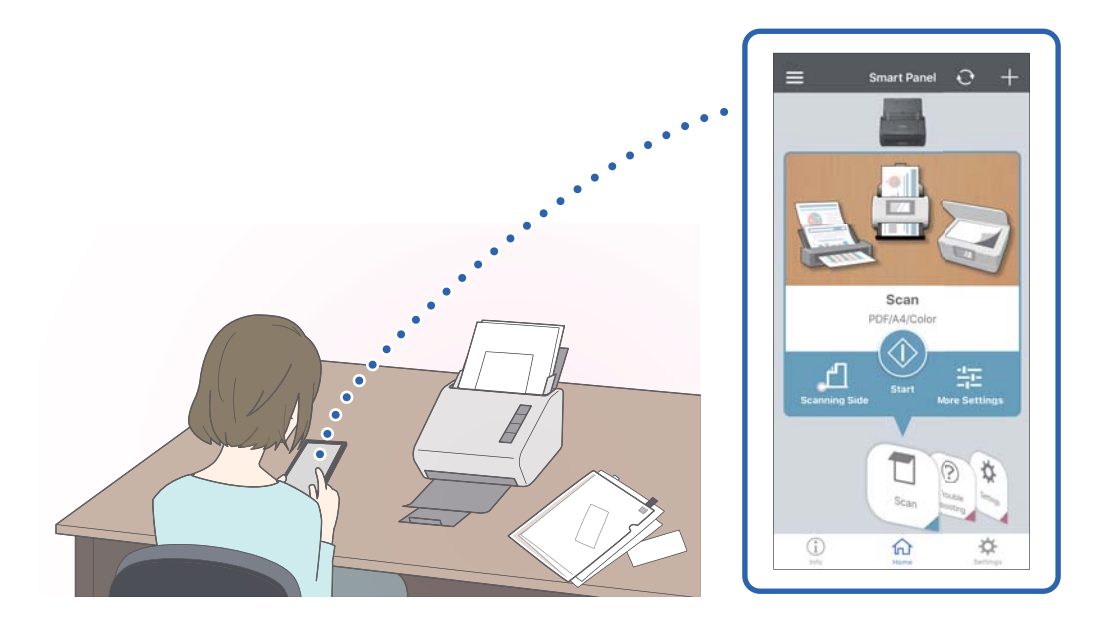

#### **Informazioni correlate**

& ["Applicazione per la scansione di documenti da un dispositivo smart \(Epson Smart Panel\)" a pagina 24](#page-23-0)

# <span id="page-14-0"></span>**Protezione della carta per ridurre i danni agli originali**

Questo scanner è dotato di una funzione di protezione della carta. Questa funzione consente di ridurre i danni agli originali interrompendo la scansione quando viene rilevato un errore di alimentazione, ad esempio durante la scansione di documenti pinzati per errore.

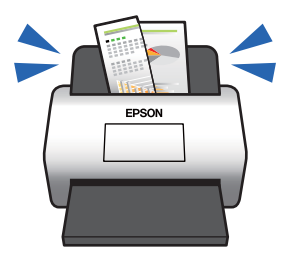

#### **Informazioni correlate**

& ["Configurare la funzione di protezione dei documenti" a pagina 78](#page-77-0)

# **Avviso di sporcizia sul sensore**

Questo scanner è in grado di rilevare la presenza di sporco sul sensore di scansione e avvisa che è necessario pulire il sensore prima che lo sporco possa causare la comparsa di linee nelle immagini acquisite.

Mantenere pulito il sensore per evitare una riduzione della qualità dell'immagine.

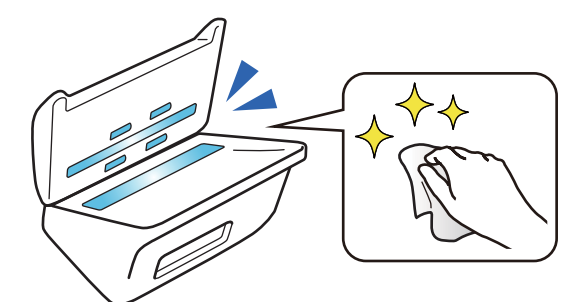

#### **Informazioni correlate**

& ["Impostare la funzione di rilevamento macchie sulla superficie di vetro" a pagina 77](#page-76-0)

# **Funzione di rilevamento della doppia alimentazione con tempistica di arresto selezionabile**

Quando vengono alimentati più documenti durante la scansione, la funzione di rilevamento della doppia alimentazione interrompe la scansione. Quando viene rilevata una doppia alimentazione, è possibile scegliere se arrestare immediatamente la scansione o effettuare l'arresto dopo l'espulsione del documento.

<span id="page-15-0"></span>Ad esempio, quando si esegue la scansione di ricevute allegate a fogli di carta, selezionando **Dopo l'espulsione** viene rilevata una doppia alimentazione e la scansione si arresta dopo l'espulsione della carta, ma è possibile proseguire la scansione.

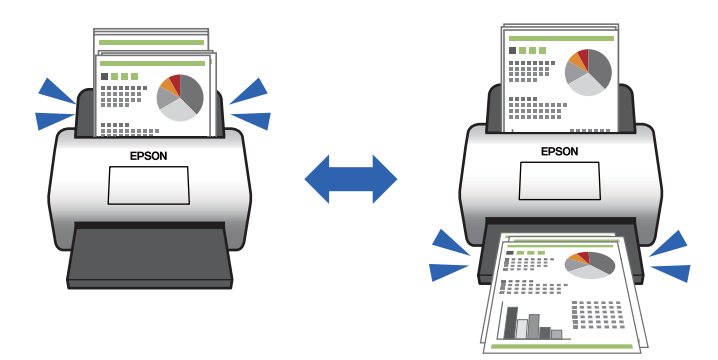

#### **Informazioni correlate**

& ["Impostare l'operazione quando viene rilevata una doppia alimentazione" a pagina 79](#page-78-0)

# **Scansione di alta qualità con rilevamento automatico dei documenti**

È possibile impostare il rilevamento automatico di Colore/Bianco e Nero e Colore/Grigi in base al documento e all'applicazione utilizzati.

Quando si imposta il rilevamento automatico di Colore/Grigi, è possibile ottenere immagini di alta qualità eseguendo la scansione di documenti monocromatici che includono figure e tabelle in scala di grigi.

Colore/Bianco e Nero

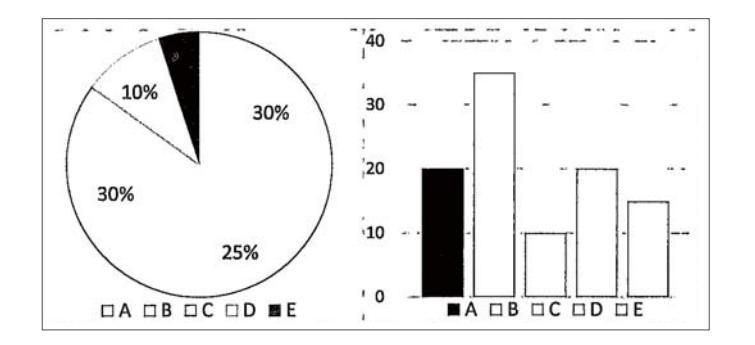

#### Colore/Grigi

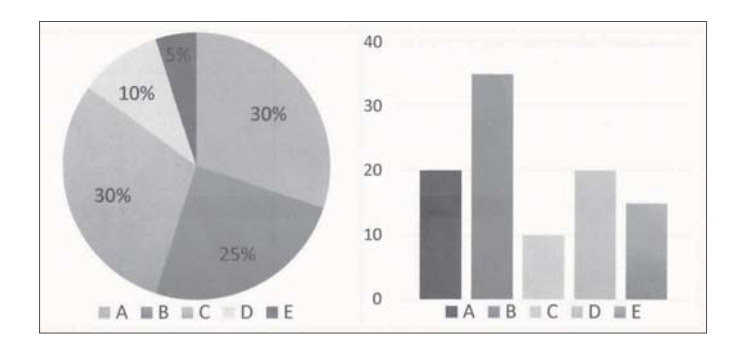

# <span id="page-16-0"></span>**Introduzione allo scanner**

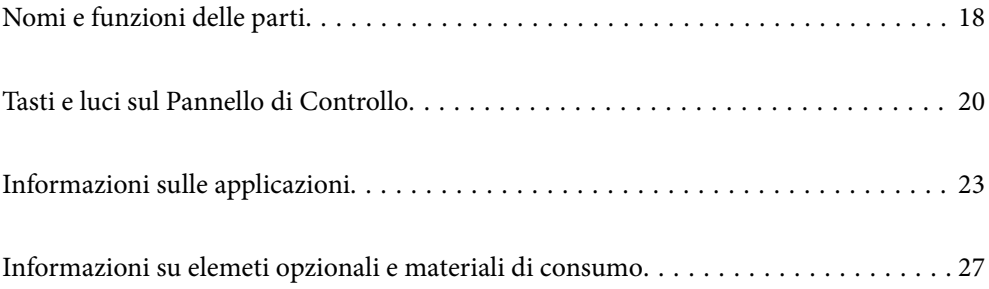

# <span id="page-17-0"></span>**Nomi e funzioni delle parti**

#### **Fronte**

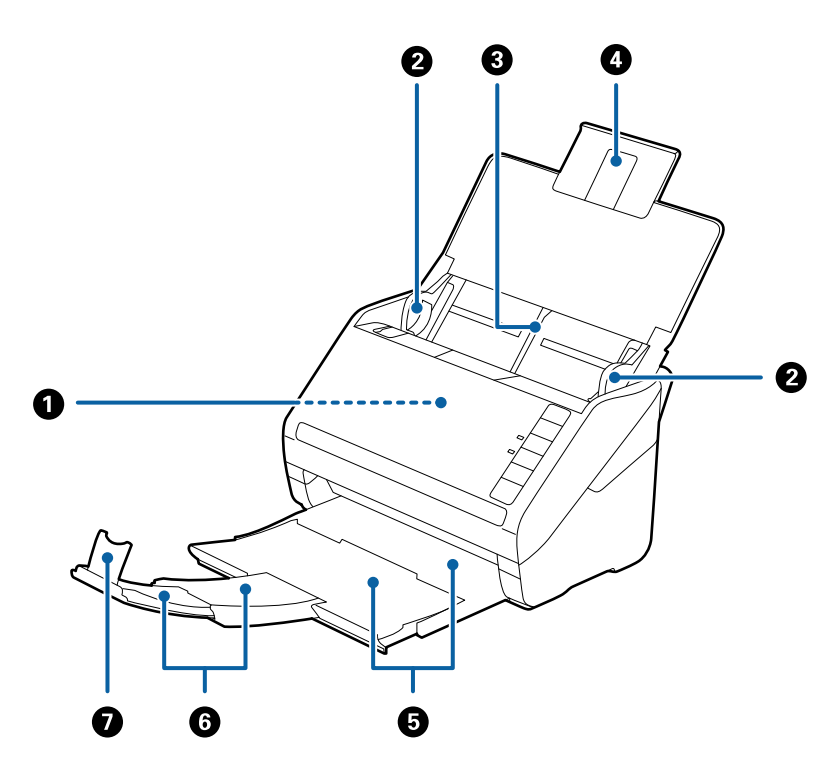

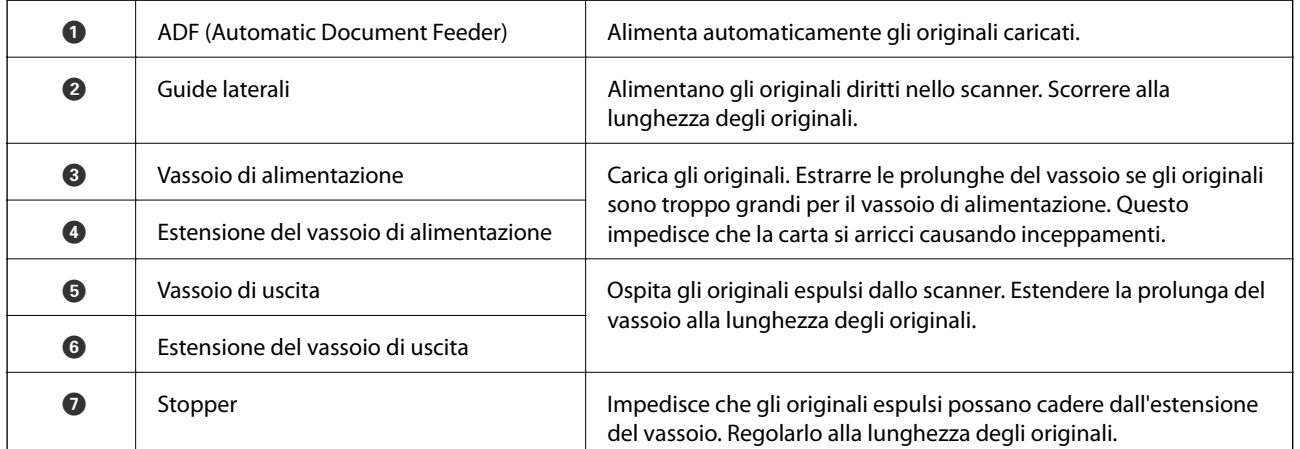

#### **Retro**

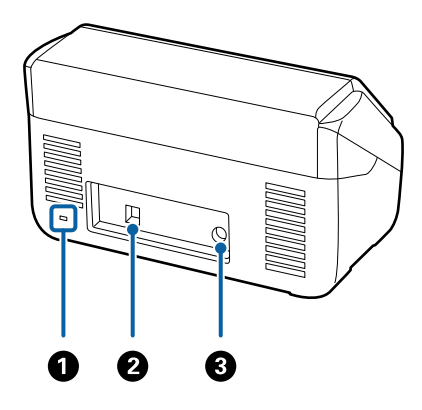

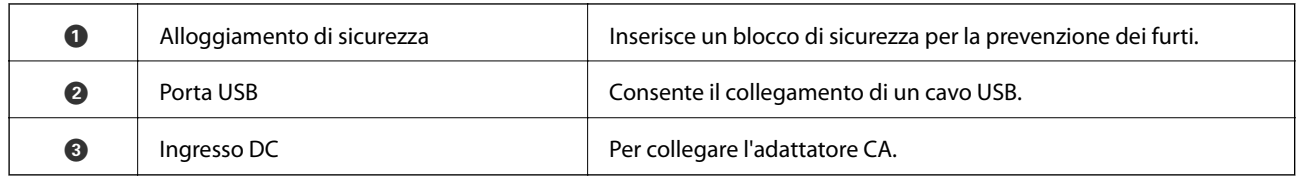

#### **All'interno**

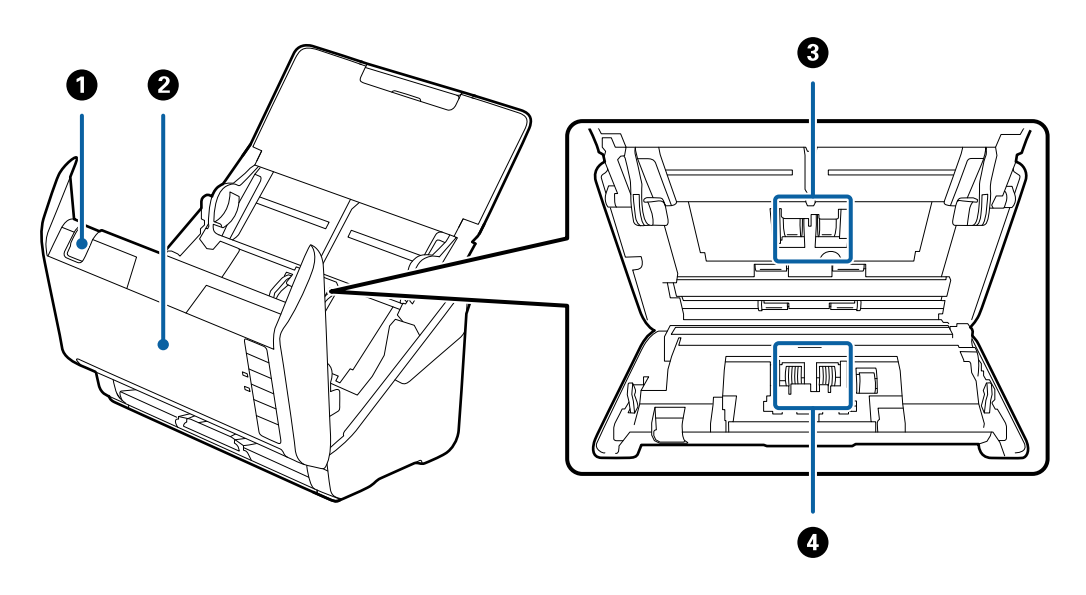

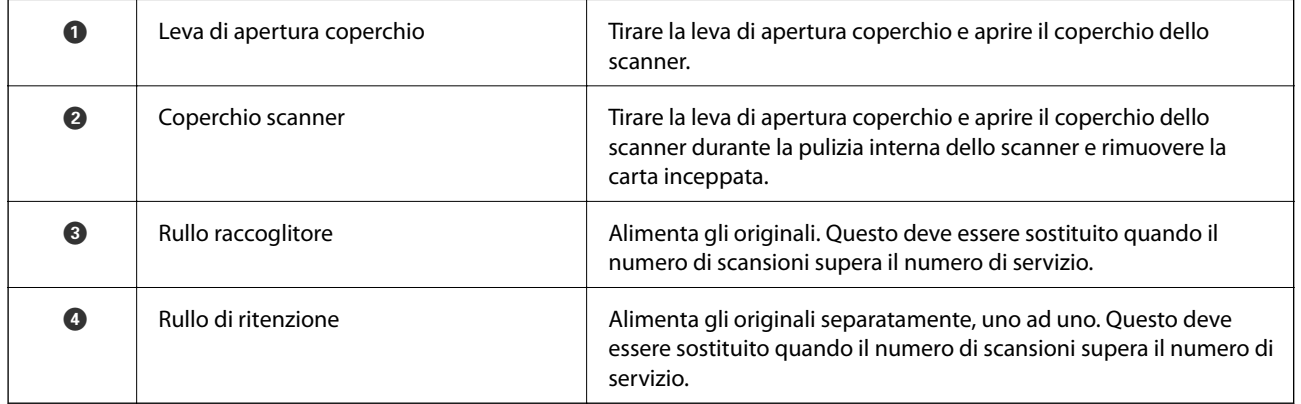

#### **Informazioni correlate**

- $\blacktriangleright$  ["Pulizia interna dello scanner" a pagina 82](#page-81-0)
- $\blacktriangleright$  ["Sostituire il kit manutenzione rulli" a pagina 88](#page-87-0)

# <span id="page-19-0"></span>**Tasti e luci sul Pannello di Controllo**

# **Tasti**

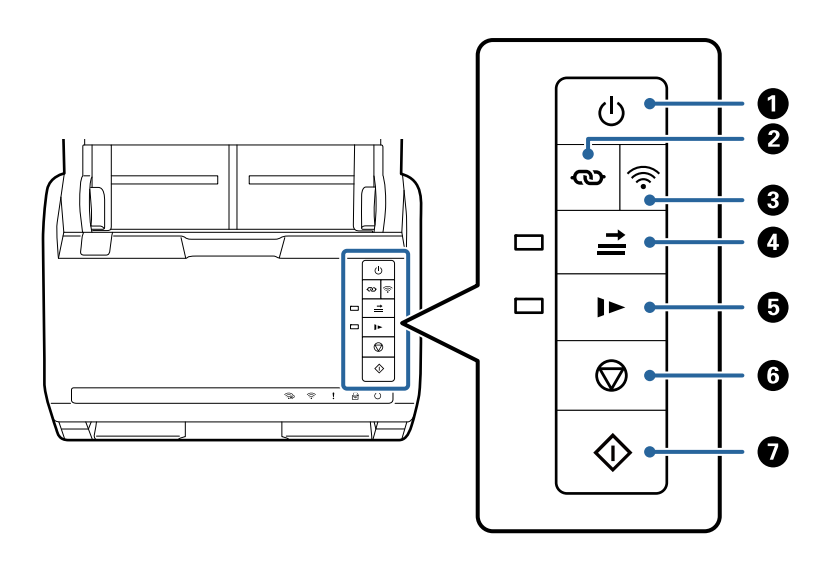

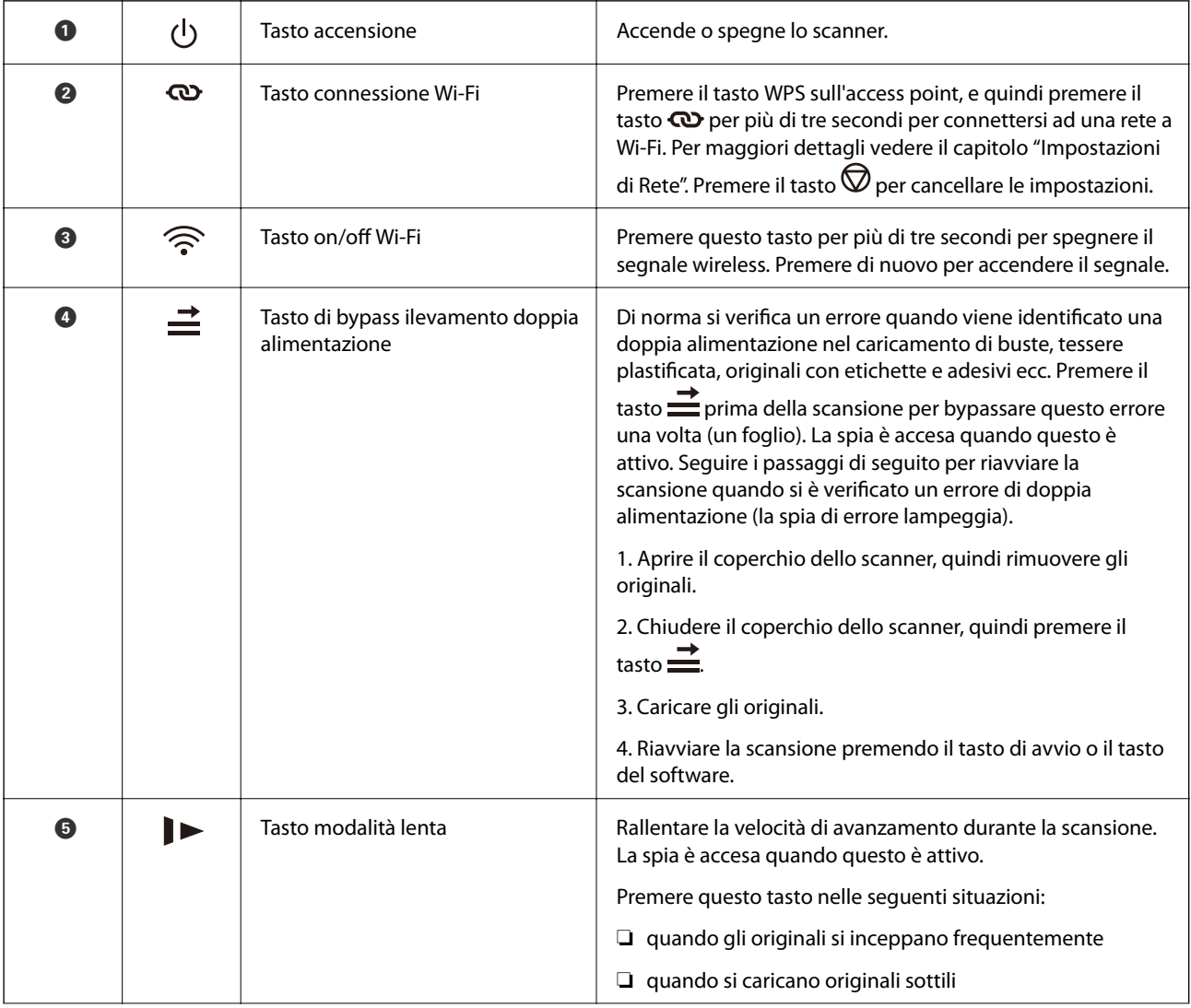

<span id="page-20-0"></span>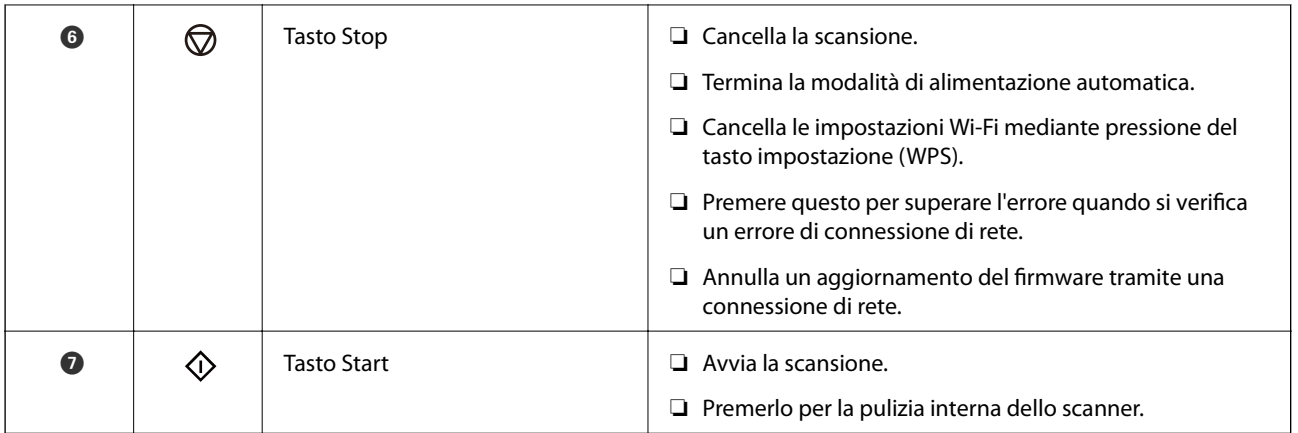

Ulteriori funzioni sono disponibili con diverse combinazioni di tasti.

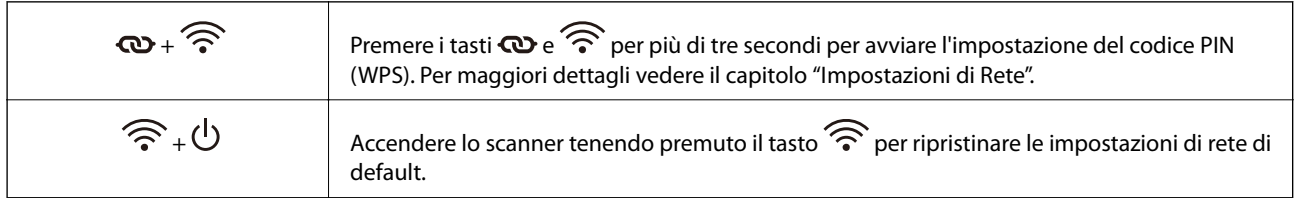

#### **Informazioni correlate**

- & ["Posizionamento di carte plastificate" a pagina 43](#page-42-0)
- & ["Posizionare carte plastificate" a pagina 46](#page-45-0)
- & ["Posizionamento di buste" a pagina 58](#page-57-0)
- & ["Pulizia interna dello scanner" a pagina 82](#page-81-0)

# **Spie luminose**

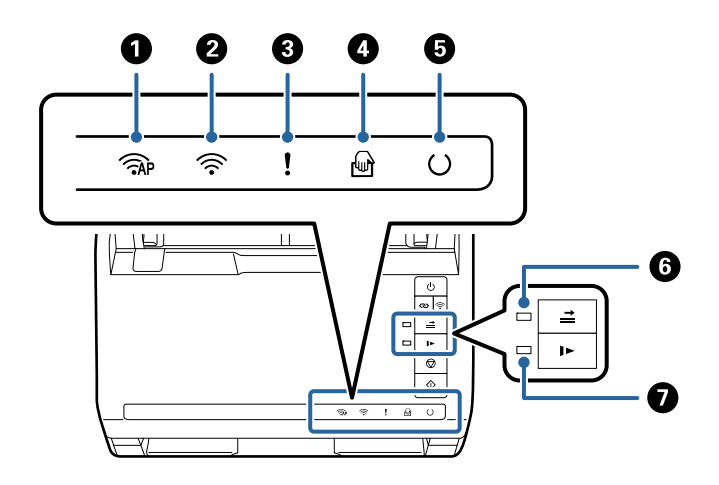

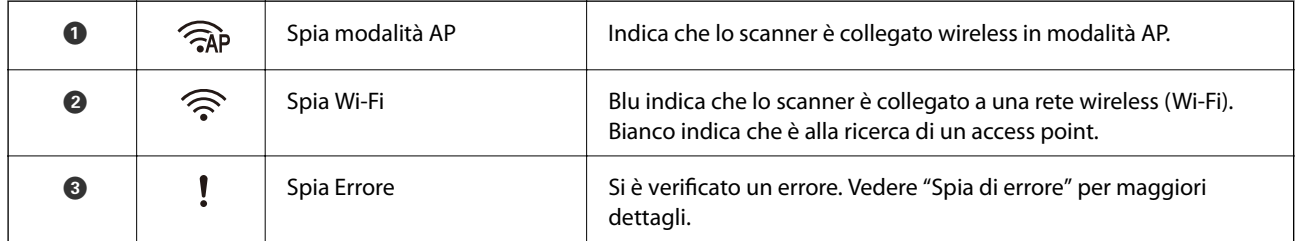

<span id="page-21-0"></span>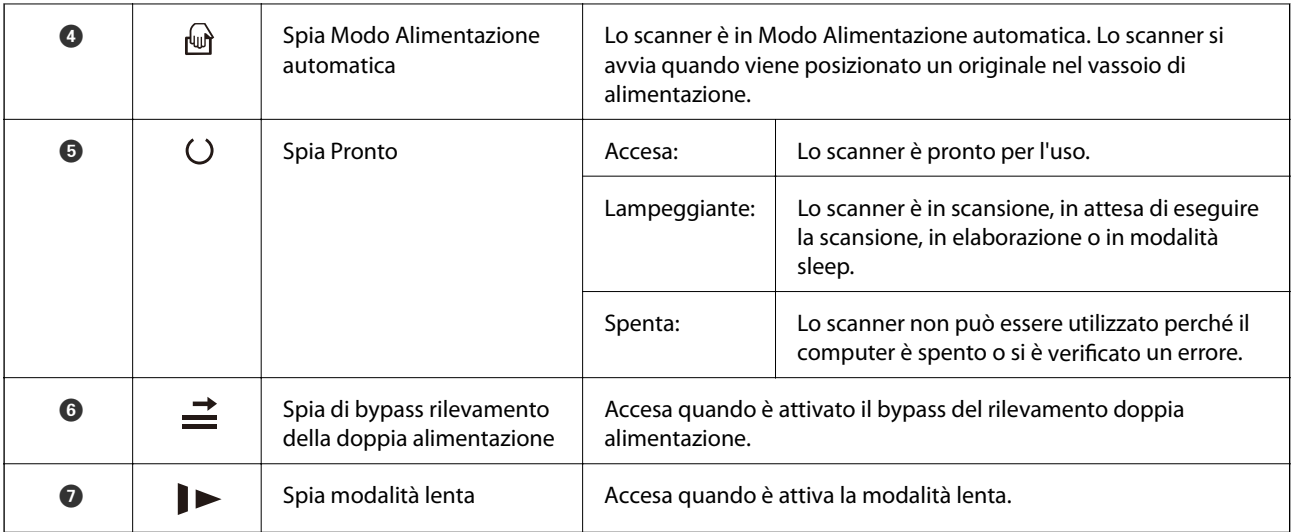

#### **Informazioni correlate**

 $\blacktriangleright$  "Indicatori d'errore" a pagina 22

& ["Scansione di originali di tipo o dimensioni diversi in modo continuo uno alla volta \(Modo Alimentazione](#page-72-0) [automatica\)" a pagina 73](#page-72-0)

È possibile eseguire la scansione di formati o tipi di originali diversi uno alla volta utilizzando Modo Alimentazione automatica. In questo modo, lo scanner avvia automaticamente la scansione quando gli originali sono caricati nello scanner.

# **Indicatori d'errore**

#### **Errori scanner**

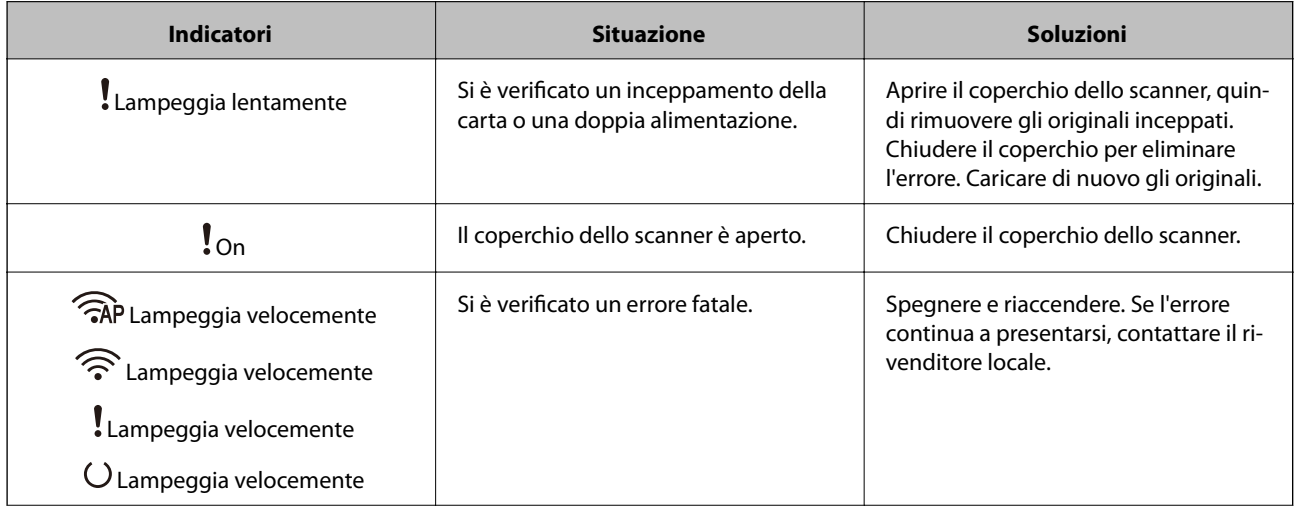

<span id="page-22-0"></span>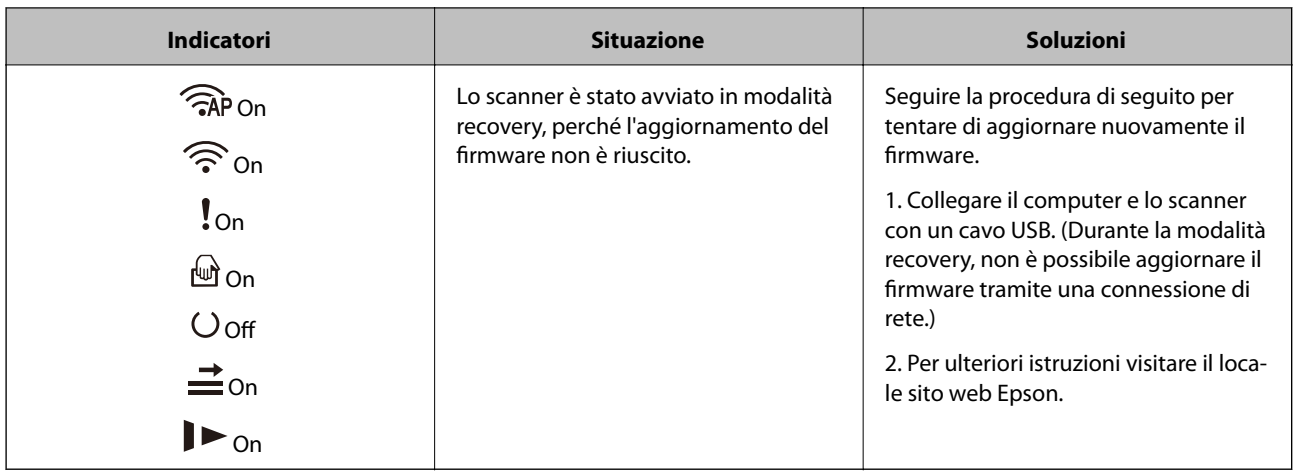

#### **Errori di Connessione alla Rete**

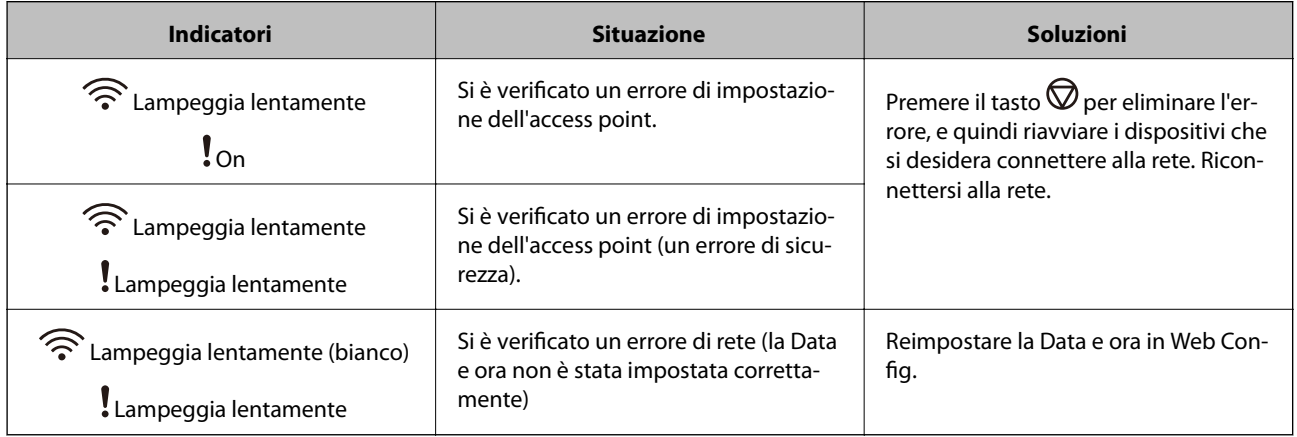

#### **Informazioni correlate**

- & ["Applicazione per configurare le operazioni di scansione \(Web Config\)" a pagina 25](#page-24-0)
- & ["Rimuovere gli originali inceppati dallo scanner" a pagina 107](#page-106-0)
- & ["Collegare lo scanner alla rete" a pagina 65](#page-64-0)

# **Informazioni sulle applicazioni**

Questa sezione introduce presenta le applicazioni disponibili per lo scanner. L'ultima applicazione può essere installata sul sito Web Epson.

# **Applicazione per la scansione da un computer (Epson ScanSmart)**

Quest'applicazione consente di scansionare documenti facilmente e di salvare le immagini scansionate in semplici passaggi.

Consultare la guida di Epson ScanSmart per maggiori informazioni su come utilizzare le funzionalità.

#### <span id="page-23-0"></span>**Avvio in sistemi Windows**

❏ Windows 10

Fare clic sul pulsante Start e selezionare **Epson Software** > **Epson ScanSmart**.

❏ Windows 8.1/Windows 8

Immettere il nome dell'applicazione nell'accesso alla ricerca, quindi selezionare l'icona visualizzata.

❏ Windows 7

Fare clic sul pulsante Start e selezionare **Tutti i programmi** > **Epson Software** > **Epson ScanSmart**.

#### **Avvio in sistemi Mac OS**

Selezionare **Vai** > **Applicazioni** > **Epson Software** > **Epson ScanSmart**.

# **Applicazione per la scansione di documenti da un dispositivo smart (Epson Smart Panel)**

Epson Smart Panel è un'applicazione che consente di acquisire documenti tramite dispositivi smart come smartphone e tablet. È possibile salvare i dati acquisiti tramite scanner in dispositivi smart per i servizi cloud e inviarli via e-mail.

Anche se non si dispone di un router wireless, è possibile collegare automaticamente i dispositivi smart abilitati al Wi-Fi allo scanner utilizzando Wi-Fi Direct.

# **Applicazione per l'aggiornamento di software e Firmware (EPSON Software Updater)**

EPSON Software Updater è un'applicazione che installa un nuovo software e aggiorna firmware e manuali su Internet. Per verificare regolarmente le informazioni di aggiornamento, impostare l'intervallo di controllo degli aggiornamenti nelle impostazioni di aggiornamento automatico di EPSON Software Updater.

#### **Avvio in sistemi Windows**

❏ Windows 10

Fare clic sul pulsante Start e selezionare **Epson Software** > **EPSON Software Updater**.

❏ Windows 8.1/Windows 8

Immettere il nome dell'applicazione nell'accesso alla ricerca, quindi selezionare l'icona visualizzata.

❏ Windows 7

Fare clic sul pulsante Start e selezionare **Tutti i programmi** > **Epson Software** > **EPSON Software Updater**.

#### **Avvio in sistemi Mac OS**

Selezionare **Vai** > **Applicazioni** > **Epson Software** > **EPSON Software Updater**.

# <span id="page-24-0"></span>**Applicazione per configurare le operazioni di scansione (Web Config)**

Web Config è un'applicazione che viene eseguita in un browser Web, quale Internet Explorer e Safari, su un computer o un dispositivo smart. È possibile verificare lo stato dello scanner e modificare le impostazioni dello scanner e del servizio di rete. Per utilizzare Web Config, lo scanner e il computer o dispositivo devono essere connessi alla stessa rete.

Sono supportati i browser seguenti.

Microsoft Edge, Internet Explorer 8 o versioni successive, Firefox\*, Chrome\*, Safari\*

Utilizzare la versione più recente.

### **Esecuzione di Web Config su un browser web**

1. Lanciare un browser web da un computer o dispositivo smart, quindi inserire l'indirizzo IP dello scanner.

Formato:

IPv4: http://indirizzo IP dello scanner/

IPv6: http://[indirizzo IP dello scanner]/

Esempi:

IPv4: http://192.168.100.201/

IPv6: http://[2001:db8::1000:1]/

*Nota:*

- ❏ Poiché lo scanner utilizza un certificato autofirmato quando si accede a HTTPS, viene visualizzato un avviso sul browser quando si avvia Web Config; tuttavia ciò non indica un problema e può essere ignorato.
- ❏ Se la password dell'amministratore non è stata impostata accedendo a Web Config, è necessario impostare nome utente e password.

#### c*Importante:*

Non dimenticare il nome utente e la password. In caso di dimenticanza, contattare l'assistenza Epson.

2. Se si desidera modificare le impostazioni dello scanner, è necessario accedere come amministratore.

Fare clic su **Login amministratore** in alto a destra dello schermo. Inserire **Nome utente** e **Password corrente**, quindi fare clic su **OK**.

*Nota:*

Se viene visualizzato *Logout amministratore* nella parte superiore destra dello schermo, è già stato effettuato l'accesso come amministratore.

#### **Informazioni correlate**

& ["Verificare l'indirizzo IP dello scanner" a pagina 67](#page-66-0)

### **Esecuzione di Web Config in sistemi Windows**

Quando si collega un computer allo scanner tramite WSD, procedere come segue per eseguire Web Config.

- <span id="page-25-0"></span>1. Aprire l'elenco degli scanner sul computer.
	- ❏ Windows 10

Fare clic sul pulsante Start, quindi selezionare **Sistema Windows** > **Pannello di controllo** > **Visualizza dispositivi e stampanti** in **Hardware e suoni**.

❏ Windows 8.1/Windows 8

Selezionare **Desktop** > **Impostazioni** > **Pannello di controllo** > **Visualizza dispositivi e stampanti** in **Hardware e suoni** (o in **Hardware**).

❏ Windows 7

Fare clic sul pulsante Start e scegliere **Pannello di controllo** > **Visualizza dispositivi e stampanti** in **Hardware e suoni**.

- 2. Fare clic con il pulsante destro del mouse sullo scanner in uso e scegliere **Proprietà**.
- 3. Selezionare la scheda **Servizio Web** e fare clic sull'URL visualizzato.

Poiché lo scanner utilizza un certificato autofirmato quando si accede a HTTPS, viene visualizzato un avviso sul browser quando si avvia Web Config; tuttavia ciò non indica un problema e può essere ignorato.

#### *Nota:*

Se la password dell'amministratore non è stata impostata accedendo a Web Config, è necessario impostare nome utente e password.

#### c*Importante:*

Non dimenticare il nome utente e la password. In caso di dimenticanza, contattare l'assistenza Epson.

# **Applicazione per la configurazione del dispositivo su una rete (EpsonNet Config)**

EpsonNet Config è un'applicazione che consente di impostare indirizzi e protocolli dell'interfaccia di rete. Per ulteriori informazioni, consultare la guida operativa o la guida in linea di EpsonNet Config.

#### **Avvio in sistemi Windows**

❏ Windows 10

Fare clic sul pulsante start e selezionare **EpsonNet** > **EpsonNet Config**.

❏ Windows 8.1/Windows 8

Immettere il nome dell'applicazione nell'accesso alla ricerca, quindi selezionare l'icona visualizzata.

❏ Windows 7/Windows Vista/Windows XP

Fare clic sul pulsante Start e scegliere **Tutti i programmi** o **Programmi** > **EpsonNet** > **EpsonNet Config SE** > **EpsonNet Config**.

#### **Avvio in sistemi Mac OS**

**Vai** > **Applicazioni** > **Epson Software** > **EpsonNet** > **EpsonNet Config SE** > **EpsonNet Config**.

# <span id="page-26-0"></span>**Software per la gestione dei dispositivi su una rete (Epson Device Admin)**

Epson Device Admin è un software applicativo multifunzionale che gestisce il dispositivo sulla rete.

Sono disponibili le seguenti funzioni.

- ❏ Monitorare o gestire fino a 2000 stampanti o scanner nel segmento
- ❏ Fare un rapporto dettagliato, come per lo stato dei materiali di consumo o del prodotto
- ❏ Aggiornare il firmware del prodotto
- ❏ Introdurre il dispositivo nella rete
- ❏ Applicare le impostazioni unificate a più dispositivi.

È possibile scaricare Epson Device Admin dal sito Web del supporto Epson. Per ulteriori informazioni, vedere la documentazione o la guida di Epson Device Admin.

# **Applicazione per la creazione di pacchetti driver (EpsonNet SetupManager)**

EpsonNet SetupManager è un software per la creazione di un pacchetto per una semplice installazione dello scanner, come l'installazione del driver dello scanner e altro ancora. Questo software consente all'amministratore di creare dei pacchetti specifici di software e di distribuirli tra i vari gruppi.

Per ulteriori informazioni, visitare il sito web locale Epson.

[http://www.epson.com](http://www.epson.com/)

# **Informazioni su elemeti opzionali e materiali di consumo**

## **Codici dei Foglio portante**

L'uso di un Foglio portante consente di eseguire la scansione di originali o foto a forma irregolare, che possono facilmente graffiarsi. È possibile eseguire la scansione di originali più grandi del formato A4 con un foglio di supporto (carrier sheet) piegandolo a metà.

| Nome parte      | Codici <sup>*1</sup> | Ciclo di sostituzione |
|-----------------|----------------------|-----------------------|
| Foglio portante | B12B819051           | $3.000^{*2}$          |

\*1 È possibile utilizzare solo il foglio di supporto con il codice.

\*2 Numero di riferimento per il ciclo di sostituzione. Non utilizzare Foglio portante graffiati.

#### **Informazioni correlate**

- $\rightarrow$  ["Specifiche generali per gli originali in fase di scansione" a pagina 30](#page-29-0)
- & ["Posizionare Originali di grandi dimensioni" a pagina 49](#page-48-0)
- <span id="page-27-0"></span>& ["Posizionare Originali di forma irregolare" a pagina 52](#page-51-0)
- & ["Posizionare fotografie" a pagina 55](#page-54-0)

## **Codici kit montaggio rulli**

Le parti (rullo raccoglitore e rullo di separazione) devono essere sostituite quando il numero di scansioni supera il numero di servizio. È possibile verificare l'ultimo numero di scansioni in Epson Scan 2 Utility.

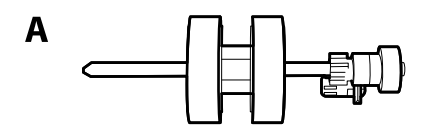

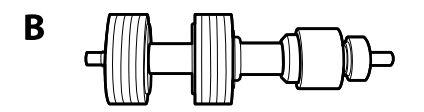

A: rullo raccoglitore, B: rullo di separazione

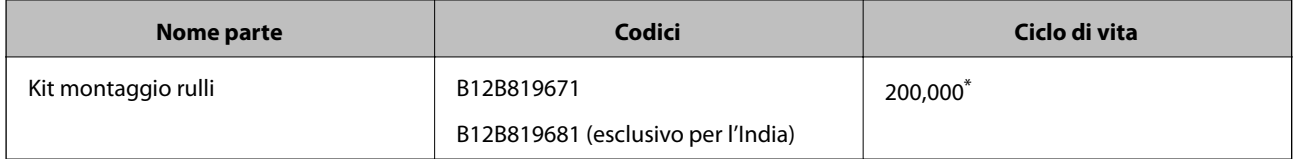

\* Numero di scansioni consecutive utilizzando il test Epson su documenti originali; rappresenta un riferimento per il ciclo di sostituzione. Il ciclo di sostituzione può variare a seconda dei vari tipi di carta utilizzati, come la carta che genera molta polvere o la carta con una superficie ruvida che può ridurre il ciclo di vita.

#### **Informazioni correlate**

- & ["Sostituire il kit manutenzione rulli" a pagina 88](#page-87-0)
- & ["Azzeramento del numero di scansioni dopo la sostituzione dei rulli" a pagina 92](#page-91-0)

## **Codici kit di pulizia**

Usare questi kit per la pulizia interna dello scanner. Questo kit è composto da liquido detergente e un panno di pulizia.

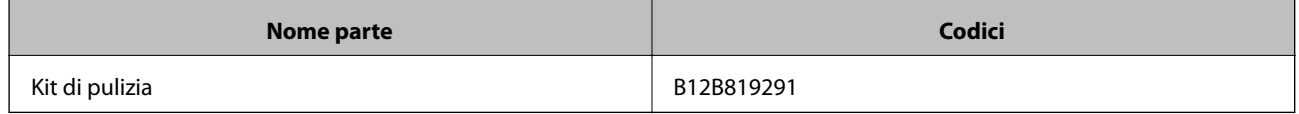

#### **Informazioni correlate**

& ["Pulizia interna dello scanner" a pagina 82](#page-81-0)

# <span id="page-28-0"></span>**Specifiche e Posizionamento degli originali**

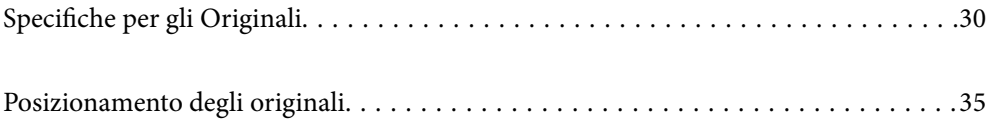

# <span id="page-29-0"></span>**Specifiche per gli Originali**

Questa sezione illustra le specifiche e le condizioni degli originali che possono essere caricati in ADF.

# **Specifiche generali per gli originali in fase di scansione**

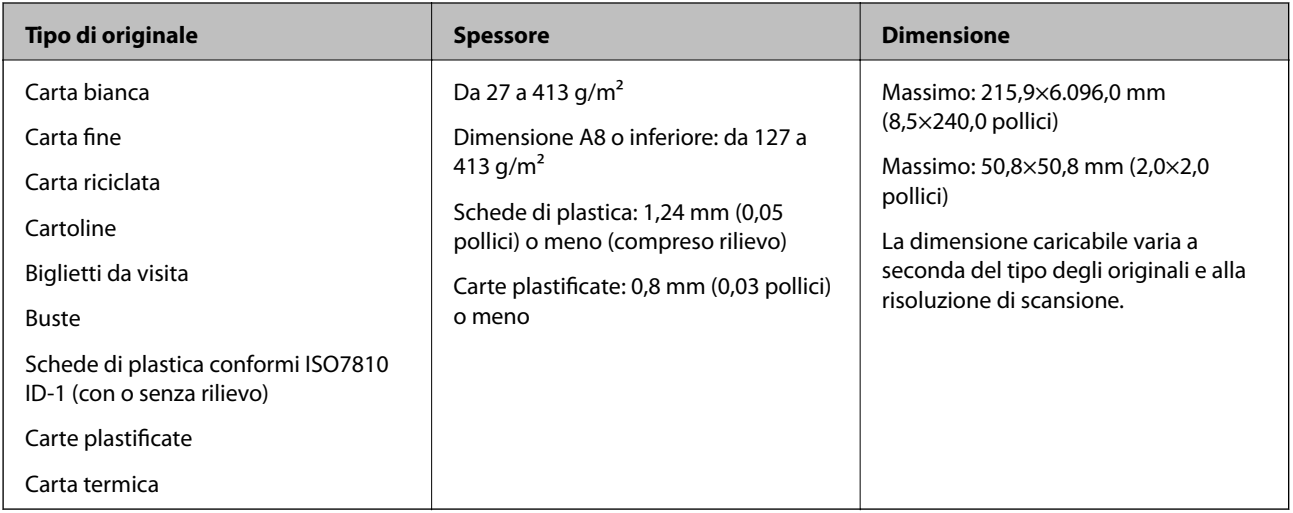

#### *Nota:*

- ❏ Tutti gli originali devono essere piani ai bordi.
- ❏ Assicurarsi che eventuali arricciature sul bordo degli originali siano nel seguente intervallo.
	- A deve essere 3 mm o meno.

 $\Omega$  deve essere 1 mm o meno mentre  $\Omega$  è uguale a o meno di  $\Omega$ . Quando  $\Omega$  è uguale a o più di 10 volte la dimensione di B, B può essere più di 1 mm.

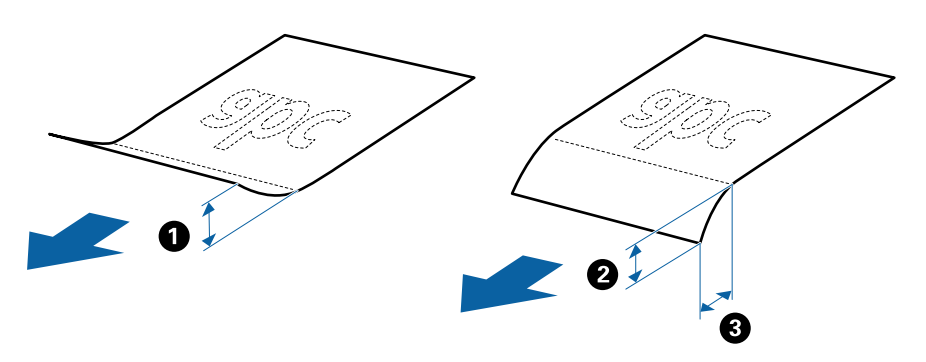

❏ Anche quando l'originale adempie alle specifiche per gli originali che possono essere inseriti nell'ADF, esso potrebbe non essere alimentato dall'ADF oppure la qualità di scansione potrebbe diminuire a seconda delle proprietà o della qualità della carta.

### **Specifiche per Originali di dimensioni standard**

Lista delle dimensioni standard degli originali che è possibile caricare nello scanner.

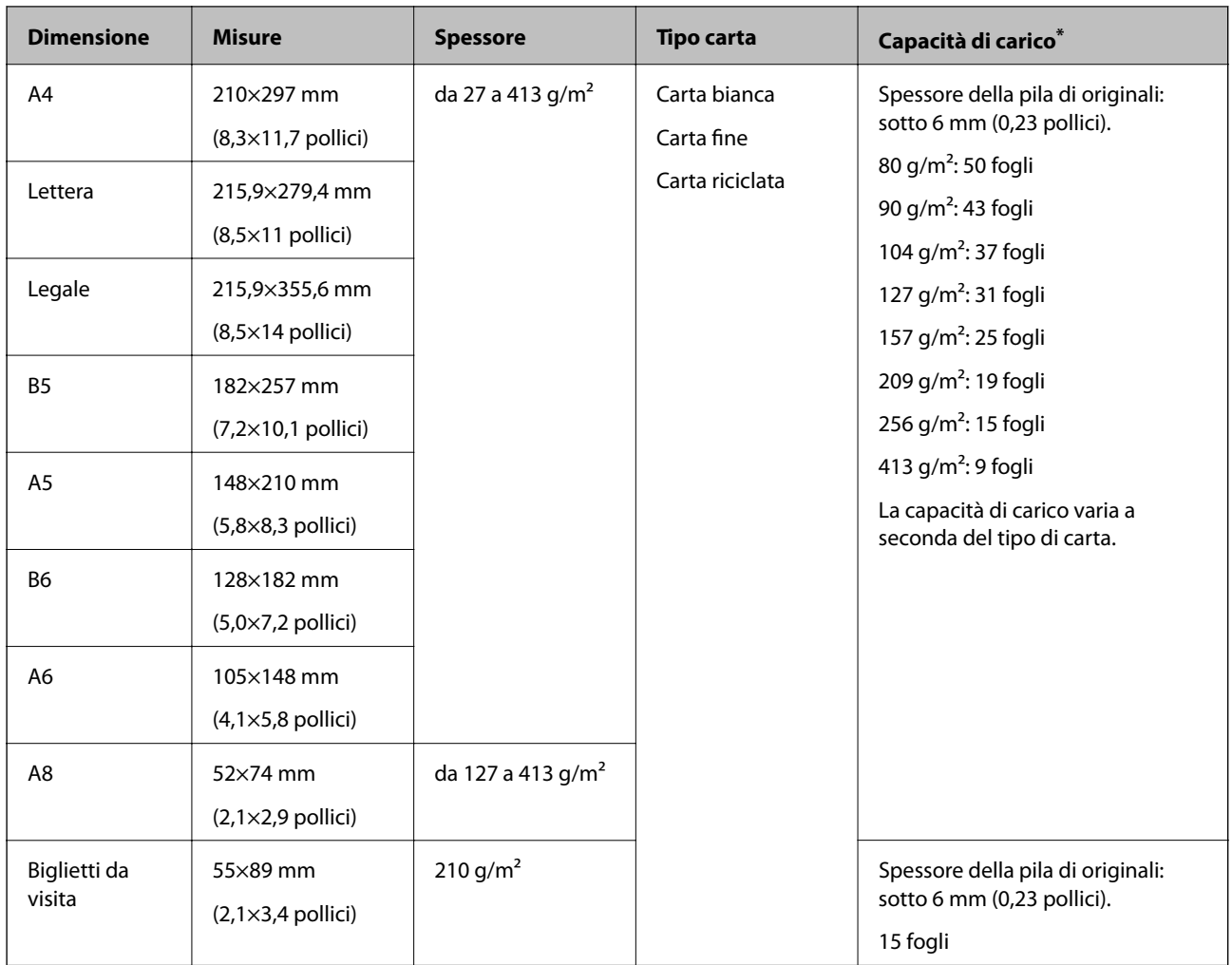

\* È possibile ricaricare gli originali fino alla capacità massima durante la scansione.

# **Specifiche della carta lunga**

Specifiche della carta lunga che è possibile caricare nello scanner.

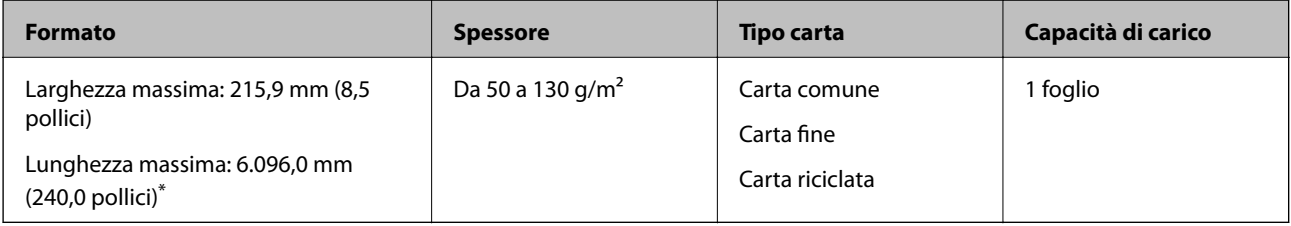

\* L'elenco seguente mostra le lunghezze massime in base alla risoluzione di scansione.

❏ Da 50 a 200 dpi: 6.096,0 mm (240,0 pollici)

- ❏ Da 201 a 300 dpi: 5.461,0 mm (215,0 pollici)
- ❏ Da 301 a 600 dpi: 1.346,0 mm (53,0 pollici)

#### *Nota:*

Non è possibile eseguire la scansione di carta lunga mediante Epson Smart Panel.

### **Specifiche delle tessere di plastica**

Specifiche delle carte plastificate che è possibile caricare nello scanner.

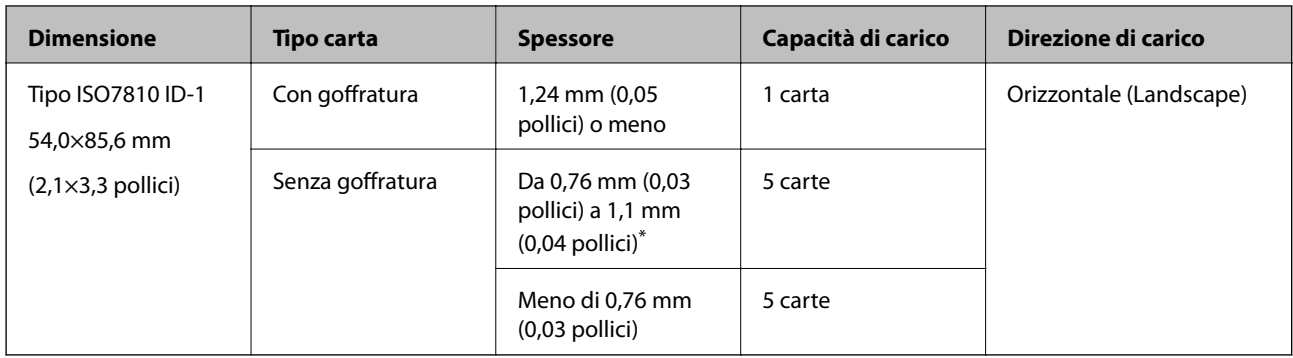

\* È possibile eseguire la scansione di queste carte solo quando la risoluzione è di 300 dpi o inferiore e disattivando la modalità **Lento**.

### **Specifiche delle carte plastificate**

Specifiche delle carte plastificate che è possibile caricare nello scanner.

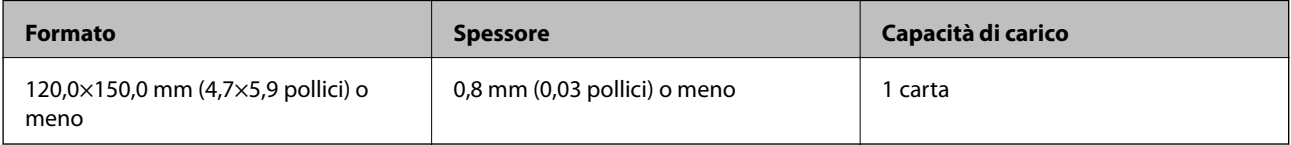

#### *Nota:*

Non è possibile eseguire la scansione di carte plastificate mediante Epson Smart Panel.

### **Specifiche degli originali usando il Foglio portante**

Il Foglio portante opzionale è un foglio progettato per trasportare gli originali nello scanner. È possibile eseguire la scansione di originali più grandi del formato A4/Letter, documenti importanti o foto che non devono essere danneggiate, carta sottile, originali di forma irregolare, e così via.

La seguente tabella fornisce le condizioni per l'utilizzo del Foglio portante.

<span id="page-32-0"></span>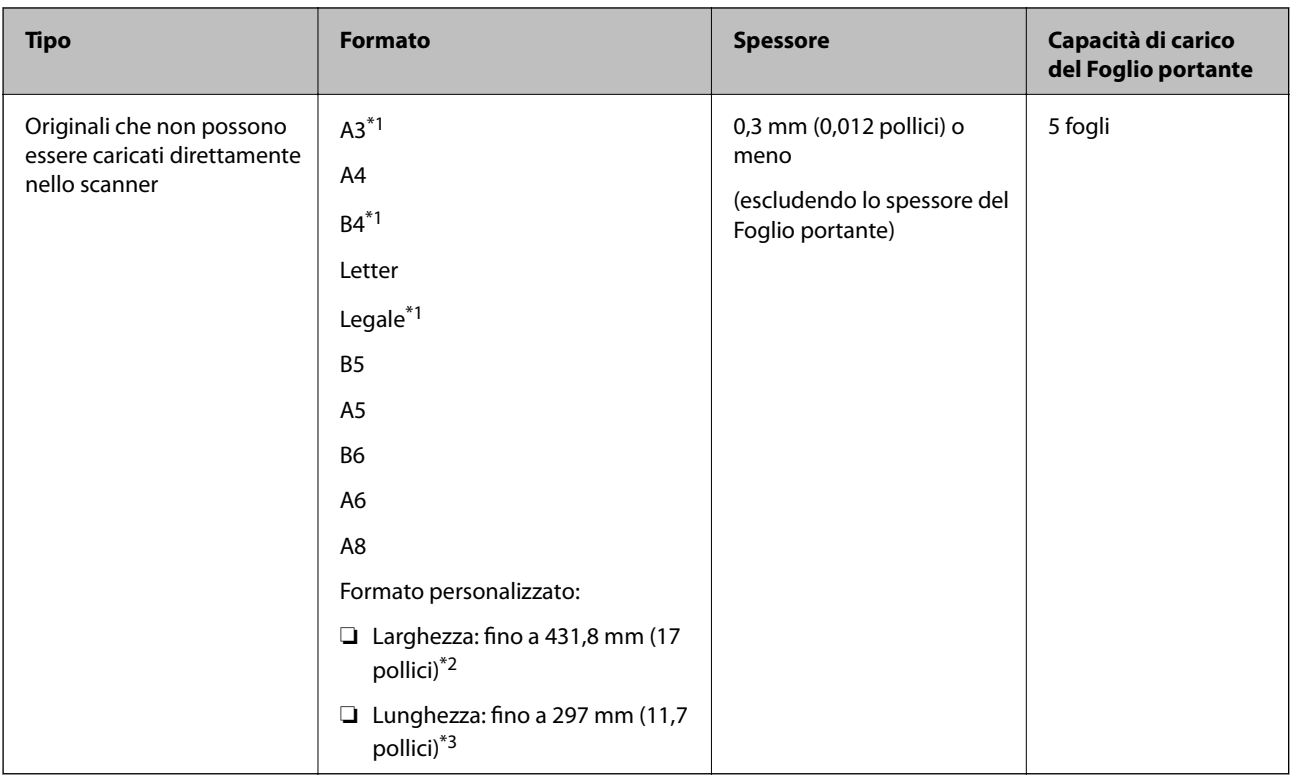

- \*1 Piegare a metà per inserire.
- \*2 Gli originali di larghezza superiore a 215,9 mm (8,5 pollici) devono essere piegati a metà.
- \*3 Il bordo di entrata dell'originale deve essere posizionato nella parte della piega del Foglio portante durante la scansione di un originale lungo circa 297 mm (11,7 pollici). In caso contrario, la lunghezza dell'immagine acquisita potrebbe essere maggiore del previsto poiché la scansione viene effettuata fino al margine del Foglio portante quando si seleziona **Rilevamento Automatico** come impostazione di **Dimensione Documento** nell'applicazione.

#### **Informazioni correlate**

& ["Codici dei Foglio portante" a pagina 27](#page-26-0)

### **Specifiche per Buste**

Specifiche delle buste che è possibile caricare nello scanner.

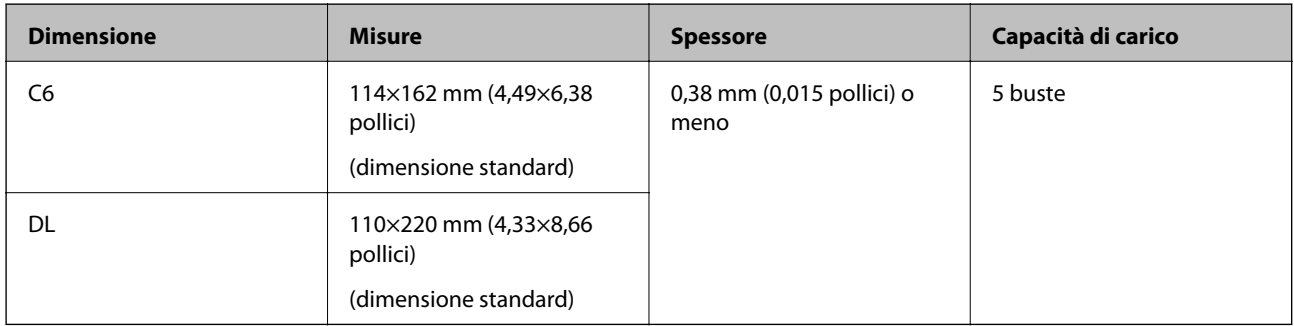

## **Tipi di originali che richiedono attenzione**

I seguenti tipi di originali potrebbero non essere scansionati correttamente.

- <span id="page-33-0"></span>❏ Originali con una superficie irregolare come la carta intestata
- ❏ Originali increspati o con pieghe
- ❏ Originali perforati
- ❏ Originale con etichette o adesivi
- ❏ Carta copiativa
- ❏ Originali arricciati
- ❏ Carta patinata

#### *Nota:*

- ❏ Poiché carta copiativa contiene sostanze chimiche che possono danneggiare i rulli, se la carta si inceppa spesso, pulire il rullo di prelievo e il rullo di separazione.
- ❏ La scansione di originali increspati può essere eseguita in maniera più efficace se si riduce la velocità di alimentazione durante la scansione o si appiattiscono le pieghe prima di caricare gli originali.
- ❏ Per eseguire la scansione di originali delicati o originali che si piegano facilmente, utilizzare il Foglio portante (venduto separatamente).
- $\Box$  Per eseguire la scansione di originali che vengono erroneamente rilevati come doppia alimentazione, premere il tasto  $\triangleq$ (Ignora rilevamento doppia alimentazione) prima della scansione o selezionare *Off* in *Rileva Alim. Doppio Foglio* nella scheda *Impostaz. principali* della finestra Epson Scan 2.

Quando si utilizza Epson ScanSmart, è possibile aprire la finestra Epson Scan 2 premendo il pulsante *Impostazioni* > scheda *Impostazioni scanner* > *Impostazioni scansione*.

- ❏ Le etichette o gli adesivi devono essere saldamente attaccati agli originali senza sporgenze di colla.
- ❏ Cercate di stirare gli originali spiegazzati prima della scansione.

#### **Informazioni correlate**

- & ["Introduzione allo scanner" a pagina 17](#page-16-0)
- $\blacktriangleright$  ["Manutenzione" a pagina 81](#page-80-0)

### **Tipi di originali per i quali non è possibile effettuare la scansione**

I seguenti tipi di originali non possono essere oggetto di scansione.

- ❏ Foto
- ❏ Opuscoli
- ❏ Libri contabili
- ❏ Passaporti
- ❏ Originali non cartacei (come plastica trasparente, tessuto e lamine metalliche)
- ❏ Originali con i punti metallici o fermagli
- ❏ Originali con colla
- ❏ Originali strappati
- ❏ Originali con molte grinze o arricciature
- ❏ Originali trasparenti, come lucidi
- ❏ Originali con carta carbone sul retro
- ❏ Originali con inchiostro umido

<span id="page-34-0"></span>❏ Originali con note adesive attaccate

#### *Nota:*

- ❏ Non inserire direttamente nello scanner foto, originali di valore o documenti importanti che non si desidera danneggiare. Errate alimentazioni provocano stropicciature o possono danneggiare l'originale. Durante la scansione di tali originali, assicurarsi di utilizzare il Foglio portante (venduto separatamente).
- ❏ Originali ondulati, rugosi e arricciati possono essere acquisiti se si utilizza il Foglio portante (venduto separatamente).

#### **Informazioni correlate**

& ["Fotografie" a pagina 54](#page-53-0)

# **Posizionamento degli originali**

# **Originali di dimensioni standard**

### **Specifiche per Originali di dimensioni standard**

Lista delle dimensioni standard degli originali che è possibile caricare nello scanner.

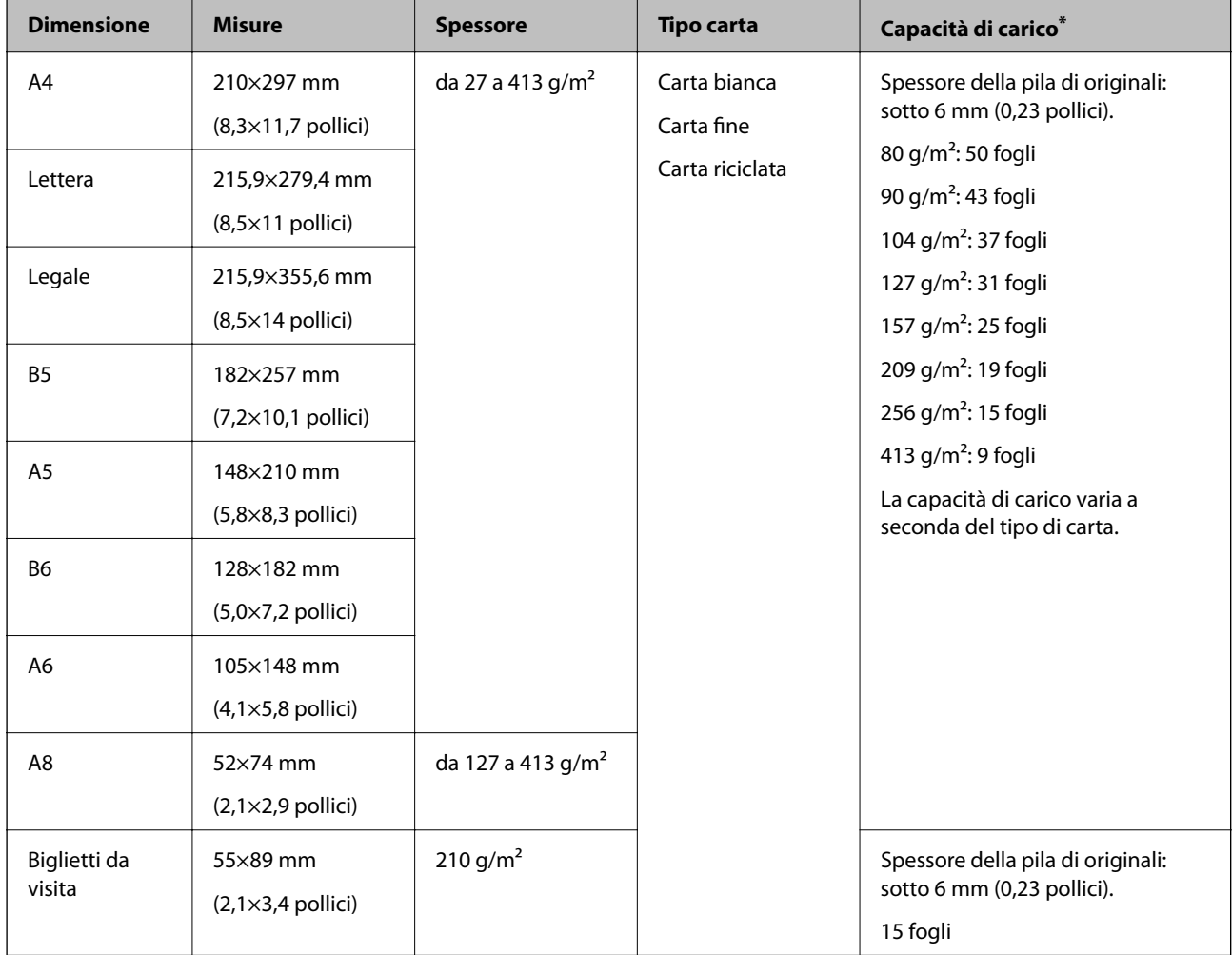

È possibile ricaricare gli originali fino alla capacità massima durante la scansione.

### **Posizionare Originali di dimensioni standard**

1. Aprire il vassoio di alimentazione ed estendere la prolunga del vassoio di uscita. Estrarre il vassoio di uscita, estendere la prolunga del vassoio di uscita, e quindi sollevare lo stopper.

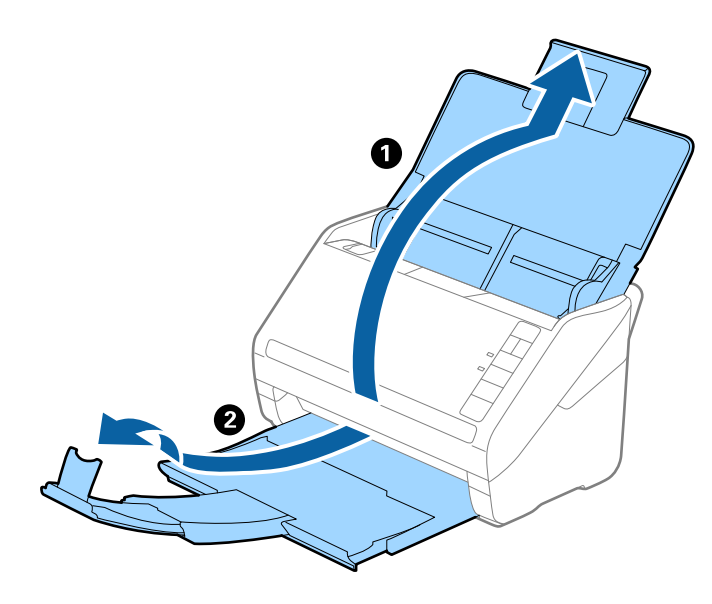

*Nota:*

- ❏ Per originali di formato A4 o più grandi, assicurarsi di estrarre ed estendere la prolunga del vassoio di alimentazione.
- ❏ Assicurarsi di estrarre e estendere le prolunghe del vassoio di uscita in modo che sia un po' più lungo della lunghezza dell'originale, e sollevare lo stopper in modo che gli originali espulsi possono essere impilati comodamente sul vassoio di uscita.
- ❏ Lo stopper può muoversi avanti e indietro sulla prolunga del vassoio d'uscita in modo che è possibile regolare facilmente la posizione dello stopper fino alla posizione migliore per gli originali in fase di scansione.
- ❏ Se gli originali di spessore rischiano di cadere dal vassoio di uscita, togliere il vassoio di uscita e non usarlo per impilare gli originali espulsi.
- ❏ Se le immagini scansionate sono ancora toccati da originali espulsi che colpiscono la superficie sotto lo scanner, si consiglia di collocare lo scanner sul bordo di un tavolo in modo tale che gli originali espulsi possano cadere liberamente e si possono prendere.
- 2. Far scorrere completamente le guide laterali sul vassoio di alimentazione.

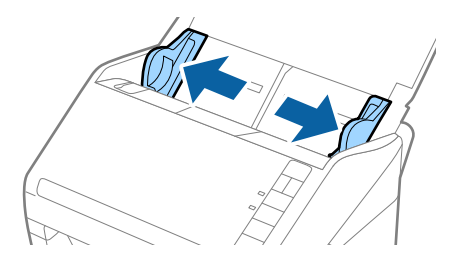
3. Ventilare gli originali.

Tenere entrambe le estremità degli originali e ventilarle un paio di volte.

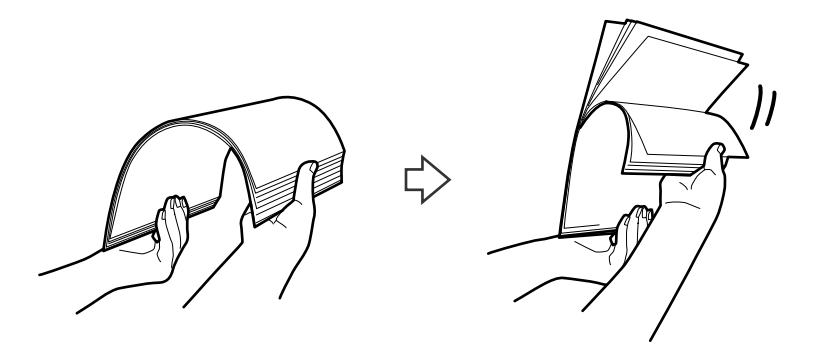

4. Allineare i bordi degli originali con il lato stampato rivolto verso il basso e far scorrere il bordo di entrata fino al blocco.

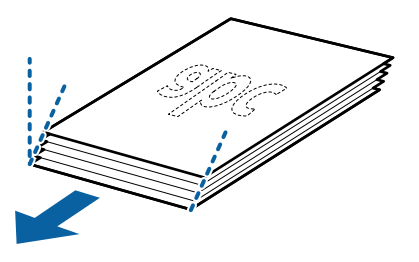

5. Caricare gli originali nel vassoio di alimentazione rivolte verso il basso, con l'estremità superiore rivolta verso ADF.

Far scorrere l'originale in ADF finché non incontra resistenza.

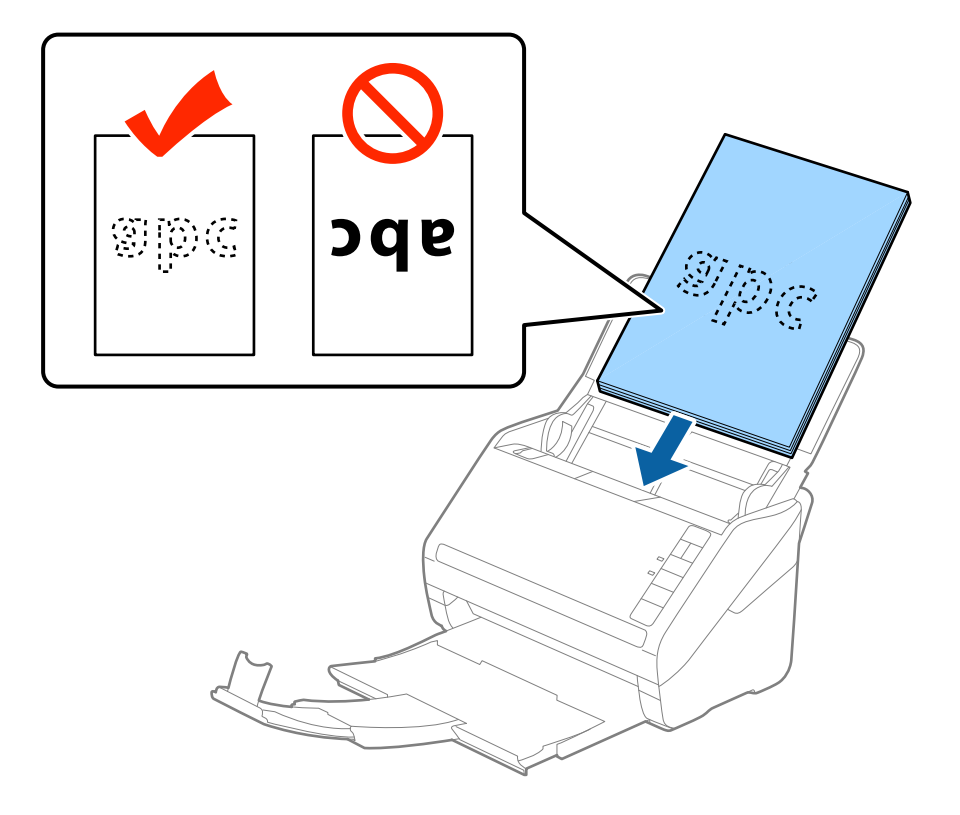

6. Far scorrere le guide laterali per adattarle al bordo degli originali assicurandosi che non ci siano spazi tra gli originali e le guide laterali. In caso contrario, gli originali potrebbero essere trascinati inclinati.

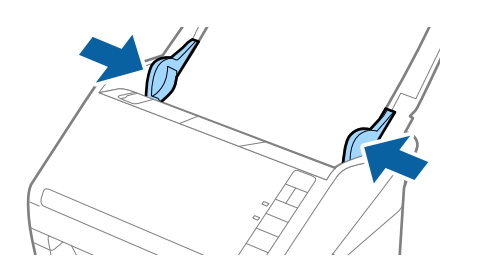

#### *Nota:*

❏ Durante la scansione di originali con fori di perforazione, come foglio sciolti, caricare gli originali con i fori verso il lato o verso il basso. Non devono esserci fori in una striscia di 30 mm (1,2 pollici) al centro degli originali. Tuttavia, ci possono essere fori in 30 mm (1,2 pollici) dal bordo anteriore degli originali. Assicurarsi che i bordi dei fori di perforazione non abbiamo sbavature o pieghe.

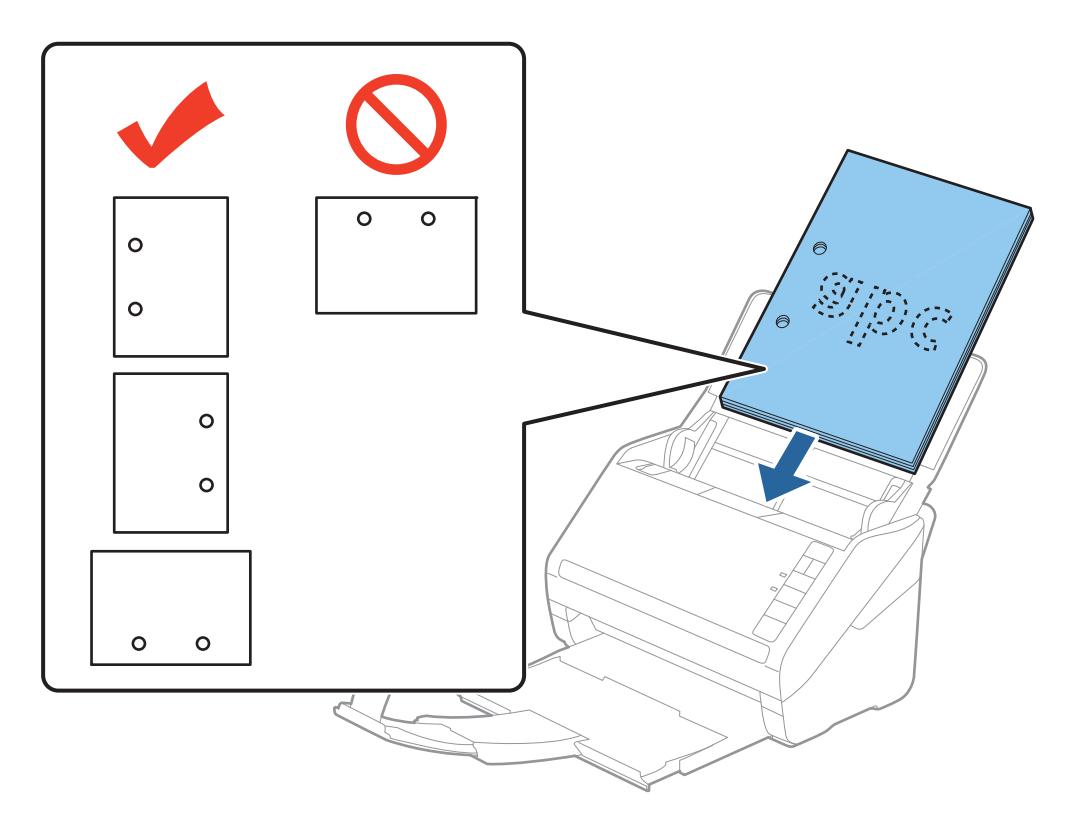

❏ Durante la scansione di carta sottile con pieghe che stanno causando inceppamenti o doppia alimentazione, si può migliorare la situazione premendo il tasto (Modalità lenta) per ridurre la velocità di alimentazione. Premendo il tasto (modalità lenta) una volta si rallenta la velocità di avanzamento della carta; premerlo nuovamente si torna alla velocità normale.

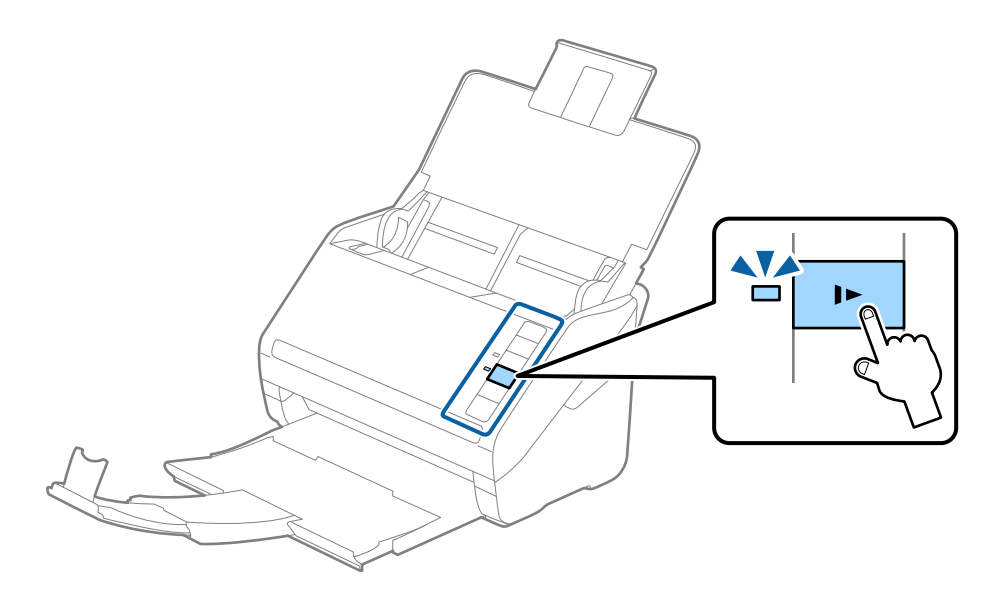

# <span id="page-39-0"></span>**Carta lunga**

# **Specifiche della carta lunga**

Specifiche della carta lunga che è possibile caricare nello scanner.

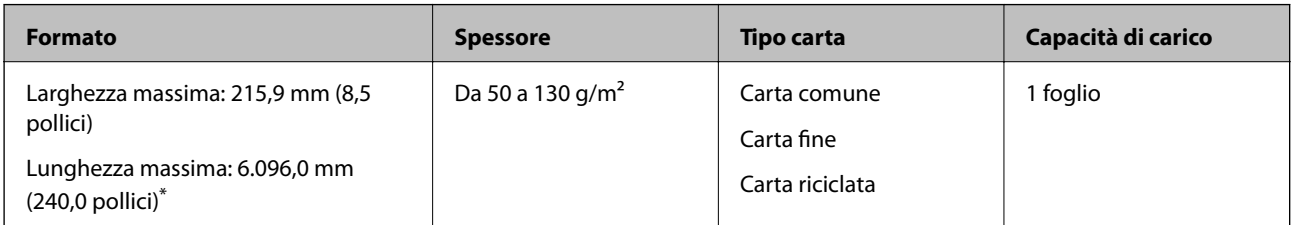

\* L'elenco seguente mostra le lunghezze massime in base alla risoluzione di scansione.

❏ Da 50 a 200 dpi: 6.096,0 mm (240,0 pollici)

❏ Da 201 a 300 dpi: 5.461,0 mm (215,0 pollici)

❏ Da 301 a 600 dpi: 1.346,0 mm (53,0 pollici)

#### *Nota:*

Non è possibile eseguire la scansione di carta lunga mediante Epson Smart Panel.

# **Posizionamento di carta lunga**

1. Aprire il vassoio di alimentazione, quindi estrarre il vassoio di uscita.

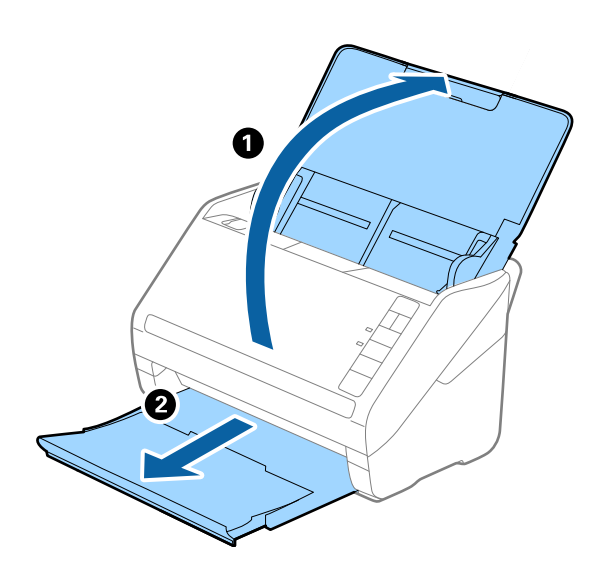

*Nota:*

Non estendere le prolunghe del vassoio di alimentazione e del vassoio di uscita e non alzare lo stopper.

2. Far scorrere completamente le guide laterali sul vassoio di alimentazione.

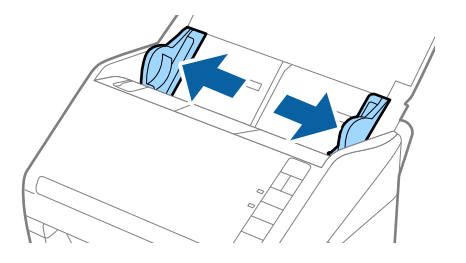

3. Caricare gli originali direttamente nel vassoio di alimentazione rivolti verso il basso, con l'estremità superiore rivolta verso ADF.

Far scorrere gli originali in ADF finché non incontrano resistenza.

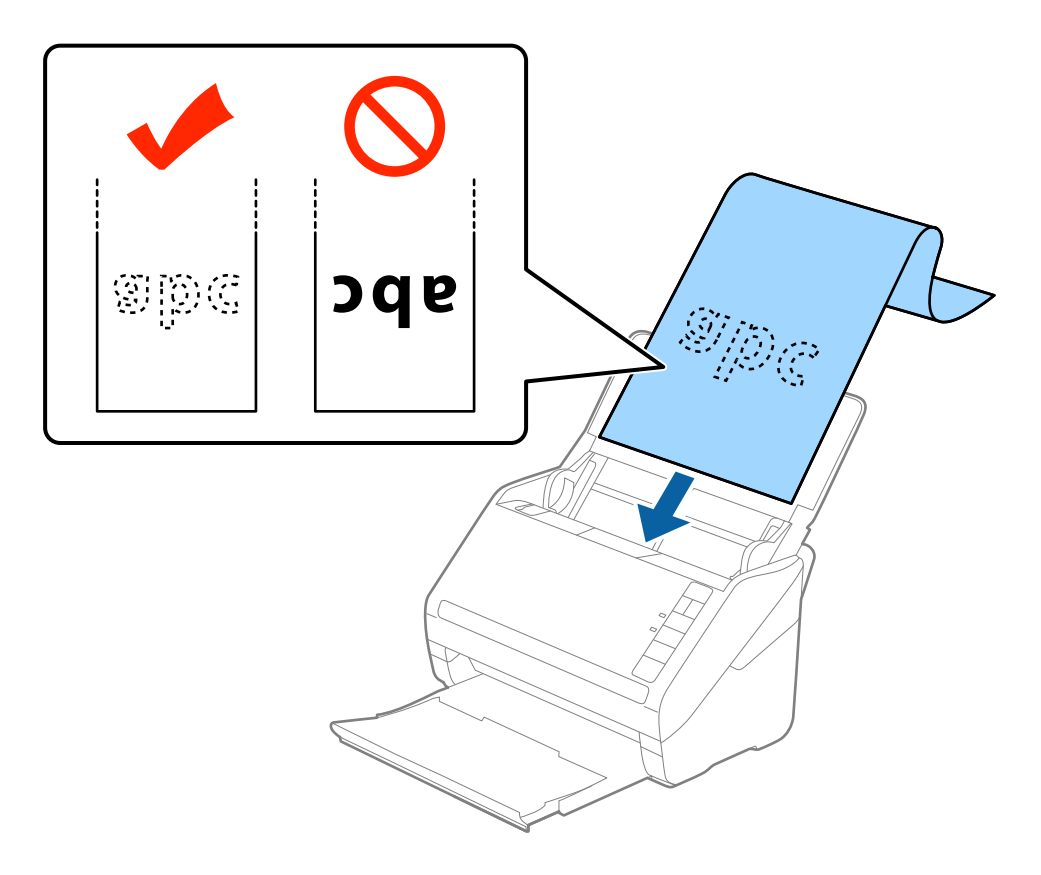

4. Regolare le guide laterali per adattarle al bordo della carta lunga assicurandosi che non ci siano spazi tra il bordo della carta e le guide laterali. In caso contrario, gli originali potrebbero essere trascinati inclinati.

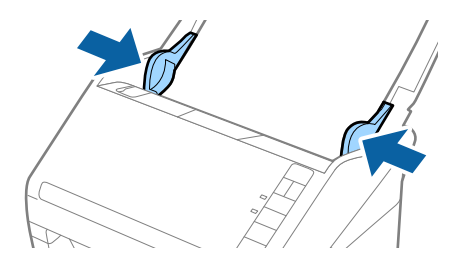

#### <span id="page-41-0"></span>*Nota:*

- ❏ L'elenco seguente mostra le lunghezze massime in base alla risoluzione di scansione.
	- · Da 50 a 200 dpi: 6.096,0 mm (240,0 pollici)
	- · Da 201 a 300 dpi: 5.461,0 mm (215,0 pollici)
	- · Da 301 a 600 dpi: 1.346,0 mm (53,0 pollici)
- ❏ È necessario specificare il formato carta nella finestra Epson Scan 2.

Quando si utilizza Epson ScanSmart, è possibile aprire la finestra Epson Scan 2 premendo il pulsante *Impostazioni* > scheda *Impostazioni scanner* > *Impostazioni scansione*.

Ci sono tre modi per specificare il formato della carta in Epson Scan 2, se la lunghezza della carta è 3.048 mm (120 pollici) o meno, è possibile selezionare *Rilev Auto (Carta lunga)* per rilevare automaticamente le dimensioni.

Se la lunghezza della carta è superiore a 3.048 mm (120 pollici), è necessario selezionare *Personalizza* e inserire la dimensione della carta. Se la lunghezza della carta è 5.461 mm (215 pollici) o meno, è possibile usare *Rileva lunghezza carta* anziché inserire l'altezza della carta. Se la lunghezza della carta è superiore a 5.461 mm (215 pollici), è necessario inserire sia la larghezza che l'altezza della carta.

- ❏ Per garantire una qualità di scansione ottimale, la velocità di scansione per carta lunga si riduce automaticamente.
- ❏ Sostenere la carta lunga sia all'ingresso in modo che non cada fuori da ADF, che all'uscita in modo che la carta espulsa non cada dal vassoio di uscita.

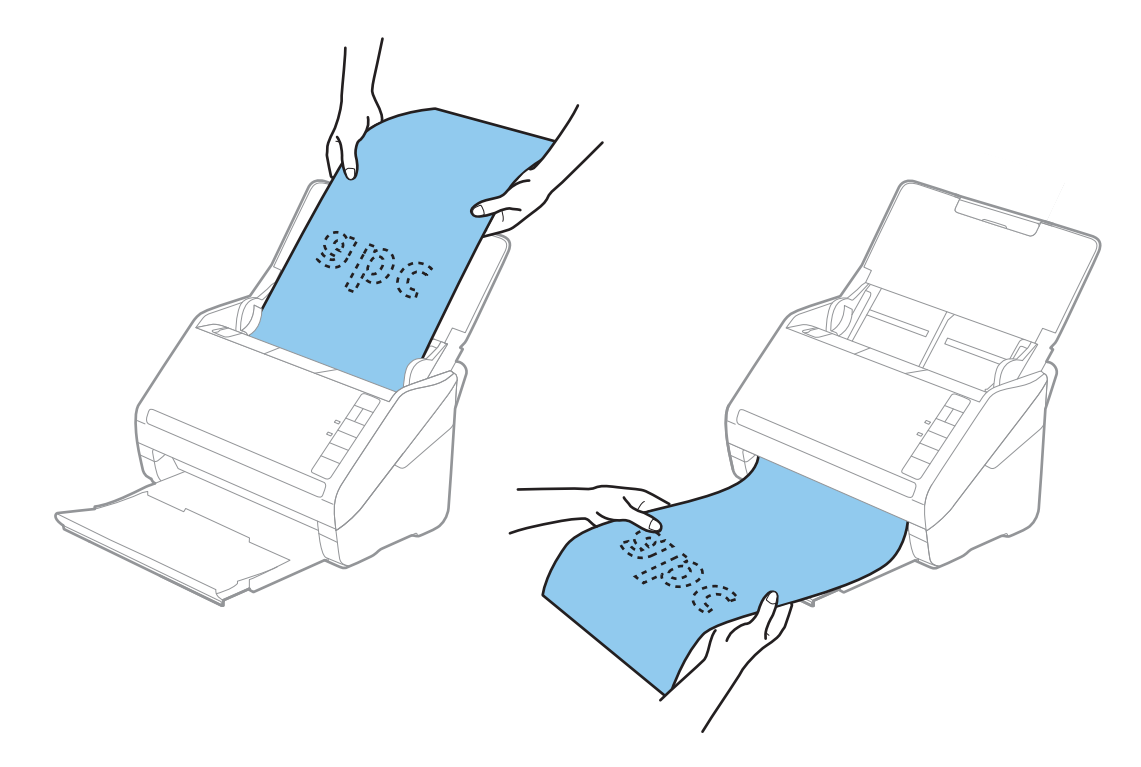

#### **Informazioni correlate**

& ["Impostazioni necessarie per originali speciali nella finestra Epson Scan 2" a pagina 72](#page-71-0)

# **Carte di plastica**

### **Specifiche delle tessere di plastica**

Specifiche delle carte plastificate che è possibile caricare nello scanner.

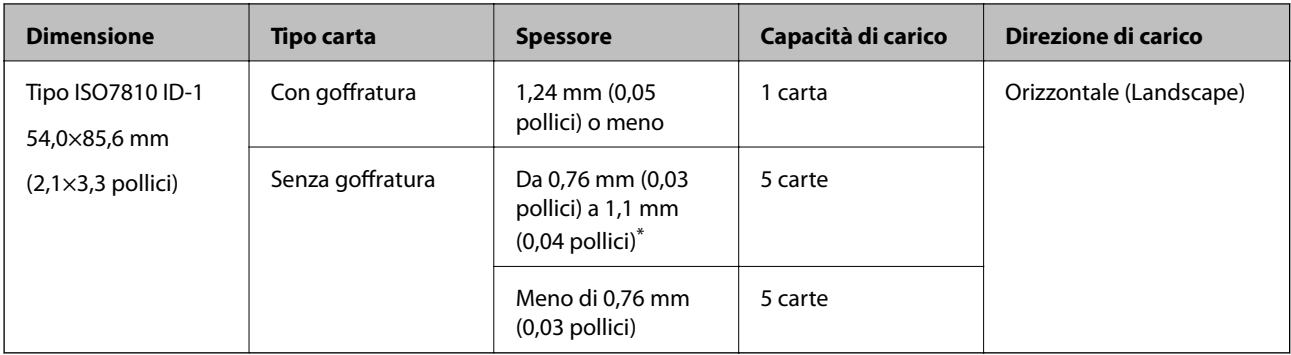

\* È possibile eseguire la scansione di queste carte solo quando la risoluzione è di 300 dpi o inferiore e disattivando la modalità **Lento**.

## **Posizionamento di carte plastificate**

1. Aprire il vassoio di alimentazione, quindi estrarre il vassoio di uscita, e quindi sollevare lo stopper.

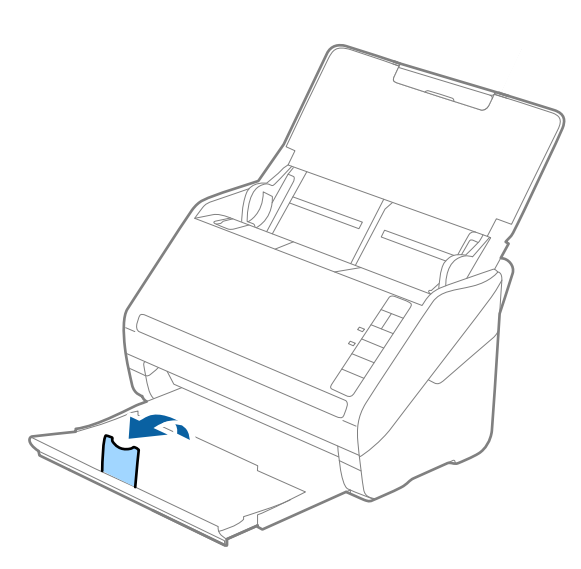

2. Far scorrere completamente le guide laterali sul vassoio di alimentazione.

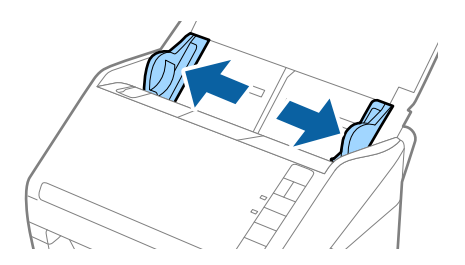

3. Caricare le schede di plastica nel vassoio di alimentazione rivolte verso il basso, con l'estremità superiore rivolta verso ADF.

Far scorrere le schede di plastica in ADF finché non incontrano resistenza.

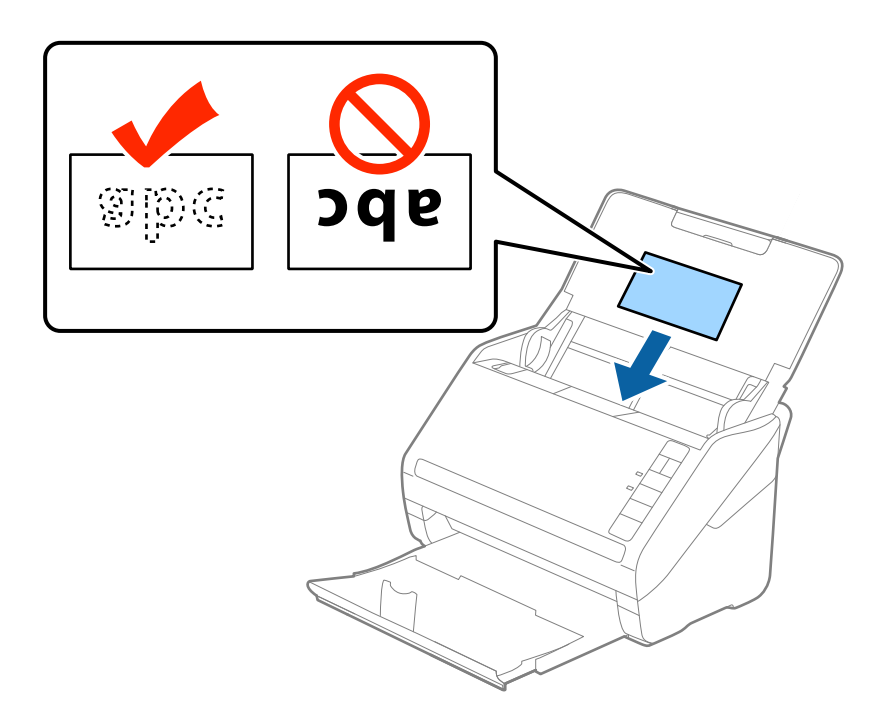

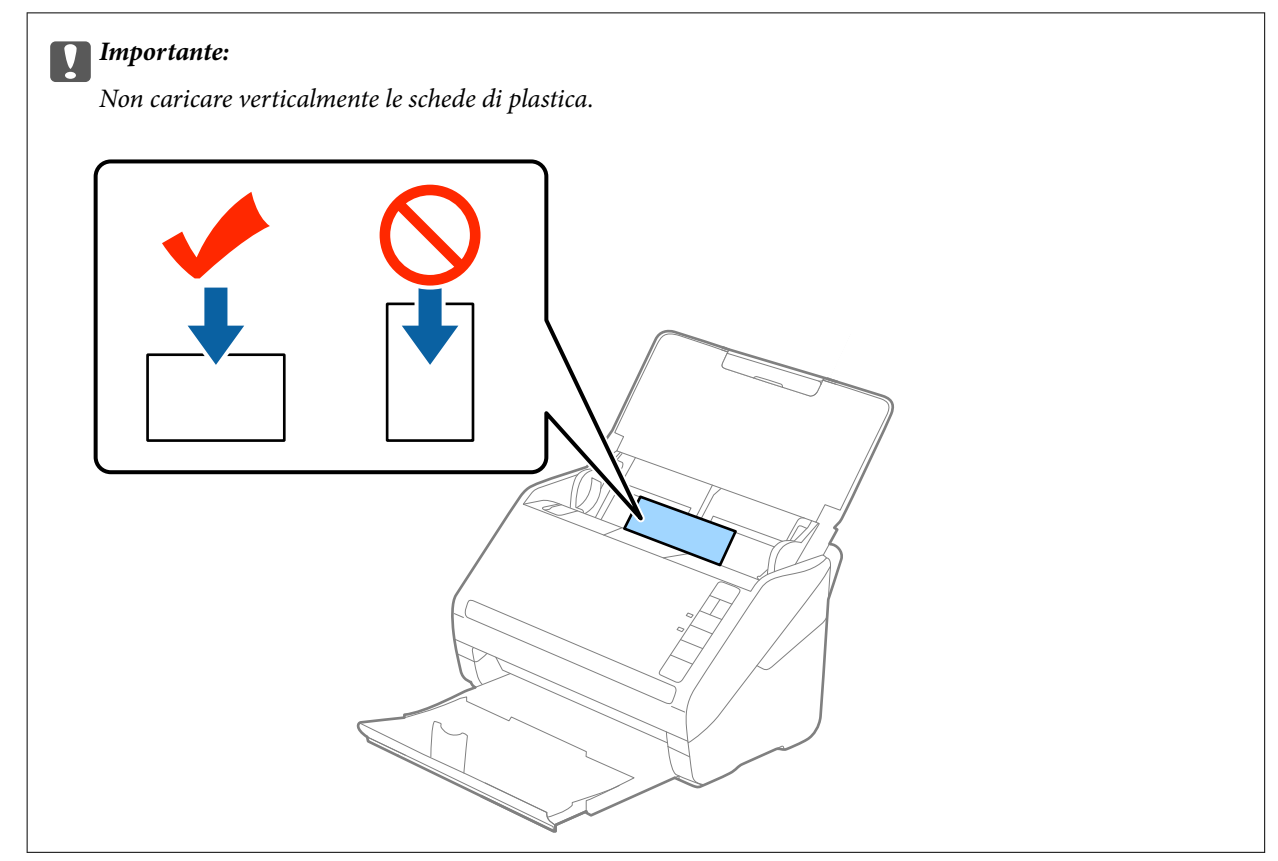

4. Far scorrere le guide laterali per adattarsi ai bordi delle schede di plastica.

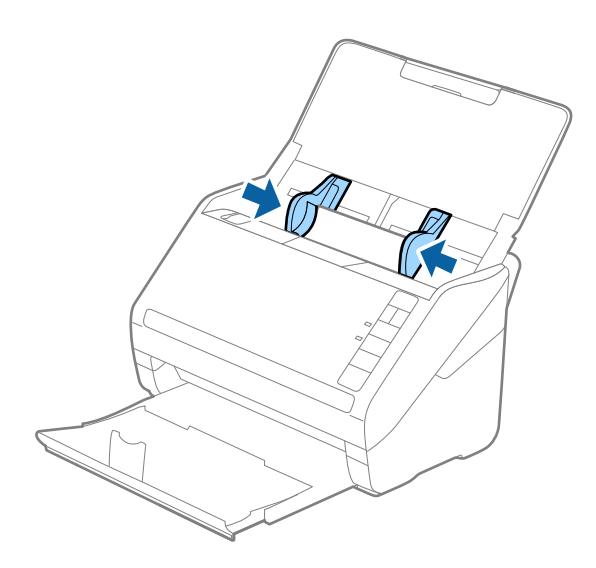

#### *Nota:*

Per la scansione di carte plastificate, configurare le impostazioni appropriate nella finestra Epson Scan 2.

Quando si utilizza Epson ScanSmart, è possibile aprire la finestra Epson Scan 2 premendo il pulsante *Impostazioni* > scheda *Impostazioni scanner* > *Impostazioni scansione*.

Selezionare *Carta Plastica* in *Dimensione Documento* o selezionare *Off* in *Rileva Alim. Doppio Foglio* nella scheda *Impostaz. principali* in Epson Scan 2. Per maggiori dettagli, consultare la guida di Epson Scan 2.

Se si dimentica di disabilitare *Rileva Alim. Doppio Foglio* in Epson Scan 2 e si verifica un errore di doppia alimentazione, remuovere la scheda dal ADF quindi ricaricarla, premere il tasto  $\equiv$  (Ignora rilevamento doppia alimentazione) sullo scanner come mostrato sotto per disabilitare *Rileva Alim. Doppio Foglio* per la prossima scansione, quindi eseguire nuovamente la scansione. Il tasto  $\equiv$  (Ignora rilevamento doppia alimentazione) disabilita esclusivamente *Rileva Alim. Doppio Foglio* per un foglio.

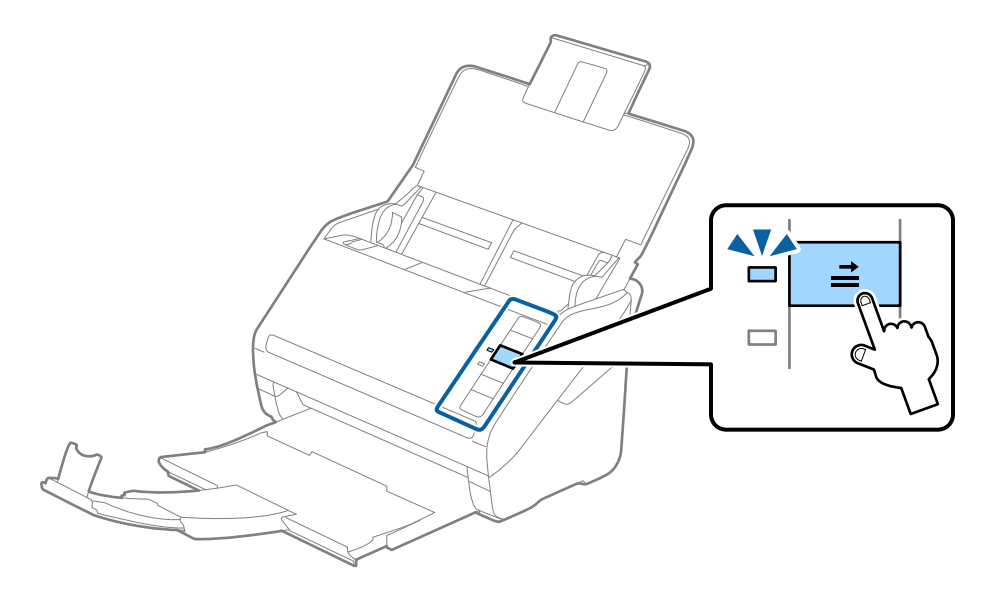

#### **Informazioni correlate**

 $\rightarrow$  ["Impostazioni necessarie per originali speciali nella finestra Epson Scan 2" a pagina 72](#page-71-0)

# <span id="page-45-0"></span>**Carte plastificate**

## **Specifiche delle carte plastificate**

Specifiche delle carte plastificate che è possibile caricare nello scanner.

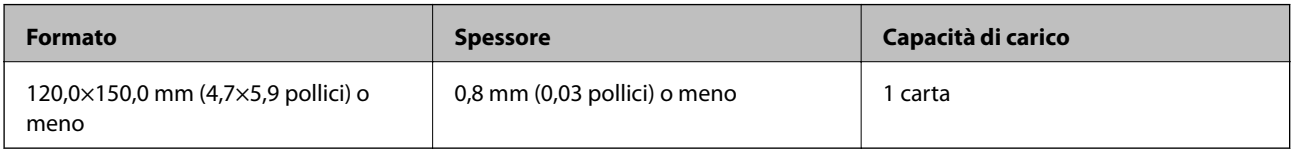

#### *Nota:*

Non è possibile eseguire la scansione di carte plastificate mediante Epson Smart Panel.

## **Posizionare carte plastificate**

1. Aprire il vassoio di alimentazione, quindi estrarre il vassoio di uscita, e quindi sollevare lo stopper.

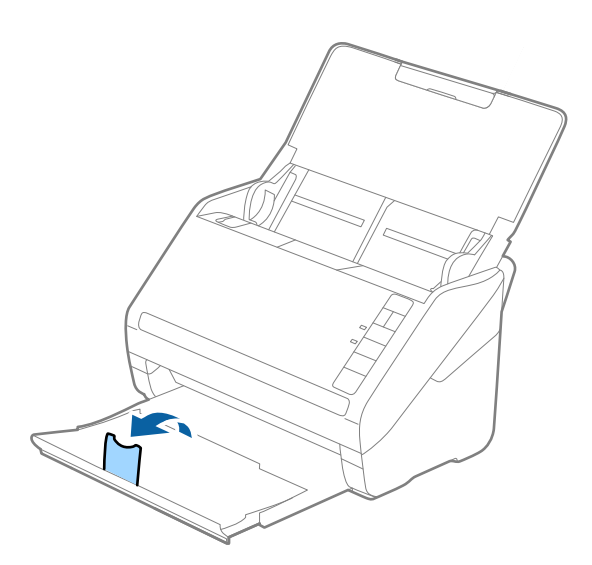

2. Far scorrere completamente le guide laterali sul vassoio di alimentazione.

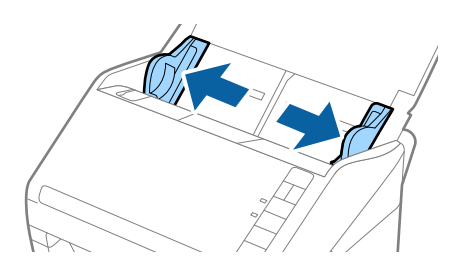

3. Caricare le carte plastificate nel vassoio di alimentazione rivolte verso il basso, con l'estremità superiore rivolta verso ADF.

Far scorrere le carte plastificate in ADF finché non incontrano resistenza.

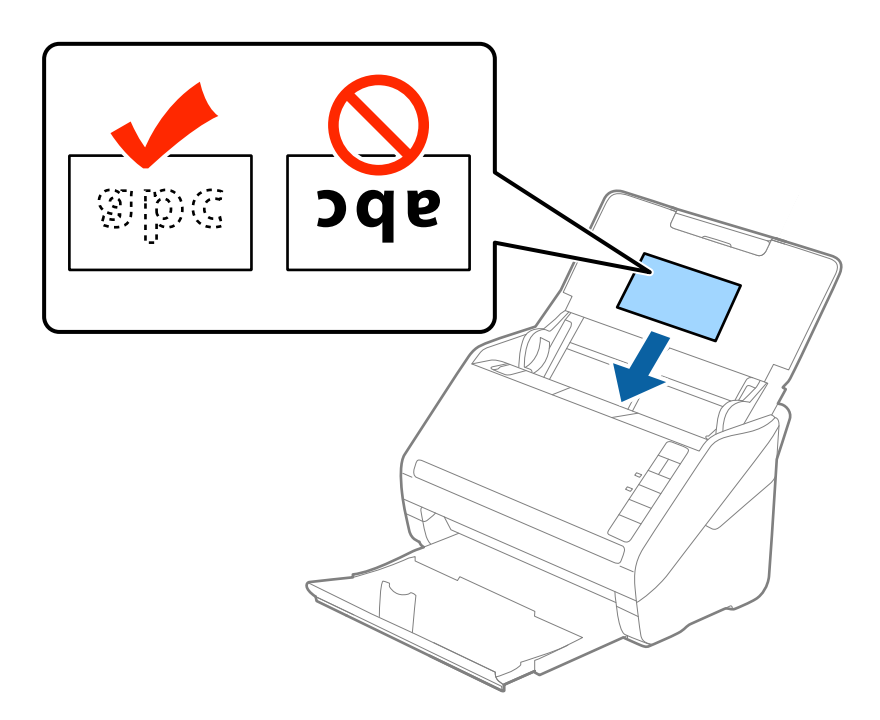

4. Far scorrere le guide laterali per adattarsi ai bordi delle carte plastificate.

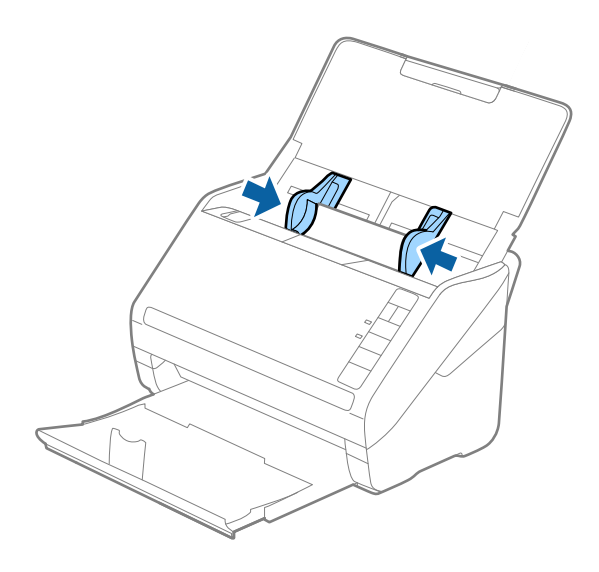

#### <span id="page-47-0"></span>*Nota:*

Per la scansione di carte plastificate, configurare le impostazioni appropriate nella finestra Epson Scan 2.

Quando si utilizza Epson ScanSmart, è possibile aprire la finestra Epson Scan 2 premendo il pulsante *Impostazioni* > scheda *Impostazioni scanner* > *Impostazioni scansione*.

- ❏ Selezionare *Scansione scheda laminata* nella finestra *Settaggi* nella scheda *Impostaz. principali* in Epson Scan 2 per aumentare la precisione del rilevamento automatico del formato. Per maggiori dettagli, consultare la guida di Epson Scan 2.
- ❏ Selezionare *Off* in *Rileva Alim. Doppio Foglio* nella scheda *Impostaz. principali* in Epson Scan 2. Per maggiori dettagli, consultare la guida di Epson Scan 2.

Se si dimentica di disabilitare *Rileva Alim. Doppio Foglio* in Epson Scan 2 e si verifica un errore di doppia alimentazione, remuovere la scheda dal ADF quindi ricaricarla, premere il tasto  $\equiv$  (Ignora rilevamento doppia alimentazione) sullo scanner come mostrato sotto per disabilitare *Rileva Alim. Doppio Foglio* per la prossima

scansione, quindi eseguire nuovamente la scansione. Il tasto  $\equiv$  (Ignora rilevamento doppia alimentazione) disabilita esclusivamente *Rileva Alim. Doppio Foglio* per un foglio.

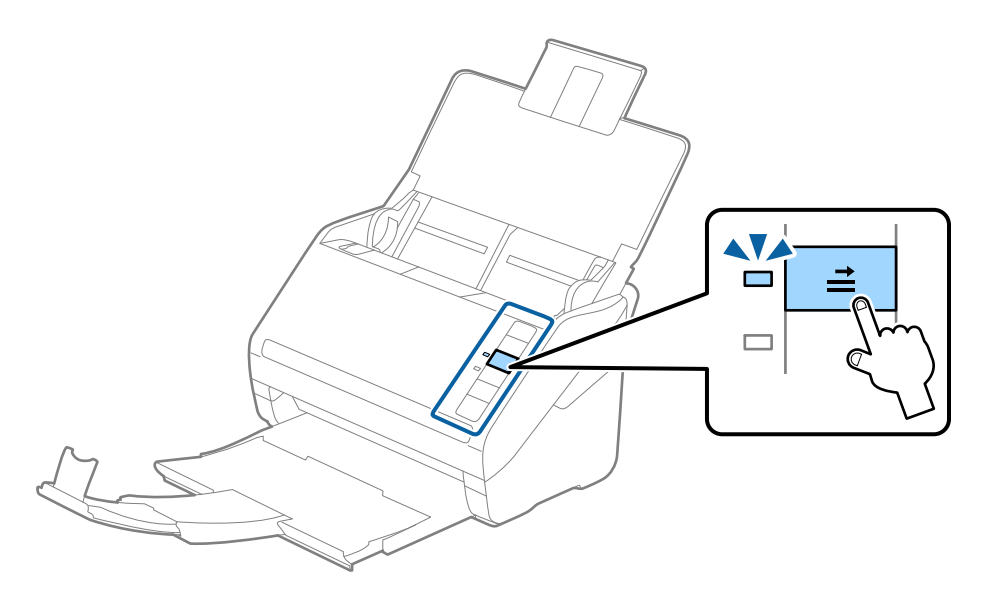

#### **Informazioni correlate**

& ["Impostazioni necessarie per originali speciali nella finestra Epson Scan 2" a pagina 72](#page-71-0)

# **Originali di grandi dimensioni**

### **Specifiche di originali di grandi dimensioni**

Usando il Foglio portante venduto separatamente e piegando gli originali a metà, è possibile eseguire la scansione di originali più grandi di formato A4, come ad esempio i formati A3 o B4.

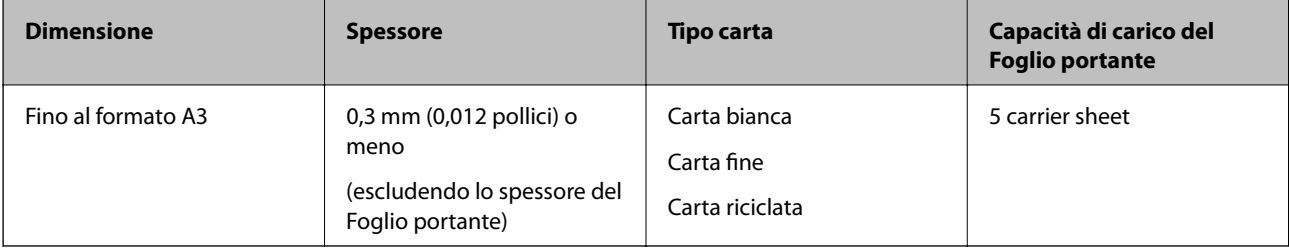

# **Posizionare Originali di grandi dimensioni**

1. Aprire il vassoio di alimentazione ed estendere la prolunga del vassoio di uscita. Estrarre il vassoio di uscita, estendere la prolunga del vassoio di uscita, e quindi sollevare lo stopper.

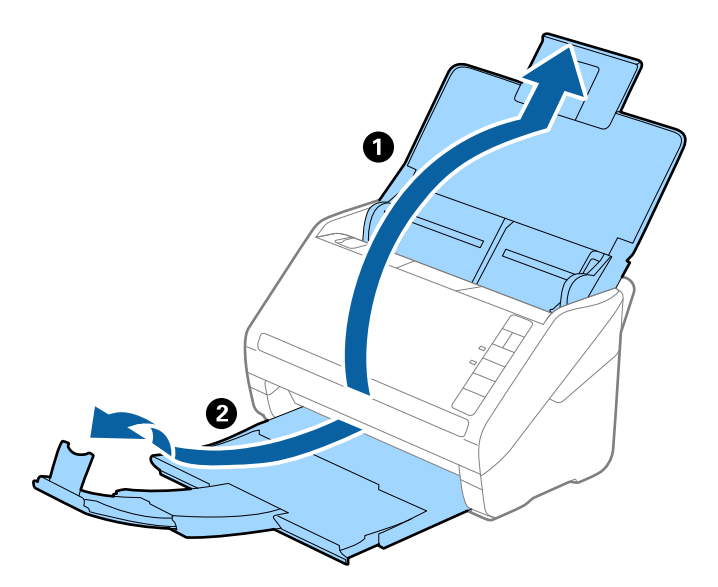

2. Far scorrere completamente le guide laterali sul vassoio di alimentazione.

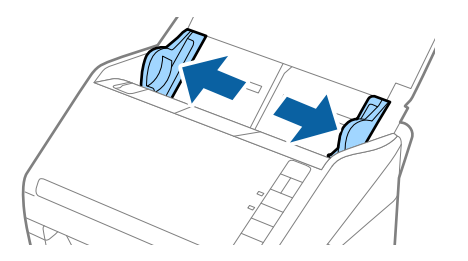

3. Posizionare il Foglio portante con l'illustrazione sul bordo anteriore rivolta verso l'alto e posizionare l'originale nel foglio di supporto piegandolo a metà in modo che il lato da acquisire sia rivolto verso l'esterno, con il lato destro nella parte anteriore.

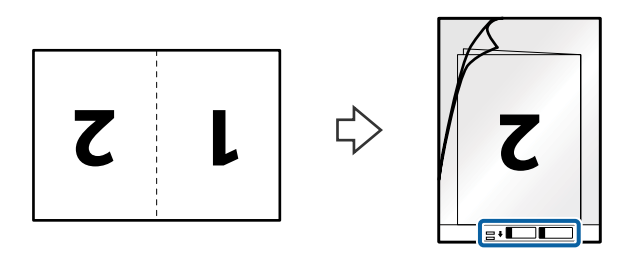

4. Caricare il Foglio portante nel vassoio di alimentazione con l'estremità superiore rivolta verso ADF. Far scorrere il Foglio portante in ADF finché non incontra resistenza.

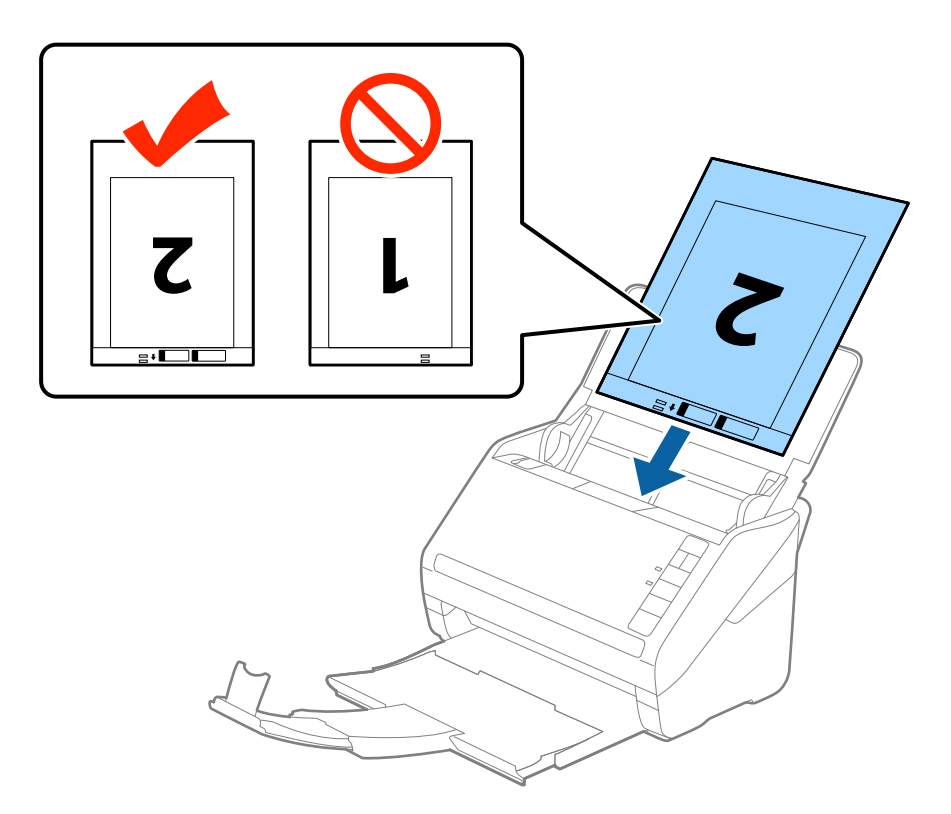

5. Far scorrere le guide laterali per adattarle al bordo del Foglio portante assicurandosi che non ci siano spazi tra il Foglio portante e le guide laterali. In caso contrario, il foglio di supporto può essere trascinato inclinato.

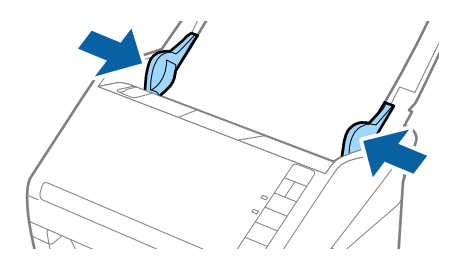

<span id="page-50-0"></span>*Nota:*

- ❏ Potrebbe essere necessario smettere di usare un Foglio portante che si è graffiato o di cui si è effettuata la scansione più di 3000 volte.
- ❏ Per eseguire la scansione su entrambi i lati ed unirle, selezionare *Fronte-Retro* da *Lato scansione* e selezionare *Sinistra e destra* da *Unisci Immag.* in Epson Scan 2. Per maggiori dettagli, consultare la guida di Epson Scan 2.
- ❏ Quando si effettua la scansione di un Foglio portante selezionando *Rilevamento Automatico* come impostazione di *Dimensione Documento* l'immagine viene automaticamente digitalizzata applicando *Inclinazione carta* nell'impostazione *Correggi Allineamento Doc.*.
- ❏ Il bordo dell'originale deve essere posizionato nella parte della piega del Foglio portante durante la scansione di un originale lungo circa 297 mm. Altrimenti, la lunghezza dell'immagine acquisita potrebbe essere più lunga dell'area di scansione del Foglio portante quando si seleziona *Rilevamento Automatico* come impostazione di *Dimensione Documento* in Epson Scan 2.
- ❏ Usare esclusivamente il Foglio portante progettato per lo scanner in uso. Il Foglio portante viene riconosciuto automaticamente dallo scanner rilevando due piccoli fori rettangolari sul bordo anteriore. Mantenere i fori puliti e non coperti.

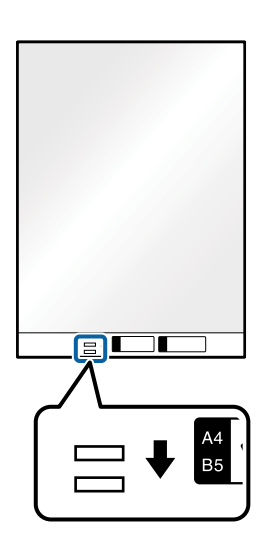

#### **Informazioni correlate**

- & ["Codici dei Foglio portante" a pagina 27](#page-26-0)
- & ["Impostazioni necessarie per originali speciali nella finestra Epson Scan 2" a pagina 72](#page-71-0)

# **Originali di forma irregolare**

### **Specifiche per Originali di forma irregolare**

Usando il Foglio portante venduto separatamente, è possibile eseguire la scansione di originali piegati, molto sottili o di forma irregolare.

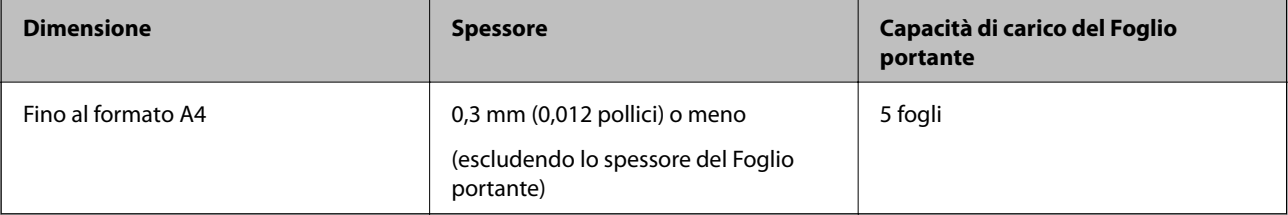

# **Posizionare Originali di forma irregolare**

1. Aprire il vassoio di alimentazione ed estendere la prolunga del vassoio di uscita. Estrarre il vassoio di uscita, estendere la prolunga del vassoio di uscita, e quindi sollevare lo stopper.

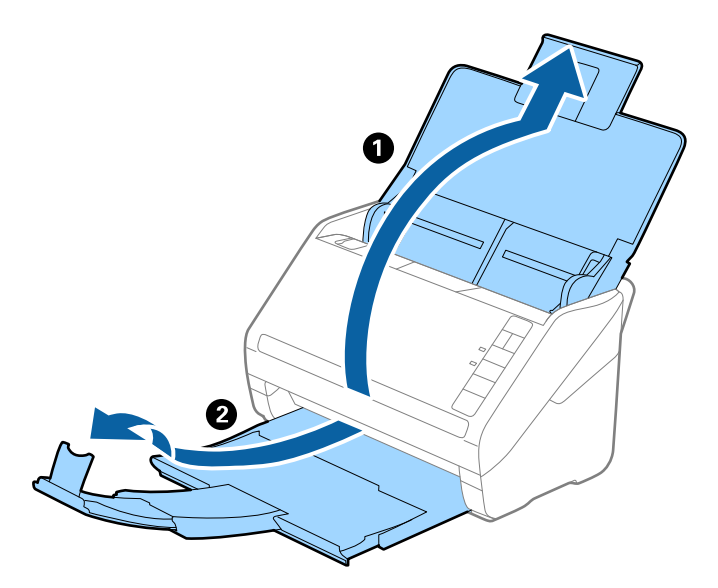

2. Far scorrere completamente le guide laterali sul vassoio di alimentazione.

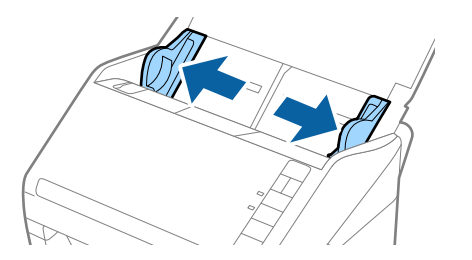

3. Posizionare il Foglio portante con l'illustrazione sul bordo anteriore rivolto verso l'alto e posizionare gli originali al centro del Foglio portante con il lato da acquisire rivolto verso il basso.

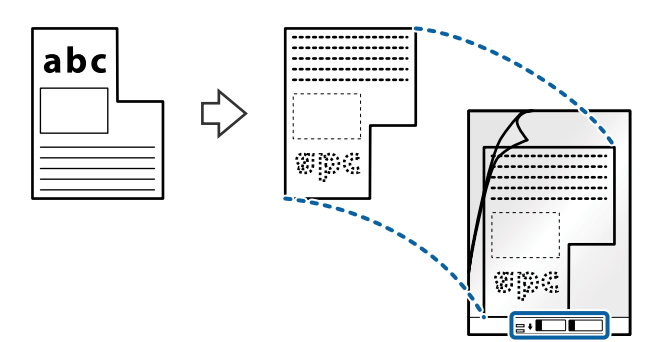

4. Caricare il Foglio portante nel vassoio di alimentazione con l'estremità superiore rivolta verso ADF. Far scorrere il Foglio portante in ADF finché non incontra resistenza.

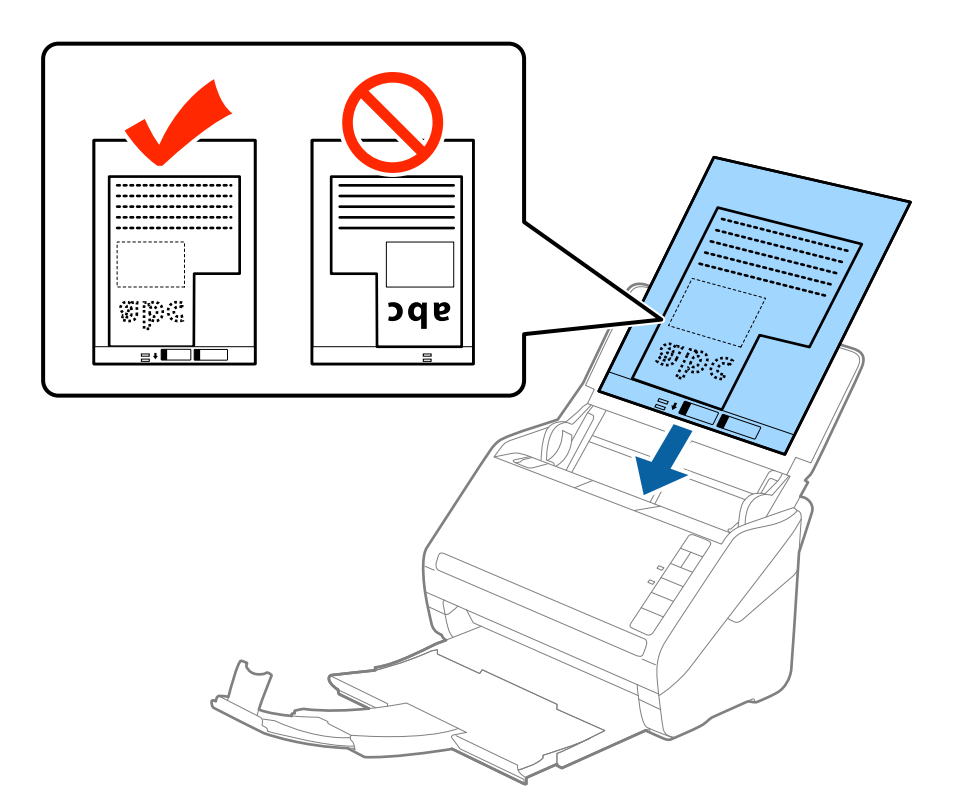

5. Far scorrere le guide laterali per adattarle al bordo del Foglio portante assicurandosi che non ci siano spazi tra il Foglio portante e le guide laterali. In caso contrario, il foglio di supporto può essere trascinato inclinato.

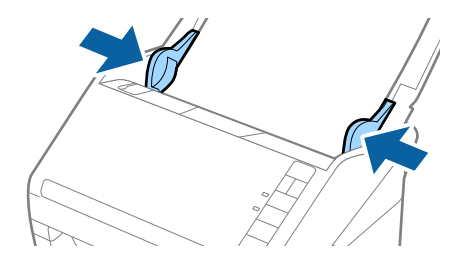

<span id="page-53-0"></span>*Nota:*

- ❏ Potrebbe essere necessario smettere di usare un Foglio portante che si è graffiato o di cui si è effettuata la scansione più di 3000 volte.
- ❏ Se non riuscite a trovare una dimensione appropriata per l'originale di cui si vuole eseguire la scansione nell'elenco *Dimensione Documento* in Epson Scan 2, selezionare *Rilevamento Automatico* o selezionare *Personalizza* per creare una dimensione di documento personalizzata.

Quando si effettua la scansione di un Foglio portante selezionando *Rilevamento Automatico* come impostazione di *Dimensione Documento* l'immagine viene automaticamente digitalizzata applicando *Inclinazione carta* nell'impostazione *Correggi Allineamento Doc.*.

❏ Usare esclusivamente il Foglio portante progettato per lo scanner in uso. Il Foglio portante viene riconosciuto automaticamente dallo scanner rilevando due piccoli fori rettangolari sul bordo anteriore. Mantenere i fori puliti e non coperti.

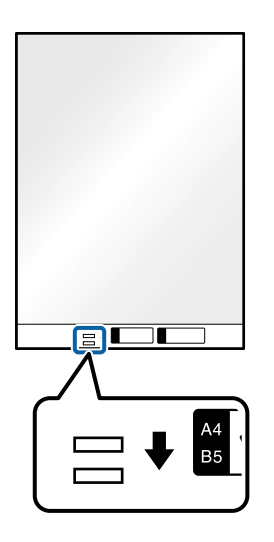

#### **Informazioni correlate**

- ◆ ["Codici dei Foglio portante" a pagina 27](#page-26-0)
- & ["Impostazioni necessarie per originali speciali nella finestra Epson Scan 2" a pagina 72](#page-71-0)

# **Fotografie**

### **Specifiche delle fotografie**

Usando il Foglio portante venduto separatamente, è possibile acquisire fotografie senza preoccuparsi che vengano danneggiate.

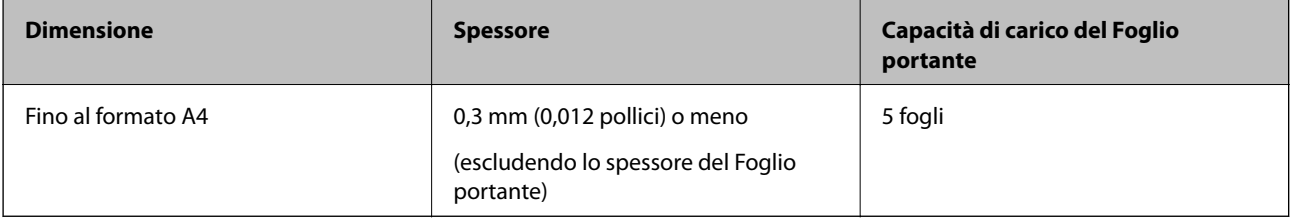

# **Posizionare fotografie**

1. Aprire il vassoio di alimentazione ed estendere la prolunga del vassoio di uscita. Estrarre il vassoio di uscita, estendere la prolunga del vassoio di uscita, e quindi sollevare lo stopper.

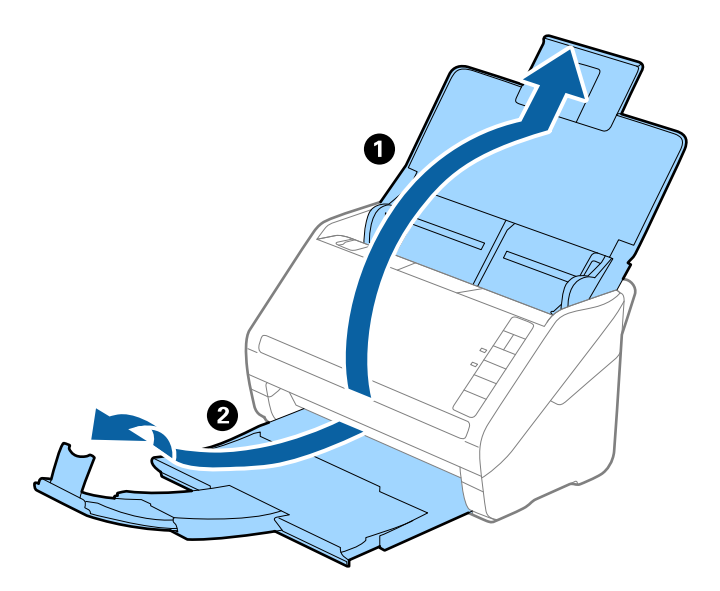

2. Far scorrere completamente le guide laterali sul vassoio di alimentazione.

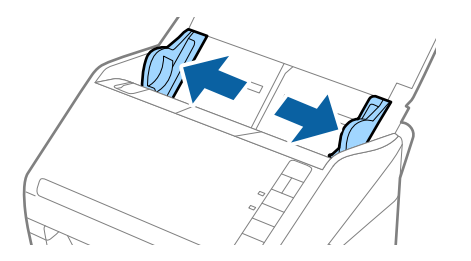

3. Posizionare il Foglio portante con l'illustrazione sul bordo anteriore rivolto verso l'alto e posizionare la foto al centro del Foglio portante con il lato da acquisire rivolto verso il basso.

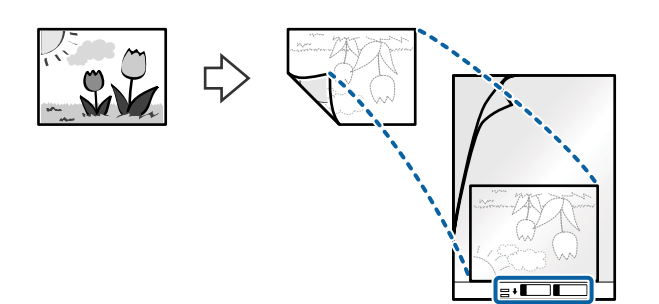

4. Caricare il Foglio portante nel vassoio di alimentazione con l'estremità superiore rivolta verso ADF. Far scorrere il Foglio portante in ADF finché non incontra resistenza.

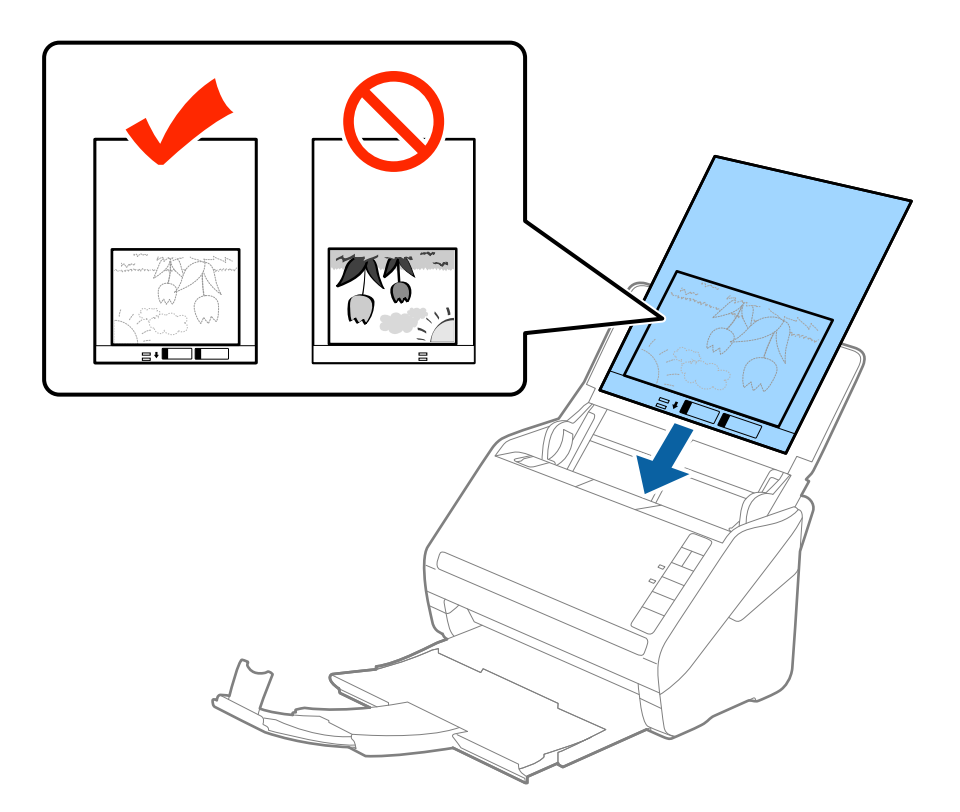

5. Far scorrere le guide laterali per adattarle al bordo del Foglio portante assicurandosi che non ci siano spazi tra il Foglio portante e le guide laterali. In caso contrario, il foglio di supporto può essere trascinato inclinato.

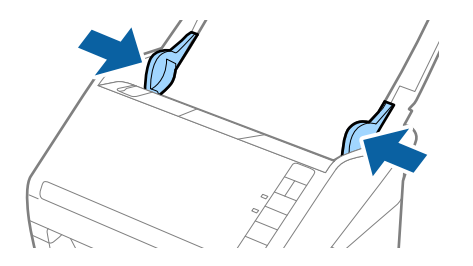

<span id="page-56-0"></span>*Nota:*

- ❏ Potrebbe essere necessario smettere di usare un Foglio portante che si è graffiato o di cui si è effettuata la scansione più di 3000 volte.
- ❏ Se non riuscite a trovare una dimensione appropriata per l'originale di cui si vuole eseguire la scansione nell'elenco *Dimensione Documento* in Epson Scan 2, selezionare *Rilevamento Automatico* o selezionare *Personalizza* per creare una dimensione di documento personalizzata.

Quando si effettua la scansione di un Foglio portante selezionando *Rilevamento Automatico* come impostazione di *Dimensione Documento* l'immagine viene automaticamente digitalizzata applicando *Inclinazione carta* nell'impostazione *Correggi Allineamento Doc.*.

- ❏ Non lasciare le foto all'interno del Foglio portante per molto tempo.
- ❏ Usare esclusivamente il Foglio portante progettato per lo scanner in uso. Il Foglio portante viene riconosciuto automaticamente dallo scanner rilevando due piccoli fori rettangolari sul bordo anteriore. Mantenere i fori puliti e non coperti.

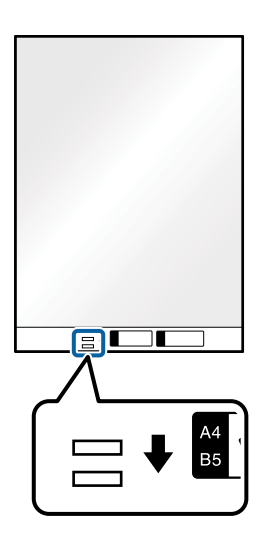

#### **Informazioni correlate**

- ◆ ["Codici dei Foglio portante" a pagina 27](#page-26-0)
- & ["Impostazioni necessarie per originali speciali nella finestra Epson Scan 2" a pagina 72](#page-71-0)

### **Buste**

### **Specifiche per Buste**

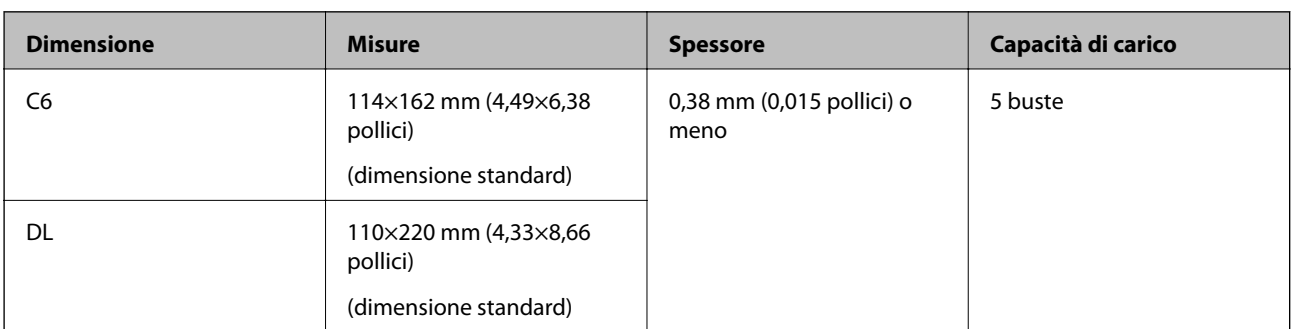

Specifiche delle buste che è possibile caricare nello scanner.

### **Posizionamento di buste**

1. Aprire il vassoio di alimentazione ed estendere la prolunga del vassoio di uscita. Estrarre il vassoio di uscita, estendere la prolunga del vassoio di uscita, e quindi sollevare lo stopper.

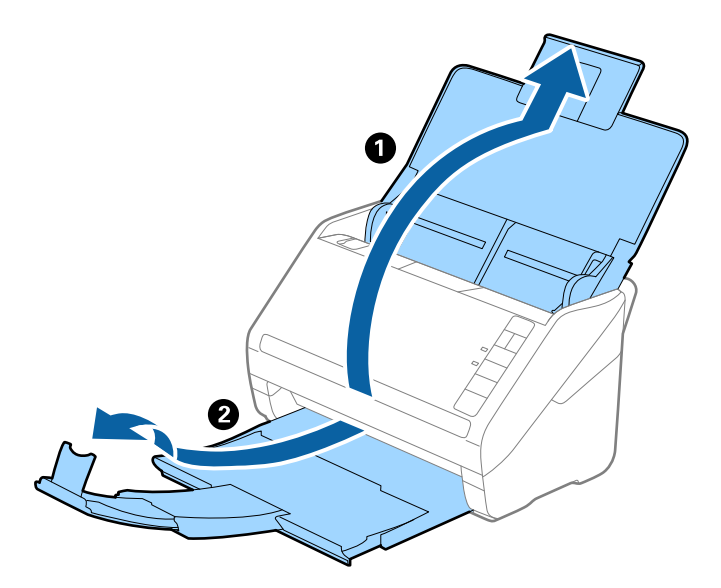

2. Far scorrere completamente le guide laterali sul vassoio di alimentazione.

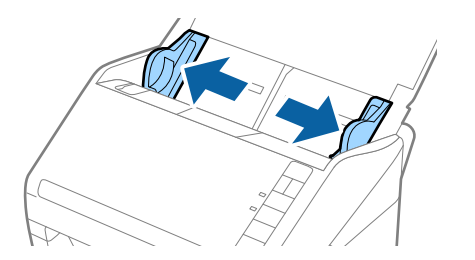

3. Caricare nel vassoio di alimentazione le buste rivolte verso il basso facendo in modo che il bordo aperto (lato del lembo di chiusura) della busta sia di lato. Per le buste con il bordo aperto (lato del lembo di chiusura) sul lato più corto, è possibile caricare la busta con il bordo aperto (lato del lembo di chiusura) rivolto verso l'alto.

Far scorrere le buste in ADF finché non incontrano resistenza.

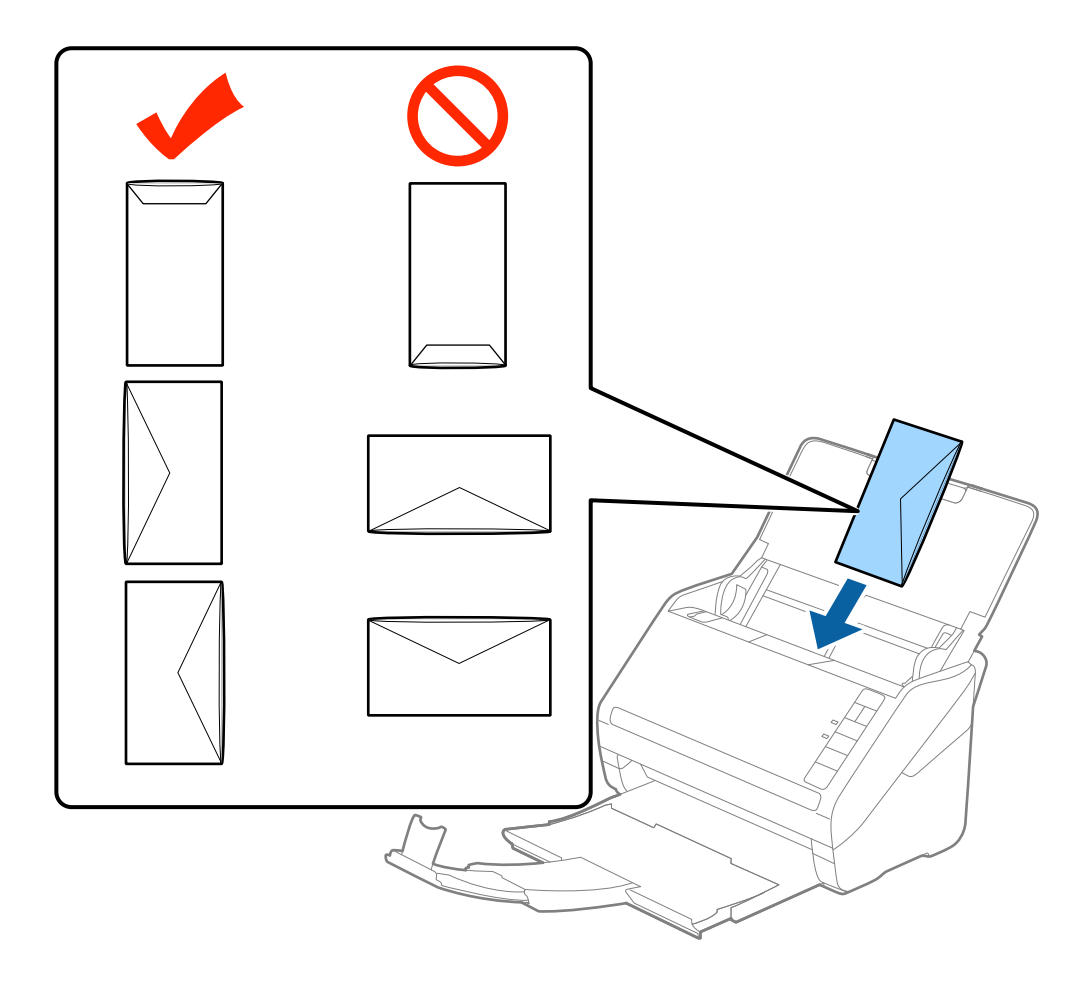

#### c*Importante:*

Non caricare buste con adesivi.

#### *Nota:*

- ❏ Le buste che non vengono aperte tagliando nettamente il lembo di chiusura non possono essere sottoposte correttamente a scansione.
- ❏ Le buste che non sono ancora state chiuse possono essere caricate con il lembo di chiusura aperto e rivolto verso l'alto.
- 4. Far scorrere le guide laterali per adattarle al bordo delle buste assicurandosi che non ci siano spazi tra le buste e le guide laterali. In caso contrario, le buste potrebbero essere trascinate inclinate.

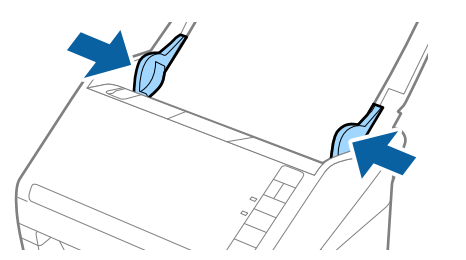

#### <span id="page-59-0"></span>*Nota:*

- ❏ Per eseguire la scansione di buste, si consiglia di selezionare l'angolo di rotazione appropriato o *Auto* in *Ruota* nella scheda *Impostaz. principali* nella finestra Epson Scan 2 prima della scansione. Per maggiori dettagli, consultare la guida di Epson Scan 2.
- ❏ Per eseguire la scansione di buste, configurare le impostazioni appropriate nella finestra Epson Scan 2.

Quando si utilizza Epson ScanSmart, è possibile aprire la finestra Epson Scan 2 premendo il pulsante *Impostazioni* > scheda *Impostazioni scanner* > *Impostazioni scansione*.

Selezionare *Off* in *Rileva Alim. Doppio Foglio* sulla scheda *Impostaz. principali*. Per maggiori dettagli, consultare la guida di Epson Scan 2.

Se si dimentica di disabilitare *Rileva Alim. Doppio Foglio* in Epson Scan 2 e si verifica un errore di doppia alimentazione, remuovere la busta dal ADF quindi ricaricarla, premere il tasto  $\Rightarrow$  (Ignora rilevamento doppia alimentazione) sullo scanner come mostrato sotto per disabilitare *Rileva Alim. Doppio Foglio* per la successiva scansione, quindi eseguire nuovamente la scansione. Il tasto  $\triangleq$  (Ignora rilevamento doppia alimentazione)

disabilita esclusivamente *Rileva Alim. Doppio Foglio* per un foglio.

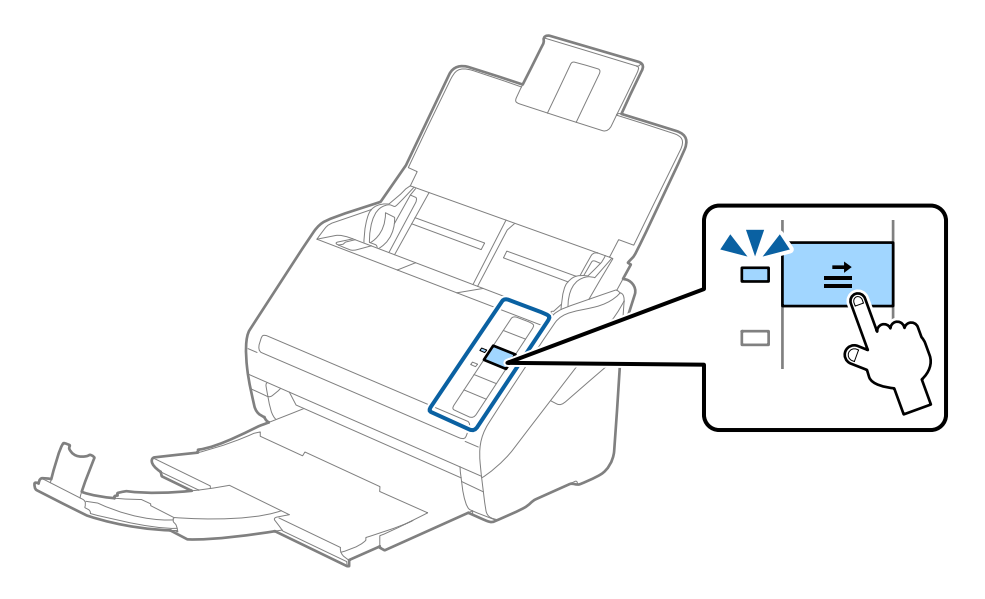

#### **Informazioni correlate**

& ["Impostazioni necessarie per originali speciali nella finestra Epson Scan 2" a pagina 72](#page-71-0)

# **Mix di originali**

### **Specifiche di originali con dimensioni diverse**

È possibile caricare un mix di originali di dimensioni da 50,8×50,8 mm (2,0×2,0 pollici) al formato A4 (o Letter). È anche possibile caricare un mix di tipi di carta o di spessore.

### c*Importante:*

- ❏ Quando si posizionano e scansionano originali di formati diversi, gli originali potrebbero essere alimentati inclinati poiché non tutti gli originali sono supportati dalle guide laterali.
- ❏ Gli originali caricati possono incepparsi o essere alimentati inclinati se sono di tipi o formati molto diversi, ad esempio nei seguenti casi.
	- · Carta sottile e carta spessa
	- · Carta formato A4 e formato biglietto da visita
	- Se gli originali vengono alimentati inclinati, verificare se l'immagine acquisita è disponibile.

#### *Nota:*

- ❏ Se gli originali sono inceppati o non vengono alimentati correttamente, attivando *Lento* è possibile migliorare l'alimentazione.
- ❏ In alternativa, è possibile eseguire la scansione di originali di differenti formati e tipi caricandoli uno ad uno utilizzando *Modo Alimentazione automatica*.

### **Posizionare un insieme di originali di diverse dimensioni**

1. Aprire il vassoio di alimentazione ed estendere la prolunga del vassoio di uscita. Estrarre il vassoio di uscita, estendere la prolunga del vassoio di uscita, e quindi sollevare il fermo.

#### *Nota:*

Se ci sono fogli spessi tra gli originali, per evitare che gli originali spessi sbattano nel vassoio di uscita e cadano all'esterno, togliere il vassoio di uscita e non usarlo per impilare gli originali espulsi.

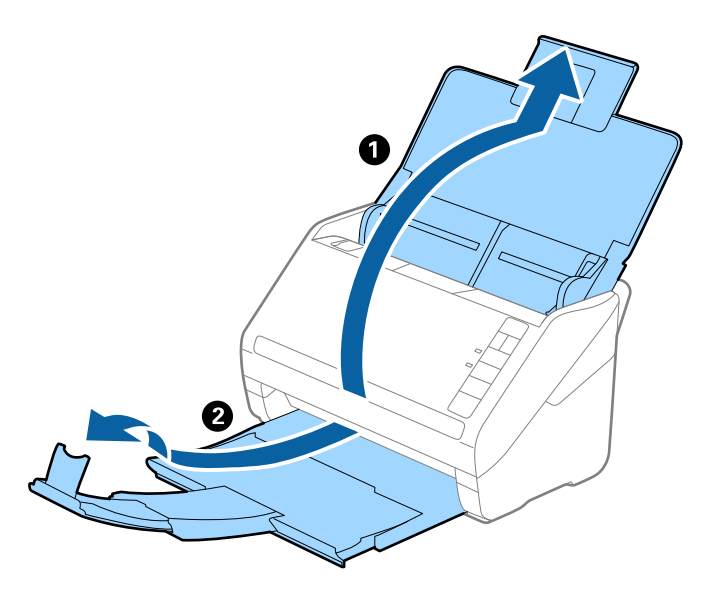

2. Far scorrere completamente le guide laterali sul vassoio di alimentazione.

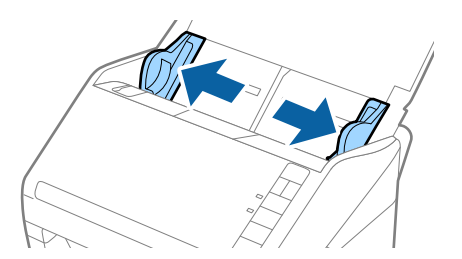

3. Caricare gli originali al centro del vassoio di alimentazione in ordine discendente di grandezza della carta, con la più grande sotto e la più piccola sopra.

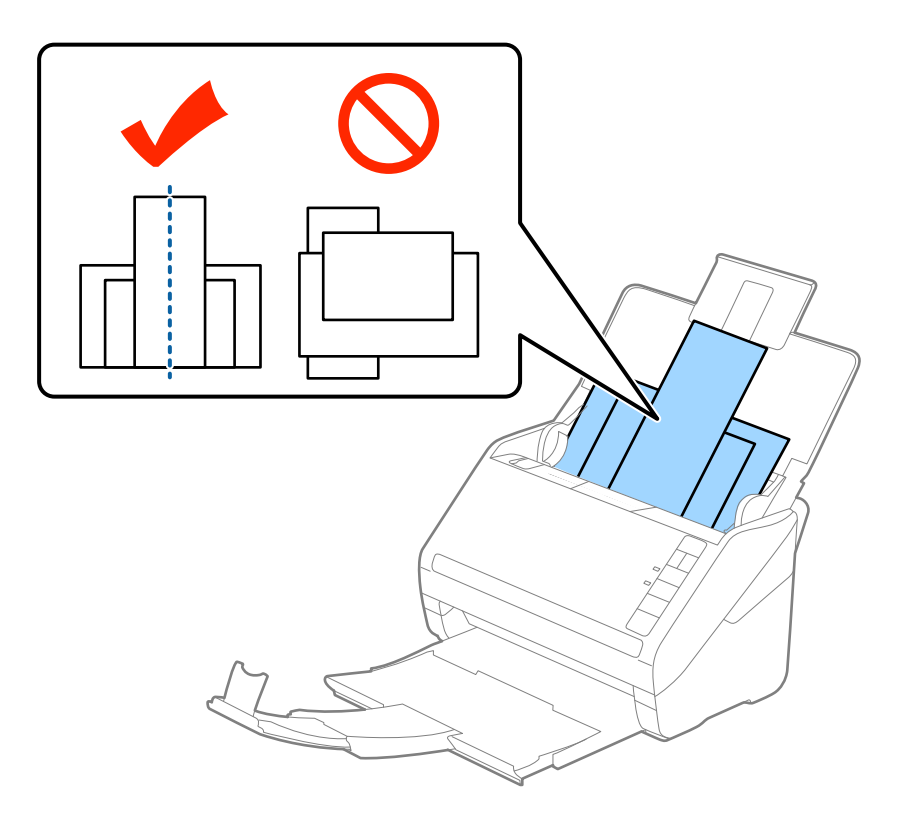

#### *Nota:*

- ❏ Caricare gli originali nel vassoio di alimentazione rivolti verso il basso e con i bordi superiori leggermente spostati con un'angolazione rivolta verso ADF.
- ❏ Far scorrere l'originale in ADF finché non incontra resistenza.
- $\Box$  È possibile impilare gli originali fino a 8 mm (0,31 pollici).
- 4. Far scorrere le guide laterali per adattarsi ai bordi dell'originale più largo.

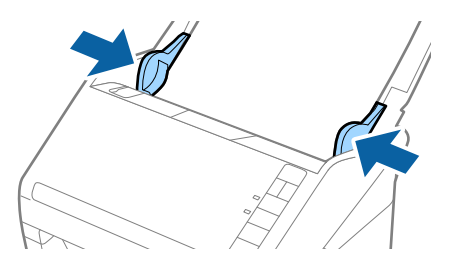

#### **Informazioni correlate**

& ["Scansione di originali di tipo o dimensioni diversi in modo continuo uno alla volta \(Modo Alimentazione](#page-72-0) [automatica\)" a pagina 73](#page-72-0)

È possibile eseguire la scansione di formati o tipi di originali diversi uno alla volta utilizzando Modo Alimentazione automatica. In questo modo, lo scanner avvia automaticamente la scansione quando gli originali sono caricati nello scanner.

# <span id="page-62-0"></span>**Impostazioni di Rete**

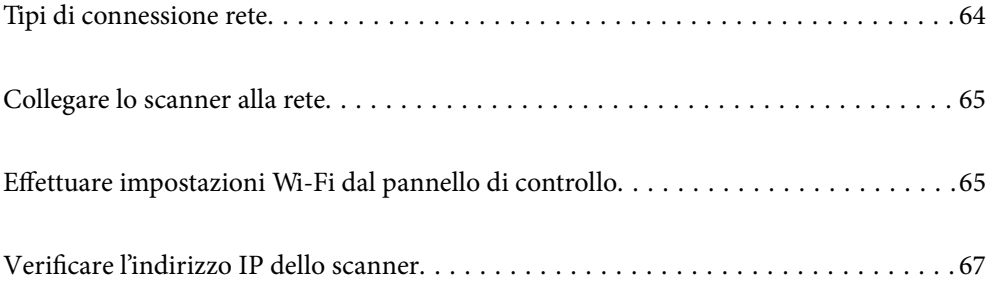

# <span id="page-63-0"></span>**Tipi di connessione rete**

È possibile utilizzare i seguenti metodi di connessione.

# **Connessione Wi-Fi**

Connettere lo scanner e il computer o dispositivo smart al router wireless. Si tratta del metodo di connessione tradizionale per le reti domestiche e aziendali, nelle quali i computer sono connessi al router wireless tramite Wi-Fi.

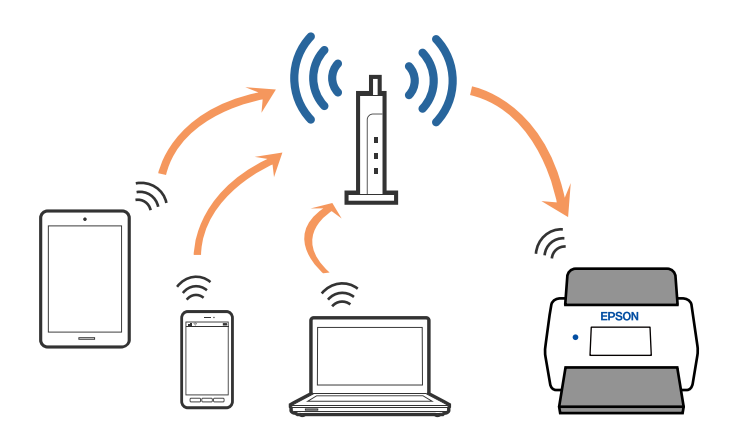

# **Connessione in modalità AP**

Utilizzare questo tipo di connessione quando non si utilizza la connessione Wi-Fi a casa o in ufficio, o quando si desidera collegare direttamente lo scanner e lo smart device. In questo modo, lo scanner funziona come access point ed è possibile collegare fino a quattro dispositivi allo scanner senza dover utilizzare un access point standard. Tuttavia, i dispositivi connessi direttamente allo scanner non possono comunicare tra loro attraverso lo scanner.

#### *Nota:*

La modalità AP è un metodo di connessione progettato per sostituire la modalità Ad Hoc.

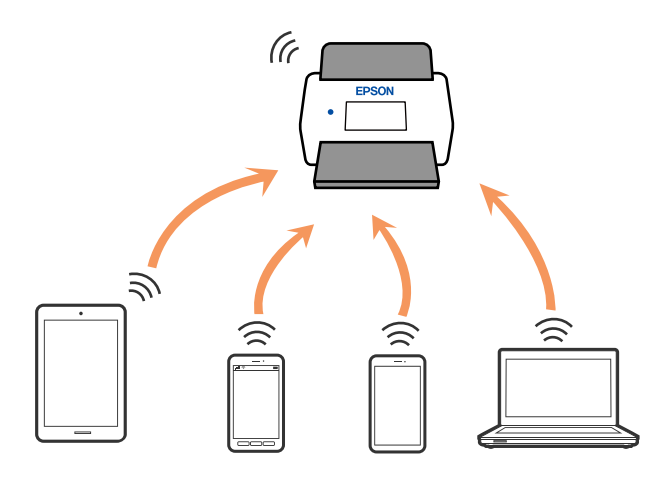

Lo scanner può essere collegato contemporaneamente tramite WiFi e in modalità AP. Tuttavia, se si avvia una connessione di rete in modalità AP quando lo scanner è collegato tramite Wi-Fi, il Wi-Fi è temporaneamente scollegato.

# <span id="page-64-0"></span>**Collegare lo scanner alla rete**

Se lo scanner non è collegato alla rete, utilizzare il programma di installazione per connettere lo scanner alla rete.

È possibile utilizzare uno dei metodi seguenti per avviare il programma di installazione.

❏ Impostazione dal sito web

Accedere al seguente sito web, e quindi inserire il nome del prodotto. Andare su **Impostazione**, quindi avviare la procedura di impostazione.

[http://epson.sn](http://epson.sn/?q=2)

❏ Configurazione tramite il disco del software (solo per i modelli dotati di un disco software e per gli utenti che utilizzano un computer Windows con unità di lettura disco)

Inserire nel computer il disco del software e seguire le istruzioni a video.

Se si desidera verificare la connessione di rete o connettersi manualmente alla rete, consultare le informazioni correlate.

#### **Informazioni correlate**

- $\blacktriangleright$  ["Spie luminose" a pagina 21](#page-20-0)
- & ["Indicatori d'errore" a pagina 22](#page-21-0)
- & ["Connessione alla rete" a pagina 126](#page-125-0)

# **Effettuare impostazioni Wi-Fi dal pannello di controllo**

È possibile effettuare le impostazioni di rete dal pannello di controllo dello scanner. Dopo aver collegato lo scanner alla rete, connettersi allo scanner dal dispositivo che si desidera utilizzare (computer, smartphone, tablet, e così via.)

# **Effettuare impostazioni Wi-Fi mediante pressione di un tasto (WPS)**

È possibile impostare automaticamente una rete WiFi, premendo un tasto dell'access point. Se sono soddisfatte le seguenti condizioni, è possibile effettuare l'impostazione utilizzando questo metodo.

❏ L'access point è compatibile con WPS (Wi-Fi Protected Setup).

❏ L'attuale collegamento Wi-Fi è istituito premendo un tasto sull'access point.

#### *Nota:*

Se non è possibile trovare il tasto o si sta effettuando l'impostazione usando il software, consultare la documentazione fornita con l'access point.

1. Tenere premuto il tasto [WPS] dell'access point fino a quando la spia di sicurezza lampeggia.

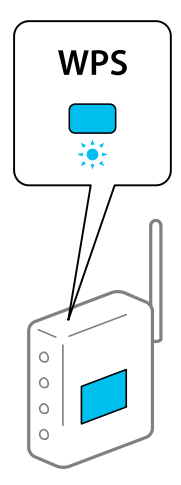

Se non si sa dov'è il tasto [WPS] o non ci sono tasti sull'access point, per i dettagli consultare la documentazione fornita con l'access point.

2. Premere il tasto e il tasto  $\omega$  sul pannello di controllo dello scanner finché la luce  $\widehat{\mathbb{R}}$  lampeggia in blue (approssimativamente 3 secondi).

L'impostazione della connessione si avvia. La luce  $\widehat{\mathbb{G}}$  e la luce  $\widehat{\mathbb{G}}$ P lampeggiano alternativamente.

La luce  $\widehat{\mathcal{P}}$  è blu quando la connessione è completata.

*Nota:*

La connessione non riesce quando la luce si accende. Dopo aver resettato l'errore premendo il tasto  $\bigcirc$  riavviare l'access point, posizionarlo più vicino allo scanner e riprovare.

# **Effettuare impostazioni Wi-Fi mediante l'impostazione di un codice PIN (WPS)**

È possibile connettersi automaticamente a un access point utilizzando un codice PIN. È possibile utilizzare questo metodo se un access point è compatibile WPS (Wi-Fi Protected Setup). Utilizzare un computer per inserire un codice PIN nell'access point.

- 1. Premere contemporaneamente il tasto  $\widehat{\mathbb{R}}$  e il tasto  $\mathbb Q$  sul pannello di controllo dello scanner finchè la luce lampeggia in blue (approssimativamente 3 secondi).
- 2. Utilizzare il computer per inserire, entro due minuti, il codice PIN (un numero di otto cifre) che si trova sull'etichetta attaccata allo scanner nell'access point.

L'impostazione della connessione si avvia. La luce  $\widehat{\mathbb{R}}$  e la luce  $\widehat{\mathbb{R}}$ P lampeggiano alternativamente.

 $La$   $\widehat{\mathcal{F}}$  è blu quando la connessione è completata.

*Nota:*

- ❏ Consultare il manuale fornito con l'access point per ulteriori dettagli su come inserire un codice PIN.
- □ La connessione non riesce quando la luce si accende. Dopo aver resettato l'errore premendo il tasto  $\bigcirc$  riavviare l'access point, posizionarlo più vicino allo scanner e riprovare.

# <span id="page-66-0"></span>**Impostazioni in modalità AP**

Questo metodo consente di collegare lo scanner direttamente ai dispositivi, senza un access point. Lo scanner agisce come un access point.

#### c*Importante:*

Quando ci si connette da uno smart device allo scanner utilizzando la connessione in modalità AP, lo scanner è collegato alla stessa rete Wi-Fi (SSID) come lo smart device. Dal momento che lo smart device è collegato automaticamente ad altre reti Wifi se lo scanner è spento, lo smart device non è collegato alla rete Wi-Fi se lo scanner è acceso. Connettersi a SSID dello scanner in modalità AP dallo smart device. Se non si desidera collegarsi ogni volta che si accende o si spegne lo scanner, si consiglia di utilizzare una rete WiFi per collegare lo scanner a un access point.

1. Premere il tasto  $\widehat{\mathcal{F}}$  sul pannello di controllo dello scanner.

La luce  $\widehat{\mathcal{A}}$ P è blu quando la connessione modalità AP è abilitato.

2. Collegare dal dispositivo intelligente o computer allo scanner utilizzando SSID e password dello scanner.

*Nota:*

- ❏ Ed è possibile controllare SSID e password sull'etichetta incollata allo scanner.
- ❏ Consultare la documentazione fornita con lo smart device o il computer per le istruzioni operative.

# **Verificare l'indirizzo IP dello scanner**

È possibile verificare l'indirizzo IP dello scanner in Epson Scan 2 Utility.

#### *Nota:*

È necessario collegare il computer allo stesso router wireless dello scanner prima di verificare l'indirizzo IP.

- 1. Avviare Epson Scan 2 Utility.
	- ❏ Windows 10

Fare clic su Start, quindi selezionare **EPSON** > **Epson Scan 2 Utility**.

❏ Windows 8.1/Windows 8

Immettere il nome dell'applicazione nell'accesso alla ricerca, quindi selezionare l'icona visualizzata.

❏ Windows 7/Windows Vista/Windows XP

Fare clic su Start, quindi selezionare **Tutti i programmi** o **Programmi** > **EPSON** > **Epson Scan 2** > **Epson Scan 2 Utility**.

❏ Mac OS

Selezionare **Vai** > **Applicazioni** > **Epson Software** > **Epson Scan 2 Utility**.

- 2. Fare clic su **Settaggi** dal menu a tendina **Scanner**.
- 3. Fare clic su **Aggiungi**.
- 4. Selezionare lo scanner per il quale si desidera verificare l'indirizzo IP dal menu a tendina **Modello**.

L'indirizzo IP dello scanner selezionato viene visualizzato nell'elenco di indirizzi.

# <span id="page-67-0"></span>**Scansione**

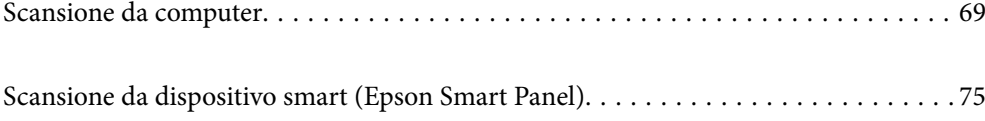

# <span id="page-68-0"></span>**Scansione da computer**

# **Scansione tramite Epson ScanSmart**

Utilizzare l'applicazione Epson ScanSmart per eseguire la scansione.

Quest'applicazione consente di scansionare documenti facilmente e di salvare le immagini scansionate in semplici passaggi. Vedere la guida Epson ScanSmart per i dettagli su come utilizzare l'applicazione. Questa sezione spiega come eseguire la scansione e il salvataggio in formato file PDF come procedura base.

- 1. Posizionare gli originali sullo scanner.
- 2. Avviare Epson ScanSmart.
	- ❏ Windows 10

Fare clic su Start, quindi selezionare **Epson Software** > **Epson ScanSmart**.

❏ Windows 8.1/Windows 8

Immettere il nome dell'applicazione nell'accesso alla ricerca, quindi selezionare l'icona visualizzata.

❏ Windows 7

Fare clic su Start, quindi selezionare **Tutti i programmi** > **Epson Software** > **Epson ScanSmart**.

❏ Mac OS

Aprire la cartella **Applicazioni** e selezionare **Epson ScanSmart**.

3. Fare clic su **Scansione doppio lato** o su **Scansione lato singolo**.

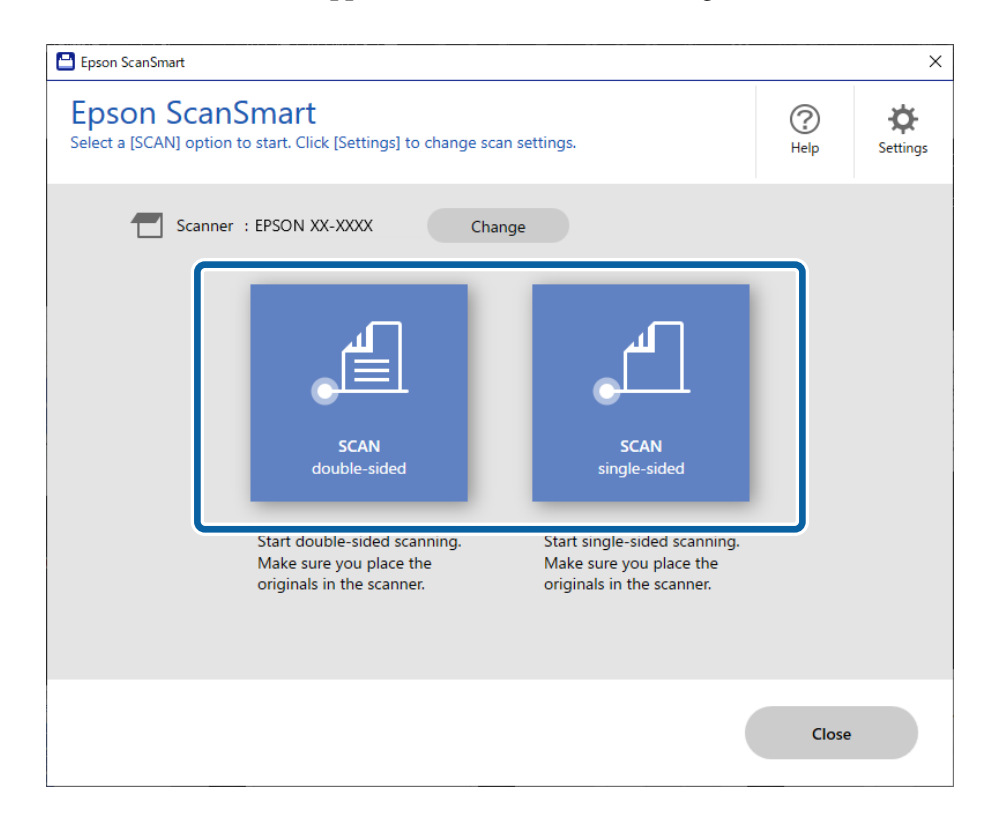

La scansione si avvia automaticamente.

4. Controllare le immagini acquisite, quindi organizzarle se necessario.

A È possibile aggiungere originali ed eseguirne la scansione facendo clic su **Acquisisci**.

B È possibile utilizzare i pulsanti nella parte superiore dello schermo per ruotare le immagini acquisite.

C È possibile scegliere di salvare o eliminare il retro delle scansioni fronte-retro in **Includi lati posteriori**.

D Se non si desidera verificare le immagini acquisite ogni volta, selezionare **Saltare questa schermata la prossima volta.**.

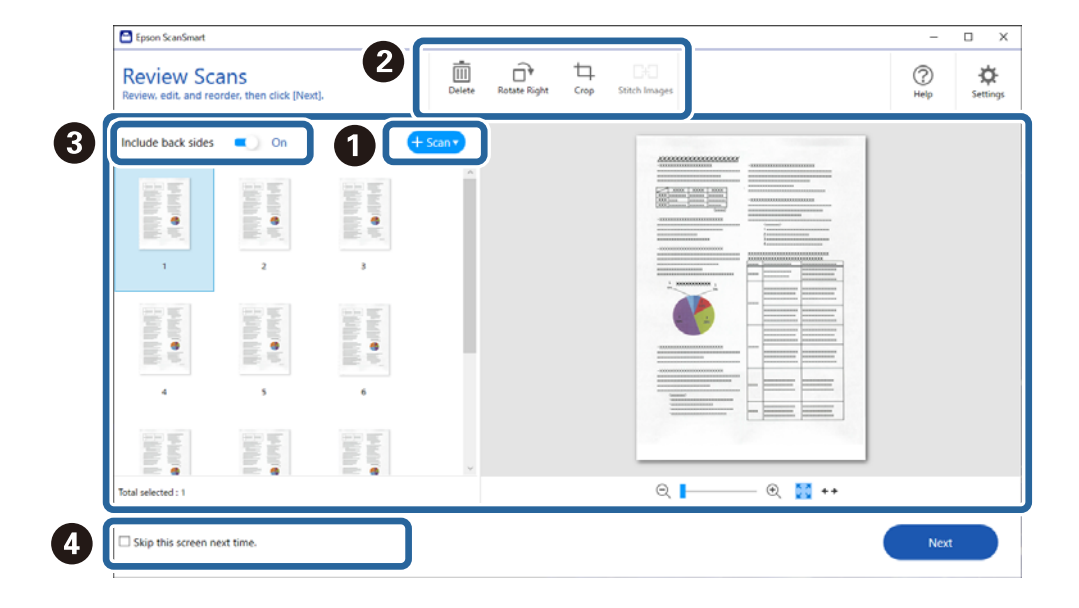

5. Fare clic su **Successivo**.

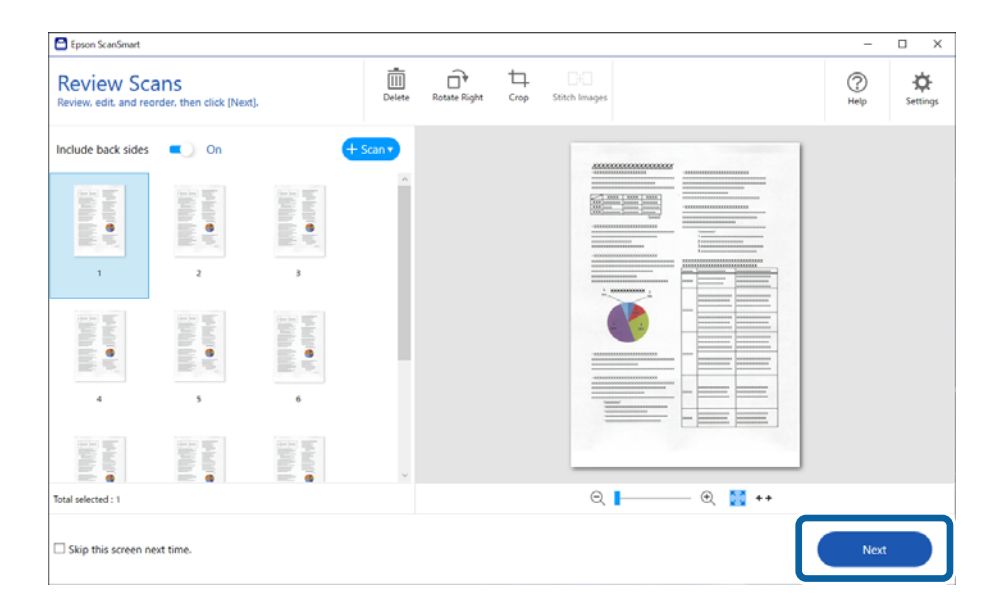

6. Nella schermata **Seleziona azione**, fare clic su **Salva**.

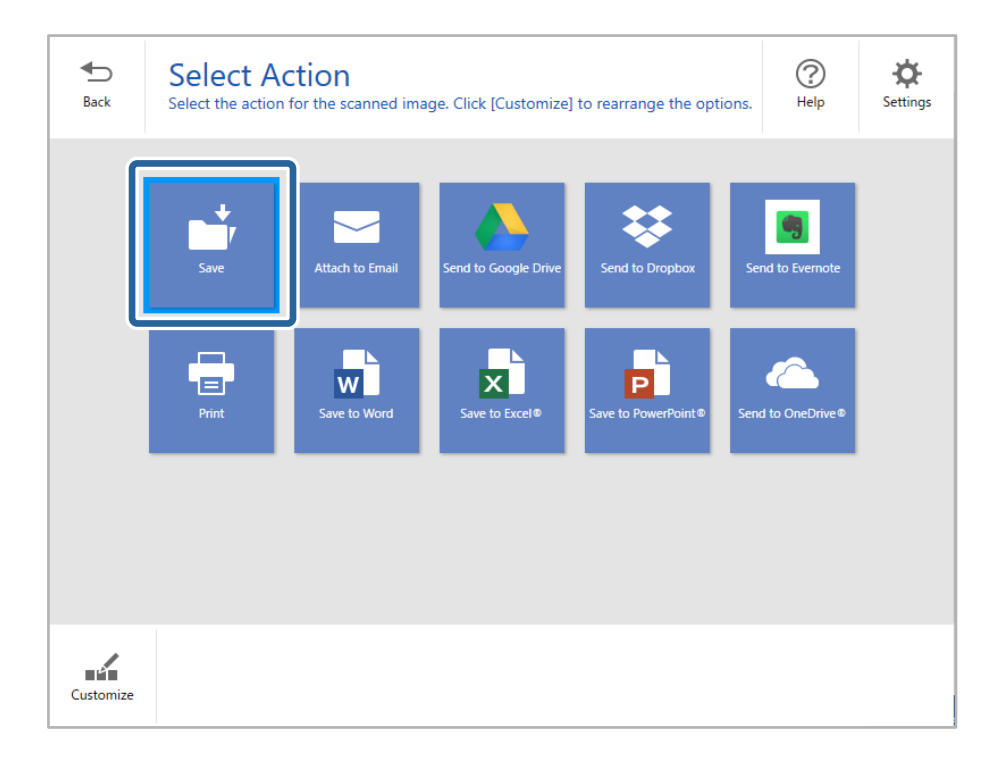

7. Controllare o modificare le impostazioni di salvataggio secondo necessità.

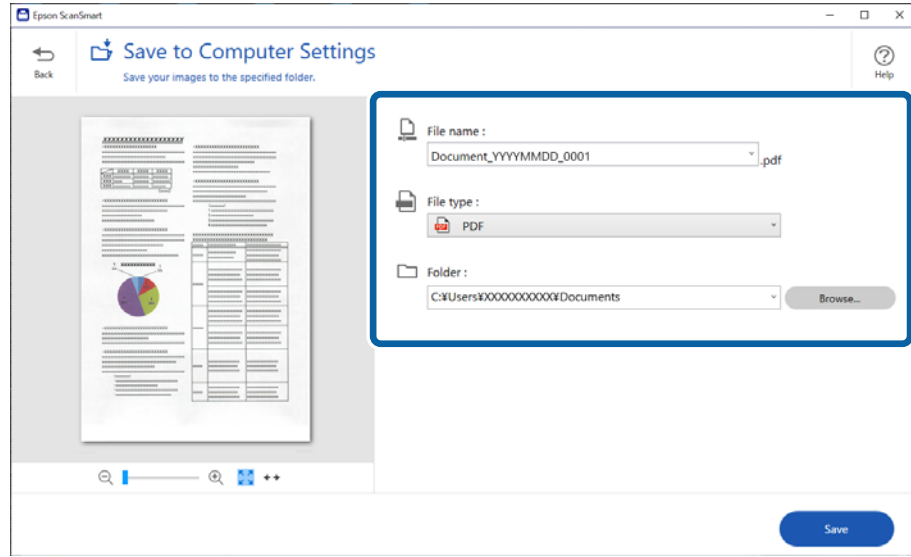

#### <span id="page-71-0"></span>8. Fare clic su **Salva**.

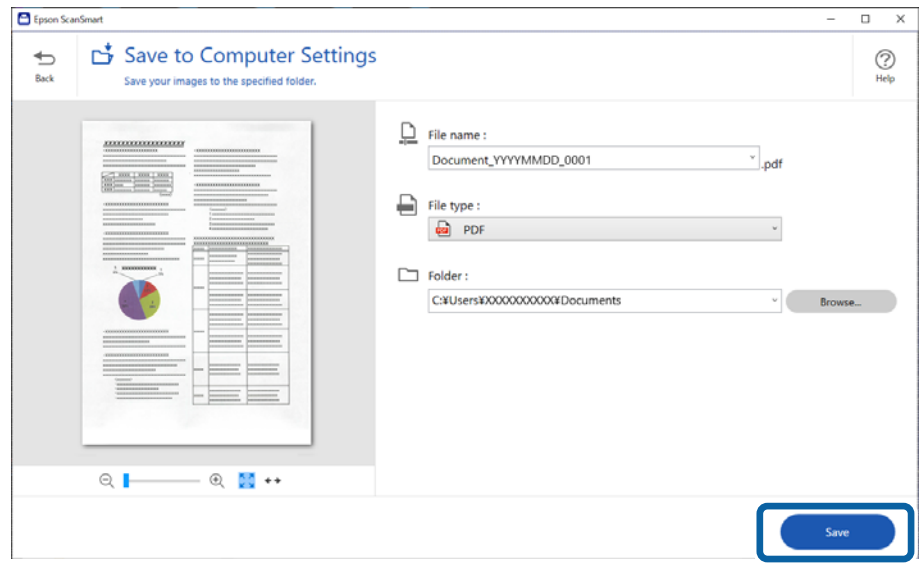

L'immagine acquisita viene salvata nella cartella specificata.

## **Impostazioni necessarie per originali speciali nella finestra Epson Scan 2**

È necessario impostare alcune voci sulla scheda **Impostaz. principali** della finestra Epson Scan 2 quando si effettua la scansione di originali speciali.

Quando si utilizza Epson ScanSmart, è possibile aprire la finestra premendo il pulsante **Impostazioni** > scheda **Impostazioni scanner** > **Impostazioni scansione**.

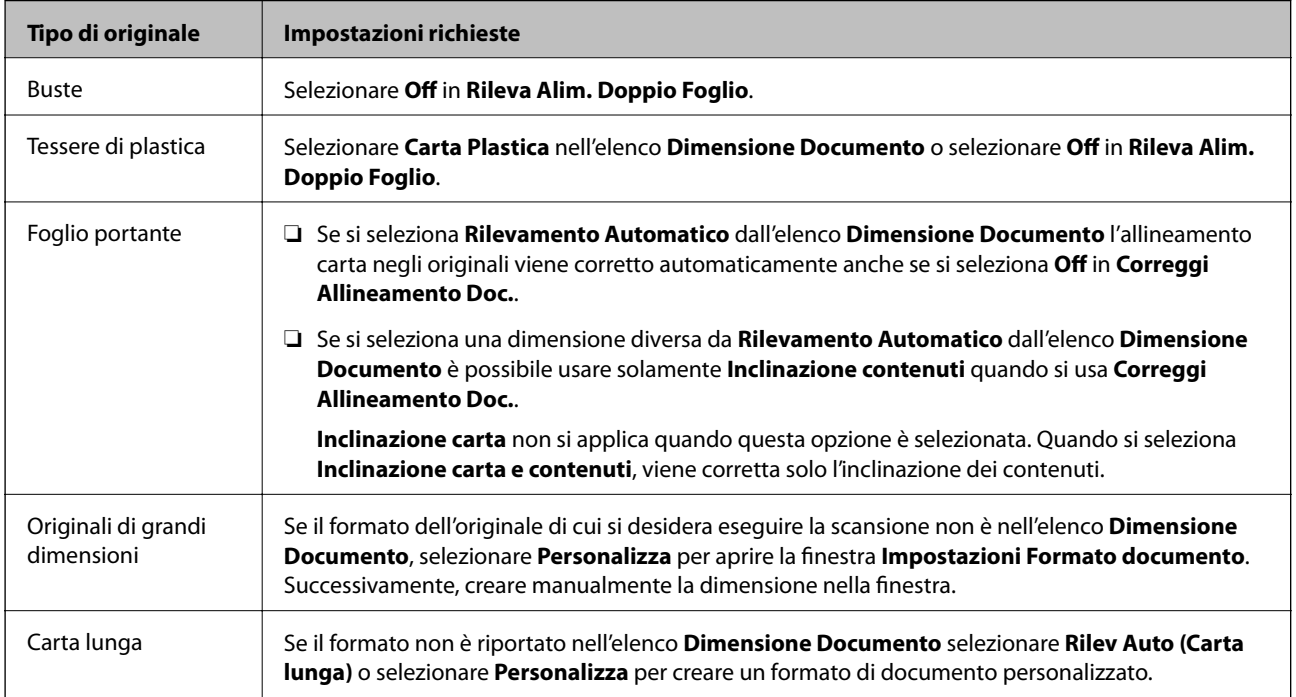
<span id="page-72-0"></span>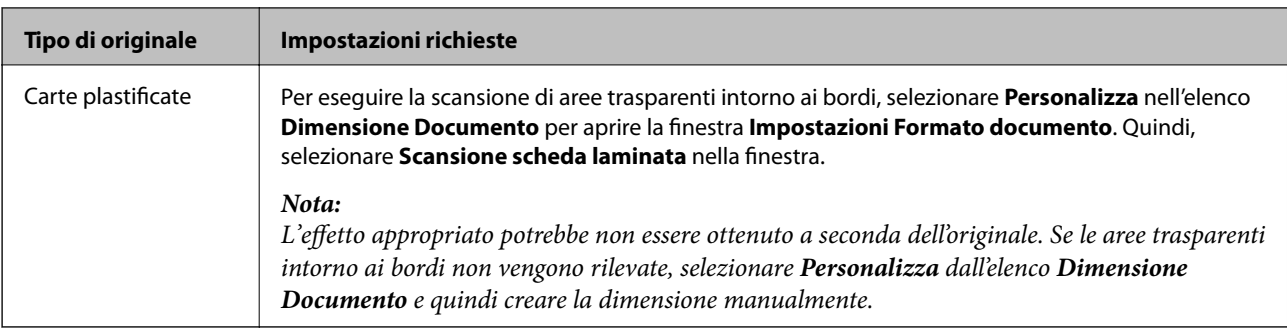

## **Informazioni correlate**

& ["Posizionamento degli originali" a pagina 35](#page-34-0)

## **Scansione di originali di tipo o dimensioni diversi in modo continuo uno alla volta (Modo Alimentazione automatica)**

È possibile eseguire la scansione di formati o tipi di originali diversi uno alla volta utilizzando Modo Alimentazione automatica. In questo modo, lo scanner avvia automaticamente la scansione quando gli originali sono caricati nello scanner.

- 1. Avviare Epson ScanSmart.
- 2. Fare clic su **Impostazioni**.
- 3. Fare clic su **Impostazioni scansione** nella scheda **Impostazioni scanner**.

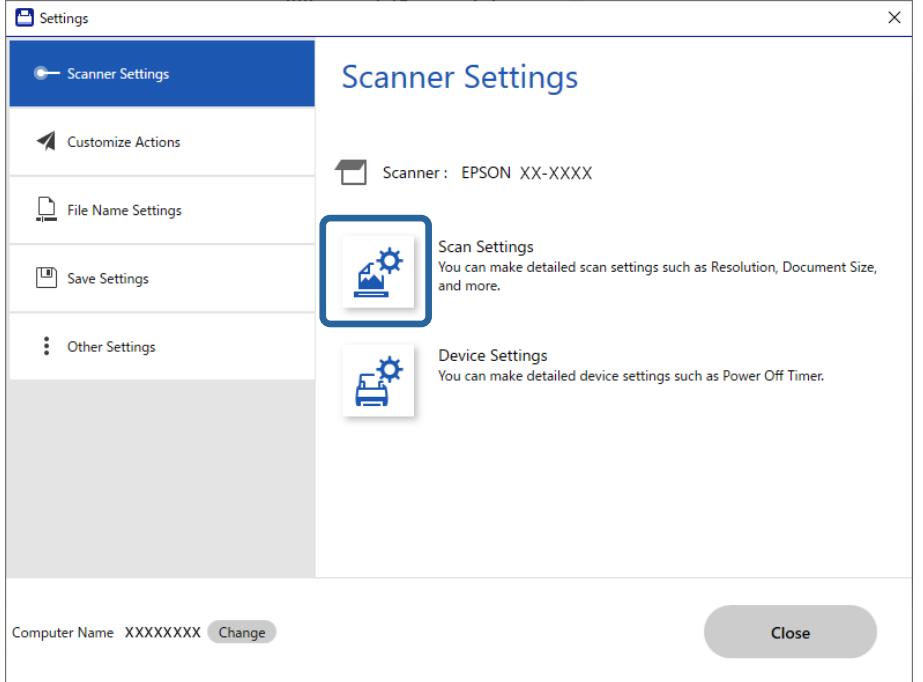

Viene visualizzata la finestra **Epson Scan 2**.

4. Selezionare **Modo Alimentazione automatica** nella scheda **Impostaz. principali**.

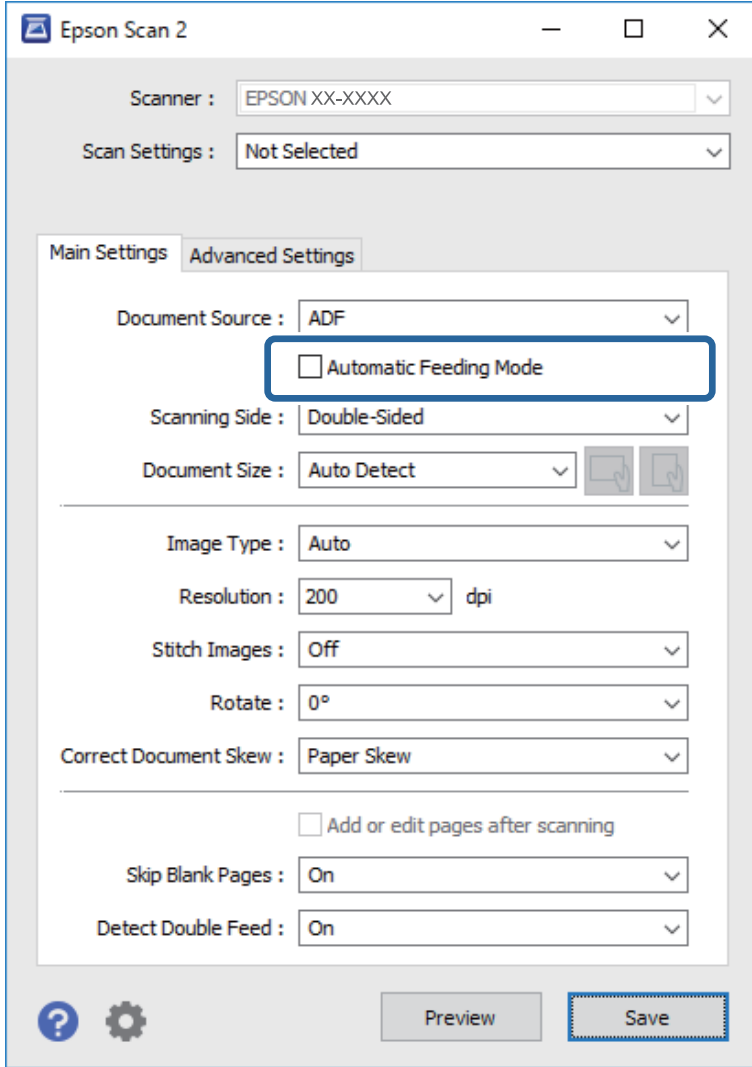

5. Effettuare altre impostazioni per la scansione nella finestra Epson Scan 2.

#### *Nota:*

È possibile effettuare le impostazioni di timeout per finire *Modo Alimentazione automatica*.

Selezionare *Settaggi* sull'elenco *Origine documento* per aprire la finestra *Impostazioni Origine documento*. Eseguire l'impostazione di *Timeout modo Alimentazione automatica (secondi)* nella finestra.

- 6. Fare clic su **Salva** per chiudere la finestra Epson Scan 2.
- 7. Fare clic su **Chiudi** per chiudere la finestra **Impostazioni**.
- 8. Fare clic su **Scansione doppio lato** o su **Scansione lato singolo**. Modo Alimentazione automatica viene avviato.
- 9. Regolare le guide laterali, quindi posizionare l'originale nell'ADF.

La scansione si avvia automaticamente.

10. Dopo che la scansione si ferma, posizionare l'originale successivo in ADF.

Ripetere questa procedura fino a quando si completa la scansione di tutti gli originali.

- *Nota:*
- ❏ Se si desidera eseguire la scansione di originali che vengono rilevati come doppia alimentazione, per esempio tessere di plastica o buste, premere il tasto  $\triangleq$  (Ignora rilevamento doppia alimentazione) prima di posizionare l'originale per ignorare il rilevamento della doppia alimentazione.
- ❏ Se si desidera eseguire la scansione di originali che possono incepparsi, per esempio carta sottile, premere il tasto (Modalità lenta) prima di posizionare l'originale per rallentare la velocità di scansione.
- 11. Dopo aver eseguito la scansione di tutti gli originali, uscire da Modo Alimentazione automatica.

Fare clic su **Fine** nella finestra **Modo Alimentazione automatica** visualizzata sul computer.

Seguire le istruzioni di Epson ScanSmart per salvare l'immagine scansionata.

## **Scansione da dispositivo smart (Epson Smart Panel)**

Per eseguire la scansione dal dispositivo smart, cercare e installare Epson Smart Panel da App Store o Google Play.

### *Nota:*

Collegare lo scanner allo smart device prima della scansione.

- 1. Posizionare l'originale.
- 2. Avviare Epson Smart Panel.
- 3. Seguire le istruzioni a video per la scansione.

L'immagine acquisita viene salvata sul dispositivo smart, inviata al servizio cloud o inviata tramite e-mail.

# <span id="page-75-0"></span>**Funzioni utili**

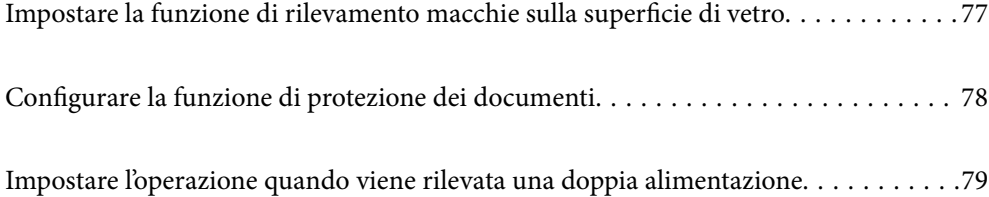

# <span id="page-76-0"></span>**Impostare la funzione di rilevamento macchie sulla superficie di vetro**

Nell'immagine potrebbero comparire linee verticali a causa di polvere o sporcizia sulla superficie di vetro all'interno dello scanner.

Quando **Rileva vetro sporco** è impostato su Attivo, lo scanner rileva eventuali macchie sulla superficie di vetro all'interno dello scanner e visualizza una notifica sullo schermo del computer.

Quando questa notifica viene visualizzata, pulire la superficie di vetro all'interno dello scanner con l'apposito kit di pulizia o un panno morbido.

L'impostazione predefinita è **Off**.

- 1. Avviare Epson Scan 2 Utility.
	- ❏ Windows 10

Fare clic su Start, quindi selezionare **EPSON** — **Epson Scan 2 Utility**.

❏ Windows 8.1/Windows 8

Digitare il nome del software nell'accesso alla ricerca, quindi selezionare l'icona visualizzata.

❏ Windows 7/Windows Vista/Windows XP

Fare clic su Start, quindi selezionare **Tutti i programmi** o **Programmi** — **EPSON** — **Epson Scan 2** — **Epson Scan 2 Utility**.

❏ Mac OS

Selezionare **Vai** — **Applicazioni** — **Epson Software** — **Epson Scan 2 Utility**.

2. Configurare le impostazioni seguenti nella scheda **Impostazione dello scanner**.

Impostare **Rileva vetro sporco** su **On-Basso** o **On-Alto**.

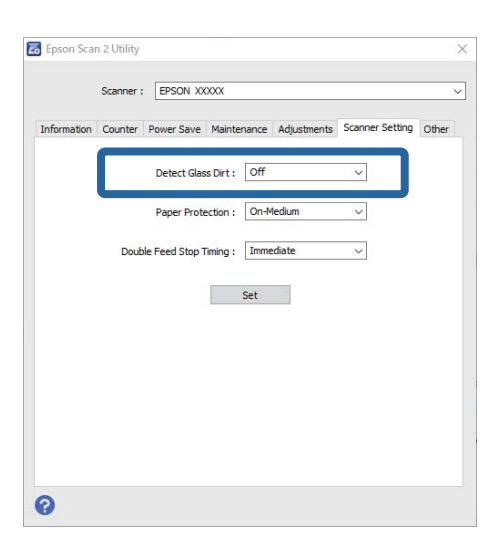

#### *Nota:*

❏ Alcune macchie potrebbero non essere rilevate correttamente.

❏ Se il rilevamento non funziona correttamente, provare a modificare le impostazioni.

Se non vengono rilevate macchie, selezionare *On-Alto*. Se le macchie vengono rilevate erroneamente, selezionare *On-Basso* o *Off*.

<span id="page-77-0"></span>3. Selezionare **Imposta** per applicare le impostazioni allo scanner.

# **Configurare la funzione di protezione dei documenti**

Per ridurre i danni al documento, la scansione si arresta immediatamente quando vengono rilevate le seguenti condizioni.

❏ Si è verificato un errore di alimentazione della carta

❏ Un documento è alimentato in direzione obliqua

L'impostazione predefinita è **On-Medio**.

## c*Importante:*

❏ Questa funzione non impedisce che tutti i documenti vengano danneggiati.

❏ Gli errori di alimentazione della carta potrebbero non essere rilevati a seconda delle condizioni di alimentazione della carta.

## 1. Avviare Epson Scan 2 Utility.

❏ Windows 10

Fare clic su Start, quindi selezionare **EPSON** — **Epson Scan 2 Utility**.

❏ Windows 8.1/Windows 8

Digitare il nome del software nell'accesso alla ricerca, quindi selezionare l'icona visualizzata.

❏ Windows 7/Windows Vista/Windows XP

Fare clic su Start, quindi selezionare **Tutti i programmi** o **Programmi** — **EPSON** — **Epson Scan 2** — **Epson Scan 2 Utility**.

❏ Mac OS

Selezionare **Vai** — **Applicazioni** — **Epson Software** — **Epson Scan 2 Utility**.

## 2. Configurare le impostazioni seguenti nella scheda **Impostazione dello scanner**.

### Impostare **Protezione carta** su **On-Basso**, **On-Medio** o **On-Alto**.

Per abilitare questa funzione, selezionare il livello di rilevamento che si desidera utilizzare. Consultare la seguente tabella per ulteriori dettagli su ciascun livello.

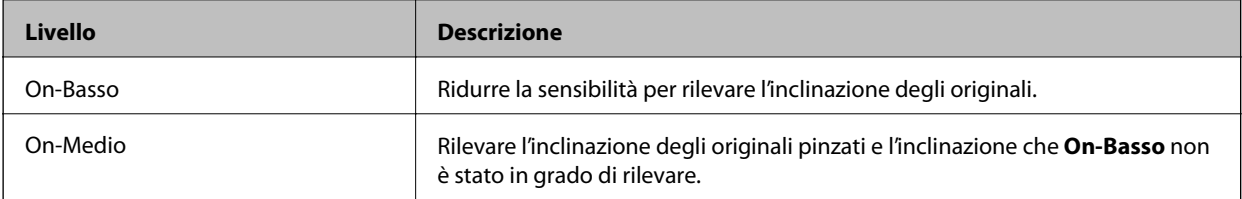

<span id="page-78-0"></span>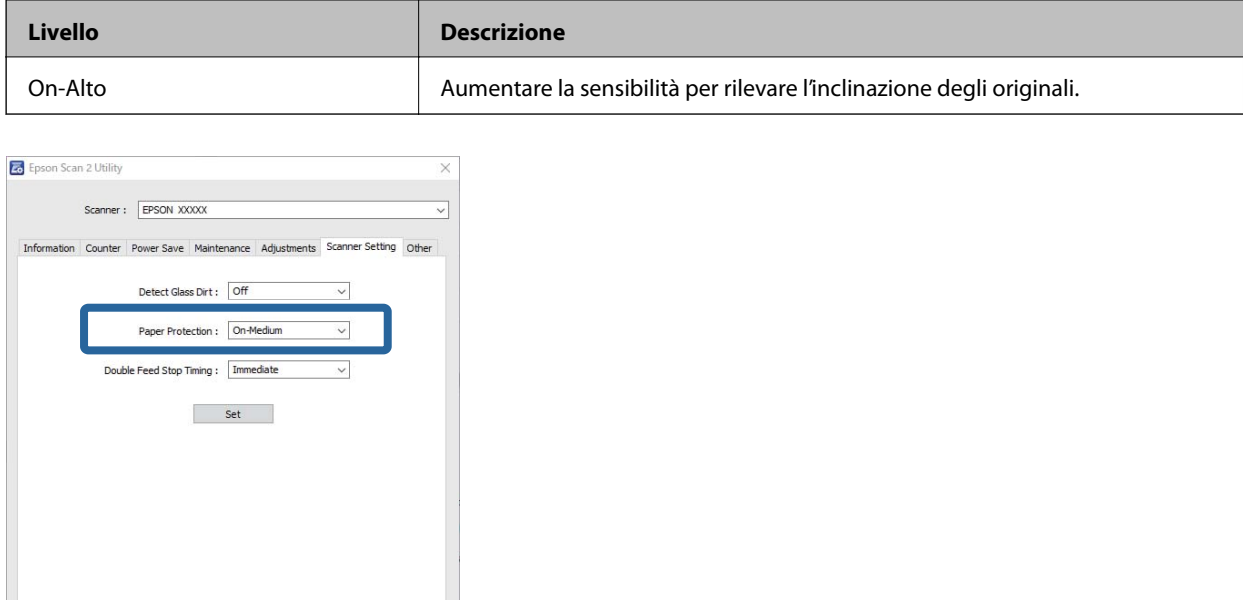

#### *Nota:*

 $\bullet$ 

- ❏ Questa operazione potrebbe non essere eseguita correttamente a seconda del documento, delle condizioni di alimentazione della carta e del livello impostato.
- ❏ Quando si esegue la scansione di tessere di plastica e cartoncini, selezionare *Off* per disabilitare questa funzione.
- ❏ Se si verificano spesso falsi positivi, provare ad abbassare il livello.
- ❏ Se il documento è di forma irregolare o viene acquisito in direzione obliqua, potrebbe essere erroneamente rilevato come un errore di alimentazione della carta.
- ❏ Quando si inseriscono più documenti, assicurarsi che i bordi di entrata dei documenti siano allineati. Se i bordi di entrata dei documenti non sono allineati, potrebbero essere erroneamente rilevati come un errore di alimentazione della carta anche se vengono acquisiti in modo corretto.
- ❏ Assicurarsi di allineare le guide del documento con il documento per evitare di acquisirlo in direzione obliqua.
- 3. Selezionare **Imposta** per applicare le impostazioni allo scanner.

## **Impostare l'operazione quando viene rilevata una doppia alimentazione**

Impostare la tempistica di arresto quando viene rilevata una doppia alimentazione di documenti.

- ❏ Immediato: arresto immediato quando viene rilevata una doppia alimentazione.
- ❏ Dopo l'espulsione: i documenti per i quali viene rilevata una doppia alimentazione vengono acquisiti così come sono, ma la scansione del documento successivo viene arrestata.

Quando si è certi che non vi siano problemi nell'immagina acquisita, è possibile proseguire la scansione.

L'impostazione predefinita è **Immediato**.

- 1. Avviare Epson Scan 2 Utility.
	- ❏ Windows 10

Fare clic su Start, quindi selezionare **EPSON** — **Epson Scan 2 Utility**.

❏ Windows 8.1/Windows 8

Digitare il nome del software nell'accesso alla ricerca, quindi selezionare l'icona visualizzata.

❏ Windows 7/Windows Vista/Windows XP

Fare clic su Start, quindi selezionare **Tutti i programmi** o **Programmi** — **EPSON** — **Epson Scan 2** — **Epson Scan 2 Utility**.

❏ Mac OS

Selezionare **Vai** — **Applicazioni** — **Epson Software** — **Epson Scan 2 Utility**.

2. Configurare le impostazioni seguenti nella scheda **Impostazione dello scanner**.

Impostare **Tempo di arresto alimentazione doppia** su **Immediato** o **Dopo l'espulsione**.

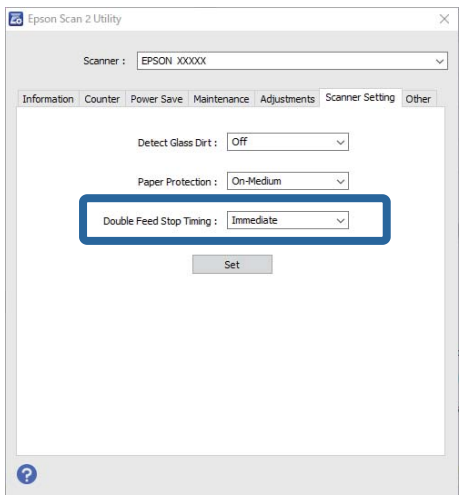

3. Selezionare **Imposta** per applicare le impostazioni allo scanner.

# <span id="page-80-0"></span>**Manutenzione**

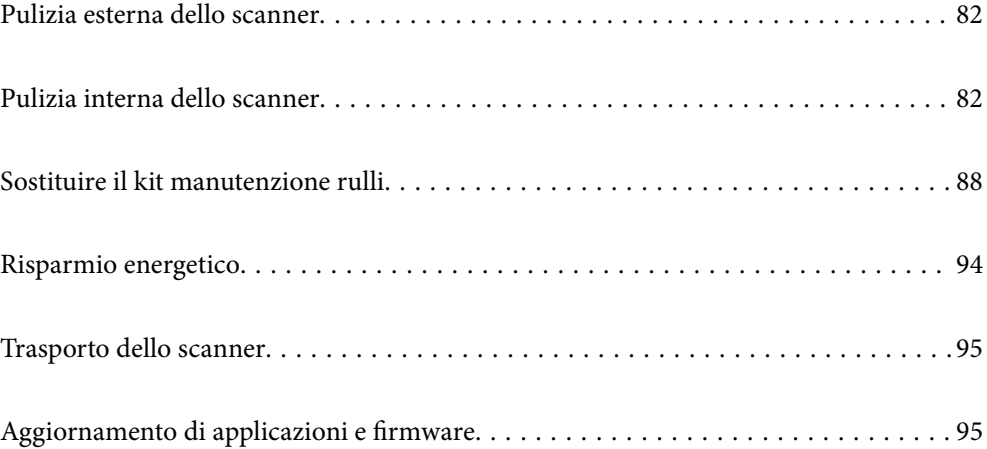

## <span id="page-81-0"></span>**Pulizia esterna dello scanner**

Pulire eventuali macchie sulla struttura esterna con un panno asciutto o un panno inumidito con un detergente delicato e acqua.

## c*Importante:*

- ❏ Non usare mai alcool, solventi o liquidi corrosivi per pulire lo scanner. Si possono verificare deformazioni o scolorimento.
- ❏ Non lasciare che l'acqua penetri all'interno del prodotto. Ciò potrebbe causare un malfunzionamento.
- ❏ Non aprire mai l'involucro dello scanner.
- 1. Premere il pulsante  $\mathcal{O}$  per spegnere lo scanner.
- 2. Scollegare l'adattatore CA dallo scanner.
- 3. Pulire l'involucro esterno con un panno imbevuto con detergente delicato ed acqua.

## **Pulizia interna dello scanner**

Dopo aver utilizzato lo scanner per un certo periodo di tempo, i residui di carta e la polvere sul rullo o sulla parte in vetro all'interno dello scanner potrebbero causare problemi di alimentazione della carta o di qualità dell'immagine acquisita. Pulire la parte interna dello scanner ogni 5,000 scansioni.

È possibile verificare l'ultimo numero di scansioni in Epson Scan 2 Utility.

Se una superficie presenta una macchia difficile da rimuovere, utilizzare un kit di pulizia originale Epson per rimuoverla. Utilizzare una piccola quantità di detergente su un panno da pulizia per rimuovere le macchie.

## c*Importante:*

- ❏ Non usare mai alcool, solventi o liquidi corrosivi per pulire lo scanner. Si possono verificare deformazioni o scolorimento.
- ❏ Non spruzzare liquidi o lubrificanti sullo scanner. Danni all'apparecchiatura o ai circuiti potrebbero compromettere il funzionamento.
- ❏ Non aprire mai l'involucro dello scanner.
- 1. Premere il pulsante  $\mathcal{O}$  per spegnere lo scanner.
- 2. Scollegare l'adattatore CA dallo scanner.

3. Tirare la leva di apertura coperchio e aprire il coperchio dello scanner.

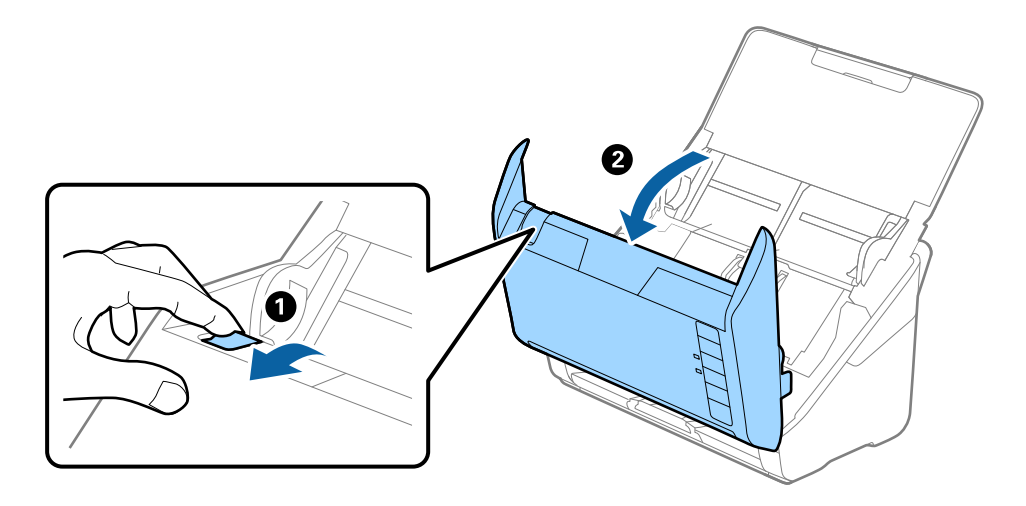

4. Pulire eventuali macchie sul rullo di plastica e sulla superficie di vetro nella parte interna del coperchio dello scanner con un panno morbido o usando il kit di pulizia Epson.

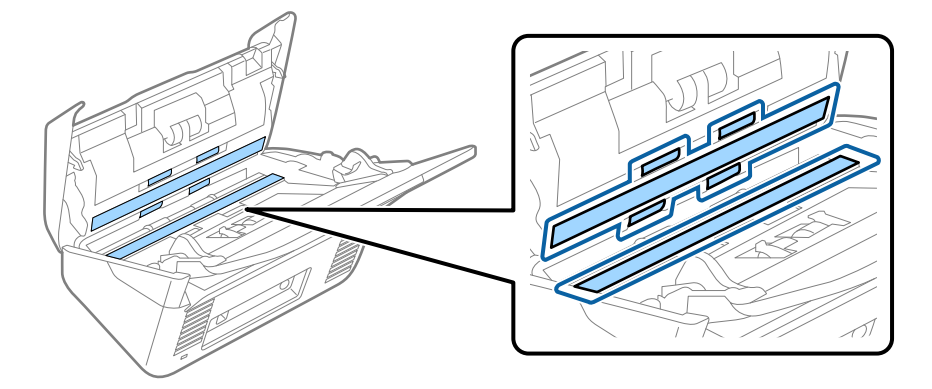

## c*Importante:*

- ❏ Non mettere troppa forza sulla superficie del vetro.
- ❏ Non utilizzare spazzole o strumenti duri. Eventuali graffi sul vetro possono incidere sulla qualità della scansione.
- ❏ Non spruzzare detergente direttamente sulla superficie del piano di lettura.
- 5. Pulire eventuali macchie sui sensori con un batuffolo di cotone.

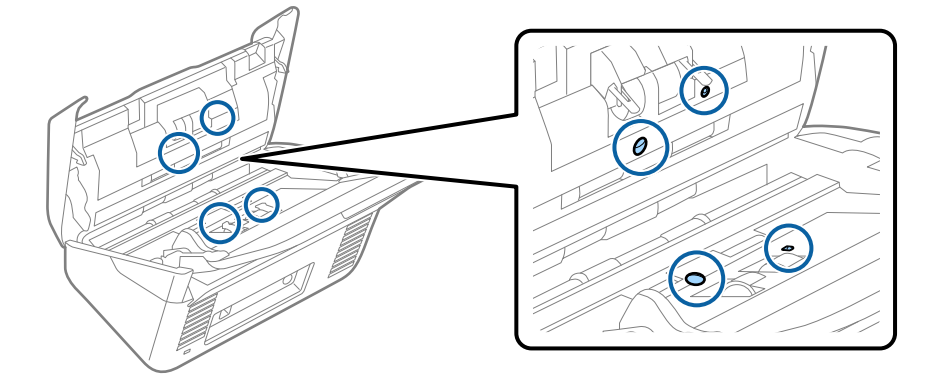

## c*Importante:*

Non usare liquidi come detergenti sul batuffolo di cotone.

6. Aprire il coperchio, quindi rimuovere il rullo di separazione.

Vedere "Sostituzione del Kit di montaggio rullo" per ulteriori dettagli.

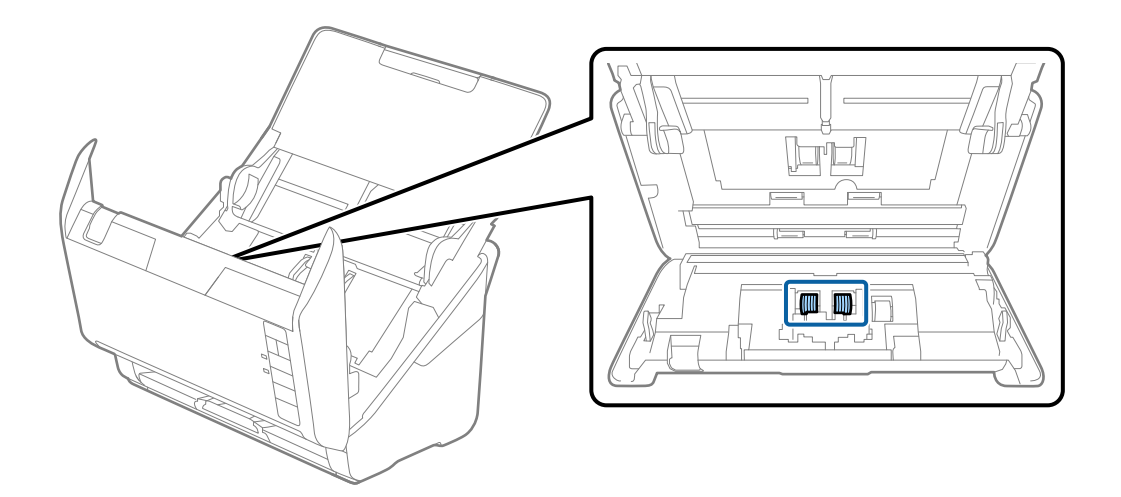

7. Eliminare la polvere o sporcizia sul rullo separatore con un kit di pulizia originale Epson o un panno morbido e umido.

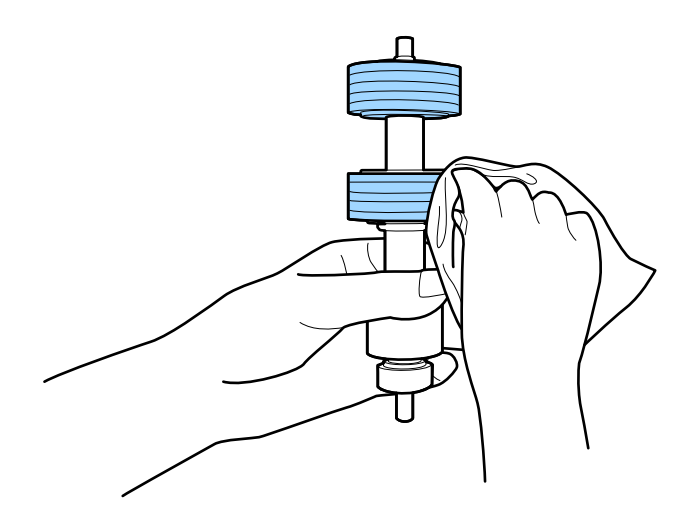

## c*Importante:*

Usare solo un kit di pulizia originale Epson o un panno morbido e umido per pulire il rullo. L'uso di un panno asciutto può danneggiare la superficie del rullo.

8. Aprire il coperchio, quindi rimuovere il rullo di prelievo.

Vedere "Sostituzione del Kit di montaggio rullo" per ulteriori dettagli.

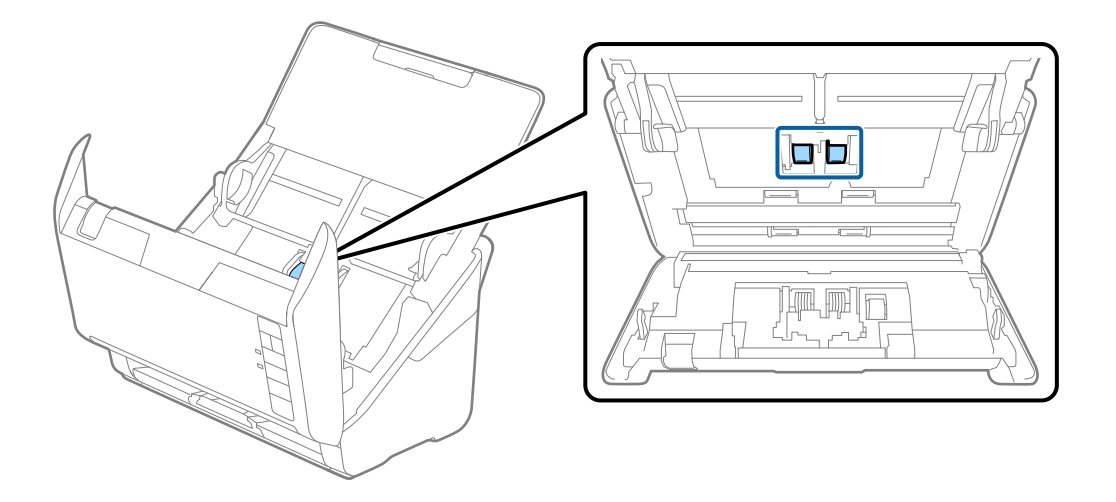

9. Eliminare la polvere o sporcizia sul rullo di prelievo con un kit di pulizia originale Epson o un panno morbido e umido.

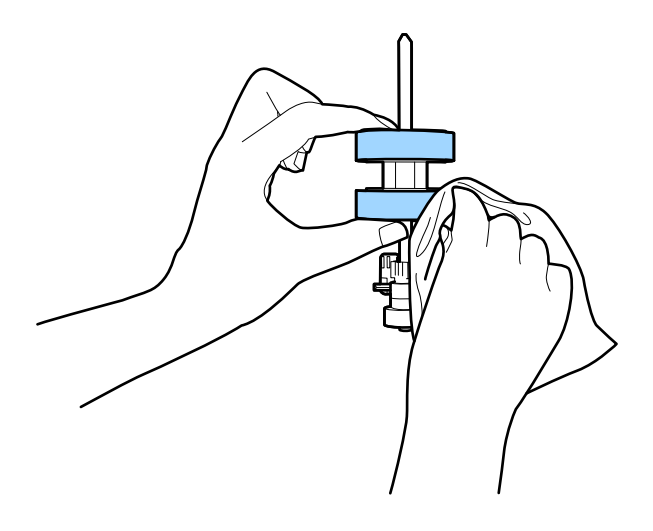

## c*Importante:*

Usare solo un kit di pulizia originale Epson o un panno morbido e umido per pulire il rullo. L'uso di un panno asciutto può danneggiare la superficie del rullo.

10. Inserire l'adattatore CA, quindi accendere lo scanner.

<span id="page-85-0"></span>11. Tenere premuto il tasto  $\Diamond$  per almeno due secondi durante l'apertura del coperchio dello scanner. I rulli sul fondo si muovono brevemente, e quindi lo scanner entra in modalità di pulizia. I rulli ruotano un po' ogni volta che si preme il tasto  $\Diamond$ . Premere il tasto  $\Diamond$  più volte per ruotare i rulli. Utilizzare un kit di pulizia originale Epson o un panno morbido e umido per pulire i rulli mentre ruotano. Ripetere questo passaggio finché i rulli non sono puliti.

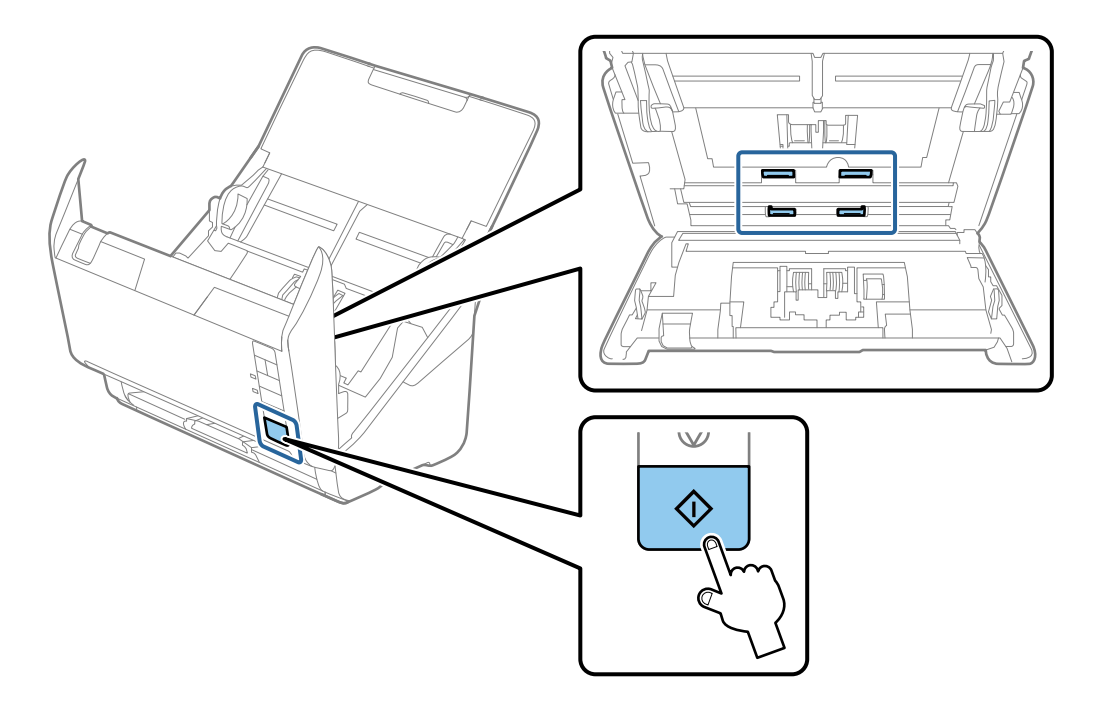

## !*Attenzione:*

Fare attenzione a non andare con le mani o i capelli nel meccanismo quando si opera sul rullo. Ciò potrebbe causare lesioni.

12. Chiudere il coperchio dello scanner.

Lo scanner esce dalla modalità pulizia.

## **Informazioni correlate**

- & ["Codici kit di pulizia" a pagina 28](#page-27-0)
- & ["Sostituire il kit manutenzione rulli" a pagina 88](#page-87-0)

## **Azzeramento del numero di scansioni dopo la pulizia periodica**

Azzerare il numero di scansioni utilizzando Epson Scan 2 Utility dopo la pulizia periodica.

- 1. Accendere lo scanner.
- 2. Avviare Epson Scan 2 Utility.
	- ❏ Windows 10

Fare clic su Start, quindi selezionare **EPSON** > **Epson Scan 2 Utility**.

❏ Windows 8.1/Windows 8

Schermata **Avvio** > **Apps** > **Epson** > **Epson Scan 2 Utility**.

❏ Windows 7/Windows Vista/Windows XP

Fare clic su Start, quindi selezionare **Tutti i programmi** (o **Programmi**) > **EPSON** > **Epson Scan 2** > **Epson Scan 2 Utility**.

❏ Mac OS

Selezionare **Vai** > **Applicazioni** > **Epson Software** > **Epson Scan 2 Utility**.

- 3. Fare clic sulla scheda **Manutenzione**.
- 4. Fare clic su **Ripristina** in **Pulizia regolare**.

### *Nota:*

Non è possibile azzerare quando l'opzione *Avviso pulizia regolare* non è selezionata.

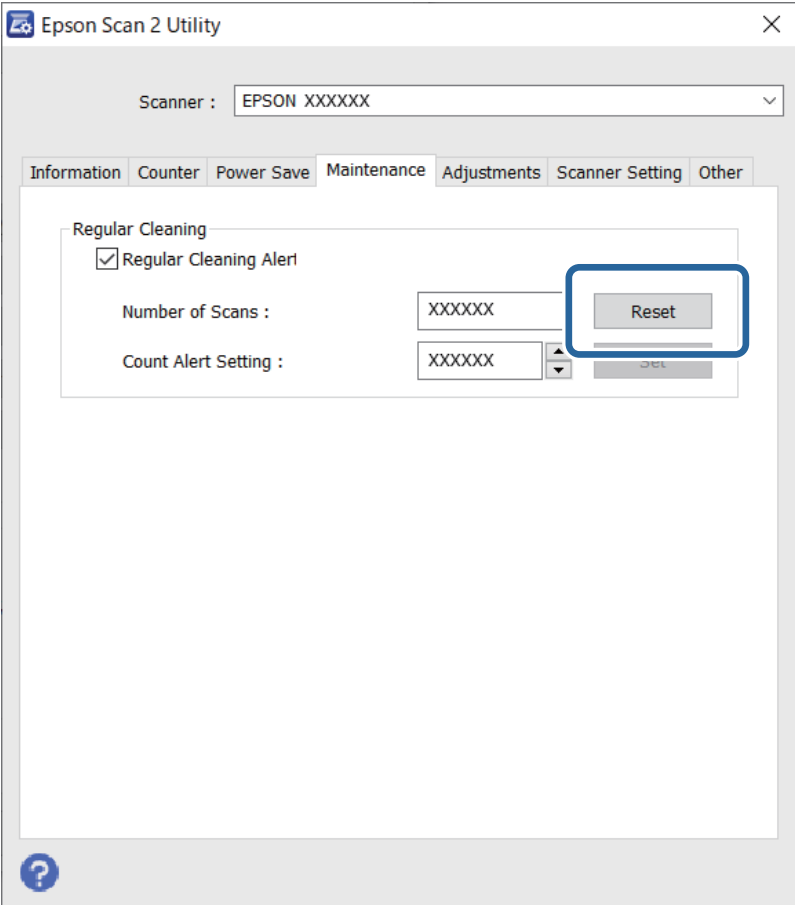

# <span id="page-87-0"></span>**Sostituire il kit manutenzione rulli**

Il kit di montaggio rulli (rullo raccoglitore e rullo di separazione) deve essere sostituito quando il numero di scansioni supera il ciclo di vita dei rulli. Quando viene visualizzato un messaggio di sostituzione sullo schermo del computer, attenersi alla seguente procedura per sostituirlo.

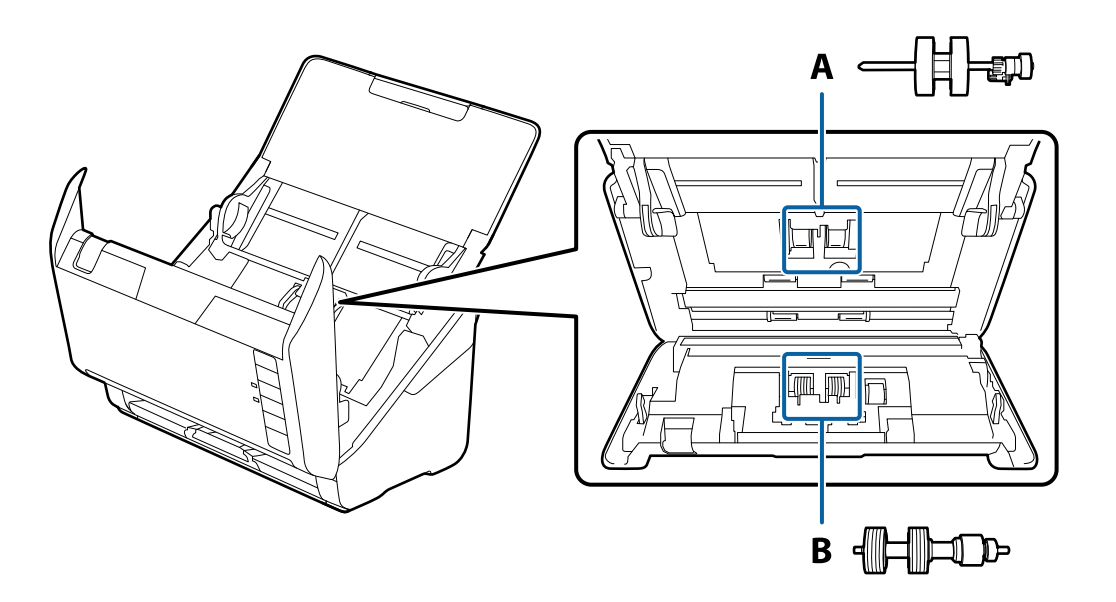

A: rullo raccoglitore, B: rullo di separazione

- 1. Premere il pulsante  $\bigcup$  per spegnere lo scanner.
- 2. Scollegare l'adattatore CA dallo scanner.
- 3. Tirare la leva e aprire il coperchio dello scanner.

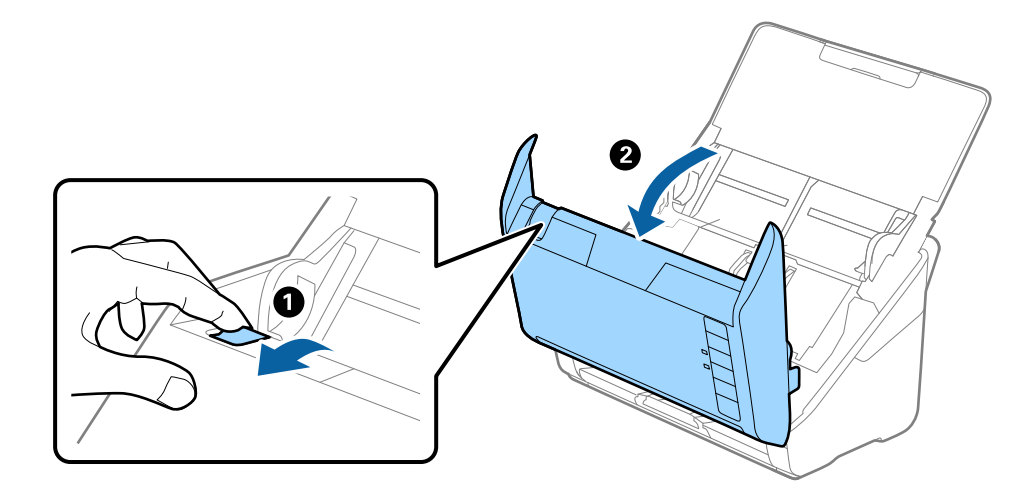

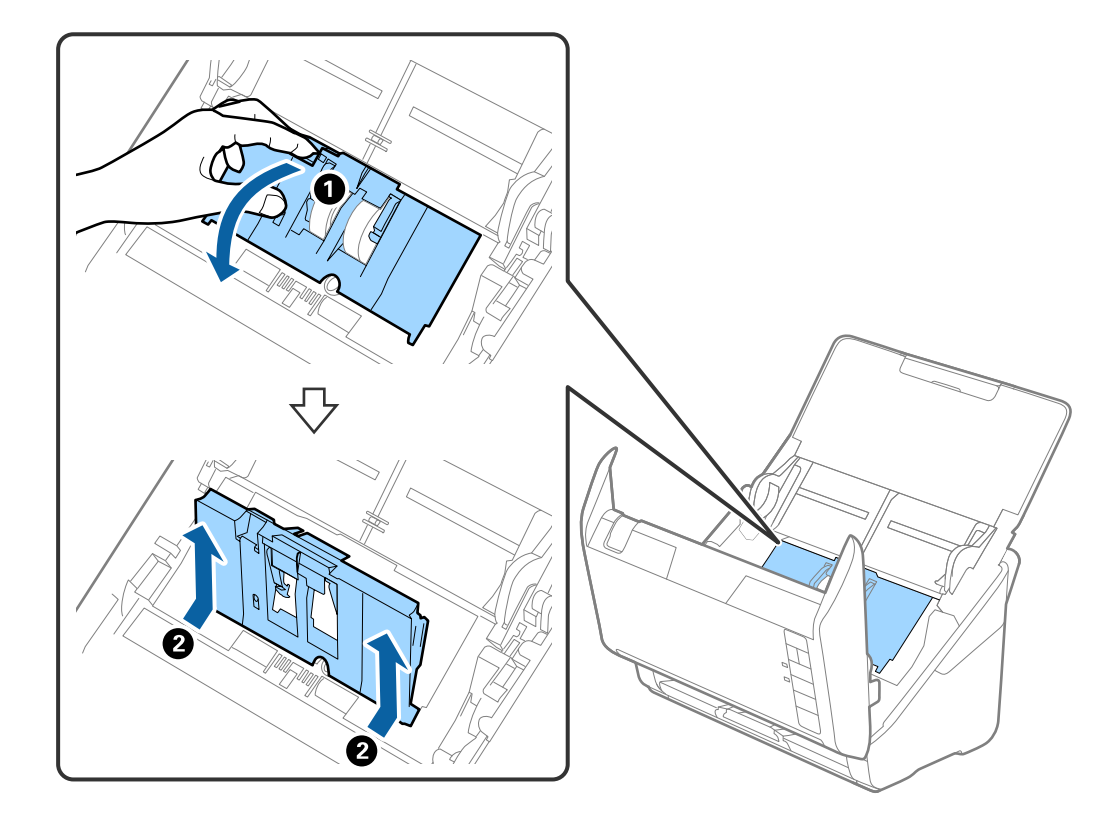

4. Aprire il coperchio del rullo raccoglitore, quindi farlo scorrere e rimuoverlo.

5. Abbassare il dispositivo dell'asse del rullo, e quindi far scorrere e rimuovere i rulli raccoglitori installati.

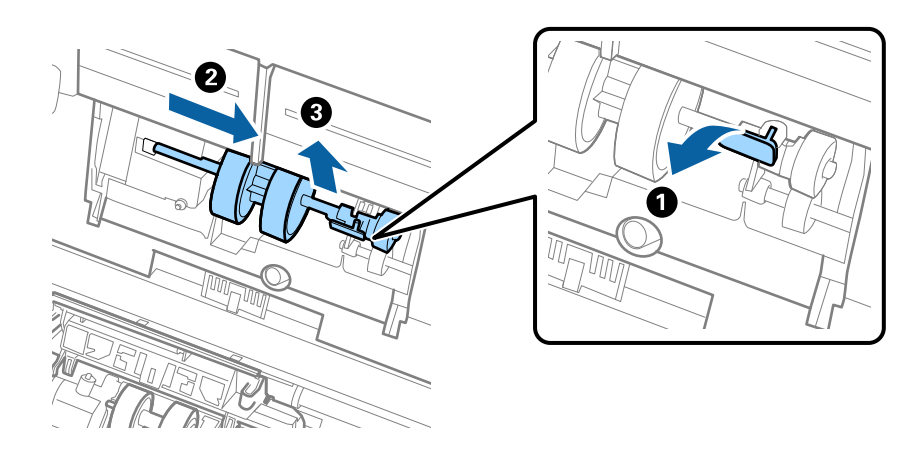

## c*Importante:* Non estrarre il rullo raccoglitore con la forza. Questo potrebbe danneggiare l'interno dello scanner.

6. Tenendo premuto il dispositivo, far scorrere il nuovo rullo raccoglitore verso sinistra e inserirlo nella posizione corretta nello scanner. Premere il dispositivo per fissarlo.

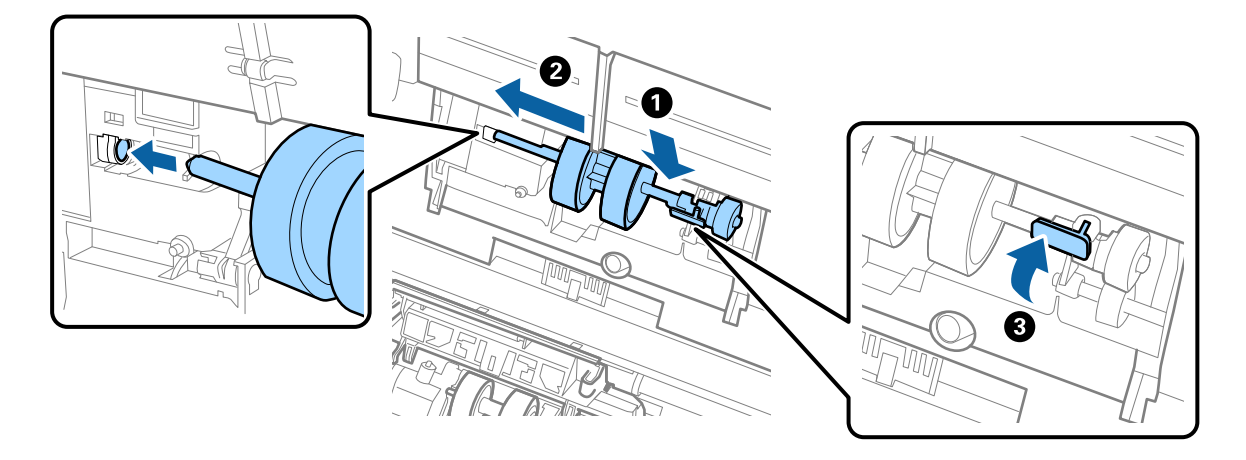

7. Mettere il bordo del coperchio del rullo raccoglitore nella scanalatura e farlo scorrere. Chiudere il coperchio saldamente.

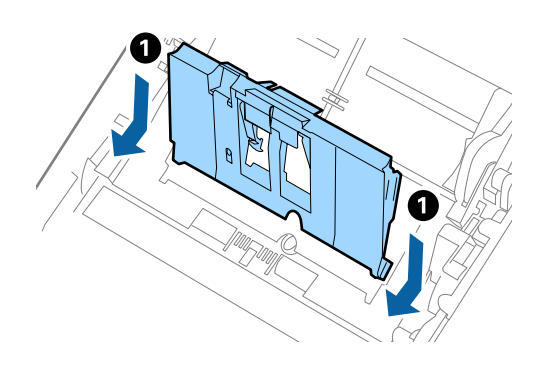

5

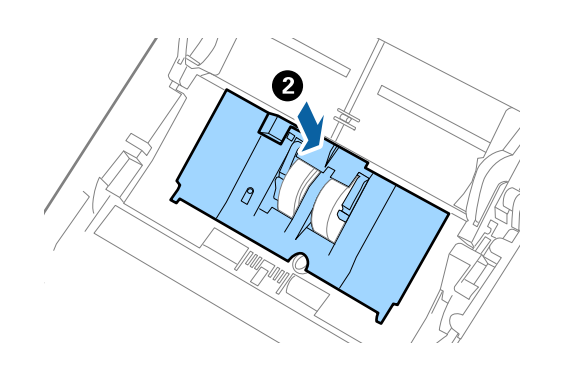

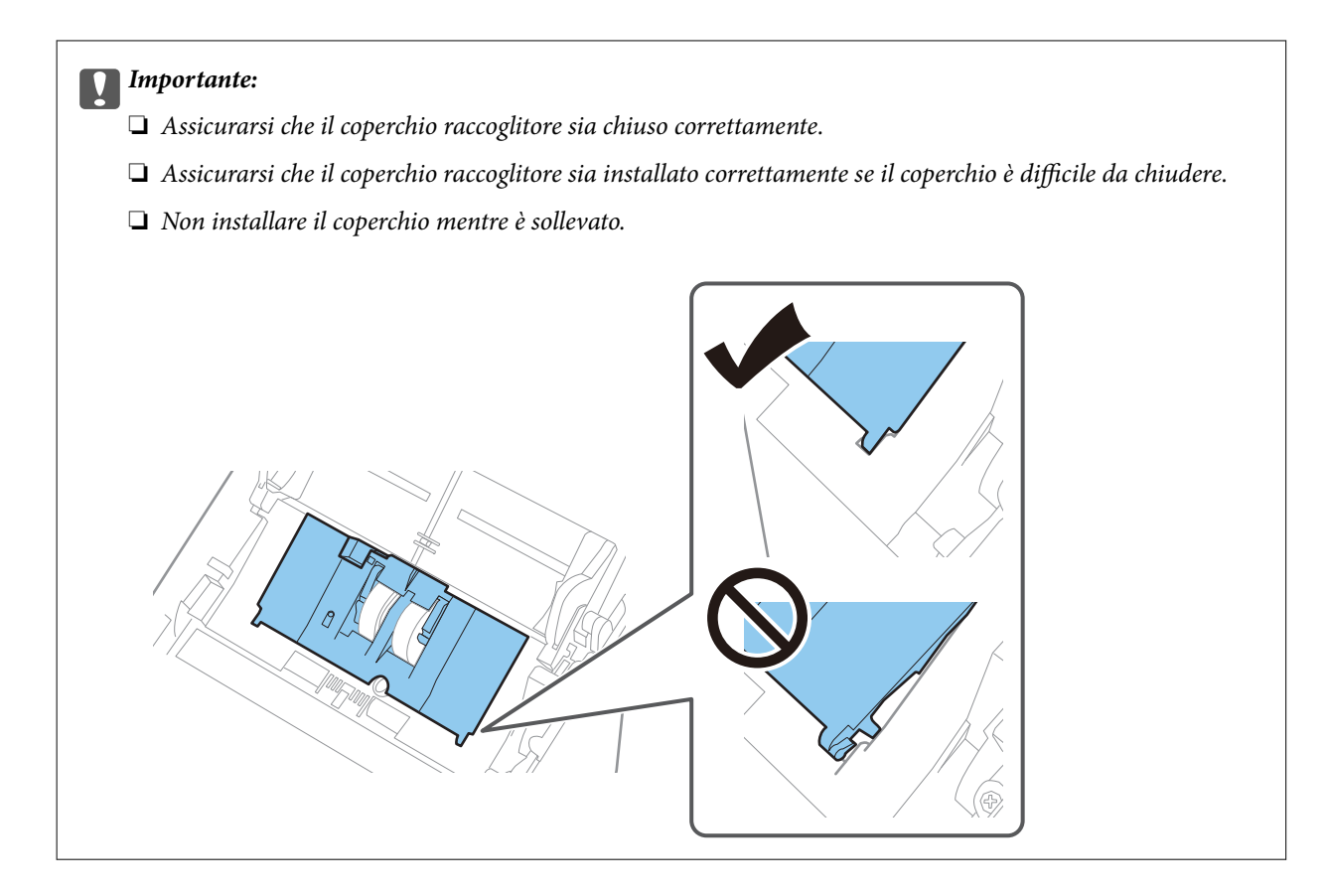

8. Premere i ganci su entrambe le estremità del coperchio del rullo di ritenzione per aprire il coperchio.

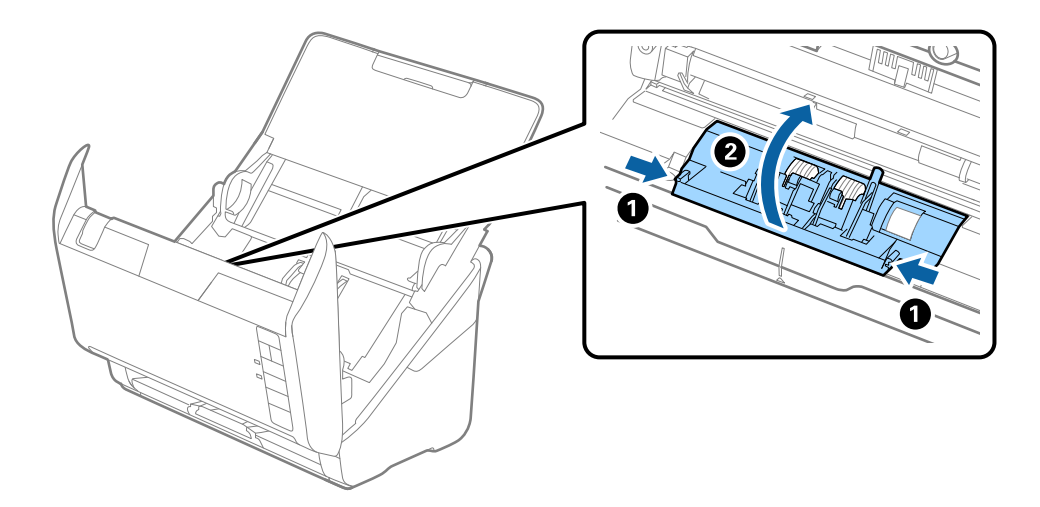

<span id="page-91-0"></span>9. Sollevare il lato sinistro del rullo di ritenzione, e quindi far scorrere e rimuovere i rulli di ritenzione installati.

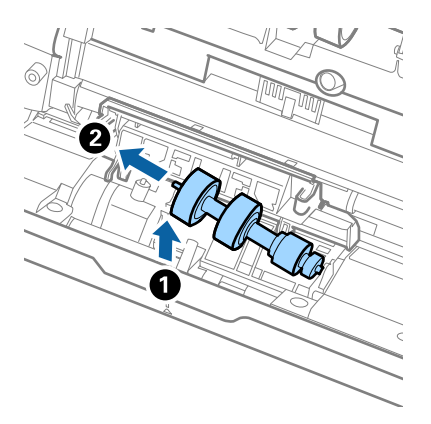

10. Inserire l'asse del nuovo rullo di ritenzione nella posizione corretta e quindi abbassare il rullo.

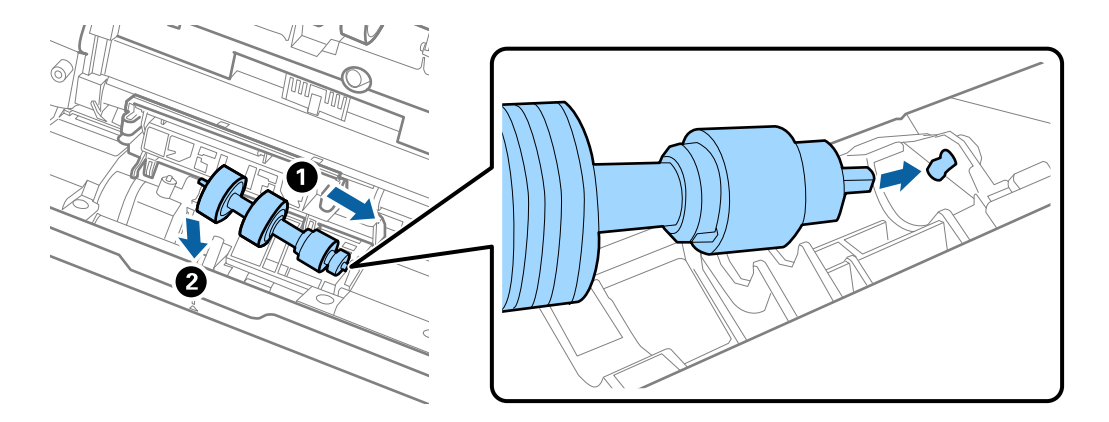

11. Chiudere il coperchio del rullo di ritenzione.

### c*Importante:*

Se il coperchio è difficile da chiudere, assicurarsi che i rulli di separazione siano installati correttamente.

- 12. Chiudere il coperchio dello scanner.
- 13. Inserire l'adattatore CA, quindi accendere lo scanner.
- 14. Azzerare il numero di scansioni utilizzando Epson Scan 2 Utility.

#### *Nota:*

Smaltire il rullo di prelievo e il rullo di separazione secondo le regole e le normative dell'autorità locale. Non smontarli.

## **Informazioni correlate**

& ["Codici kit montaggio rulli" a pagina 28](#page-27-0)

## **Azzeramento del numero di scansioni dopo la sostituzione dei rulli**

Azzerare il numero di scansioni usando Epson Scan 2 Utility dopo la sostituzione del Kit montaggio rullo.

- 1. Accendere lo scanner.
- 2. Avviare Epson Scan 2 Utility.
	- ❏ Windows 10

Fare clic su Start, quindi selezionare **EPSON** > **Epson Scan 2 Utility**.

❏ Windows 8.1/Windows 8

Schermata **Avvio** > **Apps** > **Epson** > **Epson Scan 2 Utility**.

❏ Windows 7/Windows Vista/Windows XP

Fare clic su Start, quindi selezionare **Tutti i programmi** (o **Programmi**) > **EPSON** > **Epson Scan 2** > **Epson Scan 2 Utility**.

❏ Mac OS

Selezionare **Vai** > **Applicazioni** > **Epson Software** > **Epson Scan 2 Utility**.

- 3. Fare clic sulla scheda **Contatore**.
- 4. Fare clic su **Ripristina** in **Kit Rulli**.

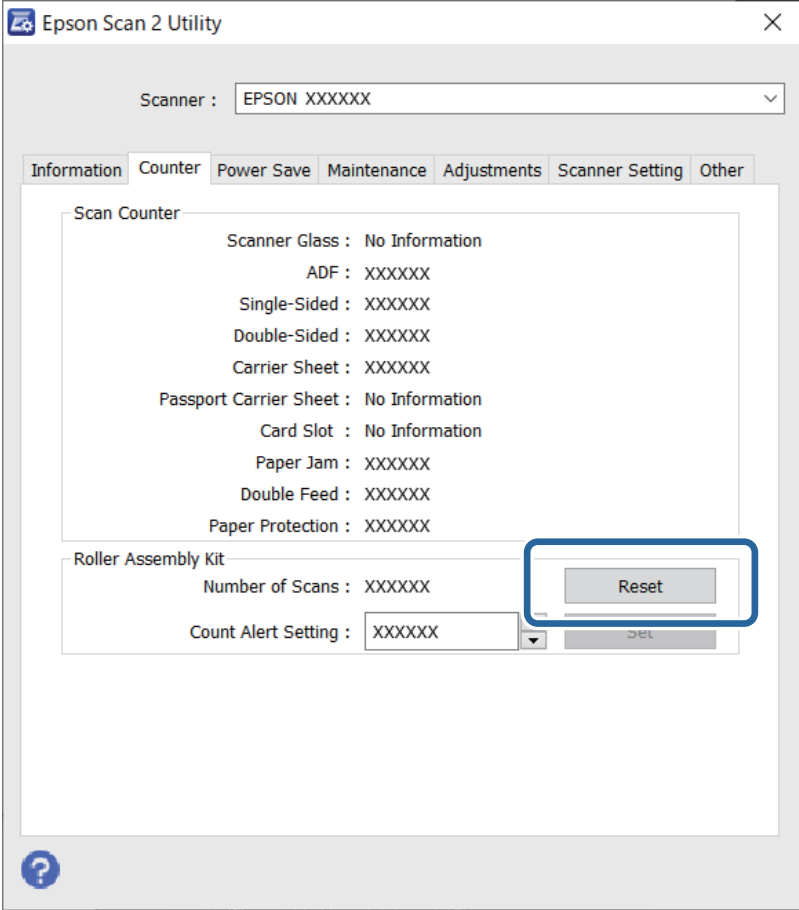

## **Informazioni correlate**

& ["Sostituire il kit manutenzione rulli" a pagina 88](#page-87-0)

## <span id="page-93-0"></span>**Risparmio energetico**

È possibile risparmiare energia utilizzando la modalità di riposo o in modalità spegnimento automatico, quando non si eseguono operazioni dallo scanner. È possibile impostare il periodo di tempo prima che lo scanner entri in modalità di riposo e si spenga automaticamente. Qualsiasi aumento influenzerà l'efficienza energetica del prodotto. Considerare l'impatto ambientale prima di apportare modifiche.

- 1. Avviare Epson Scan 2 Utility.
	- ❏ Windows 10

Fare clic su Start, quindi selezionare **EPSON** > **Epson Scan 2 Utility**.

❏ Windows 8.1/Windows 8

Schermata **Avvio** > **Apps** > **Epson** > **Epson Scan 2 Utility**.

❏ Windows 7/Windows Vista/Windows XP

Fare clic su Start, quindi selezionare **Tutti i programmi** (o **Programmi**) > **EPSON** > **Epson Scan 2** > **Epson Scan 2 Utility**.

❏ Mac OS

Selezionare **Vai** > **Applicazioni** > **Epson Software** > **Epson Scan 2 Utility**.

- 2. Fare clic sulla scheda **Risparmio energia**.
- 3. Impostare il **Timer riposo (minuti)** o **Timer di spegnimento (minuti)**, quindi fare clic su **Imposta**.

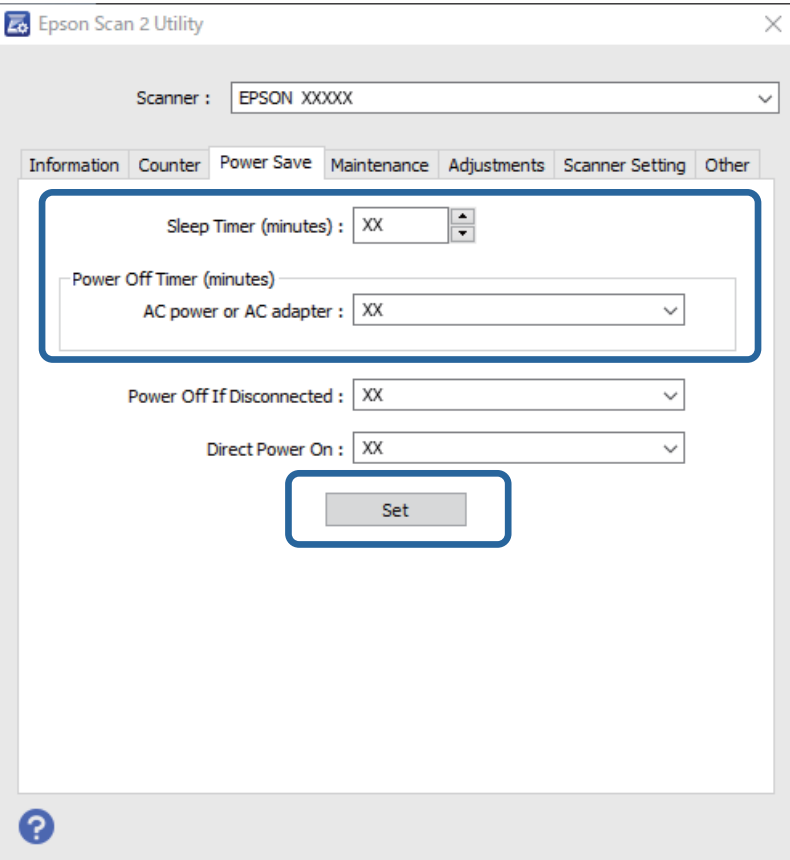

# <span id="page-94-0"></span>**Trasporto dello scanner**

Quando è necessario trasportare lo scanner per spostamenti o per le riparazioni, seguire i passaggi che seguono per imballarlo.

- 1. Premere il tasto  $\bigcup$  per spegnere lo scanner.
- 2. Scollegare l'adattatore CA dallo scanner.
- 3. Rimuovere il cavo USB.
- 4. Chiudere il vassoio di alimentazione e il vassoio di uscita.

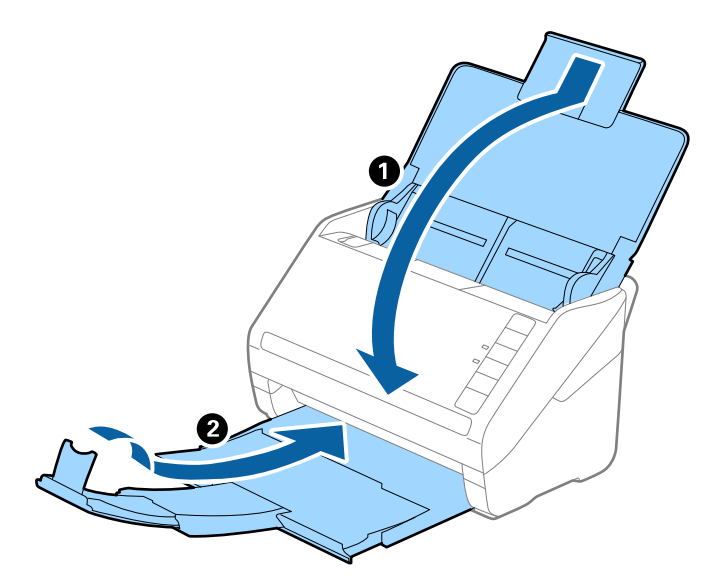

## c*Importante:*

Assicurarsi di chiudere bene il vassoio di uscita altrimenti può essere danneggiato durante il trasporto.

5. Montare i materiali di protezione forniti con lo scanner, quindi reimballare lo scanner nella confezione originale o in una scatola robusta.

# **Aggiornamento di applicazioni e firmware**

L'aggiornamento di applicazioni e firmware potrebbe consentire di risolvere alcuni problemi e aggiungere funzionalità o migliorare quelle esistenti. Verificare che sia in uso la versione più recente di applicazioni e firmware.

## c*Importante:*

Mentre è in corso l'aggiornamento, non spegnere né il computer, né lo scanner.

1. Assicurarsi che lo scanner e il computer siano collegati e che il computer sia connesso a Internet.

- <span id="page-95-0"></span>2. Avviare EPSON Software Updater e aggiornare le applicazioni o il firmware.
	- ❏ Windows 10

Fare clic su Start, quindi selezionare **Epson Software** > **EPSON Software Updater**.

❏ Windows 8.1/Windows 8

Immettere il nome dell'applicazione nell'accesso alla ricerca, quindi selezionare l'icona visualizzata.

❏ Windows 7

Fare clic su Start, quindi selezionare **Tutti i programmi** o **Programmi** > **Epson Software** > **EPSON Software Updater**.

❏ Mac OS

Selezionare **Finder** > **Vai** > **Applicazioni** > **Epson Software** > **EPSON Software Updater**.

#### *Nota:*

Se l'applicazione che si desidera aggiornare non viene visualizzata nell'elenco, non è possibile aggiornarla mediante EPSON Software Updater. Verificare le versioni più recenti delle applicazioni sul sito web Epson locale.

[http://www.epson.com](http://www.epson.com/)

## **Aggiornamento del firmware tramite Web Config**

Quando lo scanner è collegabile a Internet, è possibile aggiornare il firmware da Web Config.

- 1. Accedere a Web Config e selezionare la scheda **Gestione dispositivo** > **Aggiornamento firmware**.
- 2. Fare click su **Avvia**, quindi seguire le istruzioni a video.

La conferma del firmware si avvia e, se esiste il firmware aggiornato, vengono visualizzate le informazioni a esso relative.

#### *Nota:*

È possibile aggiornare il firmware anche tramite Epson Device Admin. È possibile verificare visivamente le informazioni sul firmware sulla lista dei dispositivi. Ciò è utile quando si desidera aggiornare il firmware di più dispositivi. Per ulteriori informazioni, consultare la guida o l'aiuto di Epson Device Admin.

## **Aggiornamento del firmware senza connettersi a Internet**

È possibile scaricare il firmware del dispositivo sul computer dal sito web Epson, quindi collegare il dispositivo e il computer tramite un cavo USB per aggiornare il firmware. Se non è possibile aggiornare in rete, provare il seguente metodo.

### *Nota:*

Prima dell'aggiornamento, assicurarsi che l'applicazione Epson ScanSmart sia installata sul computer. Se Epson ScanSmart non è installato, installarlo nuovamente.

1. Visitare il sito web di Epson per le versioni di aggiornamento del firmware più recenti.

#### [http://www.epson.com](http://www.epson.com/)

- ❏ Se il firmware per lo scanner è presente, scaricarlo e andare al passaggio successivo.
- ❏ Se sul sito web non sono presenti informazioni sul firmware, si sta già utilizzando il firmware più recente.
- 2. Collegare il computer contenente il firmware scaricato allo scanner tramite un cavo USB.
- 3. Fare doppio clic sul file .exe scaricato. Epson Firmware Updater viene avviato.
- 4. Seguire le istruzioni visualizzate sullo schermo.

# <span id="page-97-0"></span>**Soluzione dei problemi**

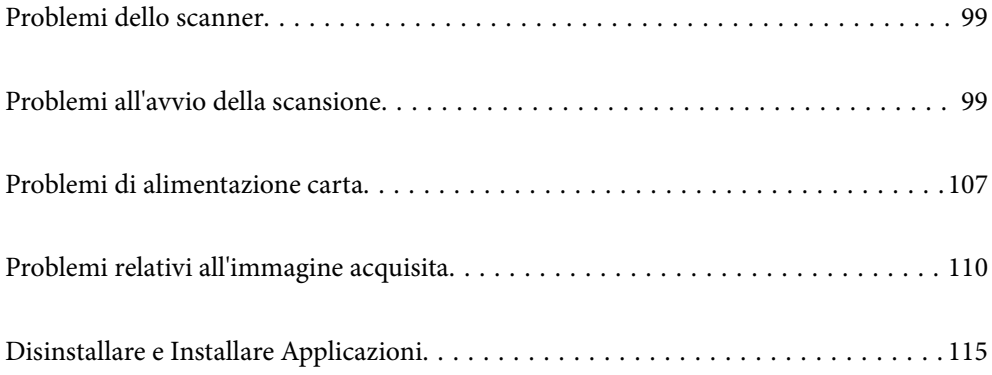

# <span id="page-98-0"></span>**Problemi dello scanner**

## **La spia dello scanner segnala un errore**

Controllare quanto segue se le spie dello scanner segnalano un errore.

- ❏ Assicurarsi che non vi siano originali inceppati all'interno dello scanner.
- ❏ Durante l'alimentazione di più originali, aprire il coperchio ADF e rimuovere gli originali. Quindi chiudere il coperchio di ADF.
- ❏ Assicurarsi che il coperchio dello scanner sia chiuso.
- ❏ Assicurarsi che lo scanner sia connesso correttamente al computer. Se si è verificato un errore nella connessione Wi-Fi, controllare le impostazioni Wi-Fi.
- ❏ Assicurarsi che Epson Scan 2 sia installato correttamente.
- ❏ Se l'aggiornamento del firmware ha esito negativo e lo scanner entra in modalità recovery, aggiornare il firmware di nuovo utilizzando una connessione USB.
- ❏ Spegnere ed accendere di nuovo lo scanner. Se questo non risolve il problema, lo scanner potrebbe non funzionare correttamente, oppure potrebbe essere necessario sostituire la spia nell'unità scanner. Contattare il rivenditore.

## **Informazioni correlate**

- & ["Indicatori d'errore" a pagina 22](#page-21-0)
- & ["Frequenti inceppamenti degli originali nello scanner" a pagina 109](#page-108-0)

## **Lo scanner non si accende**

- ❏ Verificare che l'adattatore CA sia saldamente collegato allo scanner e alla presa elettrica.
- ❏ Verificare che la presa elettrica funzioni. Collegare un altro dispositivo alla presa elettrica e verificare che si accenda.

## **Problemi all'avvio della scansione**

## **Impossibile avviare la scansione dal computer**

Assicurarsi che il dispositivo smart e lo scanner siano collegati in modo corretto.

La causa e la soluzione del problema potrebbero essere diverse a seconda che siano connessi o meno.

## **Verifica dello stato della connessione (Windows)**

Utilizzare Epson Scan 2 Utility per verificare lo stato della connessione.

#### *Nota:*

Epson Scan 2 Utility è un'applicazione in dotazione con il software dello scanner.

- 1. Avviare Epson Scan 2 Utility.
	- ❏ Windows 10

Fare clic sul pulsante Start e selezionare **EPSON** > **Epson Scan 2 Utility**.

❏ Windows 8.1/Windows 8

Immettere il nome dell'applicazione nell'accesso alla ricerca, quindi selezionare l'icona visualizzata.

❏ Windows 7

Fare clic sul pulsante Start e selezionare **Tutti i programmi** o **Programmi** > **EPSON** > **Epson Scan 2 Utility**.

2. Sulla schermata di **Epson Scan 2 Utility**, aprire l'elenco di **Scanner** e fare clic su **Settaggi** per aprire la schermata **Impostazioni scanner**.

Se la schermata **Impostazioni scanner** è già visualizzata al posto della schermata di **Epson Scan 2 Utility**, andare al passaggio successivo.

3. Se lo scanner non viene visualizzato nella schermata **Impostazioni scanner**, significa che non è stato rilevato.

Fare clic su **Aggiungi** e aggiungere lo scanner nella schermata **Aggiungi scanner di rete**.

Se non è possibile cercare lo scanner o eseguire la scansione anche se è stato selezionato lo scanner corretto, consultare le informazioni correlate.

### **Informazioni correlate**

- $\rightarrow$  ["Non è possibile collegarsi a una rete" a pagina 101](#page-100-0)
- & ["Lo scanner non può essere connesso tramite USB" a pagina 103](#page-102-0)
- & ["Impossibile eseguire la scansione nonostante sia stata stabilita una connessione" a pagina 103](#page-102-0)

## **Verifica dello stato della connessione (Mac OS)**

Utilizzare Epson Scan 2 Utility per verificare lo stato della connessione.

### *Nota:*

Epson Scan 2 Utility è un'applicazione in dotazione con il software dello scanner.

1. Avviare Epson Scan 2 Utility.

Selezionare **Vai** > **Applicazioni** > **Epson Software** > **Epson Scan 2 Utility**.

2. Sulla schermata di **Epson Scan 2 Utility**, aprire l'elenco di **Scanner** e fare clic su **Settaggi** per aprire la schermata **Impostazioni scanner**.

Se la schermata **Impostazioni scanner** è già visualizzata al posto della schermata di **Epson Scan 2 Utility**, andare al passaggio successivo.

3. Se lo scanner non viene visualizzato nella schermata **Impostazioni scanner**, significa che non è stato rilevato.

Fare clic sull'icona , quindi consentire al software di apportare modifiche.

4. Fare clic sull'icona  $\pm$ , quindi aggiungere lo scanner nella schermata **Aggiungi scanner di rete**.

Se non è possibile cercare lo scanner o eseguire la scansione anche se è stato selezionato lo scanner corretto, consultare le informazioni correlate.

## <span id="page-100-0"></span>**Informazioni correlate**

- & "Non è possibile collegarsi a una rete" a pagina 101
- & ["Lo scanner non può essere connesso tramite USB" a pagina 103](#page-102-0)
- & ["Impossibile eseguire la scansione nonostante sia stata stabilita una connessione" a pagina 103](#page-102-0)

## **Non è possibile collegarsi a una rete**

Potrebbe essersi verificato uno dei seguenti problemi.

## **Si è verificato un problema con i dispositivi di rete per il collegamento Wi-Fi.**

## **Soluzioni**

Spegnere i dispositivi che si vogliono collegare alla rete. Attendere circa 10 secondi, quindi accendere i dispositivi nel seguente ordine: router wireless, computer o dispositivo smart e scanner. Avvicinare lo scanner e il computer o dispositivo smart al router wireless per facilitare la comunicazione delle onde radio, quindi provare a effettuare nuovamente le impostazioni di rete.

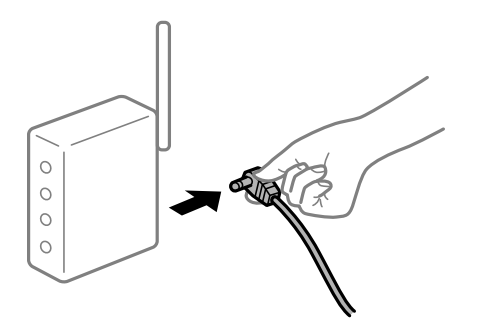

## **I dispositivi non possono ricevere segnali dal router wireless poiché sono troppo lontani. Soluzioni**

Dopo aver avvicinato il computer o il dispositivo smart e lo scanner al router wireless, spegnere il router wireless, quindi accenderlo nuovamente.

## **Quando si sostituisce il router wireless, le impostazioni non corrispondono a quelle del nuovo router.**

### **Soluzioni**

Creare nuovamente le impostazioni di collegamento in modo che corrispondano al nuovo router wireless.

**Gli SSID connessi dal computer o da dispositivi smart e computer sono diversi.**

## **Soluzioni**

Quando si utilizzano router wireless multipli contemporaneamente o il router wireless ha SSID multipli e i dispositivi sono connessi a SSID diversi, la connessione al router wireless non è possibile.

Connettere il computer o lo smart device allo stesso SSID dello scanner.

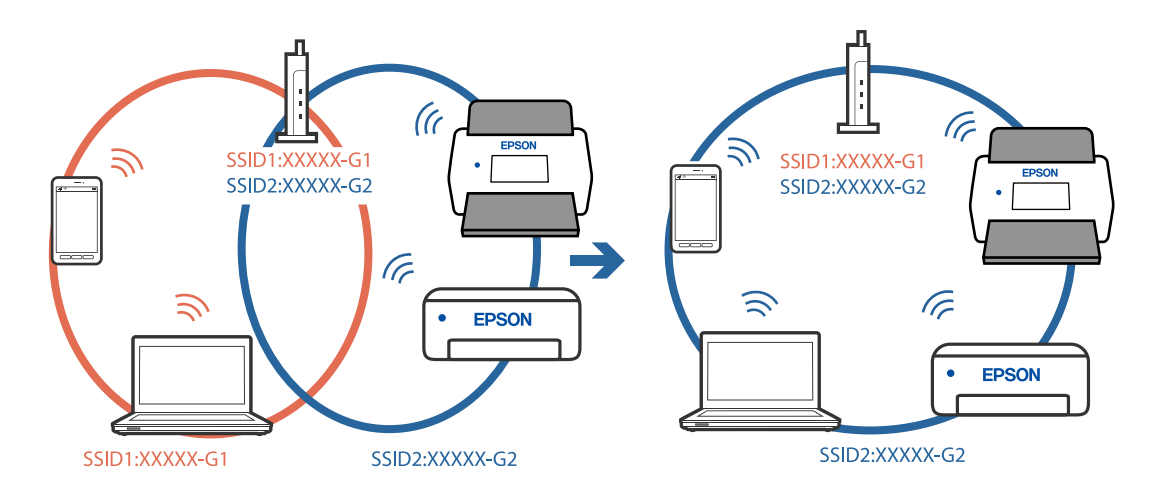

❏ Esempio di connessione a diversi SSID

❏ Esempio di connessione a SSID con un diverso intervallo di frequenza

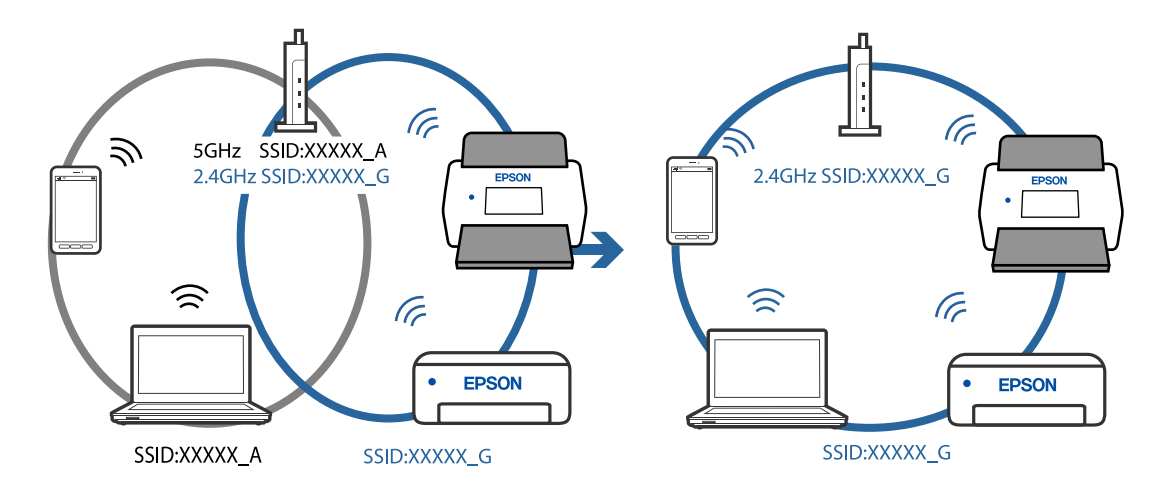

## **È disponibile un separatore di riservatezza sul router wireless.**

### **Soluzioni**

Molti router wireless hanno una funzione di separatore di riservatezza, che blocca la comunicazione tra dispositivi collegati. Se la comunicazione tra lo scanner e il computer o il dispositivo smart non è possibile anche se sono collegati alla stessa rete, disabilitare il separatore di riservatezza sul router wireless. Per ulteriori dettagli, consultare il manuale fornito in dotazione con il router wireless.

## **L'indirizzo IP non è stato assegnato correttamente.**

## **Soluzioni**

Se l'indirizzo IP assegnato allo scanner è 169.254.XXX.XXX e la maschera di sottorete è 255.255.0.0, l'indirizzo IP potrebbe non essere stato assegnato correttamente.

Fare clic su **Aggiungi** nella schermata **Impostazioni scanner** in Epson Scan 2 Utility. Selezionare il modello utilizzato, immettere l'indirizzo IP, quindi fare clic su **OK**.

Riavviare il router wireless o ripristinare le impostazioni di rete dello scanner.

## <span id="page-102-0"></span>**C'è un problema con le impostazioni di rete sul computer.**

### **Soluzioni**

Provare ad accedere a qualsiasi sito web dal computer per assicurarsi che le relative impostazioni di rete siano corrette. Se non è possibile accedere a qualsiasi sito web, il problema è a livello di computer.

Verificare la connessione di rete del computer. Per i dettagli, vedere la documentazione fornita con il computer.

## **Lo scanner è spento.**

### **Soluzioni**

Assicurarsi che lo scanner sia acceso.

Inoltre, attendere che la spia di stato smetta di lampeggiare, indicando che lo scanner è pronto per eseguire la scansione.

## **Lo scanner non può essere connesso tramite USB**

Possono essere prese in considerazione le seguenti cause.

## **Il cavo USB non è stato inserito correttamente nella presa elettrica.**

## **Soluzioni**

Collegare saldamente il cavo USB allo scanner e al computer.

## **Si è verificato un problema con il hub USB.**

## **Soluzioni**

Se si utilizza un hub USB, provare a collegare lo scanner direttamente al computer.

### **C'è un problema con il cavo USB o con l'ingresso USB.**

### **Soluzioni**

Se non è possibile riconoscere il cavo USB, utilizzare una porta diversa o sostituire il cavo USB.

## **Lo scanner è spento.**

### **Soluzioni**

Assicurarsi che lo scanner sia acceso.

Inoltre, attendere che la spia di stato smetta di lampeggiare, indicando che lo scanner è pronto per eseguire la scansione.

## **Impossibile eseguire la scansione nonostante sia stata stabilita una connessione**

## **Le applicazioni richieste non sono installate sul computer in uso.**

### **Soluzioni**

Verificare che l'applicazione Epson ScanSmart sia installata.

Se Epson ScanSmart non è installato, installarlo nuovamente.

 $\blacktriangleright$  ["Installazione delle applicazioni" a pagina 117](#page-116-0)

## <span id="page-103-0"></span>**Se si utilizza un programma compatibile con TWAIN, come impostazione di origine non è stato selezionato lo scanner corretto. (Windows)**

## **Soluzioni**

Accertarsi di selezionare lo scanner corretto dall'elenco dei programmi.

## **Impossibile avviare la scansione dal dispositivo smart**

Assicurarsi che il dispositivo smart e lo scanner siano collegati in modo corretto.

La causa e la soluzione del problema potrebbero essere diverse a seconda che siano connessi o meno.

## **Verifica dello stato della connessione (dispositivo smart)**

È possibile utilizzare Epson Smart Panel per verificare lo stato della connessione del dispositivo smart e dello scanner.

- 1. Avviare Epson Smart Panel sul dispositivo smart in uso.
- 2. Verificare se il nome dello scanner venga visualizzato o meno in Epson Smart Panel.

Se il nome dello scanner viene visualizzato, significa che è stata correttamente stabilita una connessione tra il computer e lo scanner.

Se viene visualizzato un messaggio che indica che lo scanner non è stato selezionato, non è stata stabilita una connessione tra il dispositivo smart e lo scanner. Seguire le istruzioni di Epson Smart Panel per collegare lo scanner.

Se non è possibile connettersi allo scanner in rete, consultare le informazioni correlate.

## **Informazioni correlate**

& "Non è possibile collegarsi a una rete" a pagina 104

## **Non è possibile collegarsi a una rete**

Potrebbe essersi verificato uno dei seguenti problemi.

## **Si è verificato un problema con i dispositivi di rete per il collegamento Wi-Fi.**

## **Soluzioni**

Spegnere i dispositivi che si vogliono collegare alla rete. Attendere circa 10 secondi, quindi accendere i dispositivi nel seguente ordine: router wireless, computer o dispositivo smart e scanner. Avvicinare lo

scanner e il computer o dispositivo smart al router wireless per facilitare la comunicazione delle onde radio, quindi provare a effettuare nuovamente le impostazioni di rete.

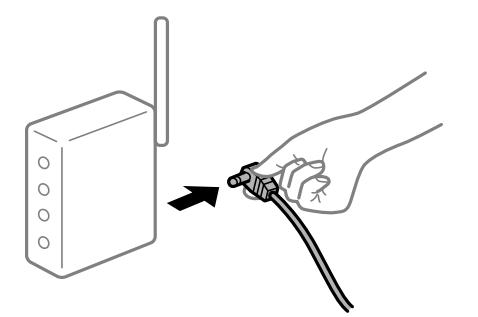

# **I dispositivi non possono ricevere segnali dal router wireless poiché sono troppo lontani.**

## **Soluzioni**

Dopo aver avvicinato il computer o il dispositivo smart e lo scanner al router wireless, spegnere il router wireless, quindi accenderlo nuovamente.

## **Quando si sostituisce il router wireless, le impostazioni non corrispondono a quelle del nuovo router.**

## **Soluzioni**

Creare nuovamente le impostazioni di collegamento in modo che corrispondano al nuovo router wireless.

## **Gli SSID connessi dal computer o da dispositivi smart e computer sono diversi.**

## **Soluzioni**

Quando si utilizzano router wireless multipli contemporaneamente o il router wireless ha SSID multipli e i dispositivi sono connessi a SSID diversi, la connessione al router wireless non è possibile.

Connettere il computer o lo smart device allo stesso SSID dello scanner.

❏ Esempio di connessione a diversi SSID

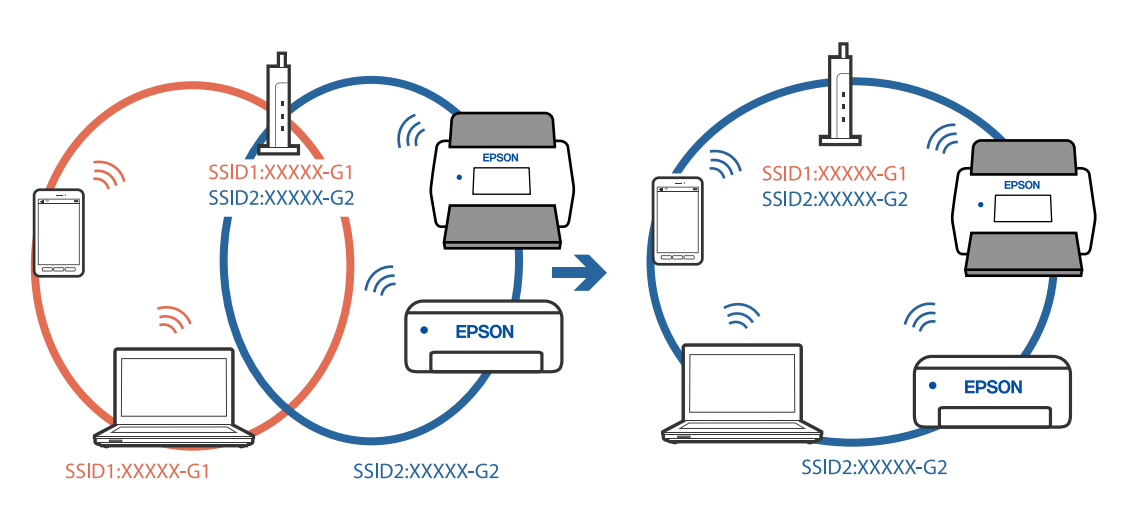

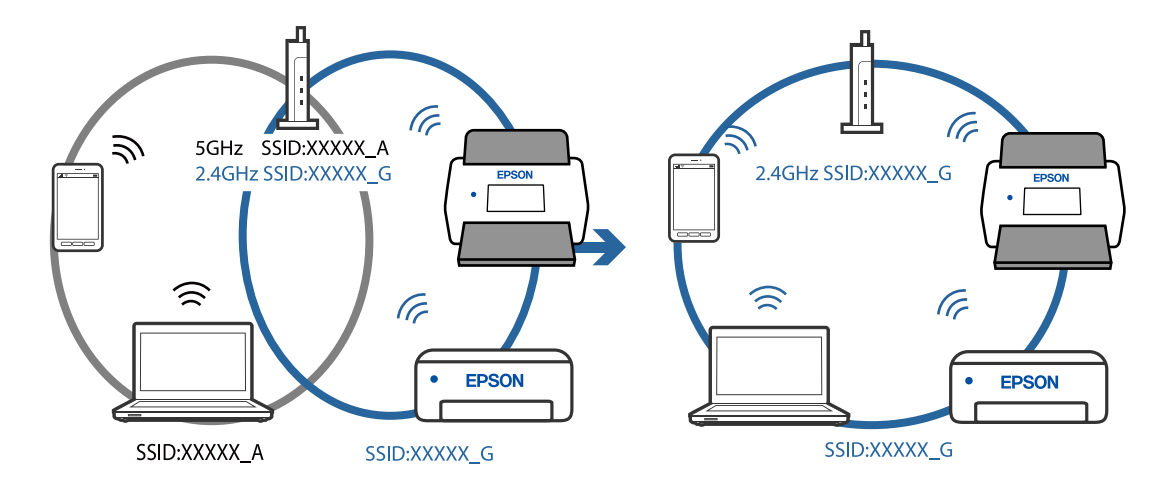

❏ Esempio di connessione a SSID con un diverso intervallo di frequenza

## **È disponibile un separatore di riservatezza sul router wireless.**

### **Soluzioni**

Molti router wireless hanno una funzione di separatore di riservatezza, che blocca la comunicazione tra dispositivi collegati. Se la comunicazione tra lo scanner e il computer o il dispositivo smart non è possibile anche se sono collegati alla stessa rete, disabilitare il separatore di riservatezza sul router wireless. Per ulteriori dettagli, consultare il manuale fornito in dotazione con il router wireless.

## **L'indirizzo IP non è stato assegnato correttamente.**

#### **Soluzioni**

Se l'indirizzo IP assegnato allo scanner è 169.254.XXX.XXX e la maschera di sottorete è 255.255.0.0, l'indirizzo IP potrebbe non essere stato assegnato correttamente.

Fare clic su **Aggiungi** nella schermata **Impostazioni scanner** in Epson Scan 2 Utility. Selezionare il modello utilizzato, immettere l'indirizzo IP, quindi fare clic su **OK**.

Riavviare il router wireless o ripristinare le impostazioni di rete dello scanner.

## **C'è un problema con le impostazioni di rete sul dispositivo intelligente.**

#### **Soluzioni**

Provare ad accedere a qualsiasi sito web dal dispositivo intelligente per assicurarsi che le relative impostazioni di rete siano corrette. Se non è possibile accedere a qualsiasi sito web, il problema è a livello del dispositivo intelligente.

Verificare la connessione di rete del computer. Per dettagli, vedere la documentazione fornita con il dispositivo intelligente in uso.

## **Lo scanner è spento.**

#### **Soluzioni**

Assicurarsi che lo scanner sia acceso.

Inoltre, attendere che la spia di stato smetta di lampeggiare, indicando che lo scanner è pronto per eseguire la scansione.

# <span id="page-106-0"></span>**Problemi di alimentazione carta**

## **Vengono alimentati più originali insieme (doppia alimentazione)**

Verificare quanto segue in caso di doppia alimentazione.

- ❏ Quando gli originali sono inceppati all'interno dello scanner, aprire il coperchio dello scanner e rimuovere gli originali, quindi chiudere il coperchio dello scanner.
- ❏ Verificare l'immagine acquisita, quindi scansionare nuovamente gli originali, se necessario.
- Se questo accade frequentemente, provare quanto segue.
- ❏ Se si caricano originali non supportati, lo scanner potrebbe alimentare più originali alla volta.
- ❏ Pulire i rulli all'interno dello scanner.
- ❏ Diminuire il numero di originali immessi.
- ❏ Premere il tasto per ridurre la velocità di scansione.
- ❏ Utilizzare **Modo Alimentazione automatica** ed effettuare la scansione degli originali uno alla volta.

### **Informazioni correlate**

- & "Rimuovere gli originali inceppati dallo scanner" a pagina 107
- ◆ ["Scansione di originali di tipo o dimensioni diversi in modo continuo uno alla volta \(Modo Alimentazione](#page-72-0) [automatica\)" a pagina 73](#page-72-0)

È possibile eseguire la scansione di formati o tipi di originali diversi uno alla volta utilizzando Modo Alimentazione automatica. In questo modo, lo scanner avvia automaticamente la scansione quando gli originali sono caricati nello scanner.

& ["Pulizia interna dello scanner" a pagina 82](#page-81-0)

## **Rimuovere gli originali inceppati dallo scanner**

Se un originale si è inceppato all'interno dello scanner, attenersi alla seguente procedura per rimuoverlo.

#### *Nota:*

Epson Smart Panel non supporta la scansione di carta lunga (393,8 mm (15,5 pollici) o dimensioni superiori).

1. Rimuovere tutti gli originali rimanenti nel vassoio di alimentazione.

2. Tirare la leva e aprire il coperchio dello scanner.

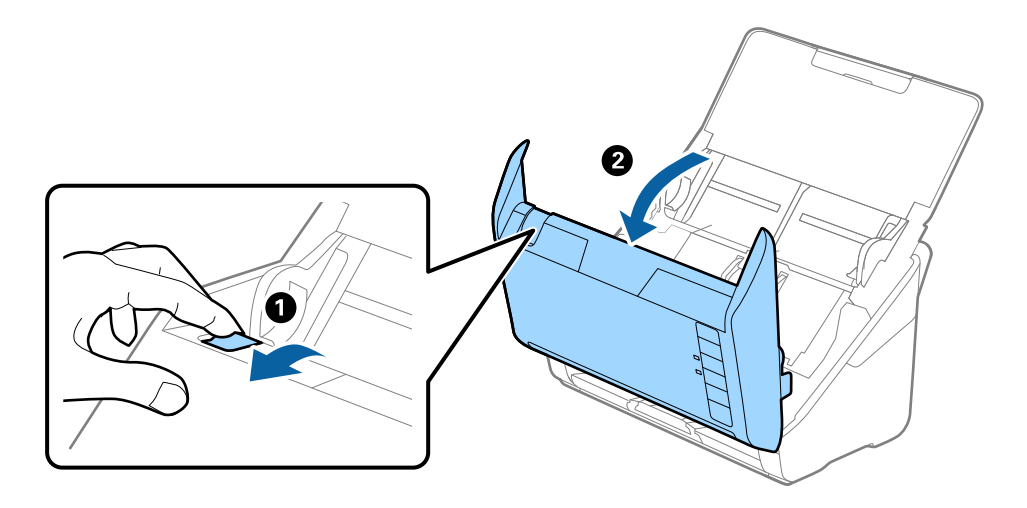

3. Rimuovere con attenzione gli originali rimasti all'interno dello scanner.

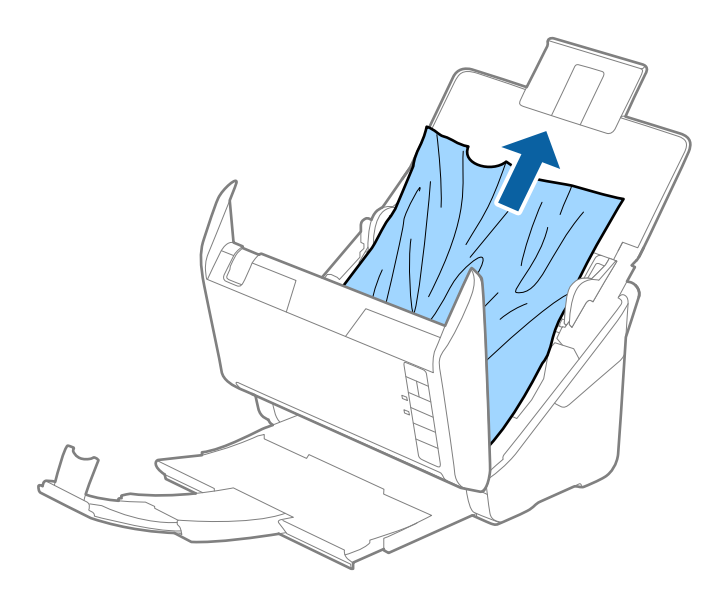
4. Se non è si riesce ad estrarre gli originali verso l'alto, estrarre con cura gli originali inceppati dal vassoio di uscita in direzione della freccia.

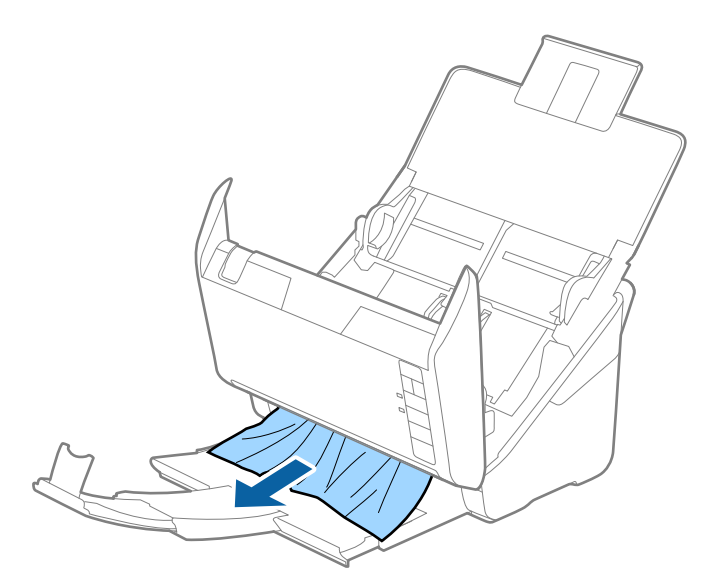

#### c*Importante:*

Assicurarsi che non vi sia carta all'interno dello scanner.

5. Chiudere il coperchio dello scanner.

## **Frequenti inceppamenti degli originali nello scanner**

Se gli originali si inceppano frequentemente nello scanner, provare quanto segue.

- $\Box$  Premere il tasto  $\blacktriangleright$  per ridurre la velocità di scansione.
- ❏ Pulire i rulli all'interno dello scanner.
- ❏ Se gli originali espulsi rimangono bloccati nel vassoio di uscita, togliere e non usare il vassoio.

### **Informazioni correlate**

& ["Pulizia interna dello scanner" a pagina 82](#page-81-0)

## **Protezione carta non funziona correttamente**

In base all'originale e al livello impostato, questa opzione potrebbe non funzionare correttamente.

- ❏ Selezionare **Dis.** per disattivare la funzione durante la scansione di tessere plastificate o carta spessa.
- ❏ Se il rilevamento errato si verifica di frequente, abbassare il livello di questa funzione.
- ❏ Se l'originale è danneggiato, verificare che questa funzione sia abilitata. Se è già abilitata, aumentare il livello di protezione per la funzione.

### **Informazioni correlate**

& ["Configurare la funzione di protezione dei documenti" a pagina 78](#page-77-0)

# <span id="page-109-0"></span>**Originali che si sporcano**

Pulire all'interno dello scanner.

### **Informazioni correlate**

& ["Pulizia interna dello scanner" a pagina 82](#page-81-0)

## **Rallentamento della velocità di scansione nella scansione continua**

Durante la scansione continua utilizzando ADF, la scansione rallenta per impedire che il motore dello scanner si surriscaldi e si guasti. Tuttavia, è possibile continuare la scansione.

Per riacquistare la normale velocità di scansione, lasciare inattivo lo scanner per almeno 30 minuti. La velocità di scansione non si ripristina, anche se l'apparecchio è spento.

## **La scansione richiede molto tempo**

- ❏ La velocità di scansione potrebbe ridursi a seconda delle condizioni di scansione, come l'alta risoluzione, le funzioni di regolazione dell'immagine, il formato del file e così via.
- ❏ I computer dotati di porte USB 3.0 (SuperSpeed) o USB 2.0 (Hi-Speed) possono acquisire più velocemente rispetto a computer dotati di porte USB 1.1. Se lo scanner è collegato ad una porta USB 3.0 o USB 2.0, assicurarsi che soddisfi i requisiti di sistema specificati.
- ❏ Quando si utilizza il software di sicurezza, escludere il file TWAIN.log dal monitoraggio, o impostare TWAIN.log come file in sola lettura. Per ulteriori informazioni sulle funzioni del software di protezione, consultare la guida fornita con il software. Il file TWAIN.log è salvato nelle seguenti posizioni.

C:\Users\(nome utente)\AppData\Local\Temp

# **Problemi relativi all'immagine acquisita**

## **Compaiono righe quando si esegue la scansione dall'ADF**

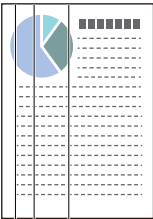

❏ Pulire l'ADF.

Possono comparire delle righe nell'immagine quando corpi estranei o sporco penetrano nell'ADF.

❏ Rimuovere eventuale sporcizia presente sull'originale.

❏ Utilizzando la funzione **Rileva vetro sporco**, viene visualizzato un messaggio di avviso quando viene rilevata sporcizia sul vetro dello scanner.

Selezionare la scheda **Impostazione dello scanner**, quindi selezionare **On-Alto** o **On-Basso** da **Rileva vetro sporco** in Epson Scan 2 Utility.

Quando viene visualizzato un avviso, pulire le superfici di vetro all'interno dello scanner utilizzando un kit di pulizia originale Epson o un panno morbido.

### *Nota:*

❏ A seconda dello sporco presente, il rilevamento potrebbe non avvenire correttamente.

❏ Se il rilevamento non funziona correttamente, modificare le impostazioni.

Selezionare *On-Alta* se lo sporco non viene rilevato. Selezionare *On-Bassa* o *Dis.* se l'avviso compare a causa di un rilevamento errato.

### **Informazioni correlate**

& ["Pulizia interna dello scanner" a pagina 82](#page-81-0)

## **L'avviso di sporcizia del vetro non scompare**

Se viene visualizzato l'avviso di sporcizia del vetro dopo aver pulito l'interno dello scanner, ricontrollare la superficie del vetro. Se ci sono graffi sul vetro, saranno rilevati come sporcizia del vetro.

Sarà necessario sostituire il vetro. Contattare il rivenditore locale per la riparazione.

## **I colori dell'immagine acquisita sono irregolari**

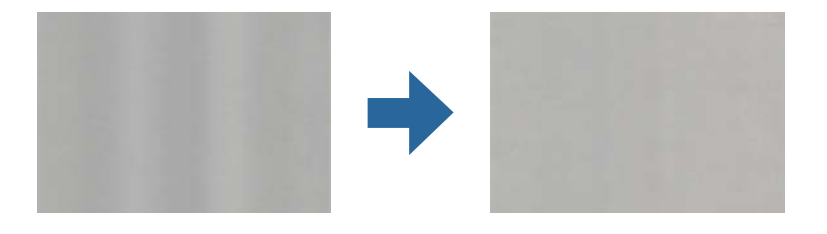

Se lo scanner viene esposto a luce intensa come la luce solare diretta, il sensore all'interno dello scanner non rileva correttamente la luce e i colori dell'immagine acquisita risultano irregolari.

❏ Modificare l'orientamento dello scanner in modo la parte anteriore dello scanner non sia esposta a luce intensa.

❏ Spostare lo scanner in una posizione non esposta a luce intensa.

# **Ingrandire o ridurre l'immagine acquisita**

Quando si ingrandisce o si riduce l'immagine acquisita, è possibile regolare il rapporto di ingrandimento utilizzando la funzione **Regolazioni** in Epson Scan 2 Utility. Questa funzione è disponibile solo per Windows.

### *Nota:*

Epson Scan 2 Utility è una delle applicazioni fornite con il software dello scanner.

- 1. Avviare Epson Scan 2 Utility.
	- ❏ Windows 10

Fare clic su Start, quindi selezionare **EPSON** > **Epson Scan 2 Utility**.

❏ Windows 8.1/Windows 8

Immettere il nome dell'applicazione nell'accesso alla ricerca, quindi selezionare l'icona visualizzata.

❏ Windows 7

Fare clic su Start, quindi selezionare **Tutti i programmi** o **Programmi** > **EPSON** > **Epson Scan 2** > **Epson Scan 2 Utility**.

- 2. Selezionare la scheda **Regolazioni**.
- 3. Usare **Espansione/Contrazione** per regolare il rapporto di ingrandimento per le immagini acquisite.
- 4. Fare clic su **Imposta** per applicare le impostazioni allo scanner.

## **Compare l'offset nello sfondo delle immagini**

Le immagini nel retro dell'originale possono comparire nell'immagine acquisita.

- ❏ Quando si seleziona **Auto**, **Colore**, o **Grigi** come **Tipo immagine**.
	- ❏ Controllare che sia selezionato **Rimuovi sfondo**.

Fare clic su **Impostazioni** in **Epson ScanSmart**, **Revisione scansioni** o sulla finestra **Seleziona azione**, quindi fare clic sulla scheda **Impostazioni scanner** > pulsante **Impostazioni scansione** > scheda **Impostazioni avanzate** sulla finestra Epson Scan 2 > **Rimuovi sfondo**.

❏ Controllare che sia selezionato **Miglioramento testo**.

Fare clic su **Impostazioni** in **Epson ScanSmart**, **Revisione scansioni** o sulla finestra **Seleziona azione** > scheda **Impostazioni scanner** > pulsante **Impostazioni scansione** > scheda **Impostazioni avanzate** nella finestra Epson Scan 2 > **Miglioramento testo**.

- ❏ Quando si seleziona **Bianco e Nero** come **Tipo immagine**.
	- ❏ Controllare che sia selezionato **Miglioramento testo**.

Fare clic su **Impostazioni** in **Epson ScanSmart**, **Revisione scansioni** o sulla finestra **Seleziona azione**, quindi fare clic sulla scheda **Impostazioni scanner** > pulsante **Impostazioni scansione** > scheda **Impostazioni avanzate** sulla finestra Epson Scan 2 > **Miglioramento testo**.

A seconda della condizione dell'immagine scannerizzata, fare clic su **Settaggi** e provare a impostare un livello inferiore per **Miglioramento bordi** o un livello superiore per **Livello riduzione rumore**.

## **Immagine acquisita o testo sfocato**

È possibile regolare l'aspetto dell'immagine o del testo acquisiti aumentando la risoluzione o regolando la qualità dell'immagine.

❏ Provare ad aumentare la risoluzione e quindi eseguire la scansione.

Impostare la risoluzione adatta allo scopo dell'immagine acquisita.

Fare clic su **Impostazioni** in **Epson ScanSmart**, **Revisione scansioni** o sulla finestra **Seleziona azione**, quindi fare clic sulla scheda **Impostazioni scanner** > pulsante **Impostazioni scansione** > scheda **Impostaz. principali** sulla finestra Epson Scan 2 > **Risoluzione**.

❏ Controllare che sia stato selezionato il miglioramento del testo.

Fare clic su **Impostazioni** in **Epson ScanSmart**, **Revisione scansioni** o sulla finestra **Seleziona azione**, quindi fare clic sulla scheda **Impostazioni scanner** > pulsante **Impostazioni scansione** > scheda **Impostazioni avanzate** sulla finestra Epson Scan 2 > **Miglioramento testo**.

❏ Quando si seleziona **Bianco e Nero** come **Tipo immagine**.

A seconda della condizione dell'immagine scannerizzata, fare clic su **Settaggi** e provare a impostare un livello inferiore per **Miglioramento bordi** o un livello superiore per **Livello riduzione rumore**.

❏ Se si esegue la scansione in formato JPEG, provare a modificare il livello di compressione.

Fare clic su **Impostazioni** in **Epson ScanSmart**, **Revisione scansioni** o sulla finestra **Seleziona azione**, quindi fare clic sulla scheda **Salva impost** > tasto **Opzioni**.

## **Elenco delle risoluzioni consigliate per soddisfare il vostro scopo**

**Scopo Risoluzione (Riferimento)** Visualizzazione su uno schermo Invio per e-mail Fino a 200 dpi Utilizzo riconoscimento ottico dei caratteri (OCR) Creazione di un testo PDF ricercabile Da 200 a 300 dpi Stampa con una stampante Da 200 a 300 dpi

Vedere la tabella e impostare la risoluzione adatta allo scopo dell'immagine acquisita.

# **Visualizzazione dei motivi Moiré (ombre a reticolo)**

Se l'originale è un documento stampato, i motivi moiré (ombre a reticolo) possono essere visualizzati nell'immagine della scansione.

❏ Controllare che sia selezionato **Deretinatura**.

Invio tramite fax

Fare clic su **Impostazioni** in **Epson ScanSmart**, **Revisione scansioni** o sulla finestra **Seleziona azione**, quindi fare clic sulla scheda **Impostazioni scanner** > pulsante **Impostazioni scansione** > scheda **Impostazioni avanzate** sulla finestra Epson Scan 2 > **Deretinatura**.

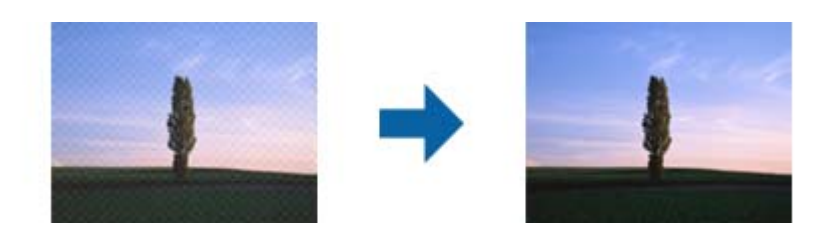

❏ Modificare la risoluzione ed eseguire di nuovo la scansione.

Fare clic su **Impostazioni** in **Epson ScanSmart**, **Revisione scansioni** o sulla finestra **Seleziona azione**, quindi fare clic sulla scheda **Impostazioni scanner** > pulsante **Impostazioni scansione** > scheda **Impostaz. principali** sulla finestra Epson Scan 2 > **Risoluzione**.

## **Il bordo dell'originale non viene sottoposto a scansione quando si rileva automaticamente il formato**

A seconda dell'originale, il bordo dell'originale può non essere sottoposto a scansione quando se ne rileva automaticamente il formato.

❏ Fare clic su **Impostazioni** in **Epson ScanSmart**, **Revisione scansioni** o sulla finestra **Seleziona azione**, quindi fare clic sulla scheda **Impostazioni scanner** > tasto **Impostazioni scansione**.

In Epson Scan 2, selezionare la scheda **Impostaz. principali** e quindi selezionare **Dimensione Documento** > **Settaggi**. Nella finestra **Impostazioni Formato documento** regolare **Margini ritaglio per dimensione "Auto"**.

❏ A seconda dell'originale, l'area dell'originale potrebbe non venire rilevata correttamente quando si utilizza la funzione **Rilevamento Automatico**. Selezionare la dimensione corretta dell'originale dall'elenco **Dimensione Documento**.

Fare clic su **Impostazioni** in **Epson ScanSmart**, **Revisione scansioni** o sulla finestra **Seleziona azione**, quindi fare clic sulla scheda **Impostazioni scanner** > tasto **Impostazioni scansione**.

In Epson Scan 2, fare clic sulla scheda **Impostaz. principali**, quindi fare clic su **Dimensione Documento**.

#### *Nota:*

Se il formato dell'originale di cui si desidera eseguire la scansione non è sulla lista, selezionare *Personalizza*, quindi creare manualmente la dimensione.

Fare clic su *Impostazioni* in *Epson ScanSmart*, *Revisione scansioni* o sulla finestra *Seleziona azione*, quindi fare clic sulla scheda *Impostazioni scanner* > tasto *Impostazioni scansione*.

In Epson Scan 2, fare clic sulla scheda *Impostaz. principali*, quindi fare clic su *Personalizza* in *Dimensione Documento*.

## **Il carattere non viene riconosciuto correttamente**

Controllare quanto segue per aumentare il tasso di riconoscimento dell'OCR (Riconoscimento ottico dei caratteri).

- ❏ Controllare che l'originale sia posizionato dritto.
- ❏ Utilizzare un originale con testo in chiaro. Il riconoscimento del testo può ridursi nei seguenti casi.
	- ❏ Originali che sono stati copiati diverse volte
	- ❏ Originali ricevuti via fax (con bassa risoluzione)
	- ❏ Originali in cui la spaziatura tra lettere o tra le righe è troppo piccola
	- ❏ Originali con righe o sottolineature nel testo
	- ❏ Originali con testo scritto a mano
	- ❏ Originali con pieghe o grinze
- ❏ I fogli di carta termica come le ricevute possono deteriorarsi con il tempo o l'attrito. Eseguirne la scansione il prima possibile.

<span id="page-114-0"></span>❏ Quando si esegue il salvataggio su Microsoft® Office o file **PDF ricercabile**, verificare che siano selezionate le lingue corrette.

Verificare la **Lingua** in ciascuna finestra di salvataggio delle impostazioni.

## **Impossibile risolvere i problemi nell'immagine acquisita**

Se il problema persiste dopo avere provato tutte le soluzioni indicate, inizializzare le impostazioni utilizzando Epson Scan 2 Utility.

### *Nota:*

Epson Scan 2 Utility è una delle applicazioni fornite con il software dello scanner.

- 1. Avviare Epson Scan 2 Utility.
	- ❏ Windows 10

Fare clic sul pulsante Start e selezionare **EPSON** > **Epson Scan 2 Utility**.

❏ Windows 8.1/Windows 8

Immettere il nome dell'applicazione nell'accesso alla ricerca, quindi selezionare l'icona visualizzata.

❏ Windows 7

Fare clic sul pulsante Start e selezionare **Tutti i programmi** o **Programmi** > **EPSON** > **Epson Scan 2** > **Epson Scan 2 Utility**.

❏ Mac OS

Selezionare **Vai** > **Applicazioni** > **Epson Software** > **Epson Scan 2 Utility**.

- 2. Selezionare la scheda **Altre**.
- 3. Fare clic su **Ripristina**.

*Nota:*

Se il problema persiste dopo l'inizializzazione, disinstallare e reinstallare il driver dello scanner (Epson Scan 2).

# **Disinstallare e Installare Applicazioni**

## **Disinstallazione delle applicazioni**

Potrebbe essere necessario disinstallare e installare nuovamente le applicazioni per risolvere alcuni problemi o nel caso si esegua un aggiornamento del sistema operativo. Eseguire l'accesso al computer come amministratore. Se viene richiesto, immettere la password di amministratore.

## **Disinstallazione delle applicazioni per Windows**

- 1. Chiudere tutte le applicazioni in esecuzione.
- 2. Scollegare lo scanner dal computer.

### 3. Aprire il Pannello di controllo:

❏ Windows 10

Fare clic con il tasto destro sul pulsante di avvio o premere e tenerlo premuto, quindi selezionare **Pannello di Controllo**.

❏ Windows 8.1/Windows 8

Selezionare **Desktop** > **Impostazioni** > **Pannello di controllo**.

❏ Windows 7

Fare clic sul tasto Start e selezionare **Pannello di controllo**.

- 4. Selezionare **Disinstalla un programma** in **Programmi**.
- 5. Selezionare il programma che si desidera disinstallare.
- 6. Fare clic su **Disinstalla/Cambia** o su **Disinstalla**.
	- *Nota:*

Nella successiva schermata Controllo dell'account utente, fare clic su Continua.

7. Seguire le istruzioni visualizzate sullo schermo.

#### *Nota:*

Potrebbe venire visualizzato un messaggio di richiesta di riavvio del computer. In questo caso, assicurarsi di selezionare *Sì, riavviare il computer adesso* e fare clic su *Fine*.

## **Disinstallazione delle applicazioni per Mac OS**

### *Nota:*

Assicurarsi di avere installato EPSON Software Updater.

1. Scaricare il programma di disinstallazione utilizzando EPSON Software Updater.

Il programma di disinstallazione deve essere scaricato una sola volta; non è necessario ripetere l'operazione ogni volta che si desidera disinstallare un'applicazione.

- 2. Scollegare lo scanner dal computer.
- 3. Per disinstallare il driver dello scanner, selezionare **Preferenze di Sistema** dal menu Apple > **Stampanti e Scanner** (o **Stampa e Acquisizione**, **Stampa e Fax**), quindi rimuovere lo scanner dall'elenco degli scanner attivi.
- 4. Chiudere tutte le applicazioni in esecuzione.
- 5. Selezionare **Vai** > **Applicazioni** > **Epson Software** > **Programma di disinstallazione**.
- 6. Selezionare l'applicazione che si desidera disinstallare e fare clic su Disinstalla.

### c*Importante:*

Il programma di disinstallazione rimuove dal computer tutti i driver degli scanner Epson. Se si utilizzano più driver degli scanner Epson e si desidera eliminare solo alcuni driver, eliminare prima tutti i driver, quindi reinstallare i driver dello scanner necessari.

*Nota:*

Se l'applicazione che si desidera disinstallare non viene visualizzata nell'elenco delle applicazioni, non è possibile disinstallarla mediante il programma di disinstallazione. Per disinstallarla, scegliere *Vai* > *Applicazioni* > *Epson Software*, selezionare l'applicazione che si desidera disinstallare e trascinarla sull'icona del cestino.

# **Installazione delle applicazioni**

Per installare le applicazioni seguire le istruzioni riportate di seguito.

*Nota:*

- ❏ Eseguire l'accesso al computer come amministratore. Se viene richiesto, immettere la password di amministratore.
- ❏ Prima di reinstallare le applicazioni, è necessario disinstallarle.
- 1. Chiudere tutte le applicazioni in esecuzione.
- 2. Durante l'installazione del driver dello scanner (Epson Scan 2), disconnettere temporaneamente lo scanner e il computer.

*Nota:*

Non collegare lo scanner al computer fino a quando non viene richiesto.

3. Installare l'applicazione in base alle istruzioni fornite nel sito web indicato di seguito.

[http://epson.sn](http://epson.sn/?q=2)

*Nota:*

Per Windows, è inoltre possibile utilizzare il disco del software fornito con lo scanner.

# <span id="page-117-0"></span>**Aggiunta o sostituzione del computer o di dispositivi**

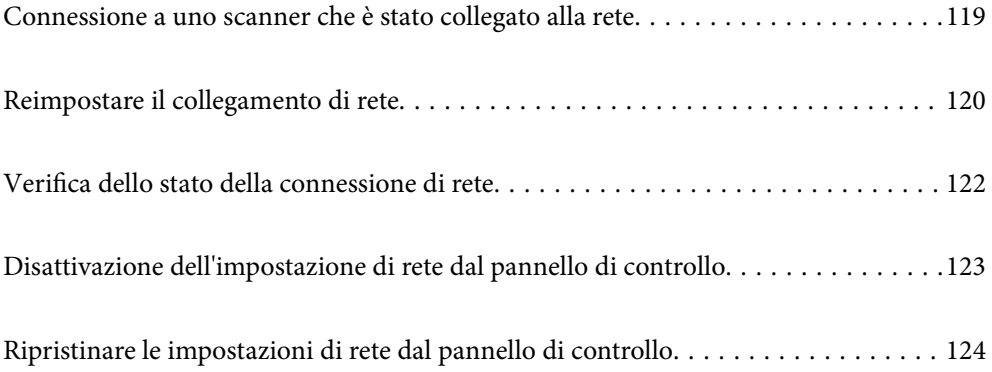

# <span id="page-118-0"></span>**Connessione a uno scanner che è stato collegato alla rete**

Quando lo scanner è già stato collegato alla rete, è possibile collegare un computer o dispositivo smart allo scanner tramite la rete.

# **Uso dello scanner di rete da un secondo computer**

Si consiglia di utilizzare il programma di installazione per collegare lo scanner al computer. È possibile eseguire il programma di installazione utilizzando uno dei seguenti metodi.

❏ Impostazione dal sito web

Accedere al seguente sito web, e quindi inserire il nome del prodotto. Andare su **Impostazione**, quindi avviare la procedura di impostazione.

[http://epson.sn](http://epson.sn/?q=2)

❏ Configurazione tramite il disco del software (solo per i modelli dotati di un disco software e per gli utenti in possesso di computer Windows con unità di lettura disco)

Inserire nel computer il disco del software e seguire le istruzioni a video.

### **Selezione dello scanner**

Seguire le istruzioni a video finché non compare la seguente schermata, selezionare il nome dello scanner a cui connettersi e fare clic su **Avanti**.

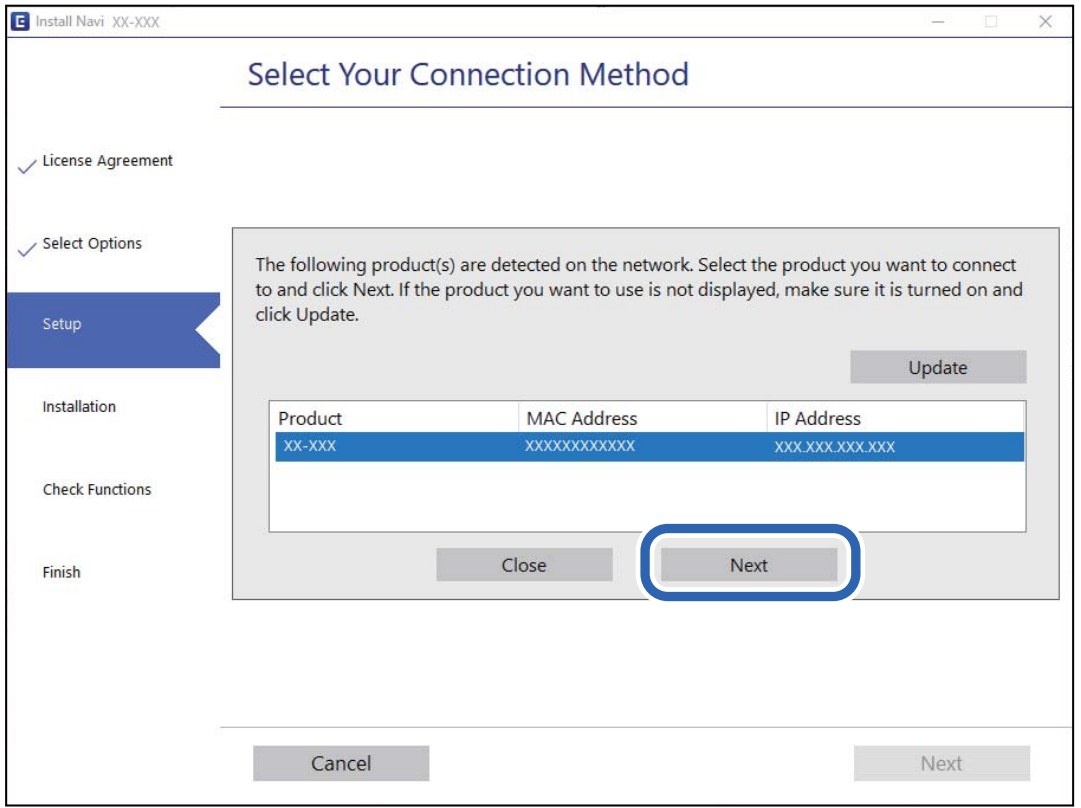

Seguire le istruzioni visualizzate sullo schermo.

## <span id="page-119-0"></span>**Uso dello scanner di rete da un dispositivo smart**

È possibile connettere un dispositivo smart allo scanner tramite uno dei seguenti metodi.

#### **Connessione di un router wireless**

Connettere il dispositivo smart alla stessa rete Wi-Fi (SSID) dello scanner. Fare riferimento a quanto segue per altre informazioni. ["Configurazione di impostazioni per la connessione a dispositivi smart" a pagina 121](#page-120-0)

### **Connessione tramite Wi-Fi Direct**

Connettere il dispositivo smart direttamente allo scanner senza router wireless.

Fare riferimento a quanto segue per altre informazioni.

["Connessione in modalità AP" a pagina 64](#page-63-0)

# **Reimpostare il collegamento di rete**

Questa sezione spiega come creare le impostazioni del collegamento di rete e modificare il metodo di connessione quando viene sostituito il router wireless o il computer.

## **Quando si sostituisce il router wireless**

Quando si sostituisce il router wireless, configurare le impostazioni per il collegamento tra il computer o il dispositivo smart e lo scanner.

È necessario regolare queste impostazioni se cambia il fornitore del servizio internet, ecc.

## **Creazione di impostazioni per la connessione al computer**

Si consiglia di utilizzare il programma di installazione per collegare lo scanner al computer. È possibile eseguire il programma di installazione utilizzando uno dei seguenti metodi.

❏ Impostazione dal sito web

Accedere al seguente sito web, e quindi inserire il nome del prodotto. Andare su **Impostazione**, quindi avviare la procedura di impostazione.

[http://epson.sn](http://epson.sn/?q=2)

❏ Configurazione tramite il disco del software (solo per i modelli dotati di un disco software e per gli utenti in possesso di computer Windows con unità di lettura disco)

Inserire nel computer il disco del software e seguire le istruzioni a video.

### **Selezionare i metodi di connessione**

Seguire le istruzioni visualizzate sullo schermo. Nella schermata **Seleziona l'operazione**, selezionare **Reimposta configurazione di Stampante (per un nuovo router di rete o il passaggio da USB a rete, ecc.)**, quindi fare clic su **Avanti**.

Per completare l'installazione, seguire le istruzioni visualizzate sullo schermo.

<span id="page-120-0"></span>Se non è possibile eseguire la connessione, vedere quanto segue per cercare di risolvere il problema.

["Non è possibile collegarsi a una rete" a pagina 101](#page-100-0)

## **Configurazione di impostazioni per la connessione a dispositivi smart**

È possibile utilizzare lo scanner da un dispositivo smart quando si collega lo scanner alla stessa rete Wi-Fi (SSID) del dispositivo smart. Per utilizzare lo scanner da un dispositivo smart, accedere al seguente sito web, quindi immettere il nome del prodotto. Andare su **Impostazione**, quindi avviare la procedura di impostazione.

[http://epson.sn](http://epson.sn/?q=2)

Accedere al sito web dal dispositivo smart che si desidera collegare allo scanner.

## **Quando si sostituisce il computer**

Quando si sostituisce il computer, configurare le impostazioni di collegamento tra il computer e lo scanner.

## **Creazione di impostazioni per la connessione al computer**

Si consiglia di utilizzare il programma di installazione per collegare lo scanner al computer. Per avviare il programma di installazione, seguire uno dei metodi indicati.

❏ Impostazione da sito web

Accedere al seguente sito web, quindi immettere il nome del prodotto. Andare su **Impostazione**, quindi avviare la procedura di impostazione.

[http://epson.sn](http://epson.sn/?q=2)

❏ Configurazione tramite il disco del software (solo per i modelli dotati di un disco software e per gli utenti in possesso di computer Windows con unità di lettura disco).

Inserire nel computer il disco del software e seguire le istruzioni visualizzate sullo schermo.

Seguire le istruzioni a video.

## **Modifica del metodo di connessione sul computer**

Questa sezione illustra come modificare il metodo di connessione quando il computer e lo scanner sono collegati.

## **Modifica da USB a connessione di rete**

Procedere come segue per utilizzare il programma di installazione ed eseguire nuovamente la configurazione con un metodo di connessione diverso.

❏ Impostazione dal sito web

Accedere al seguente sito web, e quindi inserire il nome del prodotto. Andare su **Impostazione**, quindi avviare la procedura di impostazione.

[http://epson.sn](http://epson.sn/?q=2)

<span id="page-121-0"></span>❏ Configurazione tramite il disco del software (solo per i modelli dotati di un disco software e per gli utenti in possesso di computer Windows con unità di lettura disco)

Inserire nel computer il disco del software e seguire le istruzioni a video.

### **Selezionare modifica metodi di collegamento**

Seguire le istruzioni visualizzate sullo schermo. Nella schermata **Seleziona l'operazione**, selezionare **Reimposta configurazione di Stampante (per un nuovo router di rete o il passaggio da USB a rete, ecc.)**, quindi fare clic su **Avanti**.

Selezionare **Connetti tramite rete wireless (Wi-Fi)**, quindi fare clic su **Avanti**.

Per completare l'installazione, seguire le istruzioni visualizzate sullo schermo.

# **Effettuare impostazioni Wi-Fi dal pannello di controllo**

È possibile configurare le impostazioni di rete dal pannello di controllo dello scanner in diversi modi. Scegliere il metodo di connessione che corrisponde all'ambiente e alle condizioni in uso.

Se il router wireless supporta WPS, è possibile effettuare le impostazioni tramite pulsante push.

Dopo aver collegato lo scanner alla rete, connettersi allo scanner dal dispositivo che si desidera utilizzare (computer, dispositivo smart, tablet, e così via.)

### **Informazioni correlate**

& ["Effettuare impostazioni Wi-Fi dal pannello di controllo" a pagina 65](#page-64-0)

# **Verifica dello stato della connessione di rete**

È possibile controllare lo stato della connessione di rete nel modo seguente.

# **Controllo dello stato della rete con la spia della rete**

È possibile controllare lo stato della connessione di rete utilizzando la spia di rete sul pannello di controllo dello scanner.

### **Informazioni correlate**

- $\rightarrow$  ["Spie luminose" a pagina 21](#page-20-0)
- & ["Indicatori d'errore" a pagina 22](#page-21-0)

# **Verifica della rete del computer (solo Windows)**

Utilizzando il prompt dei comandi, controllare lo stato di connessione del computer e il percorso di connessione allo scanner. Questo porterà a risolvere i problemi.

<span id="page-122-0"></span>❏ comando ipconfig

Visualizza lo stato di connessione dell'interfaccia di rete attualmente utilizzata dal computer.

Paragonando le informazioni di impostazione con la comunicazione effettiva, è possibile verificare se la connessione è corretta. Nel caso in cui siano presenti più server DHCP sulla stessa rete, è possibile individuare l'indirizzo effettivo assegnato al computer, il server DNS di riferimento, ecc.

❏ Formato: ipconfig /all

❏ Esempi:

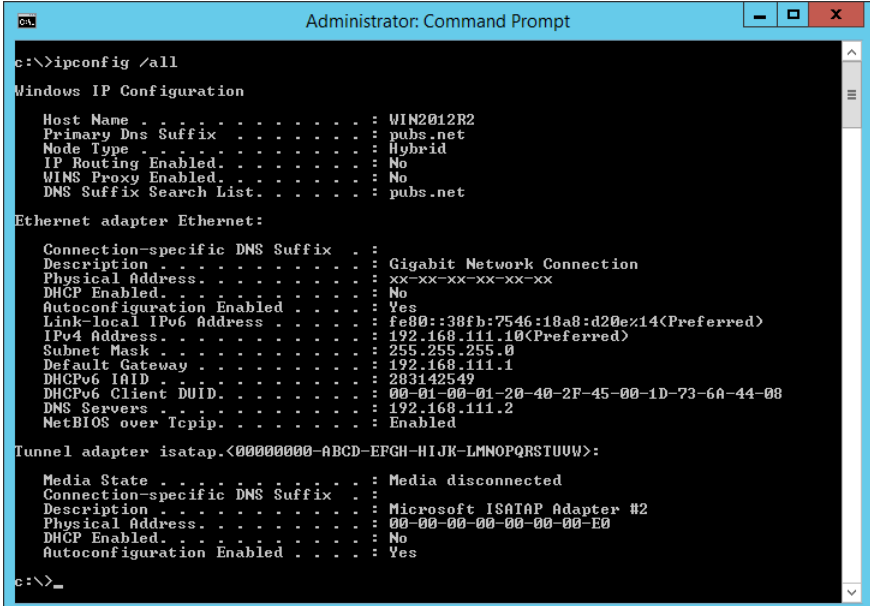

❏ comando pathping

È possibile verificare l'elenco dei router che passano attraverso l'host di destinazione e l'instradamento della comunicazione.

- $\Box$  Formato: pathping xxx.xxx.xxx.xxx
- ❏ Esempi: pathping 192.0.2.222

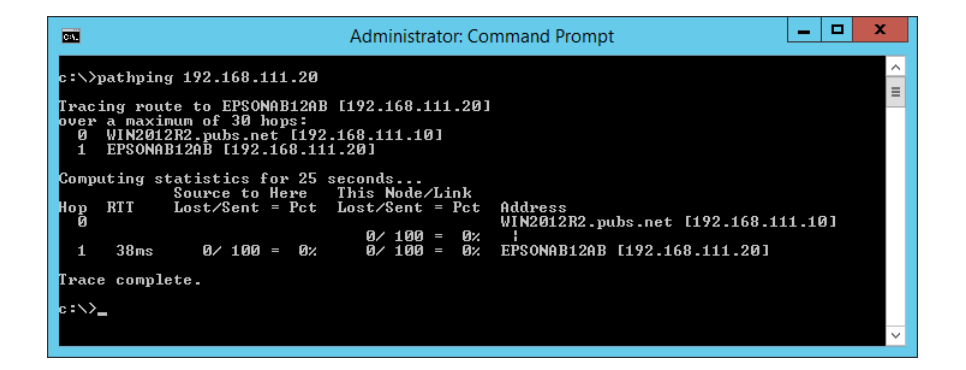

# **Disattivazione dell'impostazione di rete dal pannello di controllo**

È possibile disattivare le impostazioni di rete.

<span id="page-123-0"></span>1. Premere il tasto  $\widehat{\mathcal{F}}$  per più di 3 secondi per disattivare una connessione Wi-Fi e in modalità AP.

 $La$   $\widehat{\mathcal{F}}$  si accende e  $\widehat{\mathcal{F}}$  la luce si spegne quando sono disattivate.

*Nota:*

Premere il tasto  $\widehat{\mathbb{R}}$  per riconnettere Wi-Fi e modalità AP.

# **Ripristinare le impostazioni di rete dal pannello di controllo**

È possibile ripristinare tutte le impostazioni di rete ai valori predefiniti.

- 1. Spegnere lo scanner.
- 2. Tenendo premuto il tasto  $\widehat{\mathcal{F}}$  premere il tasto  $\mathcal{O}$  finchè la spia  $\widehat{\mathcal{F}}$  e la spia  $\widehat{\mathcal{F}}$  si accendono contemporaneamente.

La spia  $\widehat{\mathbb{R}}$  e la spia  $\widehat{\mathbb{R}}$ P lampeggiano alternativamente e si spengono quando il ripristino è completo.

# <span id="page-124-0"></span>**Informazioni amministratore**

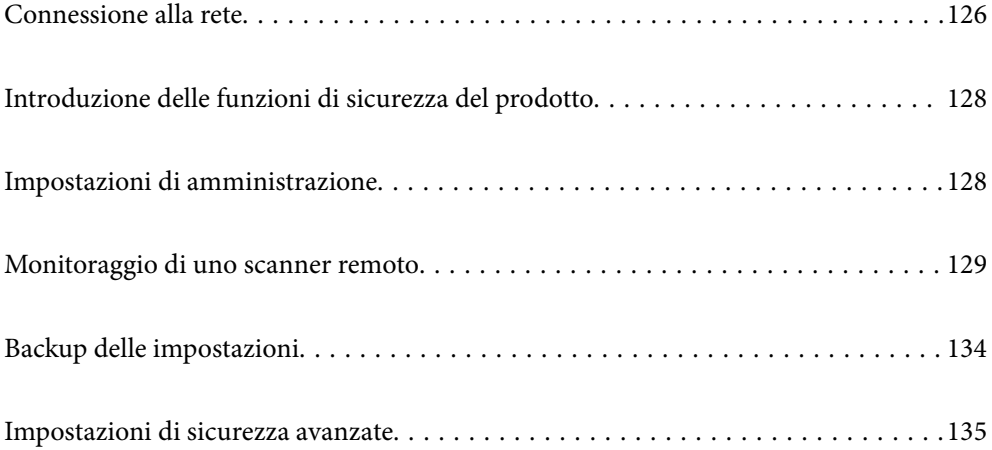

# <span id="page-125-0"></span>**Connessione alla rete**

È possibile connettersi alla rete con un indirizzo IP statico utilizzando il programma di installazione sul disco del software.

# **Prima di effettuare la connessione di rete**

Per connettersi alla rete, controllare in precedenza il metodo di connessione e impostare le informazioni relative alla connessione.

## **Raccolta di informazioni sull'impostazione di connessione**

Preparare le informazioni di impostazione necessarie per la connessione. Controllare in anticipo quanto segue.

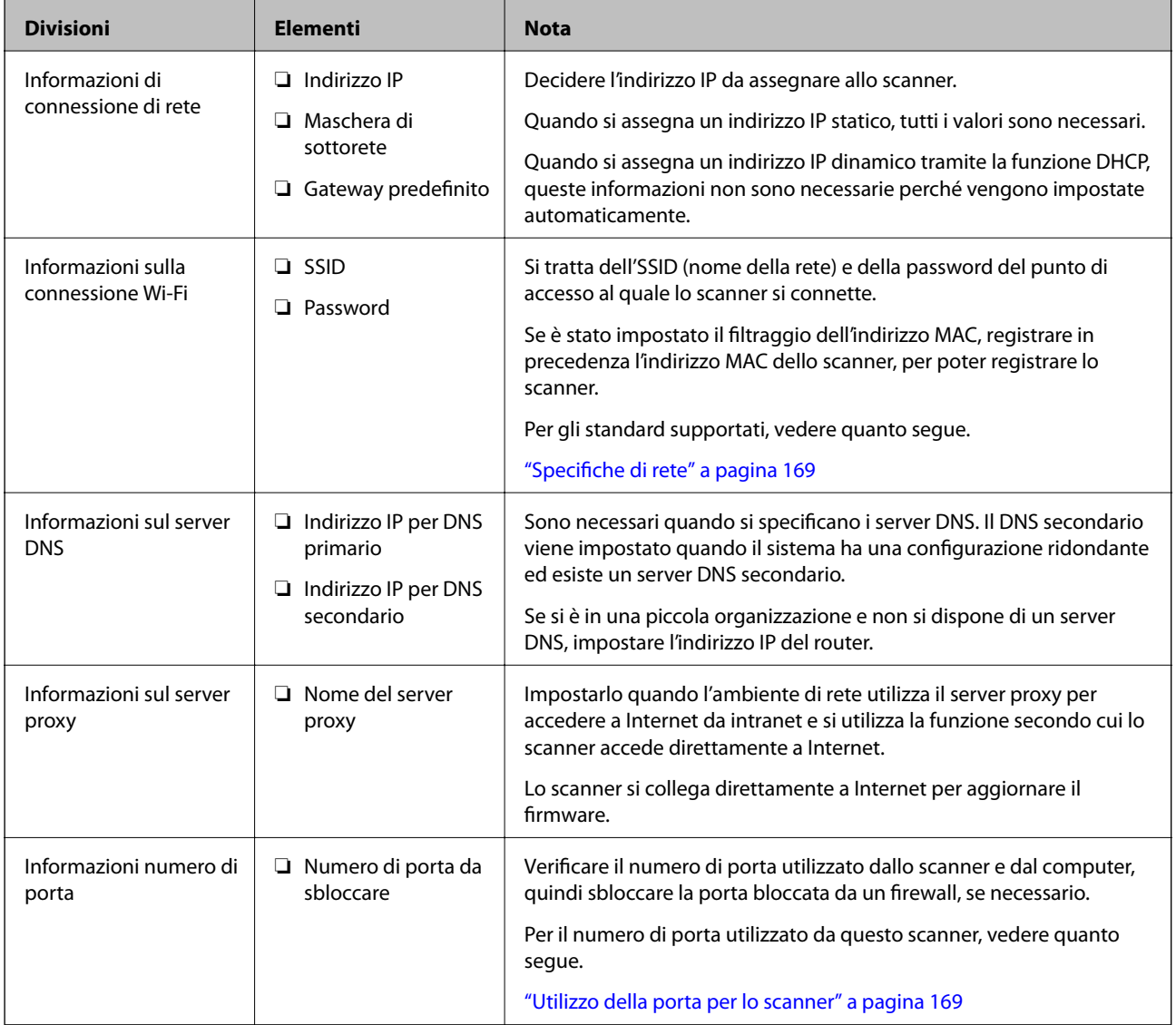

## **Assegnazione dell'indirizzo IP**

Esistono i seguenti tipi di assegnazione di indirizzi IP.

### **Indirizzo IP statico:**

Assegnare manualmente l'indirizzo IP predeterminato allo scanner (host).

Le informazioni per connettersi alla rete (maschera di sottorete, gateway predefinito, server DNS e così via) devono essere impostate manualmente.

L'indirizzo IP non cambia anche quando il dispositivo è disattivato, quindi è utile quando si desidera gestire i dispositivi con un ambiente in cui non è possibile modificare l'indirizzo IP o si desidera gestire i dispositivi utilizzando l'indirizzo IP. Si consiglia di impostarlo per lo scanner, il server, ecc., cui accedono molti computer. Inoltre, quando si utilizzano funzionalità di sicurezza come il filtro IPsec/IP, assegnare un indirizzo IP fisso in modo che l'indirizzo IP non cambi.

### **Assegnazione automatica tramite funzione DHCP (indirizzo IP dinamico):**

Assegnare automaticamente l'indirizzo IP allo scanner (host) utilizzando la funzione DHCP del server DHCP o del router.

Le informazioni per connettersi alla rete (maschera di sottorete, gateway predefinito, server DNS e così via) vengono impostate automaticamente, in modo da poter connettere facilmente il dispositivo alla rete.

Se il dispositivo o il router sono spenti o in base alle impostazioni del server DHCP, l'indirizzo IP potrebbe cambiare quando ci si riconnette.

Si consiglia di gestire i dispositivi con modi diversi dall'indirizzo IP e di comunicare con i protocolli che possono seguire l'indirizzo IP.

### *Nota:*

Quando si utilizza la funzione di riserva dell'indirizzo IP del DHCP, è possibile assegnare inqualsiasi momento lo stesso indirizzo IP ai dispositivi.

## **Server DNS e Server proxy**

Il server DNS dispone di un nome host, nome di dominio dell'indirizzo e-mail, ecc., associato alle informazioni sull'indirizzo IP.

La comunicazione è impossibile se l'altra parte è descritta da nome host, nome di dominio, ecc. quando il computer o lo scanner eseguono la comunicazione IP.

Richiede queste informazioni al server DNS e ottiene l'indirizzo IP dell'altra parte. Questo processo è chiamato risoluzione del nome.

Pertanto, i dispositivi come computer e scanner possono comunicare utilizzando l'indirizzo IP.

La risoluzione dei nomi è necessaria per la comunicazione dello scanner utilizzando la funzione di posta elettronica o la funzione di connessione a Internet.

Quando si utilizzano tali funzioni, eseguire le impostazioni del server DNS.

Quando si assegna l'indirizzo IP dello scanner utilizzando la funzione DHCP del server DHCP o del router, tali impostazioni vengono configurate automaticamente.

Il server proxy è posizionato in corrispondenza del gateway tra la rete e Internet e comunica con il computer, lo scanner e Internet (server opposto) per conto di ciascuno di essi. Il server opposto comunica solo con il server proxy. Pertanto, le informazioni sullo scanner quali l'indirizzo IP e il numero di porta sono illeggibili e ciò dovrebbe comportare una maggiore sicurezza.

Quando ci si connette a Internet tramite un server proxy, configurare il server proxy sullo scanner.

# <span id="page-127-0"></span>**Connessione alla rete mediante un indirizzo IP statico**

Selezionare un indirizzo IP statico tramite il programma di installazione del software.

1. Inserire nel computer il disco del software e seguire le istruzioni a video.

Quando viene visualizzata la schermata *Seleziona l'operazione*, selezionare l'operazione desiderata. Selezionare *Reimposta configurazione di Stampante (per un nuovo router di rete o il passaggio da USB a rete, ecc.)* e fare clic su *Avanti*.

2. Nella schermata **Seleziona metodo di connessione**, selezionare **Configurazione avanzata**, inserire l'indirizzo IP statico e seguire le istruzioni visualizzate.

## **Connessione alla LAN wireless (Wi-Fi)**

È possibile collegare lo scanner alla rete wireless LAN (Wi-Fi) in diversi modi. Scegliere il metodo di connessione che corrisponde all'ambiente e alle condizioni in uso.

Se il router wireless supporta WPS, è possibile effettuare le impostazioni tramite pulsante push.

Dopo aver collegato lo scanner alla rete, connettersi allo scanner dal dispositivo che si desidera utilizzare (computer, dispositivo smart, tablet, e così via.)

# **Introduzione delle funzioni di sicurezza del prodotto**

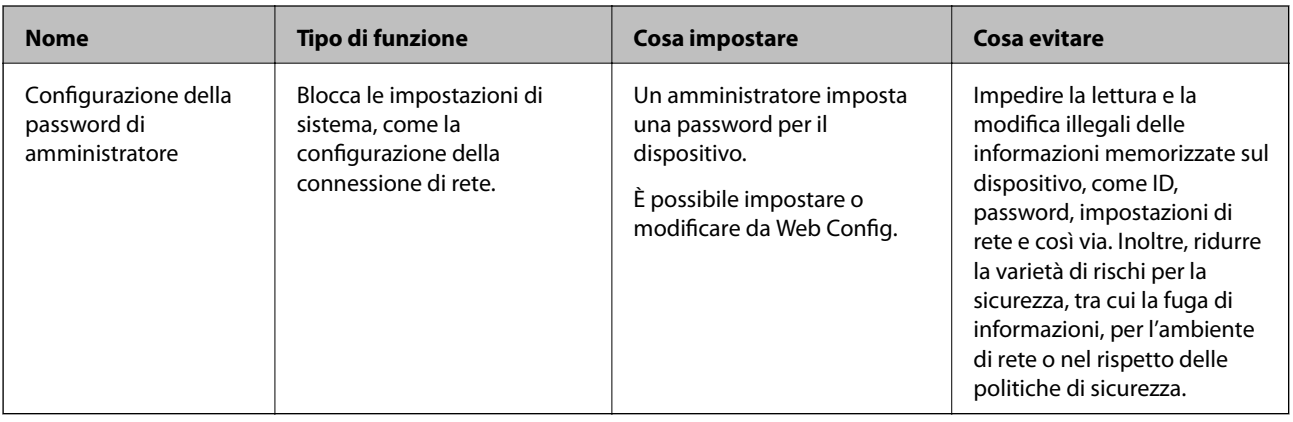

Questa sezione illustra le funzioni di sicurezza dei dispositivi Epson.

# **Impostazioni di amministrazione**

# **Configurazione della password di amministratore**

Impostando la password dell'amministratore, è possibile impedire agli utenti di modificare le impostazioni di gestione del sistema. È possibile impostare e modificare la password di amministratore utilizzando Web Config o Epson Device Admin. Quando si utilizza Epson Device Admin, consultare la guida o l'aiuto di Epson Device Admin.

*Nota:*

## <span id="page-128-0"></span>**Configurazione della password di amministratore dal computer**

È possibile impostare la password di amministratore utilizzando Web Config.

- 1. Accedere a Web Config e selezionare la scheda **Sicurezza prodotto** > **Cambia password amministratore**.
- 2. Immettere una password in **Nuova password** e **Conferma nuova password**. Inserire il nome utente, se necessario.

Se si desidera cambiare la password, inserire una password corrente.

3. Selezionare **OK**.

*Nota:*

- ❏ Per impostare o modificare le voci di menu bloccate, fare clic su *Login amministratore*, quindi inserire la password di amministratore.
- ❏ Per eliminare la password di amministratore, fare clic sulla scheda *Sicurezza prodotto* > *Elimina password amministratore*, quindi inserire la password di amministratore.

#### **Informazioni correlate**

& ["Esecuzione di Web Config su un browser web" a pagina 25](#page-24-0)

## **Accedere allo scanner da un computer**

Quando si accede a Web Config come amministratore, è possibile utilizzare gli elementi impostati in Impostazione blocco.

- 1. Immettere l'indirizzo IP dello scanner in un browser per eseguire Web Config.
- 2. Fare clic su **Login amministratore**.
- 3. Immettere il nome utente e la password di amministratore in **Nome utente** e la **Password corrente**.
- 4. Fare clic su **OK**.

Al momento dell'autenticazione vengono visualizzate le voci bloccate e **Logout amministratore**.

Fare clic su **Logout amministratore** per effettuare la disconnessione.

#### **Informazioni correlate**

& ["Esecuzione di Web Config su un browser web" a pagina 25](#page-24-0)

# **Monitoraggio di uno scanner remoto**

## **Verifica delle informazioni per uno scanner remoto**

È possibile verificare le seguenti informazioni relative allo scanner in uso da **Stato** tramite Web Config.

<span id="page-129-0"></span>❏ Stato del prodotto

Verificare lo stato, il numero di prodotto, l'indirizzo MAC, ecc.

❏ Stato rete

Verificare le informazioni relative allo stato della connessione di rete, l'indirizzo IP, il server DNS, ecc.

❏ Stato di utilizzo

Verificare il primo giorno di scansione, il conteggio delle scansioni, ecc.

❏ Stato hardware

Verificare lo stato di ciascuna funzione dello scanner.

# **Ricezione di notifiche email al verificarsi di eventi**

## **Notifiche e-mail**

Questa è la funzione di notifica che, quando si verificano eventi come l'arresto della scansione e un errore dello scanner, invia un'e-mail all'indirizzo specificato.

È possibile registrare fino a cinque destinazioni e impostare le impostazioni di notifica per ciascuna destinazione. Per utilizzare questa funzione, è necessario impostare il server di posta prima di impostare le notifiche.

## **Configurazione di un server di posta**

Controllare quando segue prima di impostare.

- ❏ Lo scanner è connesso a una rete.
- ❏ Informazioni sul server di posta del computer.
- 1. Accedere a Web Config e selezionare la scheda **Rete** > **Server e-mail** > **Di base**.
- 2. Inserire un valore per ciascuna voce.
- 3. Selezionare **OK**.

Vengono visualizzate le impostazioni selezionate.

## *Voci di impostazione del server di posta*

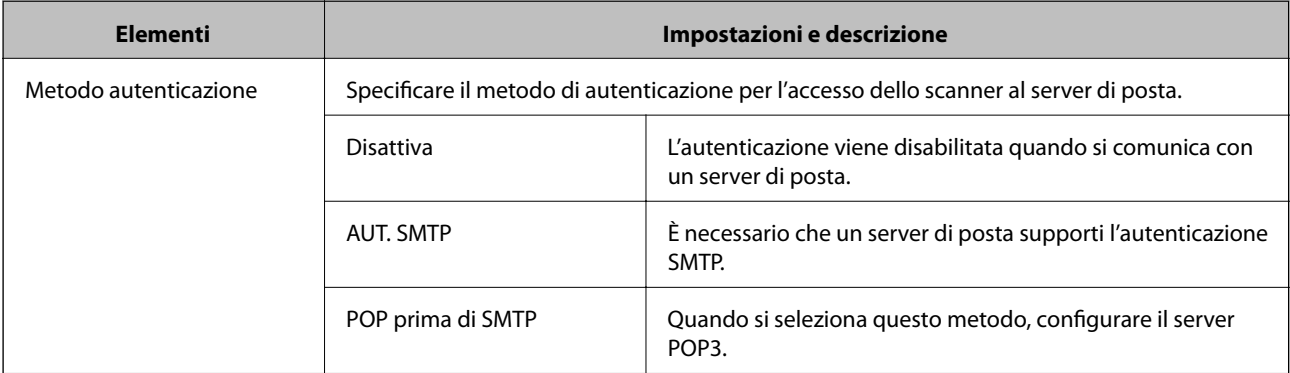

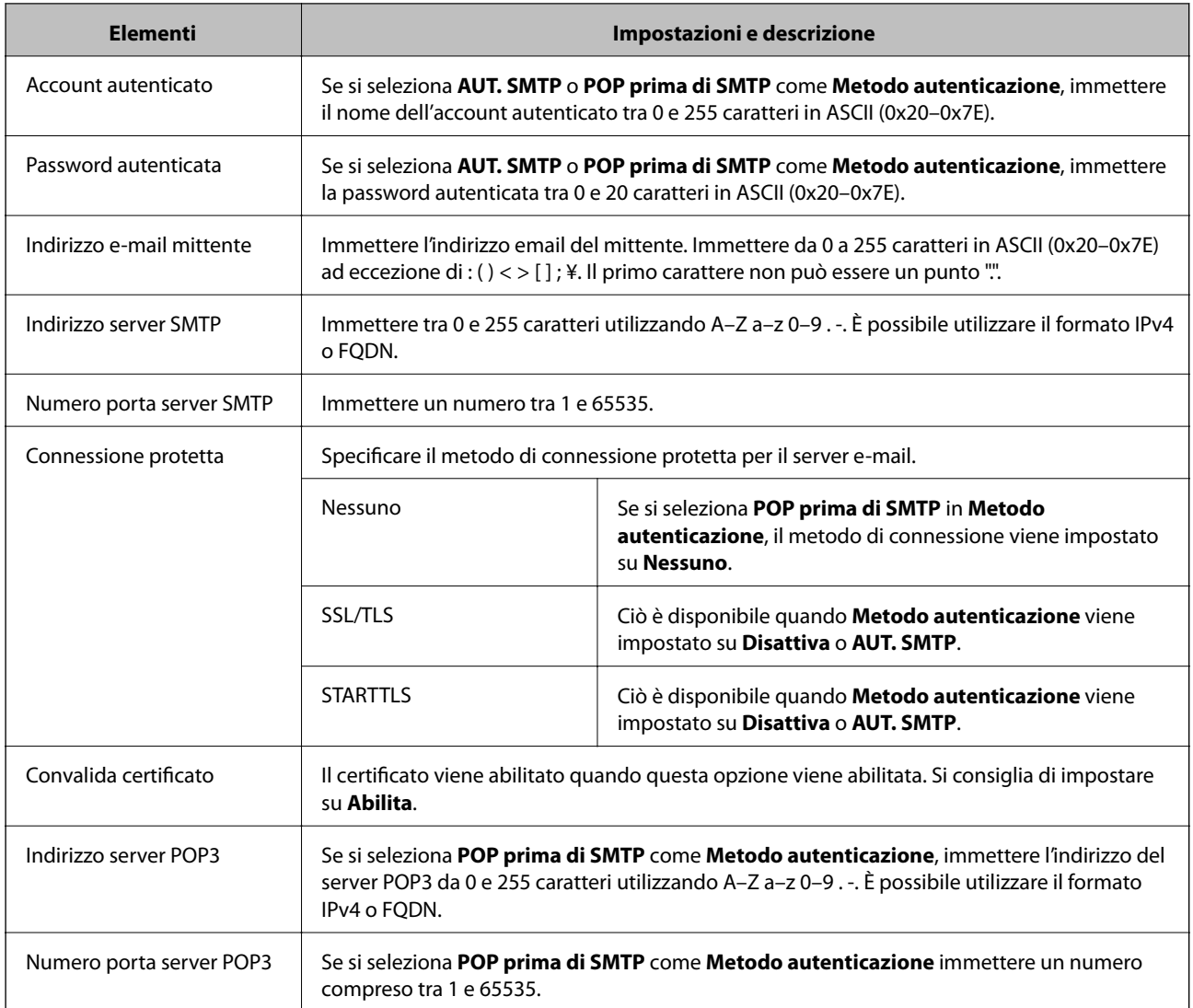

## *Verifica della connessione al server di posta*

È possibile controllare la connessione al server di posta eseguendo il controllo di connessione.

- 1. Accedere a Web Config e selezionare la scheda **Rete** > **Server e-mail** > **Test di conn.**.
- 2. Selezionare **Avvia**.

Viene avviato il test di connessione sul server e-mail. Dopo il test, viene visualizzato il report di controllo.

### **Riferimenti per test di connessione al server di posta**

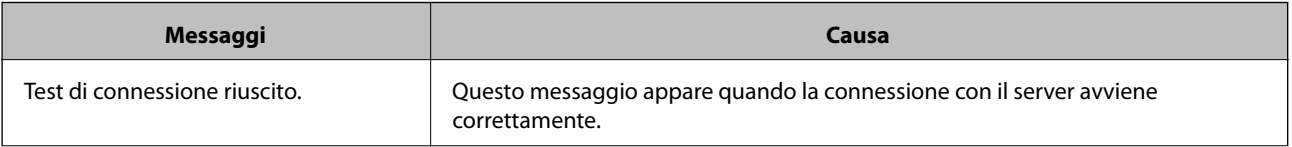

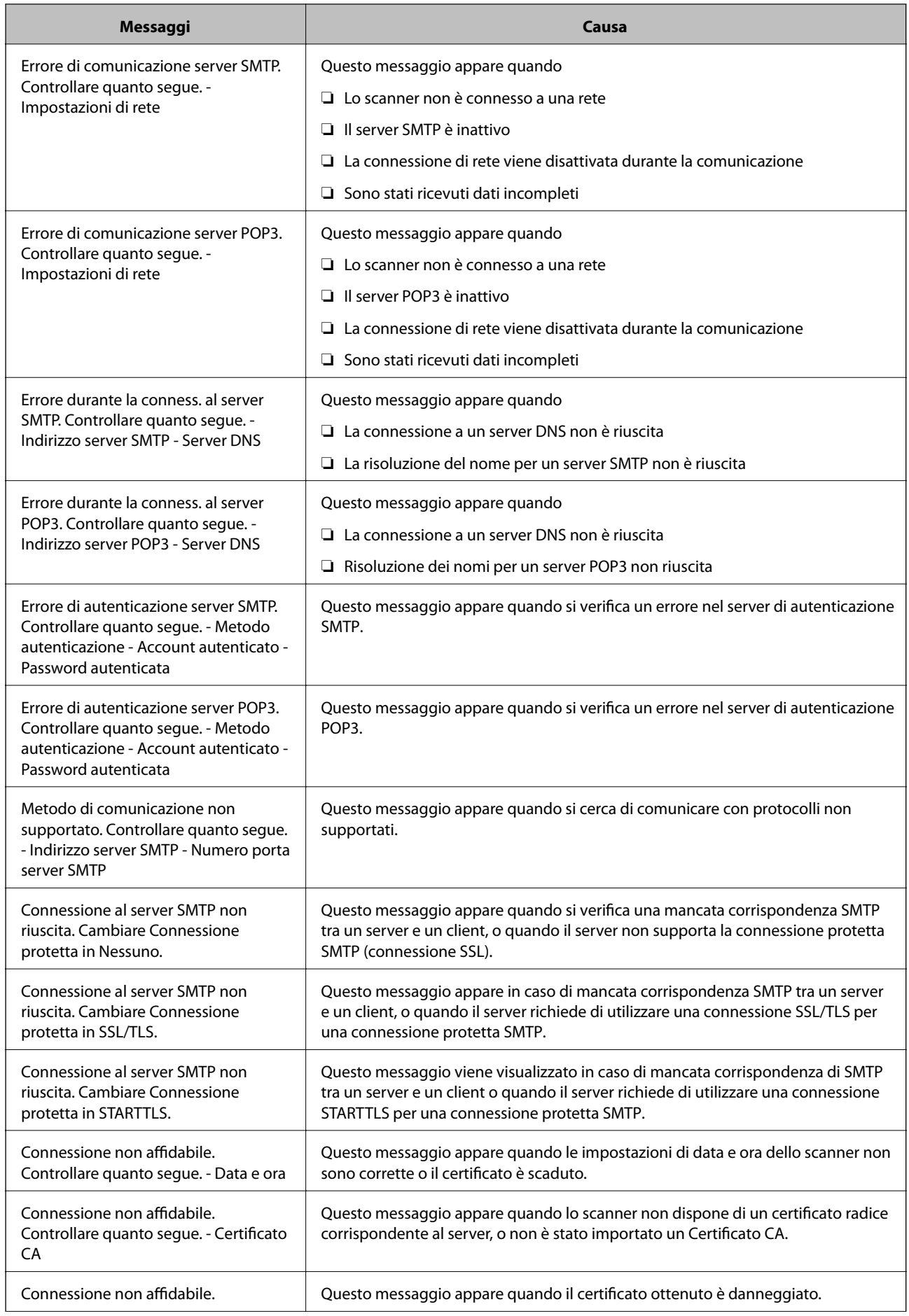

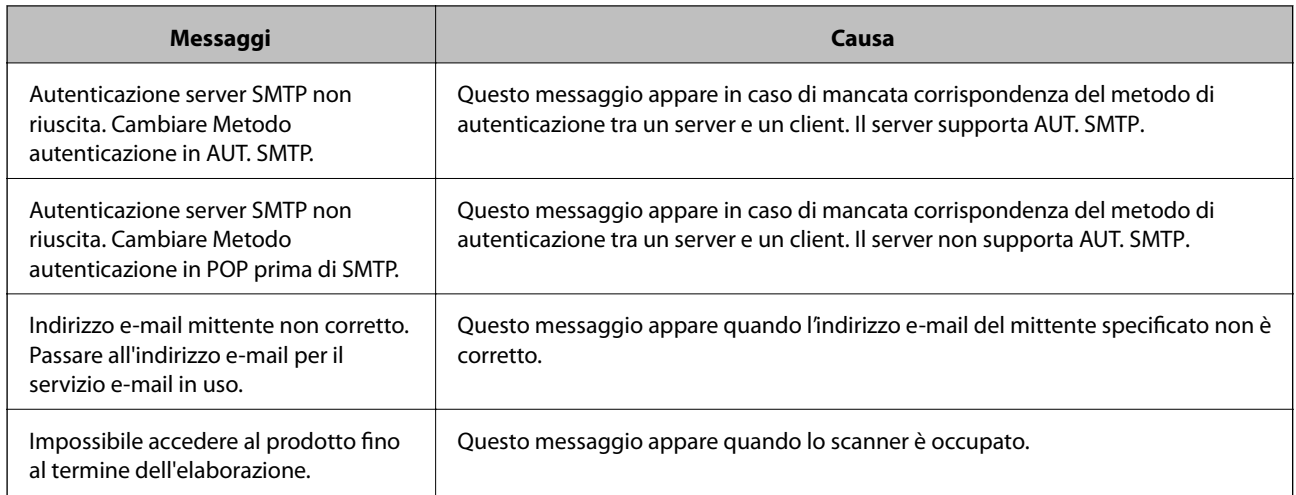

## **Configurazione delle notifiche e-mail**

Configurare le notifiche e-mail utilizzando Web Config.

- 1. Accedere a Web Config e selezionare la scheda **Gestione dispositivo** > **Notifica tramite e-mail**.
- 2. Impostare l'oggetto delle notifiche e-mail.

Selezionare il contenuto che sarà visualizzato sull'oggetto dai due menu a discesa.

- ❏ Il contenuto selezionato viene visualizzato accanto a **Oggetto**.
- ❏ Lo stesso contenuto non può essere impostato sia a sinistra che a destra.

❏ Quando il numero di caratteri in **Posizione** supera i 32 byte, i caratteri superiori a 32 byte vengono omessi.

3. Inserire l'indirizzo e-mail cui inviare l'e-mail di notifica.

Usare A–Z a–z 0–9 ! #  $\%$  %  $\&$  '  $*$  + - . / = ? ^ \_ { | } ~ @ e inserire da 1 a 255 caratteri.

- 4. Selezionare la lingua per le notifiche e-mail.
- 5. Seleziona la casella di controllo dell'evento per il quale si desidera ricevere una notifica.

Il numero di **Impostazioni di notifica** è collegato al numero di destinazione di **Impostazioni indirizzo email**.

Esempio:

Se si desidera inviare una notifica all'indirizzo e-mail impostato per il numero 1 in **Impostazioni indirizzo email** quando si modifica la password di amministratore, selezionare la casella di controllo per la colonna **1** nella riga **Password amministratore modificata**.

6. Fare clic su **OK**.

Verificare che la notifica via e-mail venga inviata, causando un evento.

Esempio: la password di amministratore è stata modificata.

### **Informazioni correlate**

& ["Esecuzione di Web Config su un browser web" a pagina 25](#page-24-0)

## <span id="page-133-0"></span>*Elementi per la notifica e-mail*

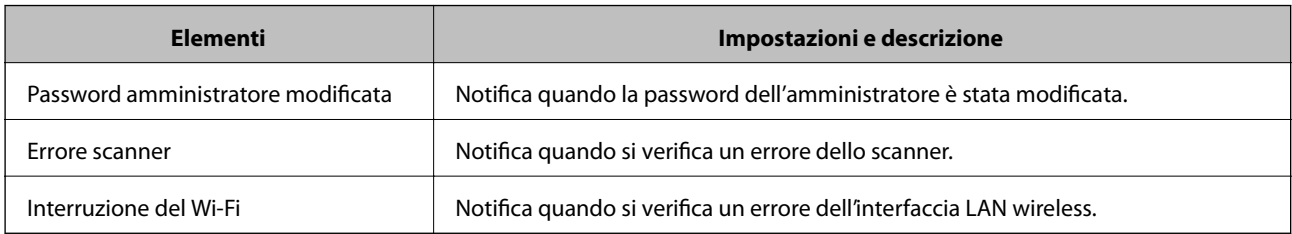

# **Backup delle impostazioni**

È possibile esportare su file il valore delle impostazioni da Web Config. È possibile utilizzare tale file come backup dei valori di impostazione, per sostituire lo scanner, ecc.

Il file esportato non può essere modificato perché viene esportato come file binario.

# **Esportazione delle impostazioni**

Esportare le impostazioni per lo scanner.

- 1. Accedere a Web Config, quindi selezionare la scheda **Gestione dispositivo** > **Esporta e imposta valore di impostazione** > **Esporta**.
- 2. Selezionare le impostazioni che si desidera esportare.

Selezionare le impostazioni che si desidera esportare. Se si seleziona la categoria principale, vengono selezionate anche le sottocategorie. Tuttavia, non è possibile selezionare le sottocategorie che causano errori di duplicazione all'interno della stessa rete (ad esempio indirizzi IP e così via).

3. Inserire una password per crittografare il file esportato.

È necessaria la password per importare il file. Lasciare il campo vuoto se non si desidera crittografare il file.

4. Fare clic su **Esporta**.

## c*Importante:*

Per esportare le impostazioni di rete dello scanner, per esempio nome della stampante e indirizzo IPv6, selezionare *Abilitare per selezionare le singole impostazioni del dispositivo*, quindi selezionare le altre voci. Utilizzare solo i valori selezionati per lo scanner sostitutivo.

### **Informazioni correlate**

& ["Esecuzione di Web Config su un browser web" a pagina 25](#page-24-0)

# **Importazione delle impostazioni**

Importare il file Web Config esportato sullo scanner.

## <span id="page-134-0"></span>c*Importante:*

Quando si importano valori che includono informazioni individuali, ad esempio nome dello scanner o indirizzo IP, assicurarsi che sulla stessa rete non sia presente lo stesso indirizzo.

- 1. Accedere a Web Config, quindi selezionare la scheda **Gestione dispositivo** > **Esporta e imposta valore di impostazione** > **Importa**.
- 2. Selezionare il file esportato, quindi inserire la password crittografata.
- 3. Fare clic su **Avanti**.
- 4. Selezionare le impostazioni che si desidera installare, quindi fare clic su **Avanti**.
- 5. Fare clic su **OK**.

Le impostazioni vengono applicate allo scanner.

### **Informazioni correlate**

& ["Esecuzione di Web Config su un browser web" a pagina 25](#page-24-0)

# **Impostazioni di sicurezza avanzate**

Questa sezione spiega le funzionalità di sicurezza avanzate.

## **Impostazioni di sicurezza e prevenzione del pericolo**

Quando uno scanner è collegato a una rete, è possibile accedervi da una postazione remota. Inoltre, molti utenti possono condividere lo scanner, un'opzione utile per migliorare l'efficienza operativa e la convenienza. Tuttavia, i rischi quali l'accesso e l'uso illegale e la manomissione sono aumentati. Se si utilizza lo scanner in un ambiente con accesso a Internet, i rischi sono ancora maggiori.

Per evitare questo rischio, gli scanner Epson dispongono di una varietà di tecnologie di sicurezza.

Impostare lo scanner come necessario in base alle condizioni ambientali che sono state create con le informazioni relative all'ambiente del cliente.

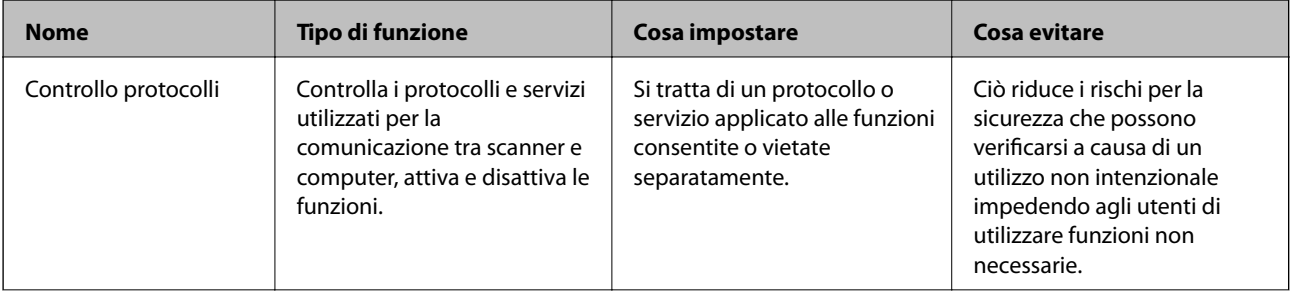

<span id="page-135-0"></span>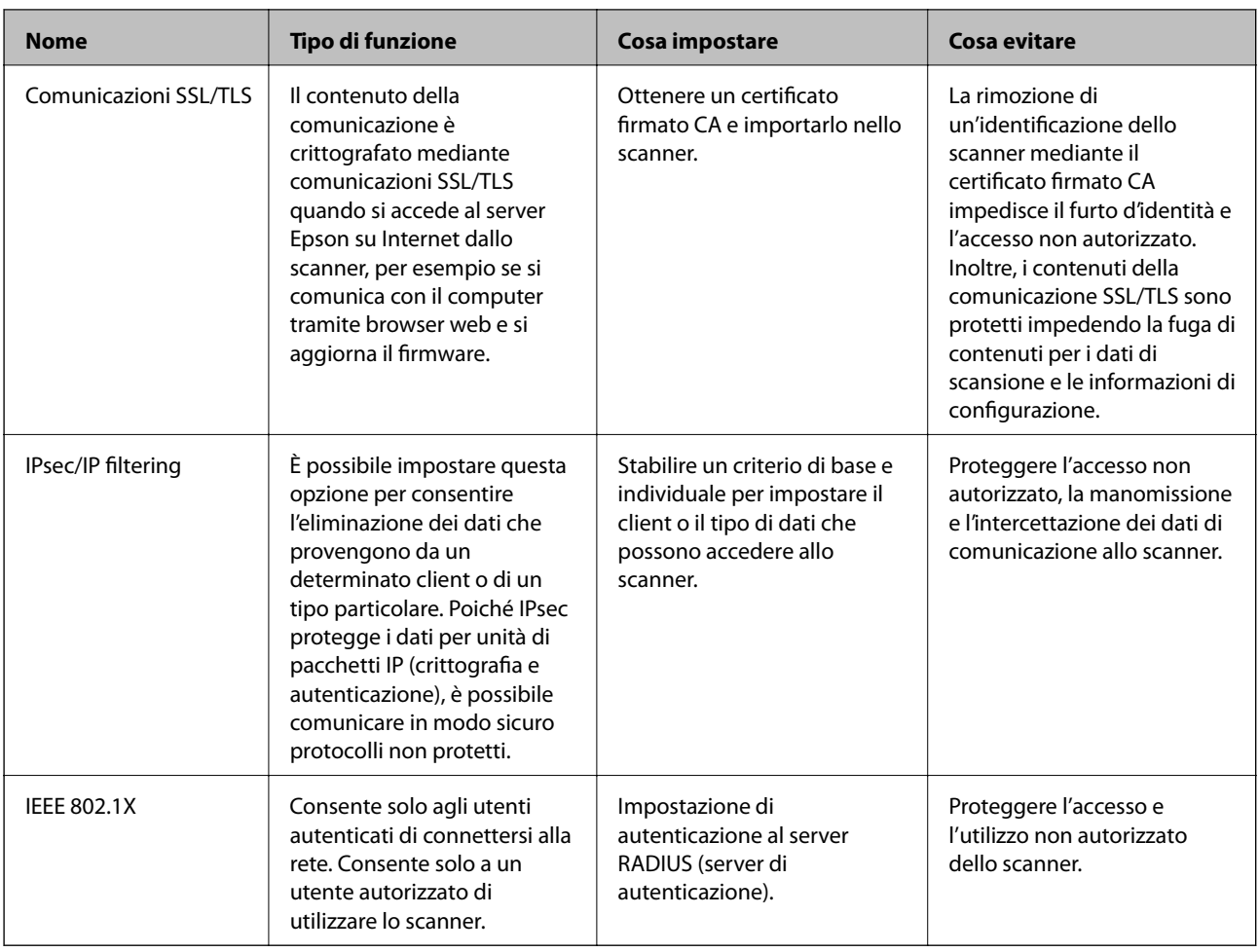

## **Impostazioni delle funzioni di sicurezza**

Se si imposta Filtro IPsec/IP o IEEE 802.1X, si consiglia di accedere a Web Config utilizzando l'SSL o il TLS per comunicare le informazioni relative alle impostazioni al fine di ridurre i rischi per la sicurezza, come la manomissione o l'intercettazione.

Assicurarsi di configurare la password dell'amministratore prima di impostare il filtro IPsec/IP o IEEE 802.1X.

# **Controllo tramite protocolli**

È possibile eseguire una scansione utilizzando vari percorsi e protocolli. Inoltre, è possibile utilizzare la scansione in rete da un numero non specificato di computer di rete.

È possibile ridurre i rischi indesiderati in termini di protezione limitando la scansione da determinati percorsi o controllando le funzioni disponibili.

## **Controllo dei protocolli**

Configurare le impostazioni del protocollo supportate dallo scanner.

1. Accedere a Web Config e selezionare la scheda **Sicurezza rete** tab > **Protocollo**.

- 2. Configurare ciascuna voce.
- 3. Fare clic su **Avanti**.
- 4. Fare clic su **OK**.

Le impostazioni vengono applicate allo scanner.

## **Informazioni correlate**

& ["Esecuzione di Web Config su un browser web" a pagina 25](#page-24-0)

## **Protocolli che si possono abilitare o disabilitare**

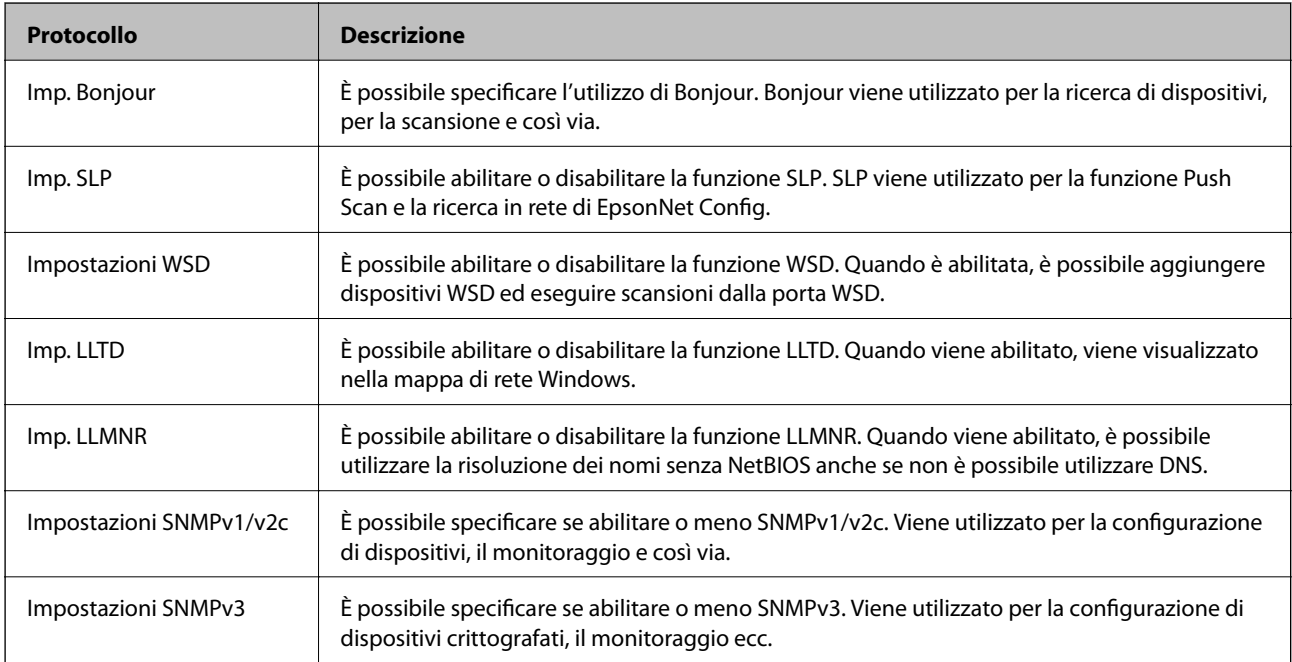

# **Voci di impostazione del protocollo**

Imp. Bonjour

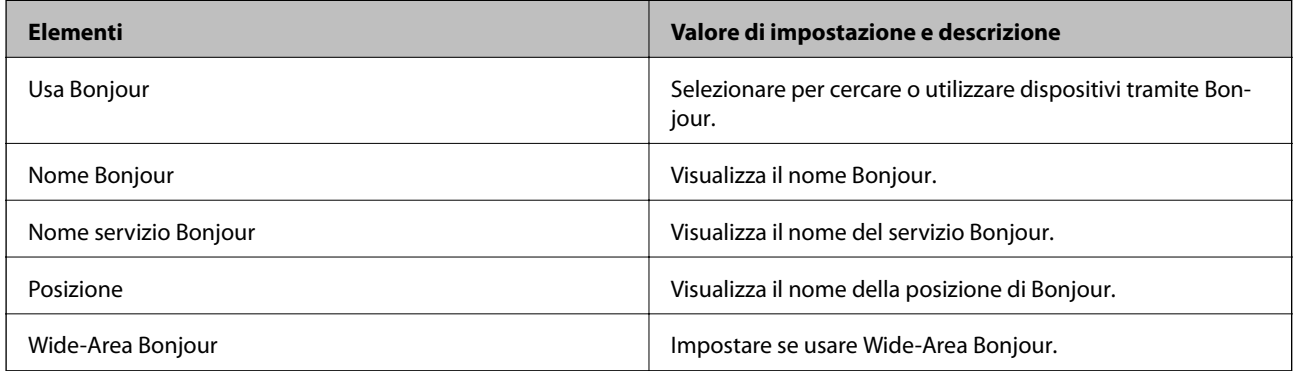

Imp. SLP

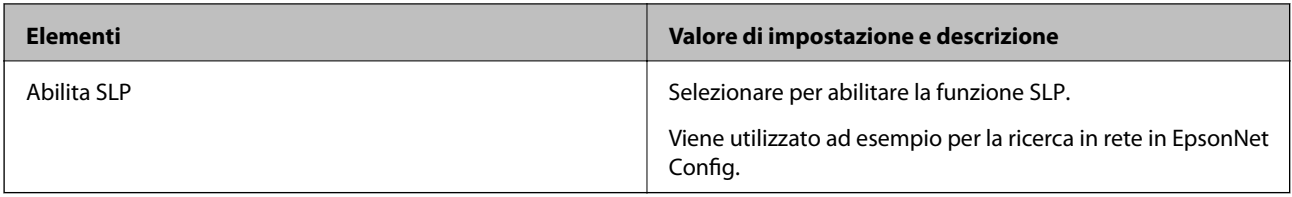

## Impostazioni WSD

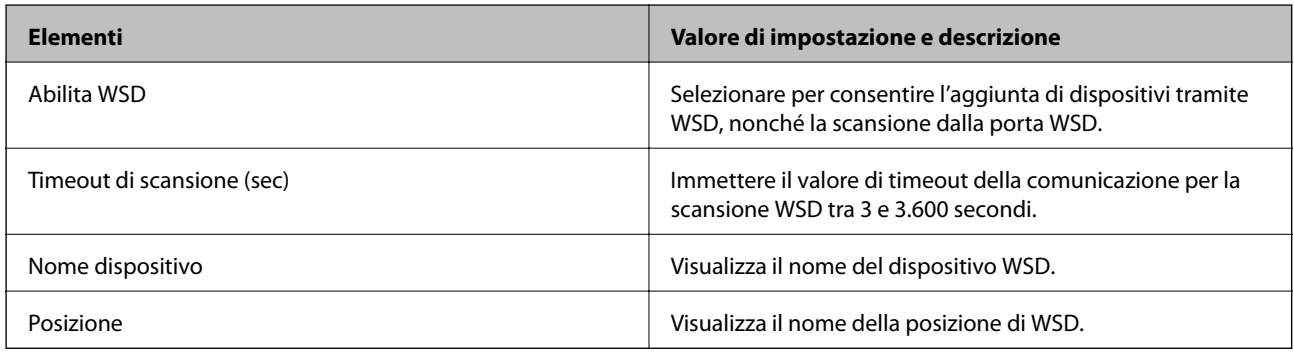

## Imp. LLTD

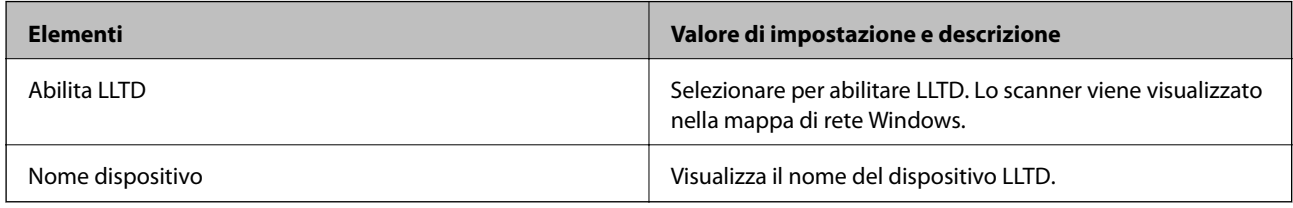

## Imp. LLMNR

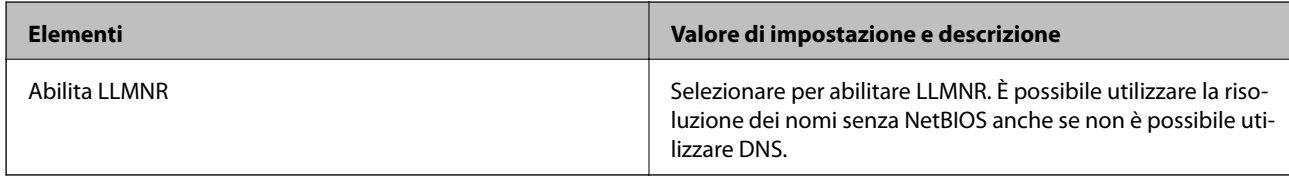

### Impostazioni SNMPv1/v2c

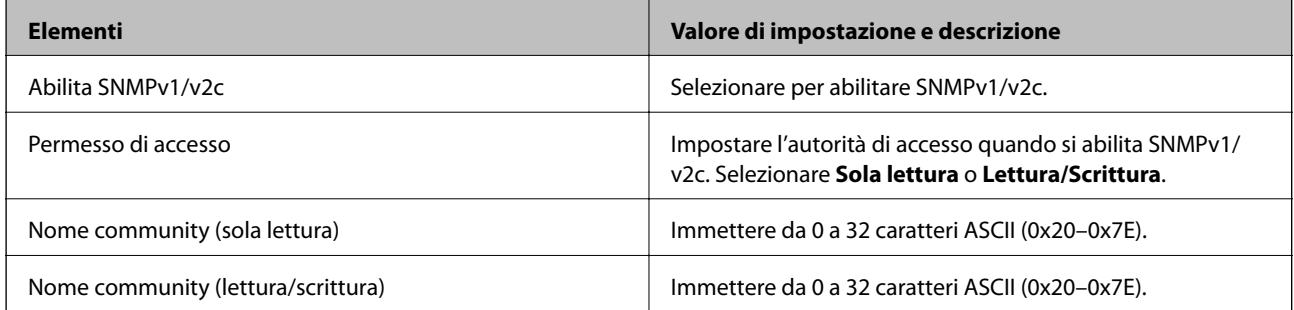

## Impostazioni SNMPv3

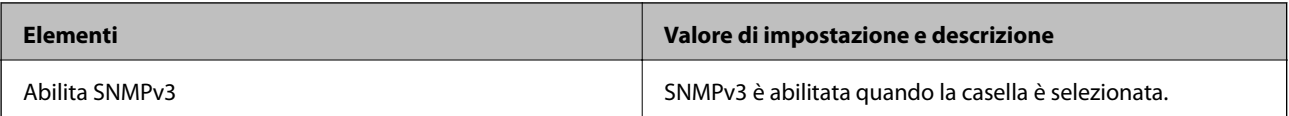

<span id="page-138-0"></span>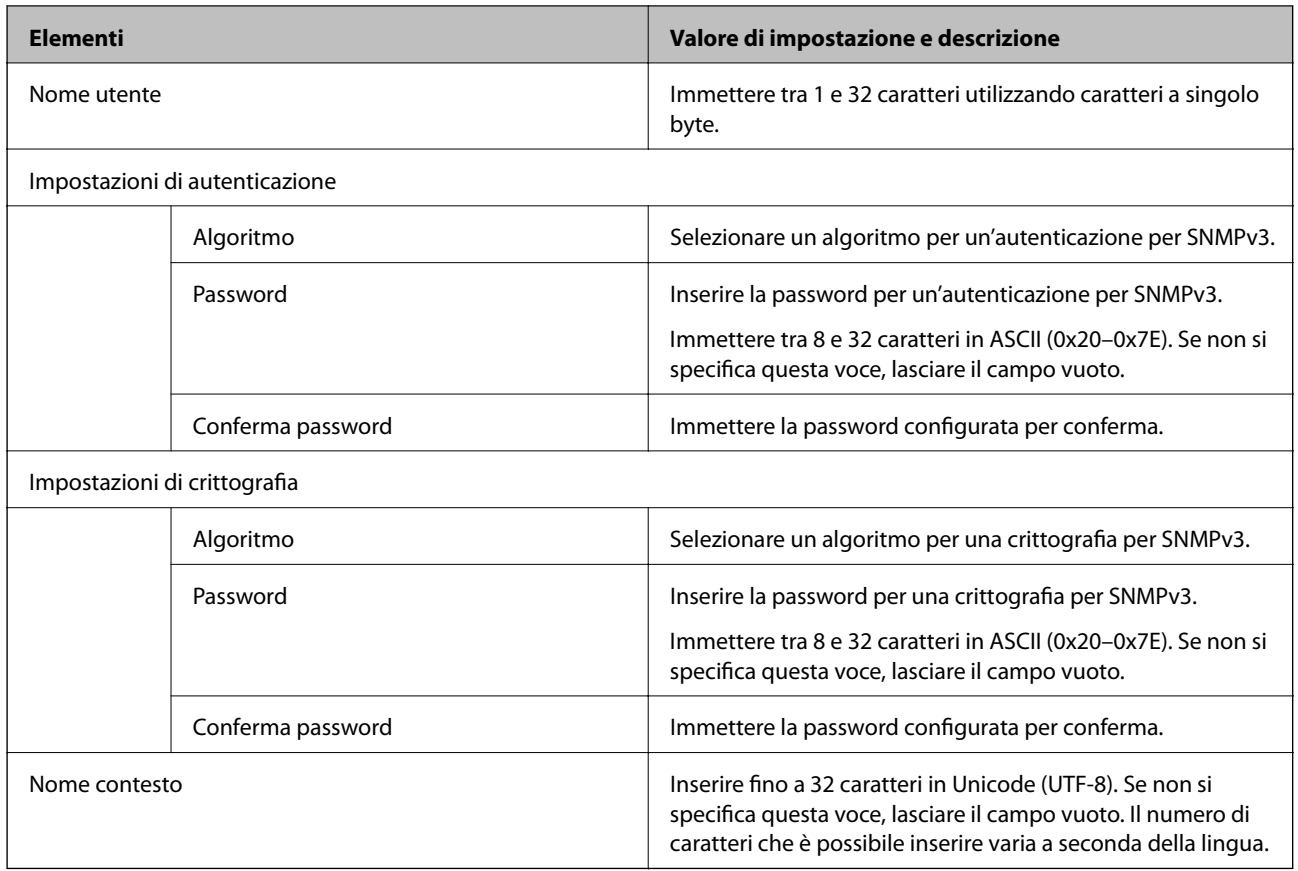

# **Uso di un certificato digitale**

## **Informazioni sulla certificazione digitale**

❏ Certificato firma CA

Si tratta di un certificato firmato dalla CA (Certificate Authority, ente di certificazione). È possibile ottenerlo facendone richiesta all'ente di certificazione. Esso certifica l'esistenza dello scanner e viene utilizzato per comunicazioni SSL/TLS allo scopo di garantire la sicurezza della comunicazione dei dati.

Quando viene utilizzato per la comunicazione SSL/TLS, viene considerato come un certificato del server.

Quando è impostato sulla comunicazione IPsec/IP Filtering o IEEE 802.1x, viene utilizzato come certificato del client.

❏ Certificato CA

Si tratta di un certificato concatenato con il Certificato firma CA, chiamato anche Certificato CA intermedio. Viene utilizzato dal browser web per convalidare il percorso del certificato dello scanner quando accede al server dell'altra parte o a Web Config.

Per il Certificato CA, impostare quando convalidare il percorso del certificato del server in accesso dallo scanner. Per lo scanner, impostare per certificare il percorso del Certificato firma CA per la connessione SSL/ TLS.

È possibile ottenere il Certificato CA dello scanner dall'ente di certificazione che rilascia il Certificato CA.

È inoltre possibile ottenere il Certificato CA usato per convalidare il server dell'altra parte dall'ente di certificazione che ha emesso il Certificato firma CA dell'altro server.

❏ Certificato firma personale

Si tratta di un certificato che lo scanner firma ed emette da sola. Viene chiamato anche certificato radice. Dal momento che l'emittente certifica se stesso, non è affidabile e non riesce a prevenire il furto d'identità.

Usarlo quando si effettuano le impostazioni di sicurezza e si esegue una comunicazione SSL/TLS semplice, senza il Certificato firma CA.

Se si utilizza questo certificato per una comunicazione SSL/TLS, sul browser potrebbe essere visualizzato un avviso di sicurezza, dal momento che il certificato non è registrato sul browser. È possibile utilizzare il Certificato firma personale solo per la comunicazione SSL/TLS.

## **Configurazione di un Certificato firma CA**

## *Ottenimento di un certificato firmato CA*

Per ottenere un certificato firmato CA, creare una richiesta CSR (Certificate Signing Request) e inviarla all'ente di certificazione. È possibile creare una richiesta CSR tramite la pagina Web Config e un computer.

Effettuare i passaggi che seguono per creare una richiesta CSR e ottenere un certificato firmato CA utilizzando Web Config. Quando si crea una richiesta CSR tramite Web Config, il certificato sarà in formato PEM/DER.

1. Accedere a Web Config e selezionare la scheda **Sicurezza rete**. Quindi, selezionare **SSL/TLS** > **Certificato** o **IPsec/Filtro IP** > **Certificato client** o **IEEE802.1X** > **Certificato client**.

Qualunque cosa si scelga, è possibile ottenere lo stesso certificato e utilizzarlo in comune.

2. Fare clic su **Genera** in **CSR**.

Viene aperta una pagina per la creazione della richiesta CSR.

3. Inserire un valore per ciascuna voce.

#### *Nota:*

La lunghezza della chiave e le abbreviazioni disponibili variano a seconda dell'ente di certificazione. Creare una richiesta in base alle regole di ciascun ente di certificazione.

4. Fare clic su **OK**.

Viene visualizzato un messaggio di completamento.

- 5. Selezionare la scheda **Sicurezza rete**. Quindi, selezionare **SSL/TLS** > **Certificato** o **IPsec/Filtro IP** > **Certificato client** o **IEEE802.1X** > **Certificato client**.
- 6. Fare clic su uno dei pulsanti di scaricamento di **CSR** in base a un formato specificato da ciascun ente di certificazione per lo scaricamento di una richiesta CSR su un computer.

### c*Importante:*

Non generare di nuovo un CSR. In caso contrario, potrebbe non risultare possibile importare un Certificato firma CA emesso.

7. Inviare la richiesta CSR a un ente di certificazione e ottenere un Certificato firma CA.

Seguire le regole di ciascun ente di certificazione sul metodo e la forma dell'invio.

8. Salvare il Certificato firma CA emesso su un computer connesso allo scanner.

L'ottenimento di un Certificato firma CA risulta completato quando si salva il certificato su una destinazione.

### **Informazioni correlate**

& ["Esecuzione di Web Config su un browser web" a pagina 25](#page-24-0)

### **Voci di impostazione CSR**

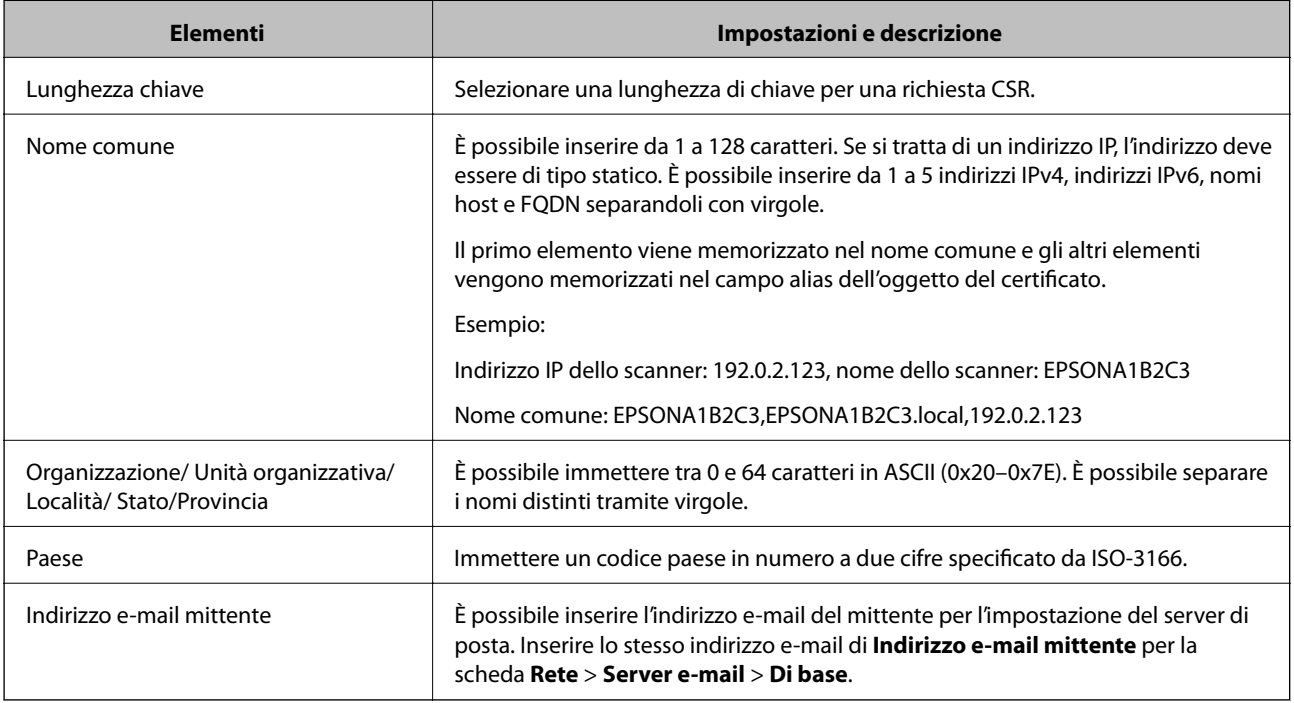

### *Importazione di un certificato firmato CA*

Importare nello scanner il Certificato firma CA ottenuto.

## c*Importante:*

- ❏ Assicurarsi che la data e l'ora dello scanner siano impostate correttamente. Il certificato potrebbe non essere valido.
- ❏ Se si ottiene un certificato tramite una richiesta CSR creata da Web Config, è possibile importare un certificato una volta.
- 1. Accedere a Web Config e selezionare la scheda **Sicurezza rete**. Quindi, selezionare **SSL/TLS** > **Certificato** o **IPsec/Filtro IP** > **Certificato client** o **IEEE802.1X** > **Certificato client**.

### 2. Fare clic su **Importa**

Viene aperta una pagina per l'importazione del certificato.

3. Inserire un valore per ciascuna voce. Impostare **Certificato CA 1** e **Certificato CA 2** quando si verifica il percorso del certificato nel browser web che accede allo scanner.

A seconda dell'ente presso il quale si richiede un CSR e del formato file del certificato, le impostazioni richieste possono variare. Immettere i valori per le voci richieste in base a quanto segue.

- ❏ Certificato in formato PEM/DER ottenuto tramite Web Config
	- ❏ **Chiave privata**: non configurare in quanto lo scanner contiene una chiave privata.
	- ❏ **Password**: non configurare.
	- ❏ **Certificato CA 1**/**Certificato CA 2**: opzionale
- ❏ Certificato in formato PEM/DER ottenuto tramite un computer
	- ❏ **Chiave privata**: impostazione necessaria.
	- ❏ **Password**: non configurare.
	- ❏ **Certificato CA 1**/**Certificato CA 2**: opzionale
- ❏ Certificato in formato PKCS#12 ottenuto tramite un computer
	- ❏ **Chiave privata**: non configurare.
	- ❏ **Password**: opzionale
	- ❏ **Certificato CA 1**/**Certificato CA 2**: non configurare.
- 4. Fare clic su **OK**.

Viene visualizzato un messaggio di completamento.

#### *Nota:*

Fare clic su *Conferma* per verificare le informazioni del certificato.

### **Informazioni correlate**

& ["Esecuzione di Web Config su un browser web" a pagina 25](#page-24-0)

### **Voci di impostazione per l'importazione del certificato firmato CA**

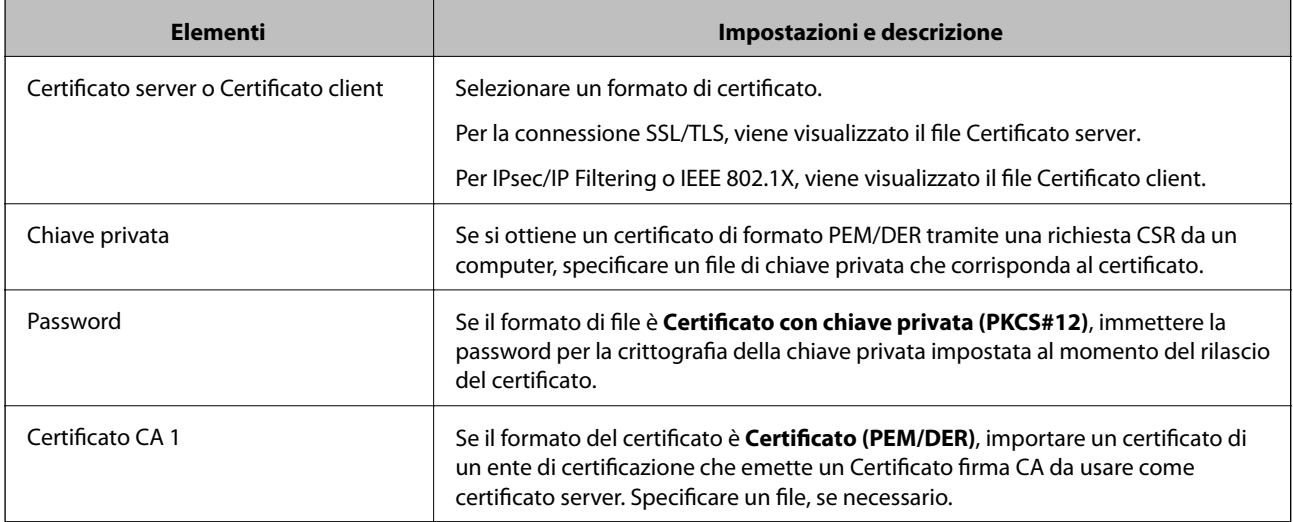

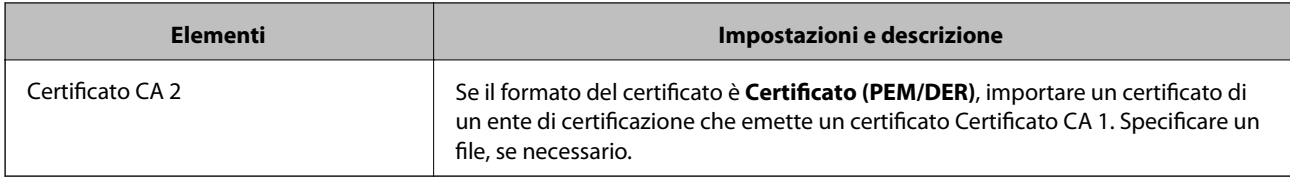

## *Eliminazione di un certificato firmato CA*

È possibile eliminare un certificato importato quando il certificato scade o quando una connessione crittografata non è più necessaria.

## c*Importante:*

Se si ottiene un certificato tramite una richiesta CSR creata da Web Config, non è possibile importare di nuovo un certificato eliminato.In tal caso, creare una richiesta CSR e ottenere di nuovo un certificato.

- 1. Accedere a Web Config, quindi selezionare la scheda **Sicurezza rete**.Quindi, selezionare **SSL/TLS** > **Certificato** o **IPsec/Filtro IP** > **Certificato client** o **IEEE802.1X** > **Certificato client**.
- 2. Fare clic su **Elimina**.
- 3. Confermare l'eliminazione del certificato nel messaggio visualizzato.

### **Informazioni correlate**

& ["Esecuzione di Web Config su un browser web" a pagina 25](#page-24-0)

## **Aggiornamento di un certificato auto-firmato**

Dal momento che il Certificato firma personale viene rilasciato dallo scanner, è possibile aggiornarlo quando è scaduto o quando il contenuto descritto cambia.

- 1. Accedere a Web Config e selezionare la scheda **Sicurezza rete** tab > **SSL/TLS** > **Certificato**.
- 2. Fare clic su **Aggiorna**.
- 3. Immettere **Nome comune**.

È possibile inserire fino a 5 indirizzi IPv4, indirizzi IPv6, nomi host e FQDN composti da 1 a 128 caratteri, separandoli con virgole. Il primo parametro viene memorizzato nel nome comune e gli altri vengono memorizzati nel campo alias dell'oggetto del certificato.

Esempio:

Indirizzo IP dello scanner: 192.0.2.123, Nome scanner: EPSONA1B2C3

Nome comune: EPSONA1B2C3,EPSONA1B2C3.local,192.0.2.123

- 4. Specificare un periodo di validità per il certificato.
- 5. Fare clic su **Avanti**.

Viene visualizzato un messaggio di conferma.

6. Fare clic su **OK**.

Lo scanner viene aggiornato.

*Nota:*

È possibile controllare le informazioni del certificato da *Sicurezza rete* scheda > *SSL/TLS* > *Certificato* > *Certificato firma personale* e clicca *Conferma*.

## **Informazioni correlate**

& ["Esecuzione di Web Config su un browser web" a pagina 25](#page-24-0)

## **Configurazione di un Certificato CA**

Quando si imposta il Certificato CA, è possibile convalidare il percorso del certificato CA del server cui lo scanner accede. Ciò può prevenire il furto d'identità.

È possibile ottenere il Certificato CA dall'ente di certificazione che rilascia il Certificato firma CA.

## *Importazione di un Certificato CA*

Importare nello scanner il Certificato CA.

- 1. Accedere a Web Config e selezionare la scheda **Sicurezza rete** > **Certificato CA**.
- 2. Fare clic su **Importa**.
- 3. Specificare il Certificato CA che si desidera importare.
- 4. Fare clic su **OK**.

Al termine dell'importazione, si torna alla schermata **Certificato CA** e viene visualizzato il Certificato CA importato.

### **Informazioni correlate**

& ["Esecuzione di Web Config su un browser web" a pagina 25](#page-24-0)

## *Eliminazione di un Certificato CA*

È possibile eliminare il Certificato CA importato.

- 1. Accedere a Web Config quindi selezionare la scheda **Sicurezza rete** > **Certificato CA**.
- 2. Fare clic su **Elimina** accanto al Certificato CA che si desidera eliminare.
- 3. Confermare l'eliminazione del certificato nel messaggio visualizzato.
- 4. Fare clic su **Riavvia rete** quindi verificare che il certificato CA eliminato non sia elencato nella schermata aggiornata.
## **Informazioni correlate**

& ["Esecuzione di Web Config su un browser web" a pagina 25](#page-24-0)

## **Comunicazione SSL/TLS con lo scanner**

Quando si imposta il certificato del server tramite la comunicazione SSL/TLS (Secure Sockets Layer/Transport Layer Security) con lo scanner, è possibile crittografare il percorso di comunicazione tra computer. Effettuare questa operazione se si desidera impedire l'accesso remoto e non autorizzato.

## **Configurazione delle impostazioni SSL/TLS di base**

Se lo scanner supporta la funzionalità del server HTTPS, è possibile utilizzare la comunicazione SSL/TLS per codificare le comunicazioni. È possibile configurare e gestire lo scanner utilizzando Web Config garantendo comunque la sicurezza.

Configurare il livello di crittografia e la funzione di ridirezione.

- 1. Accedere a Web Config e selezionare la scheda **Sicurezza rete** > **SSL/TLS** > **Di base**.
- 2. Selezionare un valore per ciascuna voce.
	- ❏ Livello di crittografia Selezionare il livello di crittografia.
	- ❏ Reindirizza HTTP su HTTPS Reindirizzare su HTTPS quando si accede a HTTP.
- 3. Fare clic su **Avanti**.

Viene visualizzato un messaggio di conferma.

4. Fare clic su **OK**.

Lo scanner viene aggiornato.

#### **Informazioni correlate**

& ["Esecuzione di Web Config su un browser web" a pagina 25](#page-24-0)

## **Configurazione di un certificato server per lo scanner**

- 1. Accedere a Web Config e selezionare la scheda **Sicurezza rete** > **SSL/TLS** > **Certificato**.
- 2. Specificare un certificato da utilizzare in **Certificato server**.
	- ❏ Certificato firma personale

Un certificato auto-firmato è stato generato dallo scanner. Se non si ottiene un certificato firmato CA, selezionare questa opzione.

❏ Certificato firma CA

Se si ottiene e si importa preventivamente un certificato firmato CA, è possibile specificare questa opzione.

<span id="page-145-0"></span>3. Fare clic su **Avanti**.

Viene visualizzato un messaggio di conferma.

4. Fare clic su **OK**.

Lo scanner viene aggiornato.

## **Informazioni correlate**

& ["Esecuzione di Web Config su un browser web" a pagina 25](#page-24-0)

## **Comunicazione crittografata tramite IPsec/IP Filtering**

## **Informazioni su IPsec/Filtro IP**

È possibile filtrare il traffico in base agli indirizzi IP, servizi e porta usando la funzione IPsec/IP Filtering. Tramite le combinazioni del filtro, è possibile configurare lo scanner per accettare o bloccare i client e i dati specificati. Inoltre, è possibile migliorare il livello di sicurezza utilizzando il filtro IPsec.

#### *Nota:*

I computer che eseguono Windows Vista o versioni più recenti, oppure Windows Server 2008 o versioni più recenti, supportano IPsec.

## **Configurazione dei criteri predefiniti**

Per filtrare il traffico, configurare i criteri predefiniti. I criteri predefiniti vengono applicati a ogni utente o gruppo che si connette allo scanner. Per un controllo maggiormente dettagliato su utenti o gruppi di utenti, configurare i criteri di gruppo.

- 1. Accedere a Web Config e selezionare la scheda **Sicurezza rete** > **IPsec/Filtro IP** > **Di base**.
- 2. Inserire un valore per ciascuna voce.
- 3. Fare clic su **Avanti**.

Viene visualizzato un messaggio di conferma.

4. Fare clic su **OK**.

Lo scanner viene aggiornato.

## **Informazioni correlate**

& ["Esecuzione di Web Config su un browser web" a pagina 25](#page-24-0)

## *Voci di impostazione di Criteri predefiniti*

**Criteri predefiniti**

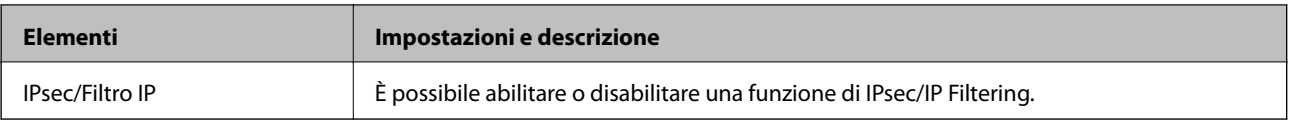

## ❏ **Controllo accesso**

Configurare un metodo di controllo per il traffico dei pacchetti IP.

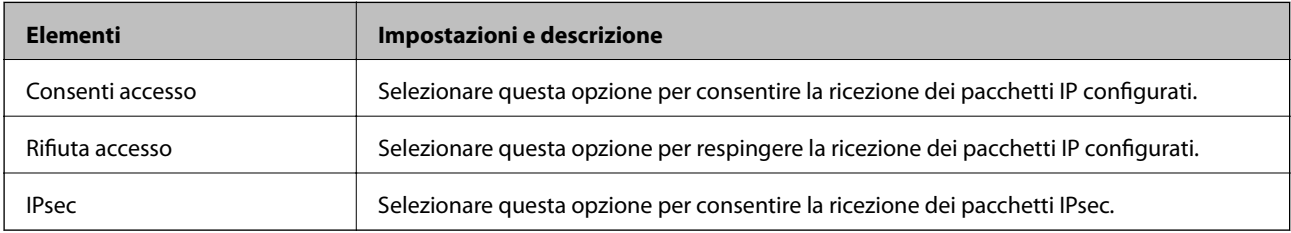

## ❏ **Versione IKE**

Selezionare **IKEv1** o **IKEv2** per **Versione IKE**. Selezionare una delle voci a seconda del dispositivo collegato allo scanner.

## ❏ IKEv1

Quando si seleziona **IKEv1** per la **Versione IKE** vengono visualizzati i seguenti elementi.

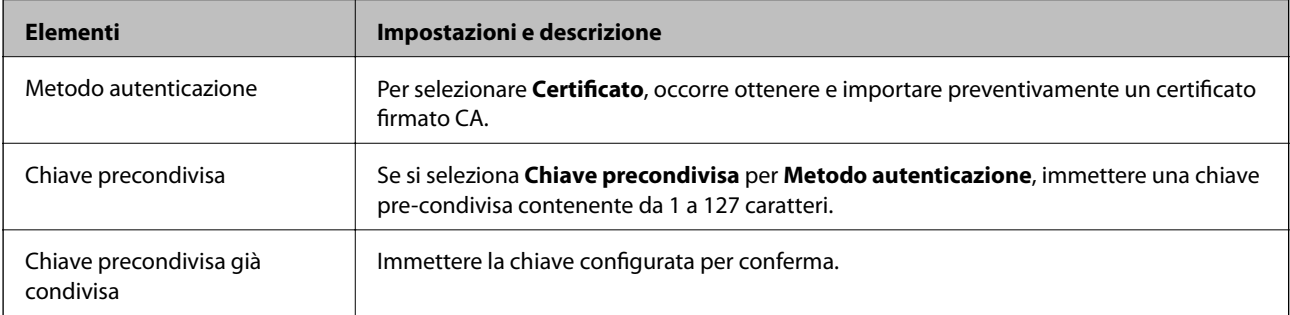

## ❏ IKEv2

Quando si seleziona **IKEv2** per la **Versione IKE** vengono visualizzati i seguenti elementi.

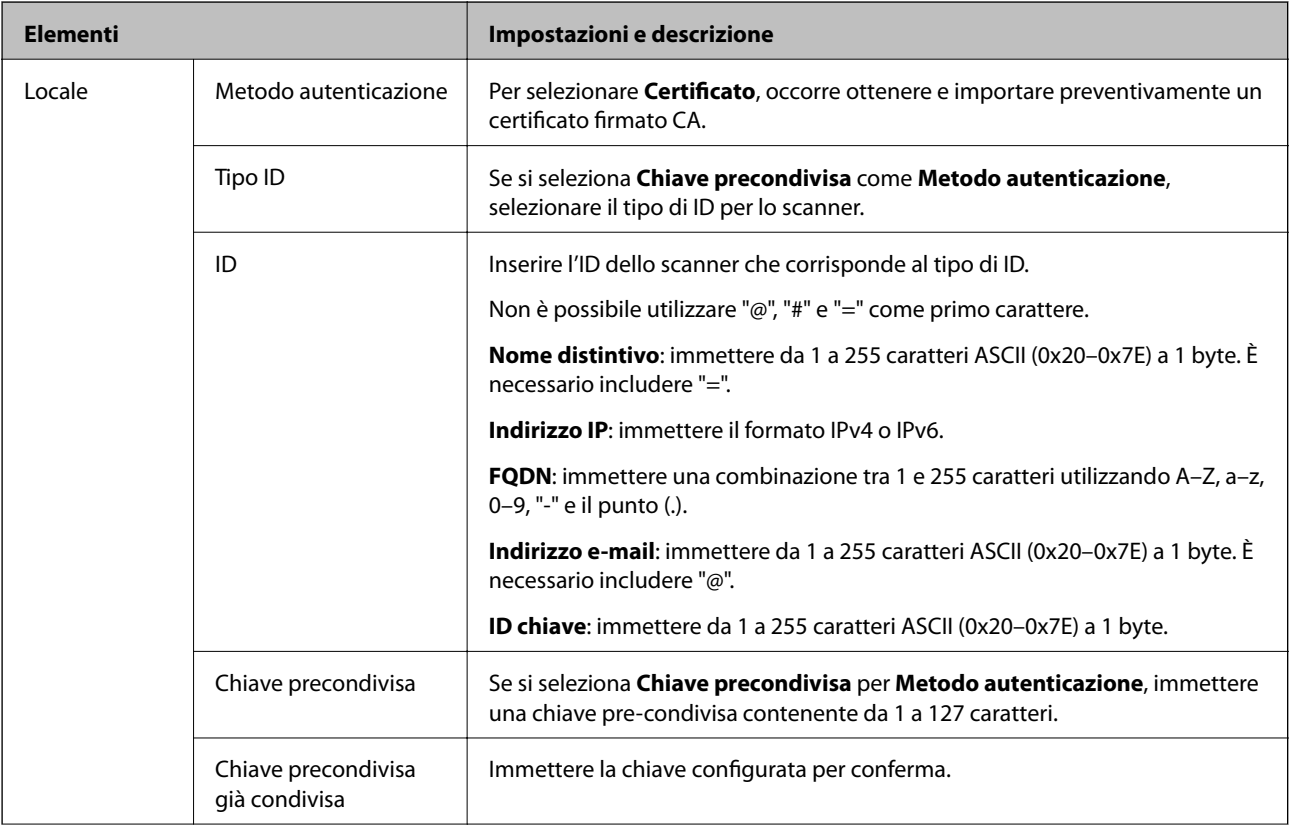

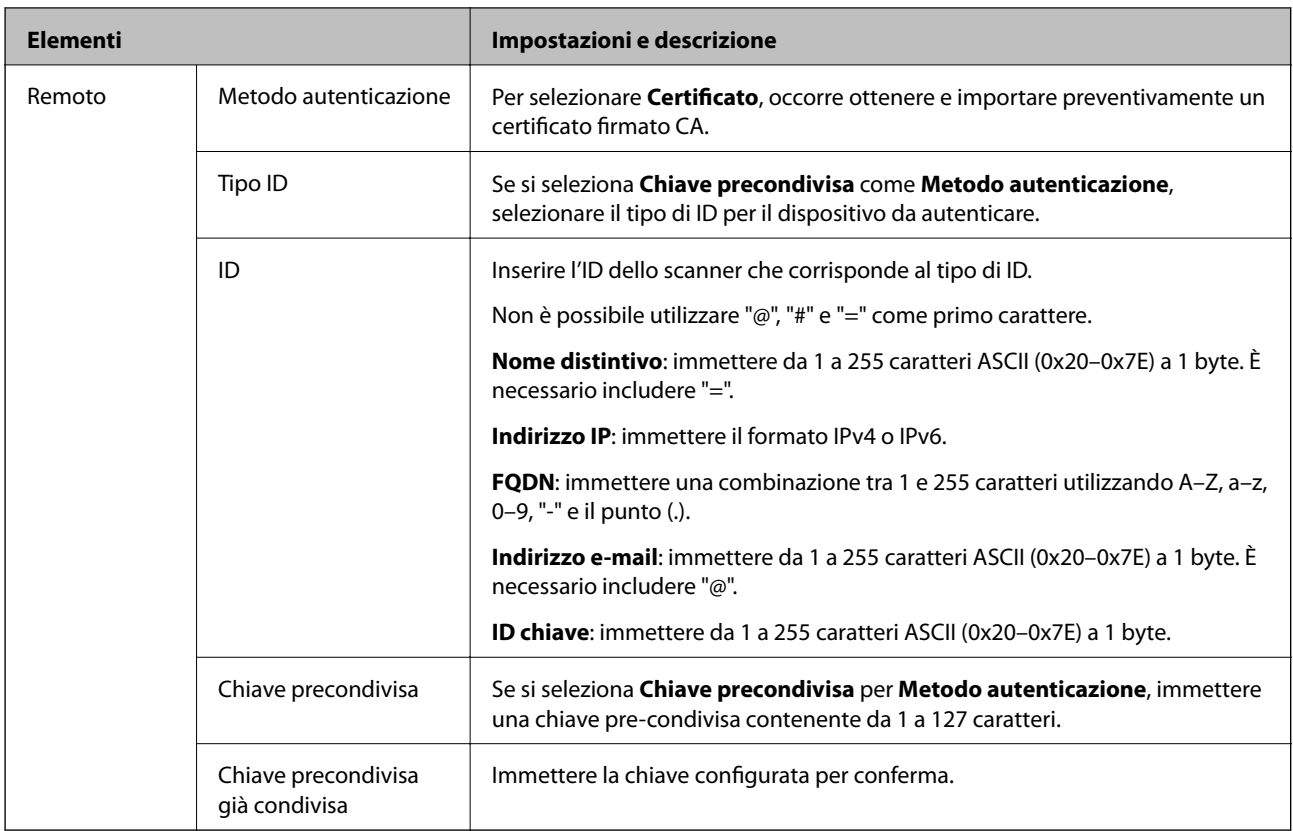

## ❏ **Incapsulazione**

Se si seleziona **IPsec** per **Controllo accesso**, occorre configurare un modo di incapsulazione.

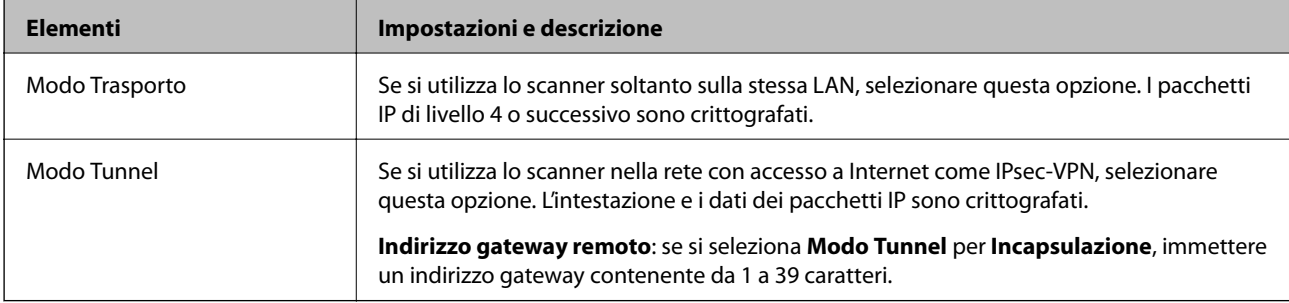

## ❏ **Protocollo sicurezza**

Se si seleziona **IPsec** per **Controllo accesso**, selezionare un'opzione.

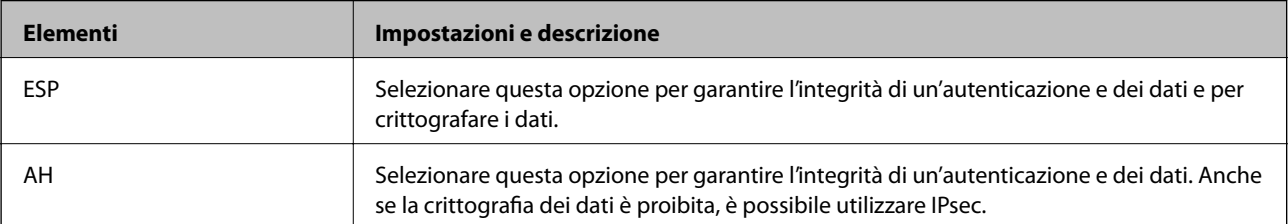

## ❏ **Impostazioni algoritmo**

Si consiglia di selezionare **Qualsiasi** per tutte le impostazioni, oppure di selezionare una voce diversa da **Qualsiasi** per ciascuna impostazione. Se si seleziona **Qualsiasi** per alcune impostazioni e si seleziona una voce diversa da **Qualsiasi** per altre impostazioni, il dispositivo potrebbe non essere in grado di comunicare in base all'altro dispositivo che si desidera autenticare.

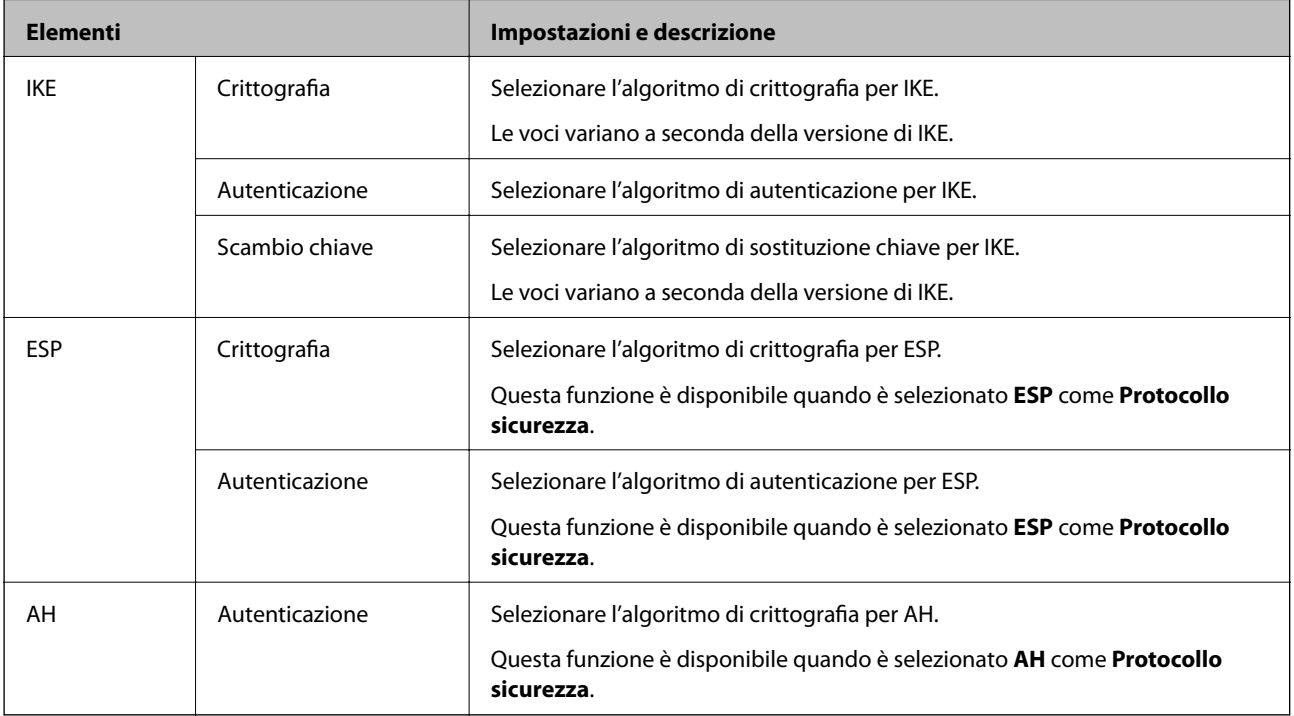

## **Configurazione dei criteri di gruppo**

I criteri di gruppo sono costituiti da una o più regole da applicare a utenti o gruppi di utenti. Lo scanner controlla i pacchetti IP che corrispondono ai criteri configurati. I pacchetti IP vengono autenticati dapprima in base ai criteri di gruppo, da 1 a 10, quindi in base ai criteri predefiniti.

- 1. Accedere a Web Config e selezionare la scheda **Sicurezza rete** > **IPsec/Filtro IP** > **Di base**.
- 2. Fare clic su una scheda numerata che si desidera configurare.
- 3. Inserire un valore per ciascuna voce.
- 4. Fare clic su **Avanti**.

Viene visualizzato un messaggio di conferma.

5. Fare clic su **OK**.

Lo scanner viene aggiornato.

## *Voci di impostazione di Criteri gruppo*

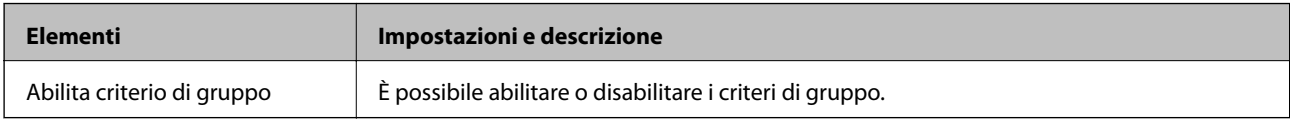

## **Controllo accesso**

Configurare un metodo di controllo per il traffico dei pacchetti IP.

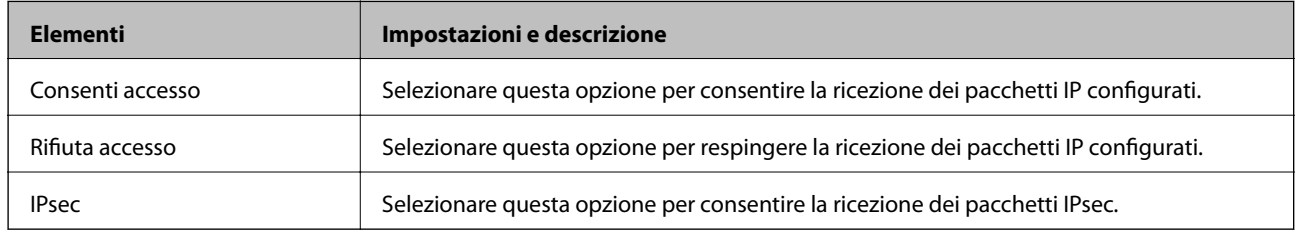

## **Indirizzo locale (scanner)**

Selezionare un indirizzo IPv4 o IPv6 che corrisponda al proprio ambiente di rete. Se un indirizzo IP viene assegnato automaticamente, è possibile selezionare **Usa indirizzo IPv4 ottenuto automaticamente**.

#### *Nota:*

Se un indirizzo IPv6 viene assegnato automaticamente, la connessione potrebbe risultare non disponibile. Configurare un indirizzo IPv6 statico.

## **Indirizzo remoto(Host)**

Immettere l'indirizzo IP di un dispositivo per controllarne l'accesso. L'indirizzo IP deve contenere un massimo di 43 caratteri. Se non viene immesso un indirizzo IP, vengono controllati tutti gli indirizzi.

#### *Nota:*

Se un indirizzo IP viene assegnato automaticamente (ad esempio, tramite DHCP), la connessione potrebbe risultare non disponibile. Configurare un indirizzo IP statico.

#### **Metodo di scelta porta**

Selezionare un metodo per specificare le porte.

❏ Nome servizio

Se si seleziona **Nome servizio** per **Metodo di scelta porta**, selezionare un'opzione.

## ❏ Protocollo trasporto

Se si seleziona **Numero porta** per **Metodo di scelta porta**, occorre configurare un modo di incapsulazione.

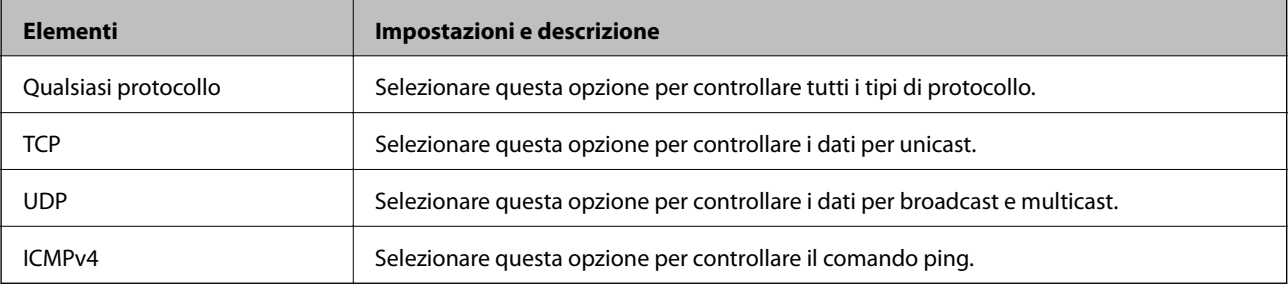

### ❏ Porta locale

Se si seleziona **Numero porta** per **Metodo di scelta porta** e se si seleziona **TCP** o **UDP** per **Protocollo trasporto**, inserire i numeri di porta per controllare la ricezione di pacchetti, separandoli con una virgola. È possibile immettere un massimo di 10 numeri di porta.

Esempio: 20,80,119,5220

Se non viene immesso un numero di porta, vengono controllate tutte le porte.

❏ Porta remota

Se si seleziona **Numero porta** per **Metodo di scelta porta** e se si seleziona **TCP** o **UDP** per **Protocollo trasporto**, inserire i numeri di porta per controllare l'invio di pacchetti, separandoli con una virgola. È possibile immettere un massimo di 10 numeri di porta.

Esempio: 25,80,143,5220

Se non viene immesso un numero di porta, vengono controllate tutte le porte.

## **Versione IKE**

Selezionare **IKEv1** o **IKEv2** per **Versione IKE**. Selezionare una delle voci a seconda del dispositivo collegato allo scanner.

## ❏ IKEv1

Quando si seleziona **IKEv1** per la **Versione IKE** vengono visualizzati i seguenti elementi.

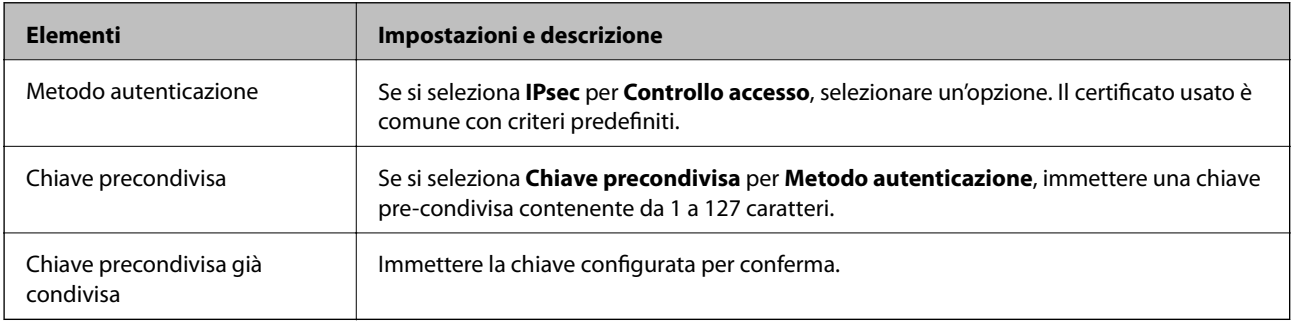

## ❏ IKEv2

Quando si seleziona **IKEv2** per la **Versione IKE** vengono visualizzati i seguenti elementi.

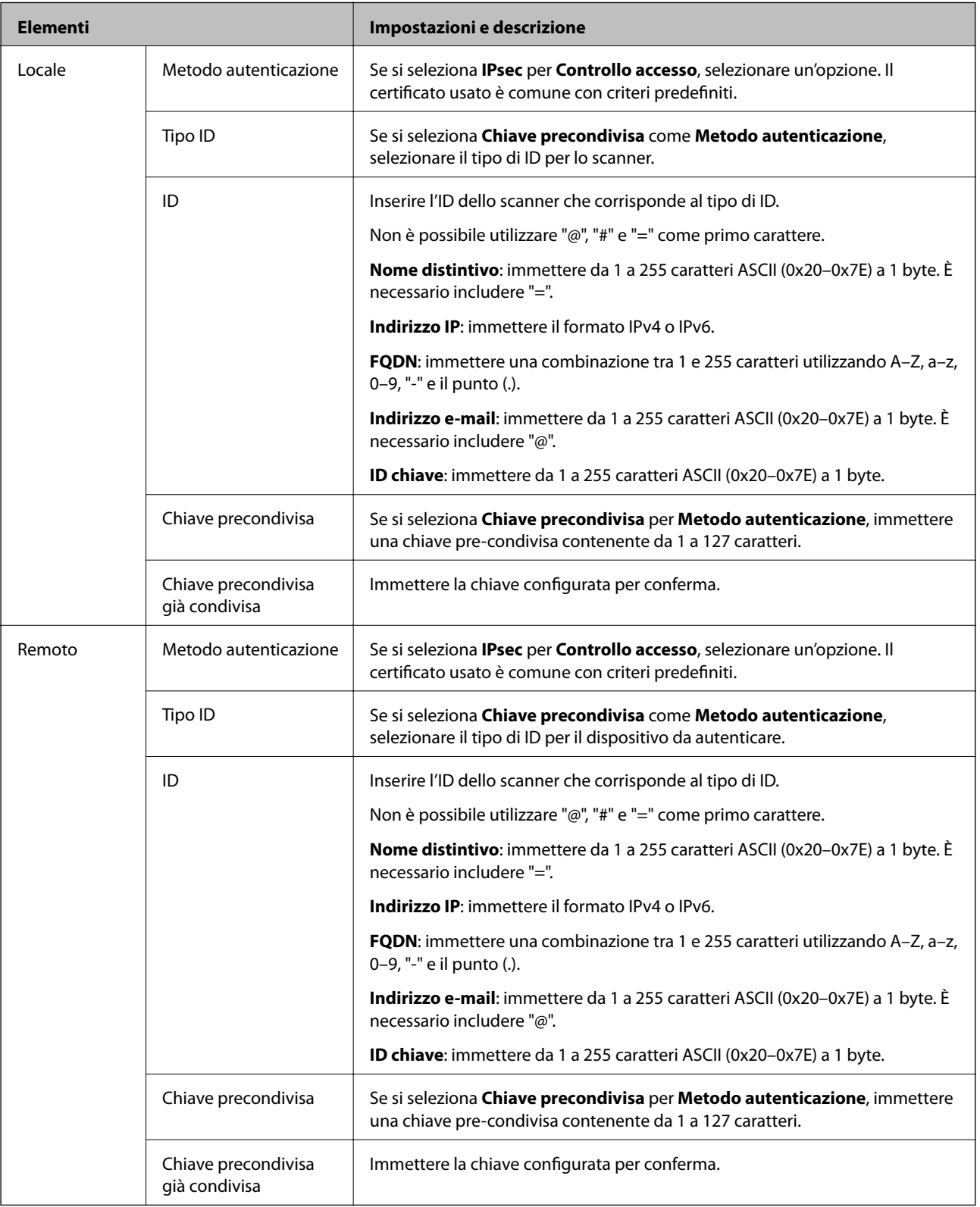

## **Incapsulazione**

Se si seleziona **IPsec** per **Controllo accesso**, occorre configurare un modo di incapsulazione.

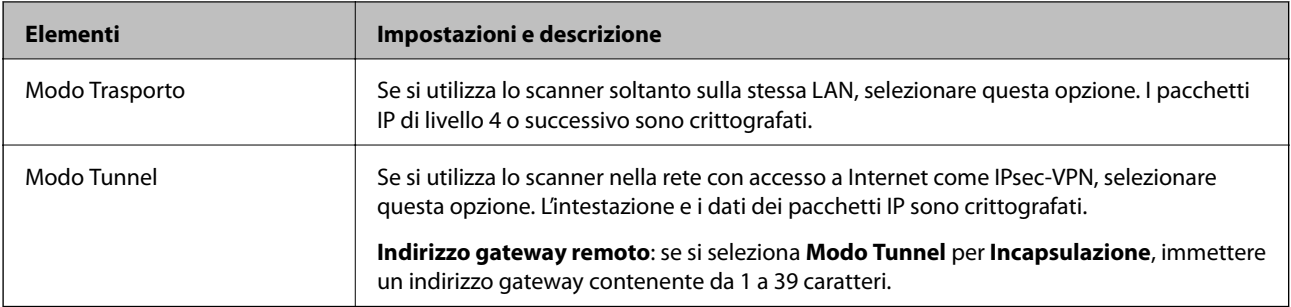

## **Protocollo sicurezza**

Se si seleziona **IPsec** per **Controllo accesso**, selezionare un'opzione.

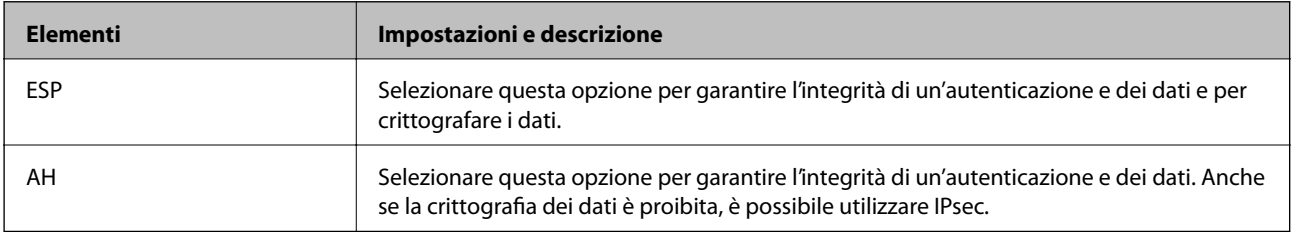

## **Impostazioni algoritmo**

Si consiglia di selezionare **Qualsiasi** per tutte le impostazioni, oppure di selezionare una voce diversa da **Qualsiasi** per ciascuna impostazione. Se si seleziona **Qualsiasi** per alcune impostazioni e si seleziona una voce diversa da **Qualsiasi** per altre impostazioni, il dispositivo potrebbe non essere in grado di comunicare in base all'altro dispositivo che si desidera autenticare.

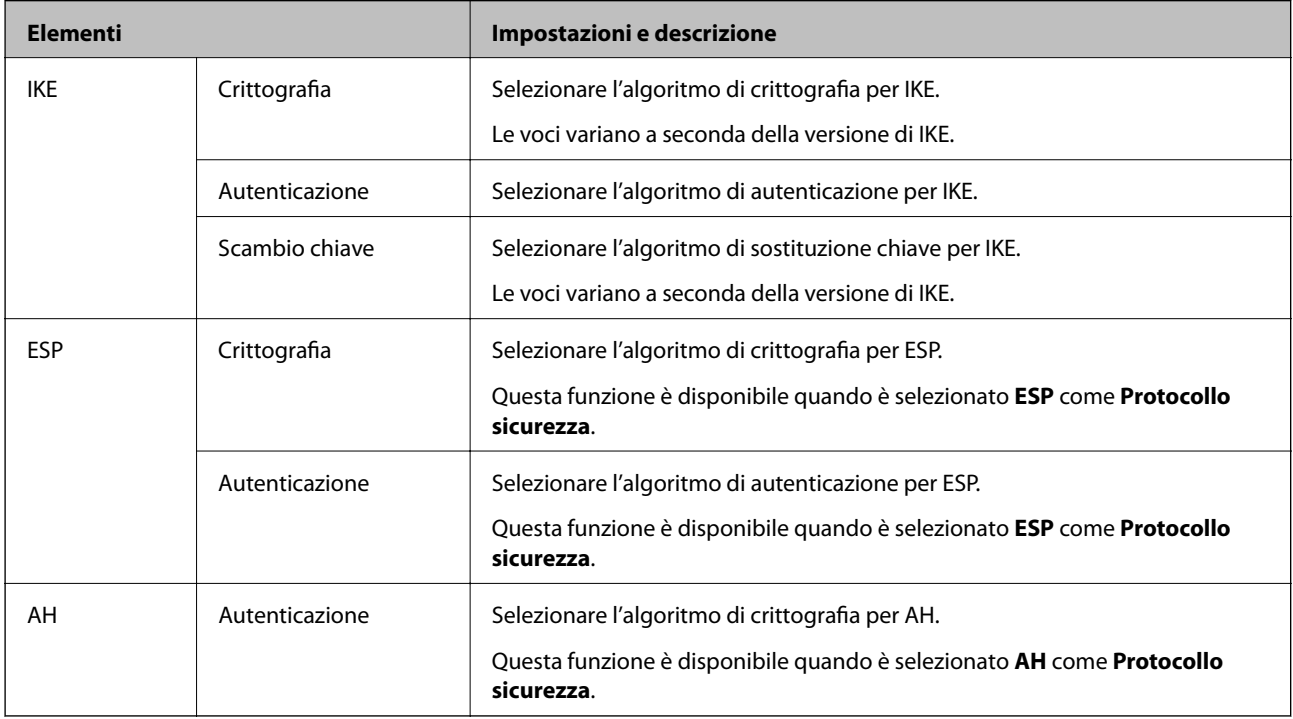

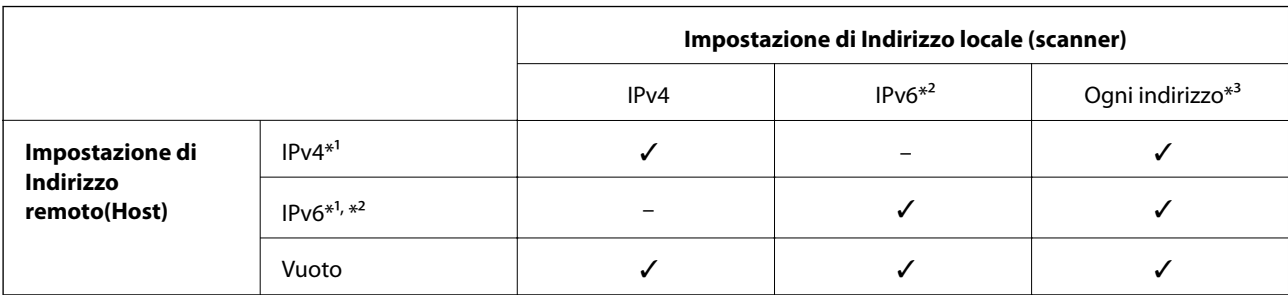

## *Combinazione di Indirizzo locale (scanner) e Indirizzo remoto(Host) su Criteri gruppo*

\*1 Se **IPsec** è selezionato per **Controllo accesso**, non è possibile specificare una lunghezza del prefisso.

\*2 Se **IPsec** è selezionato per **Controllo accesso**, è possibile selezionare un indirizzo locale di collegamento (fe80::) ma i criteri di gruppo saranno disattivati.

\*3 Eccetto l'indirizzo locale di collegamento IPv6.

#### **Informazioni correlate**

& ["Esecuzione di Web Config su un browser web" a pagina 25](#page-24-0)

## *Riferimenti del nome del servizio per i criteri del gruppo*

#### *Nota:*

I servizi non disponibili vengono visualizzati ma non possono essere selezionati.

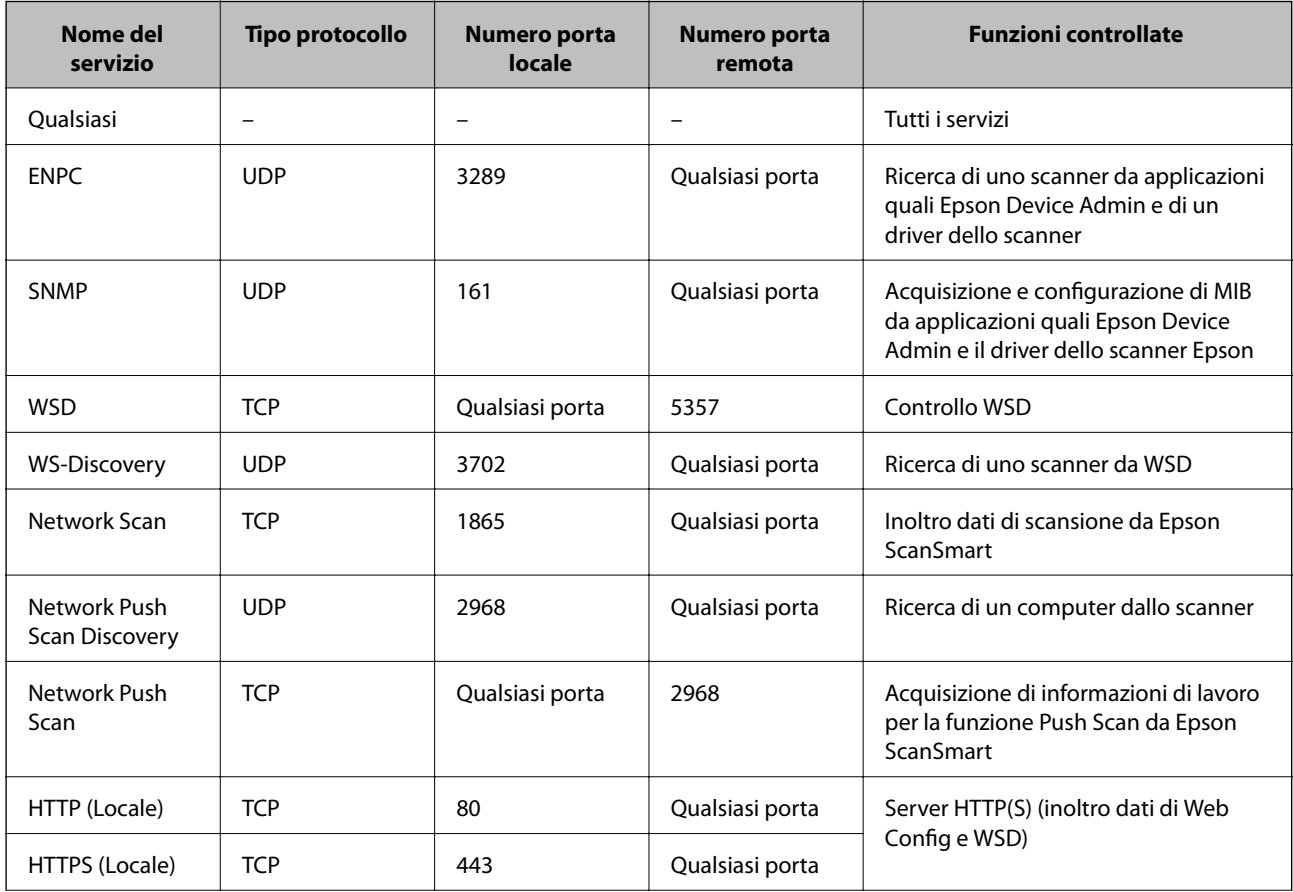

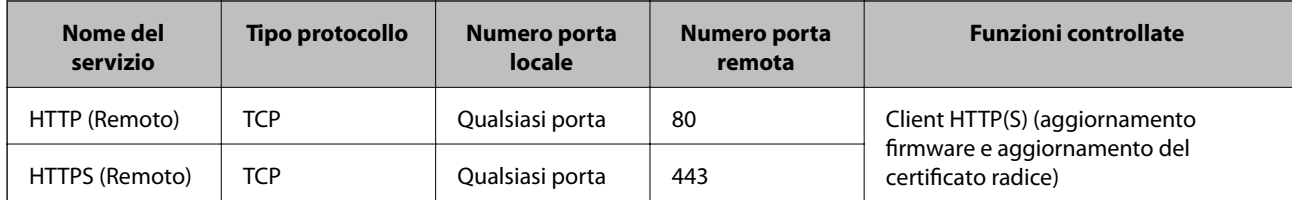

## **Esempi di configurazione di IPsec/Filtro IP**

## **Sola ricezione di pacchetti IPsec**

Questo esempio è relativo alla sola configurazione di criteri predefiniti.

## **Criteri predefiniti**:

- ❏ **IPsec/Filtro IP**: **Abilita**
- ❏ **Controllo accesso**: **IPsec**
- ❏ **Metodo autenticazione**: **Chiave precondivisa**
- ❏ **Chiave precondivisa**: immettere fino a 127 caratteri.
- **Criteri gruppo**: non configurare.

## **Ricezione di dati di scansione e impostazioni dello scanner**

Questo esempio consente le comunicazioni di dati di scansione e la configurazione dello scanner da servizi specificati.

**Criteri predefiniti**:

- ❏ **IPsec/Filtro IP**: **Abilita**
- ❏ **Controllo accesso**: **Rifiuta accesso**

**Criteri gruppo**:

- ❏ **Abilita criterio di gruppo**: selezionare la casella.
- ❏ **Controllo accesso**: **Consenti accesso**
- ❏ **Indirizzo remoto(Host)**: indirizzo IP di un client
- ❏ **Metodo di scelta porta**: **Nome servizio**

❏ **Nome servizio**: selezionare la casella di **ENPC**, **SNMP**, **HTTP (Locale)**, **HTTPS (Locale)** e **Network Scan**.

## **Ricezione di accesso solo da un indirizzo IP specificato**

In questo esempio si consente l'accesso allo scanner a un indirizzo IP specificato.

**Criteri predefiniti**:

- ❏ **IPsec/Filtro IP**: **Abilita**
- ❏ **Controllo accesso**:**Rifiuta accesso**

**Criteri gruppo**:

- ❏ **Abilita criterio di gruppo**: selezionare la casella.
- ❏ **Controllo accesso**: **Consenti accesso**
- ❏ **Indirizzo remoto(Host)**: indirizzo IP di un client di amministratore

#### <span id="page-156-0"></span>*Nota:*

Indipendentemente dalla configurazione dei criteri, il client sarà in grado di accedere e configurare lo scanner.

## **Configurazione del certificato per IPsec/IP Filtering**

Configurare il certificato client per IPsec/IP Filtering. Quando lo si imposta, è possibile utilizzare il certificato come metodo di autenticazione per IPsec/IP Filtering. Per configurare l'ente di certificazione, andare su **Certificato CA**.

- 1. Accedere a Web Config e selezionare la scheda **Sicurezza rete** > **IPsec/Filtro IP** > **Certificato client**.
- 2. Importare il certificato in **Certificato client**.

Se si è già importato un certificato pubblicato da un ente di certificazione, è possibile copiarlo e utilizzarlo in IPsec/IP Filtering. Per copiarlo, selezionare il certificato da **Copia da**, quindi fare clic su **Copia**.

## **Informazioni correlate**

& ["Esecuzione di Web Config su un browser web" a pagina 25](#page-24-0)

## **Connessione dello scanner a una rete IEEE802.1X**

## **Configurazione di una rete IEEE 802.1X**

Quando si imposta IEEE 802.1X allo scanner, è possibile utilizzarlo sulla rete collegata a un server RADIUS, a uno switch LAN con funzione di autenticazione o a un punto di accesso.

- 1. Accedere a Web Config e selezionare la scheda **Sicurezza rete** > **IEEE802.1X** > **Di base**.
- 2. Inserire un valore per ciascuna voce.

Se si desidera utilizzare lo scanner su una rete Wi-Fi, fare clic su **Configurazione connessione wireless** e selezionare o immettere un SSID.

3. Fare clic su **Avanti**.

Viene visualizzato un messaggio di conferma.

4. Fare clic su **OK**.

Lo scanner viene aggiornato.

## *Voci di impostazione di rete IEEE 802.1X*

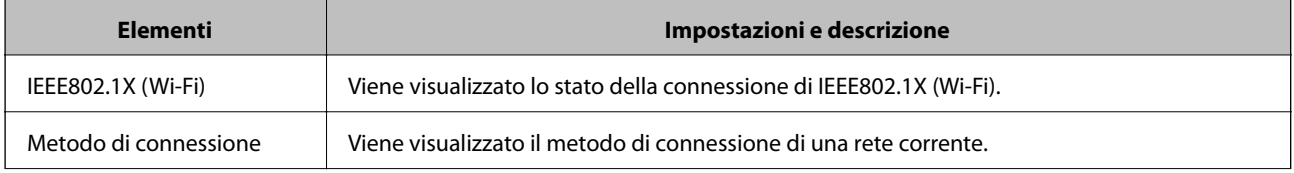

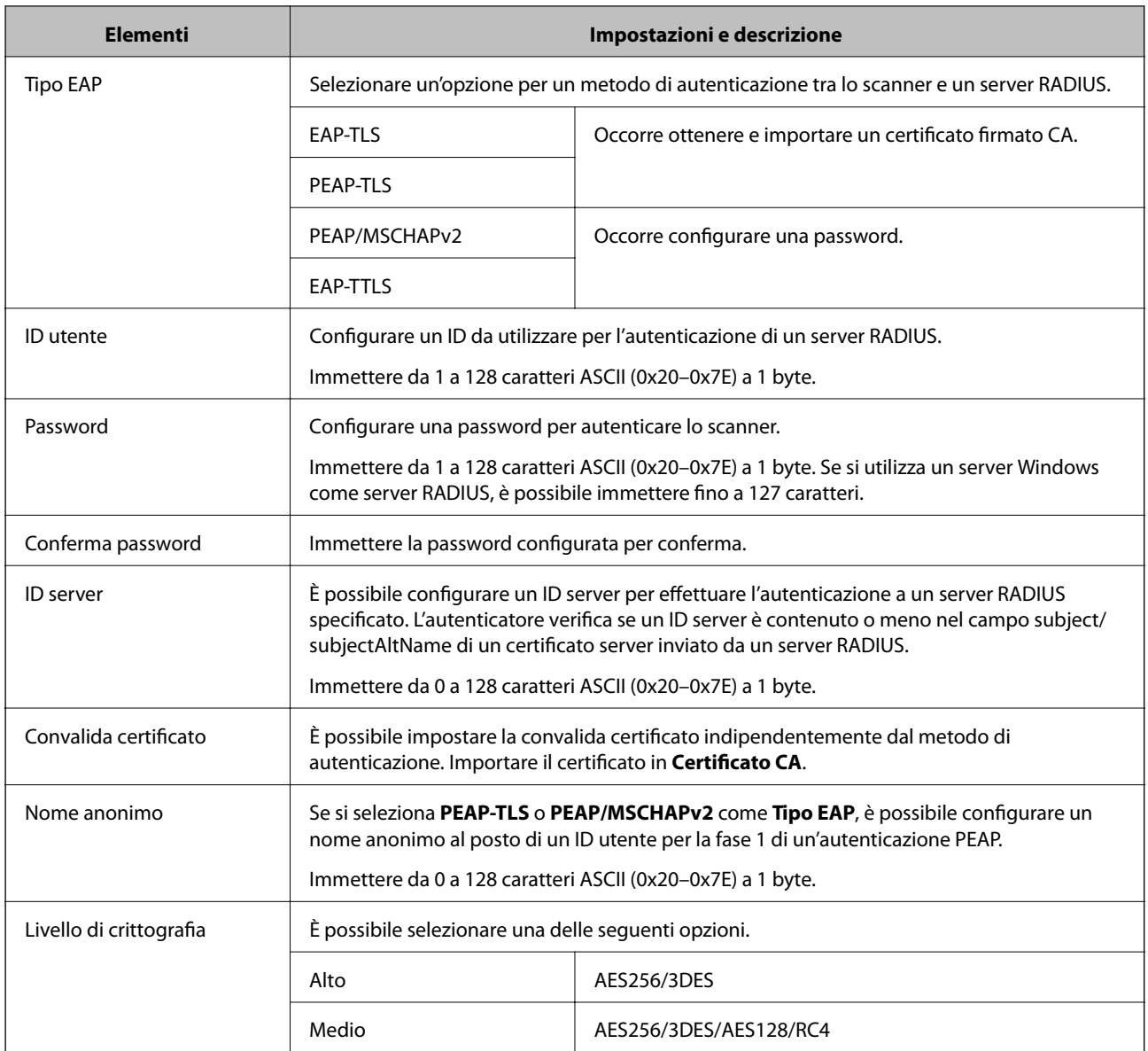

## **Configurazione di un certificato per IEEE 802.1X**

Configurare il certificato client per IEEE802.1X. Quando lo si imposta, è possibile utilizzare **EAP-TLS** e **PEAP-TLS** come metodo di autenticazione di IEEE 802.1X. Per configurare il certificato dell'ente di certificazione, andare su **Certificato CA**.

- 1. Accedere a Web Config e selezionare la scheda **Sicurezza rete** > **IEEE802.1X** > **Certificato client**.
- 2. Immettere un certificato in **Certificato client**.

Se si è già importato un certificato pubblicato da un ente di certificazione, è possibile copiarlo e utilizzarlo in IEEE802.1X. Per copiarlo, selezionare il certificato da **Copia da**, quindi fare clic su **Copia**.

## <span id="page-158-0"></span>**Risoluzione dei problemi per la sicurezza avanzata**

## **Suggerimenti per risolvere i problemi**

❏ Verifica del messaggio di errore

Quando si verifica un problema, verificare innanzitutto se ci sono messaggi nella schermata del driver. Se si è impostata la notifica per e-mail quando si verificano gli eventi, è possibile apprenderne tempestivamente lo stato.

❏ Verifica dello stato della comunicazione

Controllare lo stato di comunicazione del computer server o del computer client utilizzando il comando ping e ipconfig.

❏ Test di connessione

Per verificare la connessione tra lo scanner e il server e-mail, utilizzare il test di connessione dello scanner. Inoltre, controllare la connessione dal computer client al server per verificare lo stato della comunicazione.

❏ Inizializzazione delle impostazioni

Se le impostazioni e lo stato della comunicazione non mostrano alcun problema, i problemi possono essere risolti disattivando o inizializzando le impostazioni di rete dello scanner e impostandole di nuovo.

## **Informazioni correlate**

- $\blacktriangleright$  ["Tasti" a pagina 20](#page-19-0)
- & ["Ricezione di notifiche email al verificarsi di eventi" a pagina 130](#page-129-0)

## **Impossibile accedere a Web Config**

**L'indirizzo IP non è assegnato allo scanner.**

## **Soluzioni**

Nessun indirizzo IP valido è assegnato allo scanner. Impostare un indirizzo IP valido utilizzando Epson Scan 2 Utility. È possibile verificare le informazioni di impostazione correnti da Epson Scan 2 Utility.

& ["Verificare l'indirizzo IP dello scanner" a pagina 67](#page-66-0)

## **Il browser web non supporta il livello di crittografia per SSL/TLS.**

## **Soluzioni**

SSL/TLS è dotato di Livello di crittografia. È possibile aprire Web Config utilizzando un browser web che supporta crittografie di massa come indicato di seguito. Verificare che il browser in uso sia supportato.

- ❏ 80 bit: AES256/AES128/3DES
- ❏ 112 bit: AES256/AES128/3DES
- ❏ 128 bit: AES256/AES128
- ❏ 192 bit: AES256
- ❏ 256 bit: AES256

## **Il Certificato firma CA è scaduto.**

#### **Soluzioni**

Se esiste un problema con la data di scadenza del certificato, quando ci si connette a Web Config con comunicazione SSL/TLS (https), viene visualizzato "Il certificato è scaduto". Se il messaggio appare prima della data di scadenza, assicurarsi che la data dello scanner sia configurata correttamente.

## **Il nome comune del certificato e dello scanner non corrispondono.**

## **Soluzioni**

Se il nome comune del certificato e dello scanner non corrispondono, viene visualizzato il messaggio "Il nome del certificato di sicurezza non corrisponde" quando si accede a Web Config utilizzando la comunicazione SSL/TLS (https). Ciò accade perché i seguenti indirizzi IP non corrispondono.

- ❏ L'indirizzo IP dello scanner inserito nel nome comune per la creazione di un Certificato firma personale o CSR
- ❏ L'indirizzo IP immesso nel browser web durante l'esecuzione di Web Config

Per Certificato firma personale, aggiornare il certificato.

Per il Certificato firma CA, procurarsi nuovamente il certificato per lo scanner.

## **L'impostazione del server proxy dell'indirizzo locale non è impostata sul browser web.**

#### **Soluzioni**

Quando lo scanner è impostato per utilizzare un server proxy, configurare il browser web affinché non si connetta all'indirizzo locale tramite il server proxy.

❏ Windows:

Selezionare **Pannello di controllo** > **Rete e Internet** > **Opzioni Internet** > **Connessioni** > **Impostazioni LAN** > **Server proxy**, quindi configurare l'opzione di non utilizzare il server proxy per gli indirizzi LAN (indirizzi locali).

❏ Mac OS:

Selezionare **Preferenze di Sistema** > **Network** > **Avanzate** > **Proxy**, quindi registrare l'indirizzo locale per **Ignora le impostazioni proxy per i seguenti host e domini**.

Esempio:

192.168.1.\*: indirizzo locale 192.168.1.XXX, maschera sottorete 255.255.255.0

192.168.\*.\*: indirizzo locale 192.168.XXX.XXX, maschera sottorete 255.255.0.0

## **Ripristino delle impostazioni di sicurezza**

Se si stabilisce un ambiente dalla sicurezza elevata come IPsec/IP Filtering o IEEE802.1X, si potrebbe non essere in grado di comunicare con i dispositivi a causa di impostazioni errate o di problemi con il dispositivo o server. In questo caso, ripristinare le impostazioni di sicurezza al fine di effettuare nuovamente le impostazioni del dispositivo o consentirne un utilizzo temporaneo.

## *Disattivazione della funzione di sicurezza utilizzando Web Config*

È possibile disabilitare IPsec/Filtro IP utilizzando Web Config.

1. Accedere a Web Config e selezionare la scheda **Sicurezza rete** > **IPsec/Filtro IP** > **Di base**.

2. Disattivare la **IPsec/Filtro IP**.

## **Problemi utilizzando le funzioni di sicurezza di rete**

## *Chiave pre-condivisa dimenticata*

#### **Ri-configurare una chiave pre-condivisa.**

Per modificare la chiave, accedere a Web Config e selezionare la scheda **Sicurezza rete** > **IPsec/Filtro IP** > **Di base** > **Criteri predefiniti** o **Criteri gruppo**.

Quando si modifica la chiave pre-condivisa, configurarla per i computer.

## *Impossibile utilizzare la comunicazione IPsec*

#### **Specificare l'algoritmo che lo scanner o il computer non supporta.**

Lo scanner supporta i seguenti algoritmi. Verificare le impostazioni del computer.

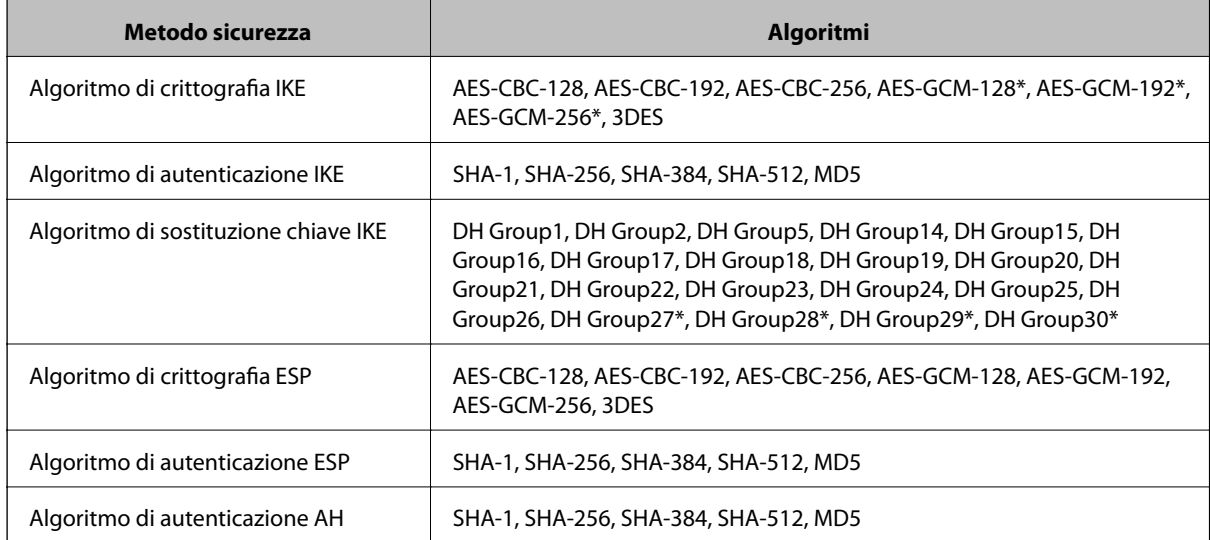

\* Disponibile solo per IKEv2

#### *Impossibile comunicare istantaneamente*

### **È presente un errore nel certificato.**

Le impostazioni di data e ora dello scanner potrebbero essere errate se lo scanner non è collegato all'alimentazione da molto tempo.

Quando lo scanner è collegato tramite un certificato client per IPsec/IP Filtering o IEEE 802.1X, viene segnalato un errore se si verifica un ritardo di tempo tra la data e l'ora dello scanner e il tempo e il periodo di validità del certificato. Ciò avviene perché lo scanner riconosce che il certificato non è disponibile.

È possibile risolvere questo problema correggendo le impostazioni di data e ora dello scanner. Collegare lo scanner e il computer utilizzando un cavo USB, accendere lo scanner ed eseguire la scansione su USB utilizzando Epson

Scan 2. Lo scanner è sincronizzato con il computer e le impostazioni di data e ora vengono corrette. Lo scanner indica lo stato normale.

Se non è possibile risolvere il problema, ripristinare tutte le impostazioni di rete dal pannello di controllo dello scanner. Collegare lo scanner e il computer, effettuare nuovamente le impostazioni di rete, quindi effettuare le impostazioni per la certificazione client, IPsec/IP Filtering o IEEE 802.1X.

## **L'indirizzo IP dello scanner è stato modificato o non può essere utilizzato.**

Quando l'indirizzo IP registrato all'indirizzo locale su Criteri gruppo è stato modificato o non può essere utilizzato, non è possibile eseguire la comunicazione IPsec.

Ripristinare tutte le impostazioni di rete dal pannello di controllo dello scanner.

Se il server DHCP non è aggiornato, se è stato effettuato un riavvio o se l'indirizzo IPv6 è scaduto o non è stato ottenuto, l'indirizzo IP registrato per Web Config dello scanner (scheda **Sicurezza rete** > **IPsec/Filtro IP** > **Di base** > **Criteri gruppo** > **Indirizzo locale (scanner)**) potrebbe non essere trovato.

Utilizzare un indirizzo IP statico.

## **L'indirizzo IP del computer è stato modificato o non può essere utilizzato.**

Quando l'indirizzo IP registrato all'indirizzo remoto su Criteri gruppo è stato modificato o non può essere utilizzato, non è possibile eseguire la comunicazione IPsec.

Ripristinare tutte le impostazioni di rete dal pannello di controllo dello scanner.

Se il server DHCP non è aggiornato, se è stato effettuato un riavvio o se l'indirizzo IPv6 è scaduto o non è stato ottenuto, l'indirizzo IP registrato per Web Config dello scanner (scheda **Sicurezza rete** > **IPsec/Filtro IP** > **Di base** > **Criteri gruppo** > **Indirizzo remoto(Host)**) potrebbe non essere trovato.

Utilizzare un indirizzo IP statico.

## *Impossibile connettersi dopo la configurazione di IPsec/IP Filtering*

## **Il valore impostato potrebbe essere errato.**

Accedere allo scanner secondo il suo indirizzo MAC utilizzando EpsonNet Config o Epson Device Admin da un altro computer, come quello di un amministratore. È possibile trovare l'indirizzo MAC sull'etichetta adesiva dello scanner.

Se è possibile accedere, effettuare le impostazioni per IPsec/IP filtering tramite EpsonNet Config o Epson Device Admin.

Se è impossibile accedere, ripristinare tutte le impostazioni di rete dal pannello di controllo dello scanner. Collegare lo scanner e il computer, effettuare nuovamente le impostazioni di rete, quindi effettuare le impostazioni per IPsec/IP filtering.

## *Impossibile accedere allo scanner dopo la configurazione di IEEE802.1X*

## **Le impostazioni potrebbero essere errate.**

Ripristinare tutte le impostazioni di rete dal pannello di controllo dello scanner. Collegare lo scanner e il computer, effettuare nuovamente le impostazioni di rete, quindi configurare IEEE802.1X.

## **Problema con l'uso di un certificato digitale**

## *Impossibile importare un Certificato firma CA*

## **Il Certificato firma CA e le informazioni sulla CSR non corrispondono.**

Se il Certificato firma CA e la richiesta CSR non presentano le stesse informazioni, la richiesta CSR non può essere importata. Verificare quanto segue:

❏ Si sta provando a importare il certificato su un dispositivo che non presenta le stesse informazioni?

Verificare le informazioni della richiesta CSR, quindi importare il certificato su un dispositivo che presenti le stesse informazioni.

❏ È stata sovrascritta la richiesta CSR salvata nello scanner dopo l'invio della richiesta CSR a un ente di certificazione?

Ottenere un nuovo certificato firmato CA con la richiesta CSR.

## **Il Certificato firma CA ha dimensioni maggiori di 5 KB.**

Non è possibile importare un Certificato firma CA superiore a 5 KB.

## **La password per l'importazione del certificato non è corretta.**

Immettere la password corretta. Se la password è stata dimenticata, non è possibile importare il certificato. Ottenere di nuovo un Certificato firma CA.

## *Impossibile aggiornare un certificato auto-firmato*

#### **Il Nome comune non è stato immesso.**

Il **Nome comune** deve venire immesso.

#### **Sono stati inseriti dei caratteri non supportati per Nome comune.**

Immettere tra 1 e 128 caratteri in formato IPv4, IPv6, nome host o FQDN in ASCII (0x20–0x7E).

#### **Nel nome comune è stato incluso uno spazio o una virgola.**

Se è stata immessa una virgola, il **Nome comune** risulta diviso in tale punto. Se viene immesso solo uno spazio prima o dopo una virgola, si verificherà un errore.

## *Impossibile creare una richiesta CSR*

#### **Il Nome comune non è stato immesso.**

Il **Nome comune** deve venire immesso.

## **Sono stati inseriti dei caratteri non supportati per Nome comune, Organizzazione, Unità organizzativa, Località e Stato/Provincia.**

Immettere caratteri in formato IPv4, IPv6, nome host o FQDN in ASCII (0x20–0x7E).

## **È stato incluso uno spazio o una virgola in Nome comune.**

Se è stata immessa una virgola, il **Nome comune** risulta diviso in tale punto. Se viene immesso solo uno spazio prima o dopo una virgola, si verificherà un errore.

## *Visualizzazione di avvertenza relativa a un certificato digitale*

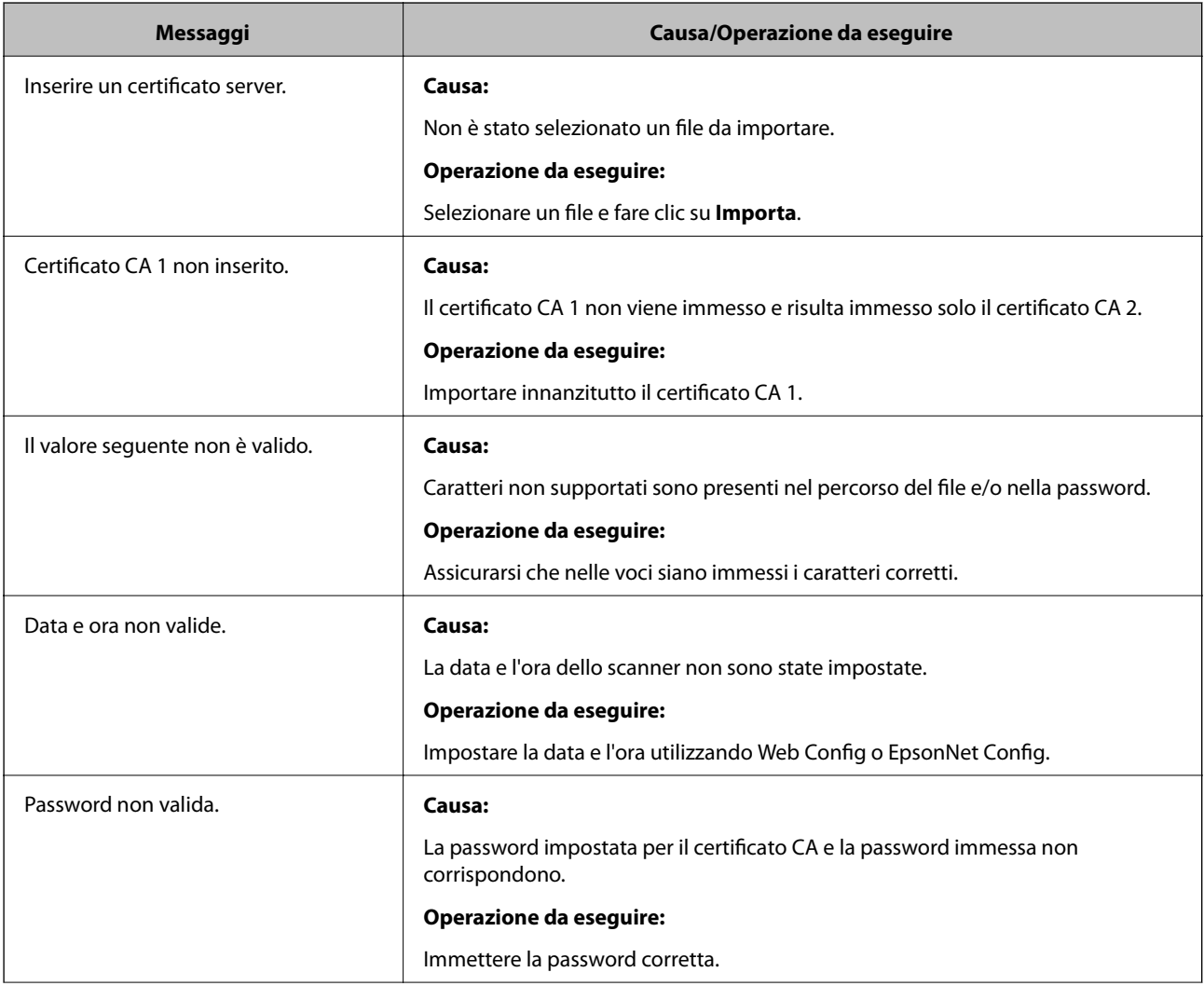

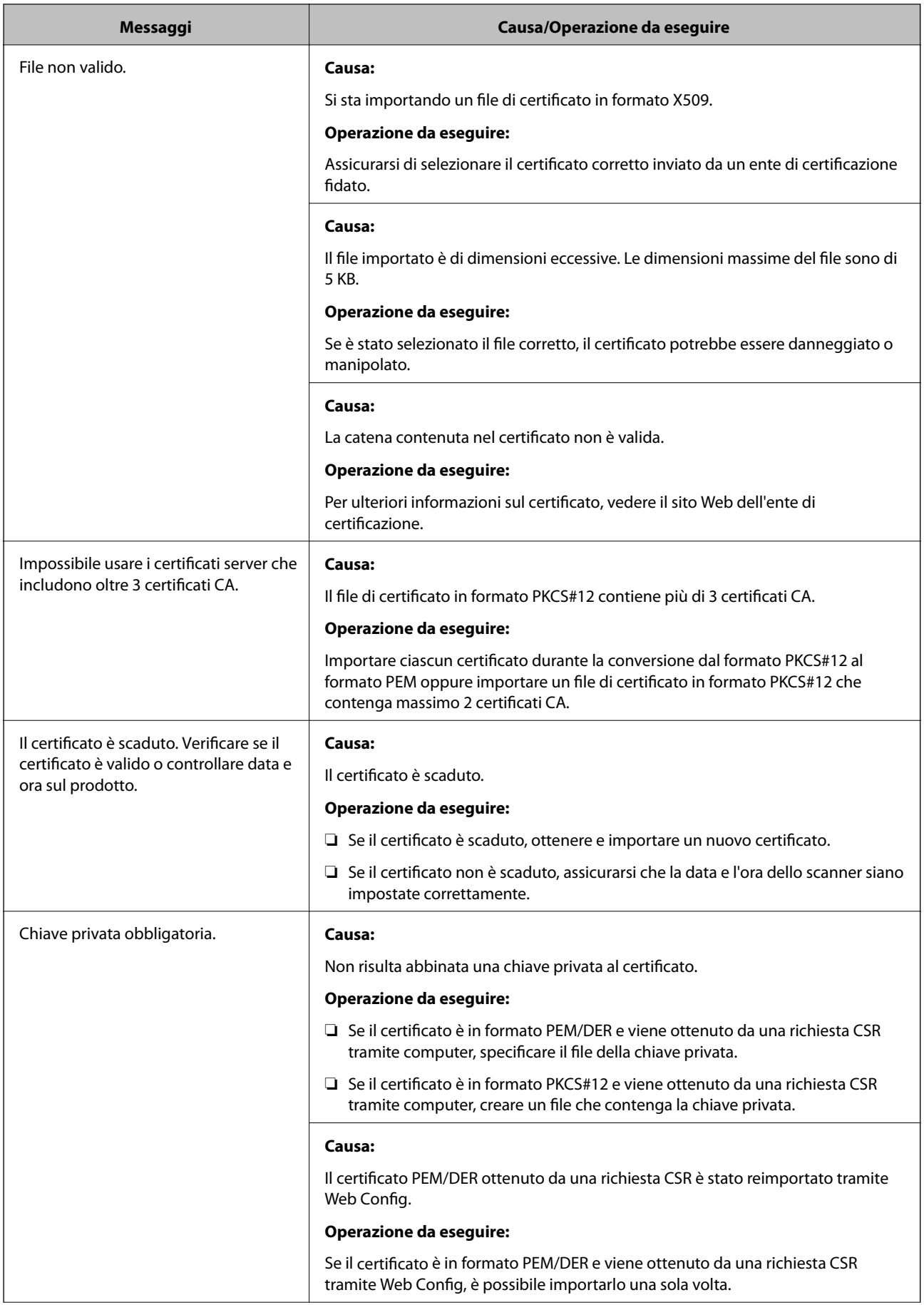

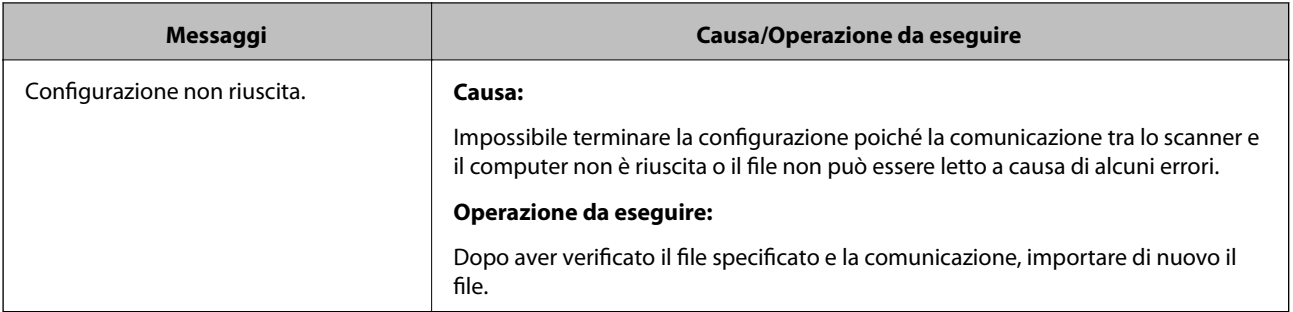

## *Eliminazione erronea di un certificato firmato CA*

## **Non esiste alcun file di backup per il certificato firmato CA.**

Se si dispone di un file di backup, importare di nuovo il certificato.

Se si ottiene un certificato tramite una richiesta CSR creata da Web Config, non è possibile importare di nuovo un certificato eliminato. Creare una richiesta CSR e ottenere un nuovo certificato.

# <span id="page-166-0"></span>**Specifiche tecniche**

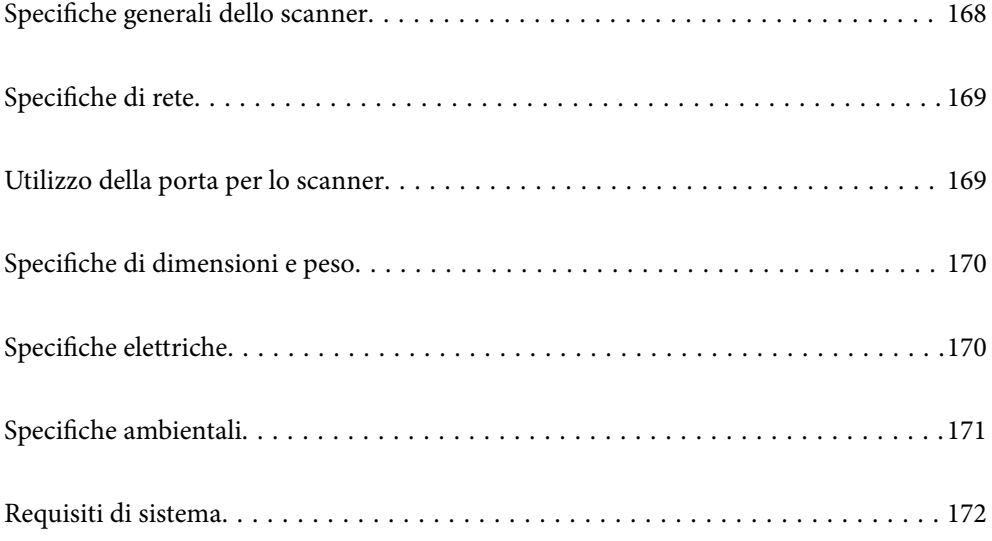

## <span id="page-167-0"></span>**Specifiche generali dello scanner**

### *Nota:*

Le specifiche sono soggette a modifiche senza preavviso.

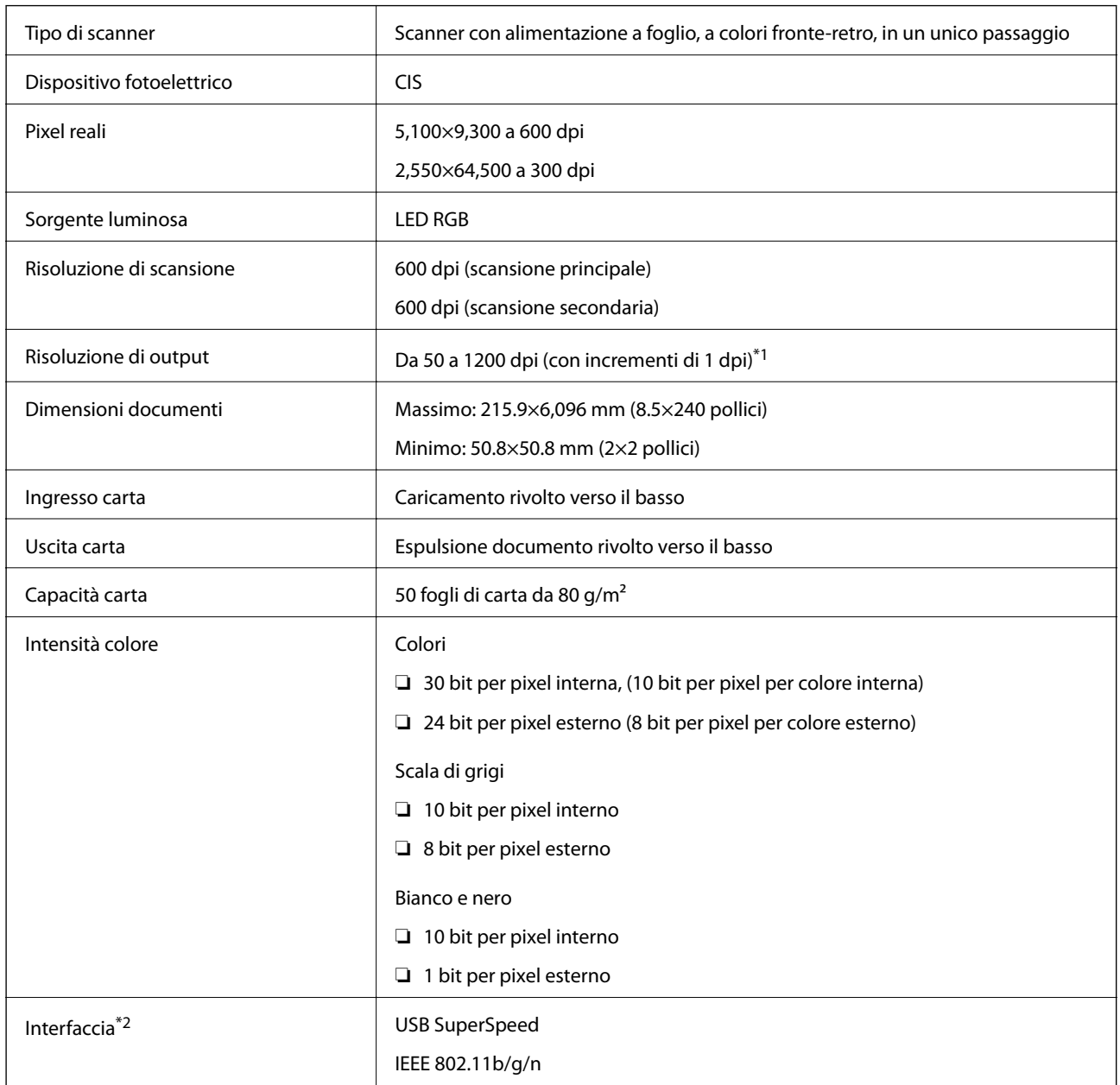

\*1 È possibile eseguire la scansione di carta lunga nelle seguenti risoluzioni.

❏ 1.346,0 mm (53 pollici) o meno: fino a 600 dpi

❏ 5.461,0 mm (215 pollici) o meno: fino a 300 dpi

❏ 6.096,0 mm (220 pollici) o meno: fino a 200 dpi

\*2 Non è possibile utilizzare una connessione USB e di rete allo stesso tempo.

## <span id="page-168-0"></span>**Specifiche di rete**

## **Specifiche Wi-Fi**

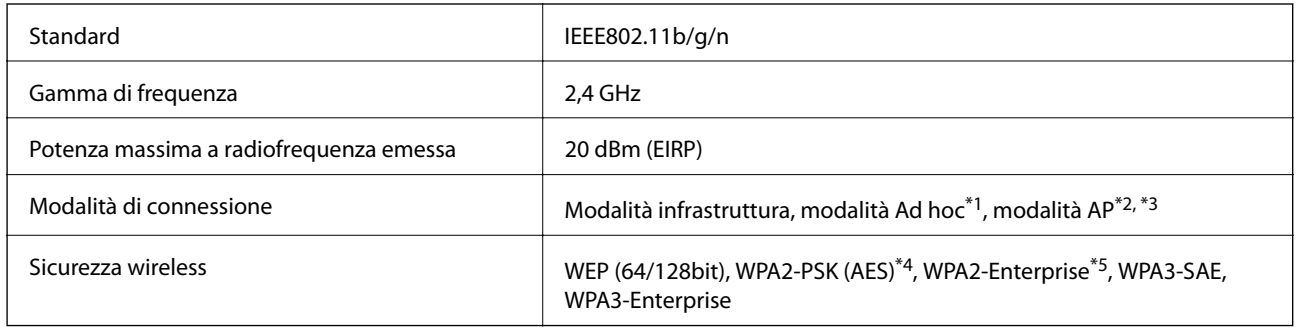

\*1 Non supportato per IEEE802.11n.

- \*2 Non supportato per IEEE802.11b.
- \*3 Le connessioni in modalità AP e Wi-Fi possono essere utilizzate contemporaneamente.
- \*4 Conforme agli standard WPA2 con supporto per WPA/WPA2 Personal.
- \*5 Conforme agli standard WPA2 con supporto per WPA/WPA2 Enterprise.

## **Elenco delle funzioni di rete**

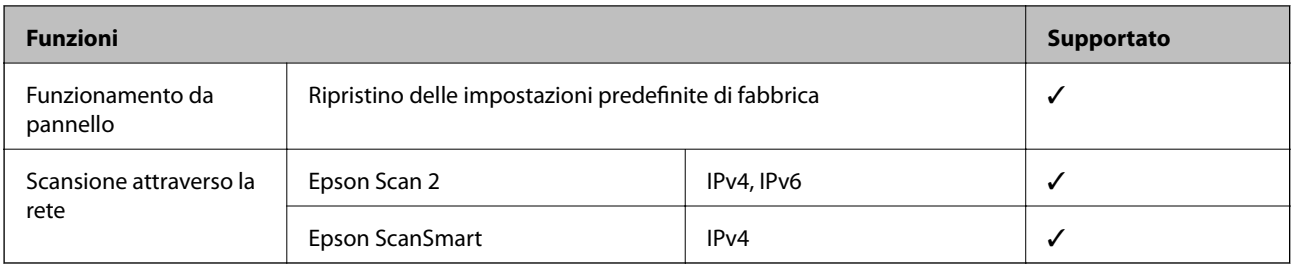

## **Protocollo di sicurezza**

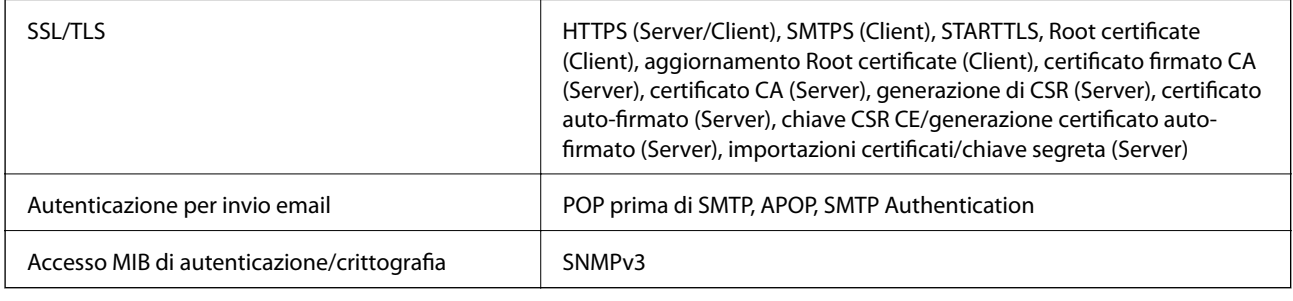

## **Utilizzo della porta per lo scanner**

Lo scanner utilizza la seguente porta. Se necessario, l'amministratore di rete può rendere disponibili queste porte.

<span id="page-169-0"></span>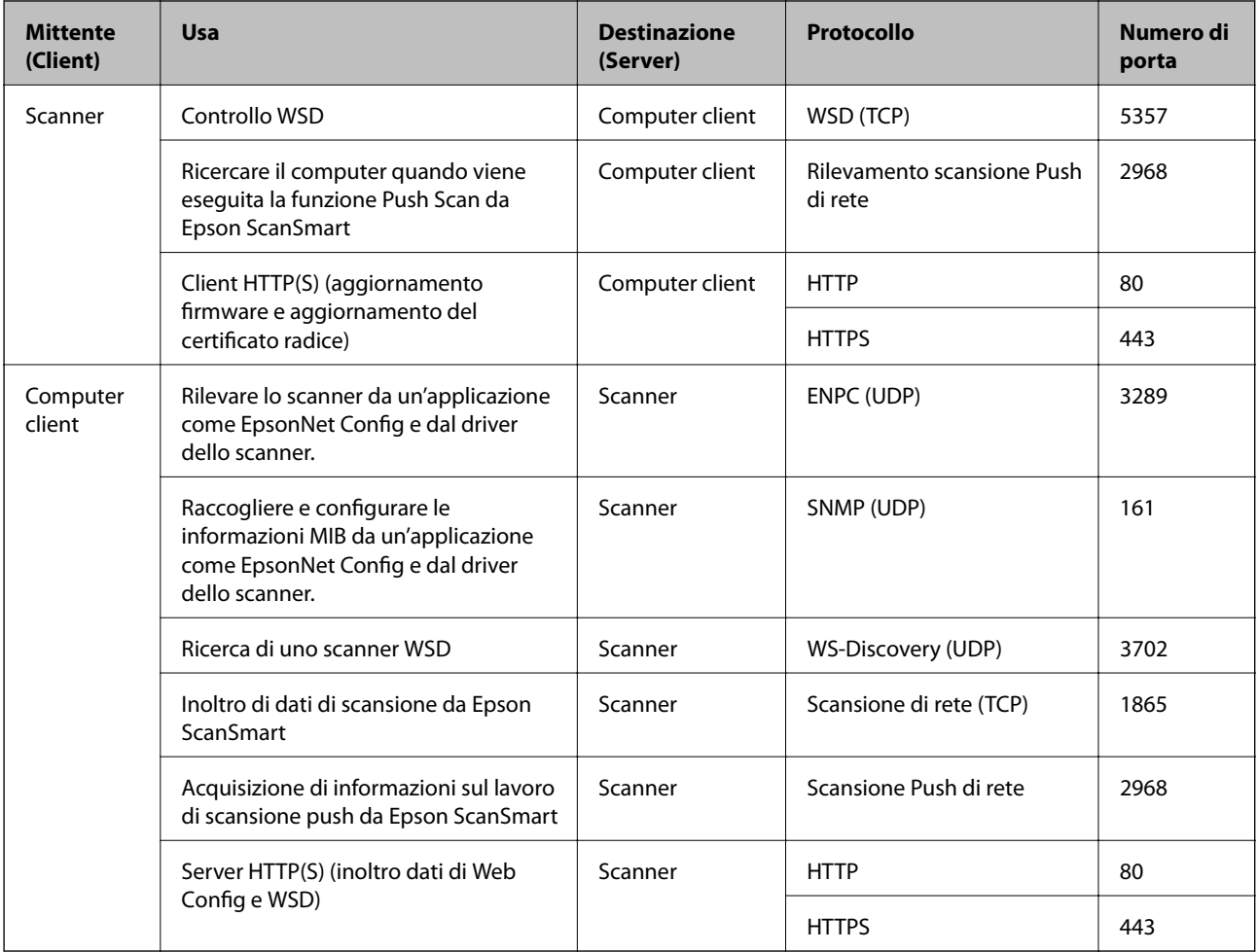

# **Specifiche di dimensioni e peso**

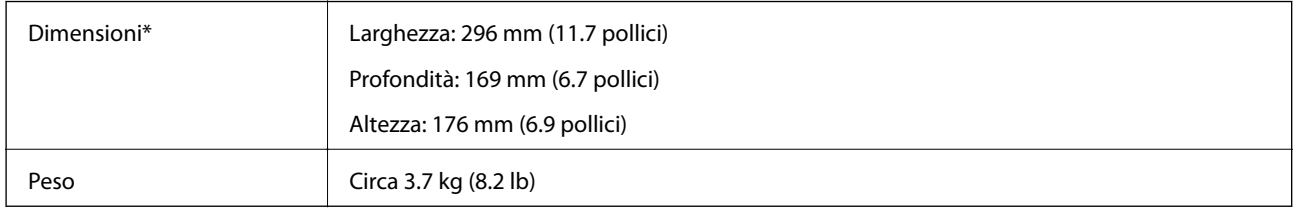

\* Senza parti sporgenti e il vassoio di alimentazione.

## **Specifiche elettriche**

## **Specifiche elettriche Scanner**

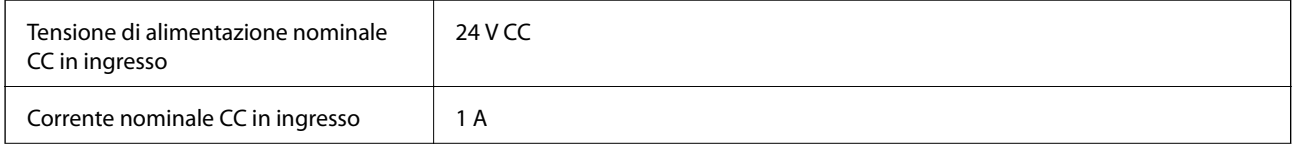

<span id="page-170-0"></span>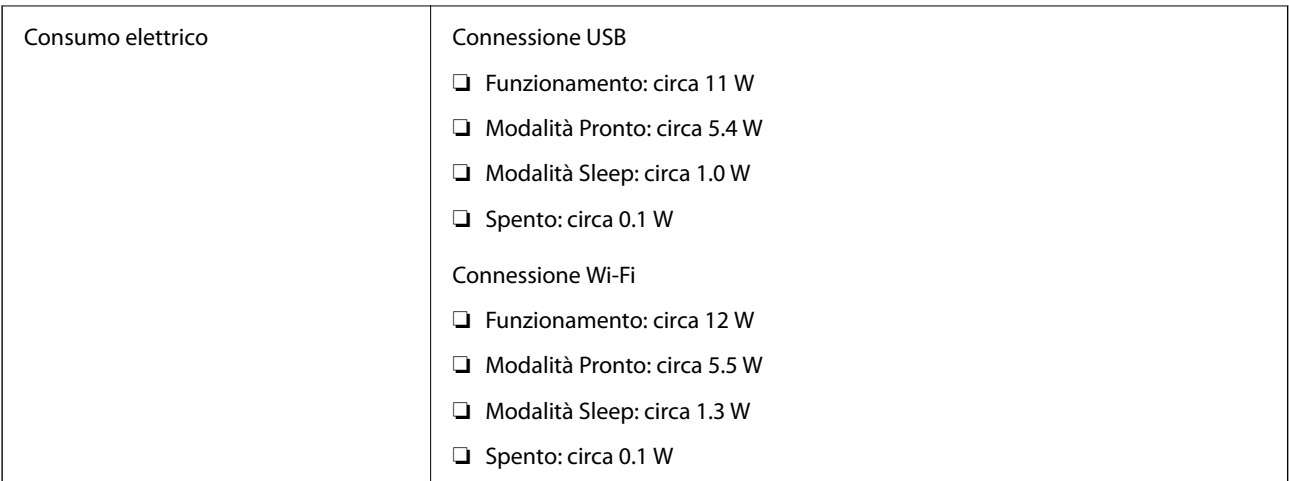

## *Nota:*

Per gli utenti europei, visitare il seguente sito web per informazioni sul consumo energetico.

<http://www.epson.eu/energy-consumption>

## **Specifiche dell'adattatore elettrico CA**

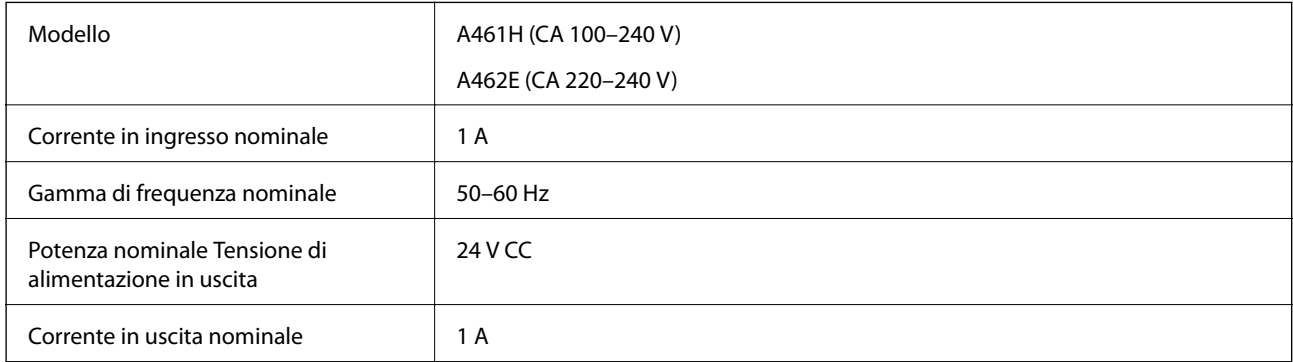

## *Nota:*

Per gli utenti europei, visitare il seguente sito web per informazioni sul consumo energetico.

<http://www.epson.eu/energy-consumption>

## **Specifiche ambientali**

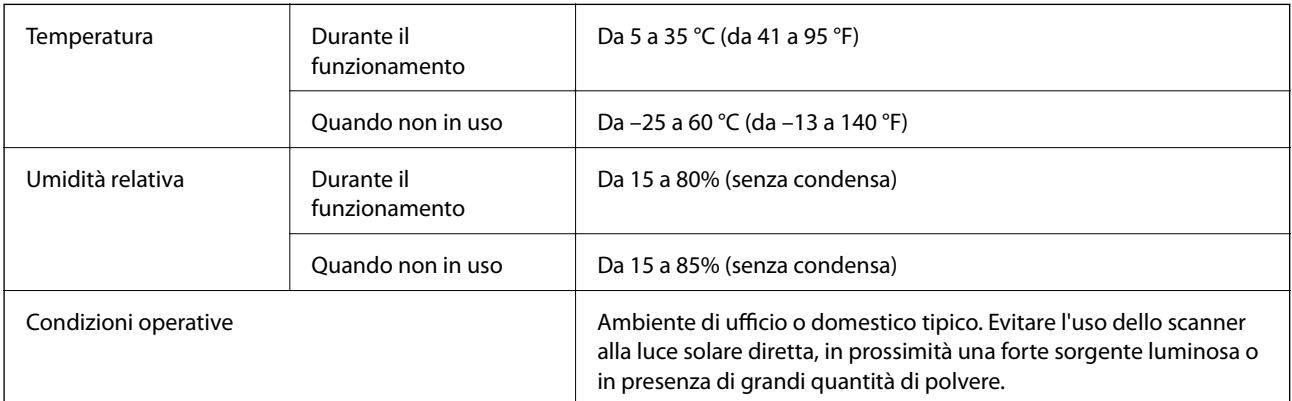

## <span id="page-171-0"></span>**Requisiti di sistema**

I sistemi operativi supportati possono variare a seconda dell'applicazione.

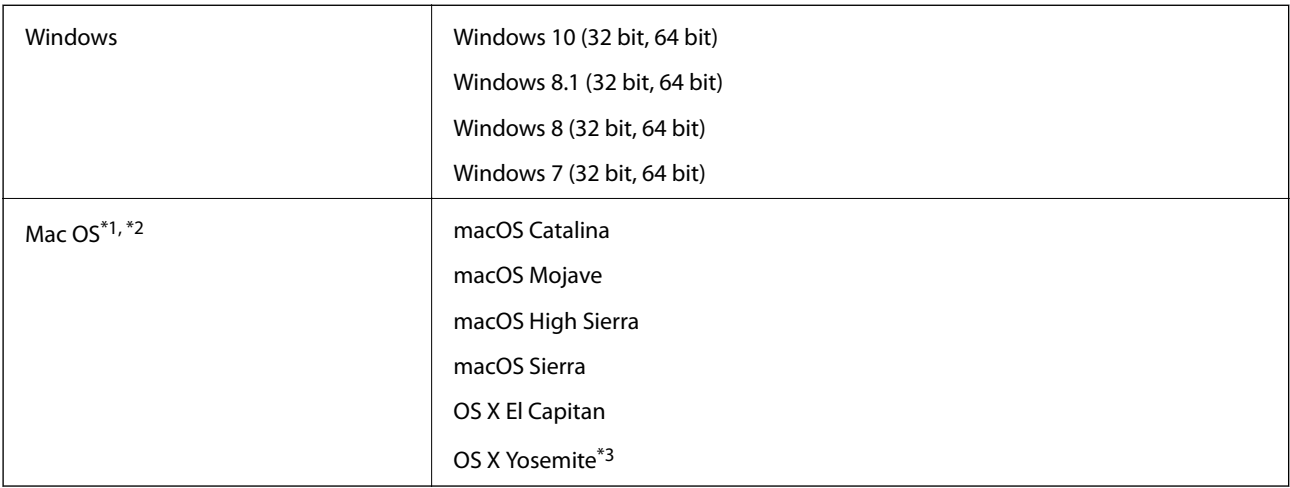

\*1 La funzione Commutazione rapida utente non è supportata su Mac OS o versioni successive.

\*2 Il file system UNIX (UFS) per Mac OS non è supportato.

\*3 Epson ScanSmart non supporta OS X Yosemite.

# <span id="page-172-0"></span>**Standard e approvazioni**

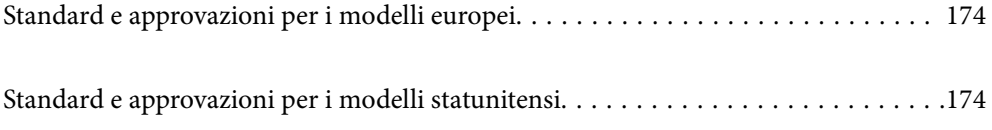

## <span id="page-173-0"></span>**Standard e approvazioni per i modelli europei**

## **Prodotto e adattatore CA**

Per utenti europei

Con la presente, Seiko Epson Corporation dichiara che i seguenti modelli di apparecchiature radio sono conformi alla direttiva 2014/53/EU. Il testo integrale della dichiarazione di conformità UE è disponibile presso il seguente sito web.

<http://www.epson.eu/conformity>

J382E

A461H, A462E

Per uso solo in Irlanda, Regno Unito, Austria, Germania, Liechtenstein, Svizzera, Francia, Belgio, Lussemburgo, Paesi Bassi, Italia, Portogallo, Spagna, Danimarca, Finlandia, Norvegia, Svezia, Islanda, Croazia, Cipro, Grecia, Slovenia, Malta, Bulgaria, Repubblica Ceca, Estonia, Ungheria, Lettonia, Lituania, Polonia, Romania e Slovacchia.

Epson non accetta responsabilità per qualsiasi mancato rispetto dei requisiti di protezione risultanti da eventuali modifiche del prodotto diverse da quelle consigliate.

# $\epsilon$

## **Standard e approvazioni per i modelli statunitensi**

## **Prodotto**

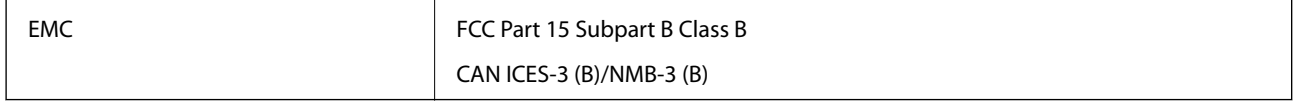

Questa apparecchiatura contiene il seguente modulo wireless.

Produttore: FOXCONN ELECTRONICS INC

## Tipo: J26H006

Questo prodotto è conforme alla Parte 15 delle norme FCC e RSS-210 del regolamento di IC. Epson non accetta responsabilità per qualsiasi mancato rispetto dei requisiti di protezione risultanti da eventuali modifiche del prodotto diverse da quelle consigliate. Il funzionamento è soggetto alle seguenti due condizioni: (1) il dispositivo non deve causare interferenze dannose, e (2) questo dispositivo deve accettare qualsiasi interferenza ricevuta, incluse le interferenze che potrebbero comprometterne il funzionamento del dispositivo.

Per prevenire interferenze radio al servizio con licenza, per fornire la massima schermatura questo dispositivo è destinato ad essere utilizzato in ambienti chiusi e lontano da finestre. Attrezzature (o le relative antenne di trasmissione) che vengono installate all'esterno sono soggette a licenza.

Questa apparecchiatura è conforme ai limiti di esposizione alle radiazioni FCC/IC, stabiliti per un ambiente non controllato ed è conforme alle Linee guida FCC sull'esposizione a radiofrequenza (RF) riportate nel Supplemento C per OET65 e RSS-102 delle Regole IC di esposizione a radio frequenza (RF). Questo apparecchio deve essere installato e gestito in modo che il radiatore sia mantenuto a una distanza di almeno 7,9 pollici (20 cm) dal corpo di una persona (ad esclusione di estremità: mani, polsi, piedi e caviglie).

## **Adattatore CA (A461H)**

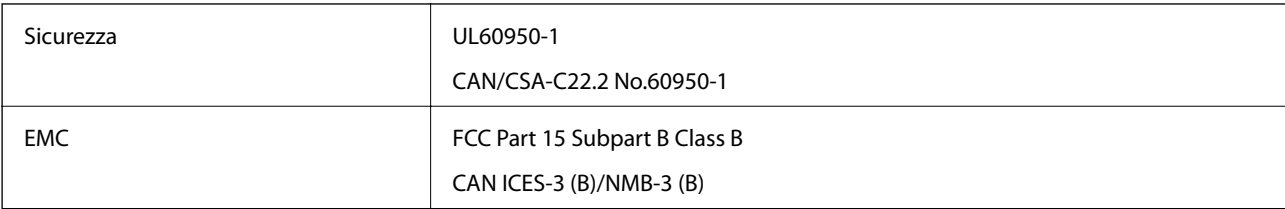

# <span id="page-175-0"></span>**Informazioni di assistenza**

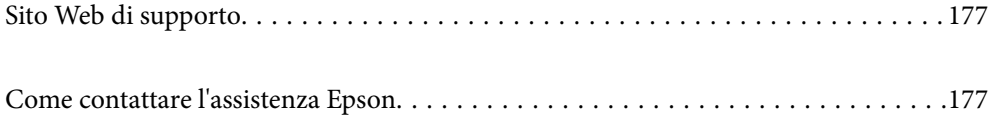

## <span id="page-176-0"></span>**Sito Web di supporto**

Per ulteriore assistenza, visitare il sito Web di supporto Epson indicato di seguito. Selezionare il paese o la regione di residenza e visitare la sezione relativa al supporto del sito Web Epson locale. Nel sito sono disponibili anche driver, domande frequenti, manuali e altro materiale scaricabile.

<http://support.epson.net/>

<http://www.epson.eu/support> (Europa)

Se il prodotto Epson non funziona correttamente e non è possibile risolvere il problema, contattare i servizi di assistenza Epson.

## **Come contattare l'assistenza Epson**

## **Prima di contattare Epson**

Se il prodotto Epson in uso non funziona correttamente e non è possibile risolvere il problema attenendosi alle procedure di risoluzione dei problemi indicate nella documentazione del prodotto, contattare i servizi di assistenza Epson. Se l'elenco seguente non contiene alcun centro di assistenza Epson per l'area di residenza, contattare il rivenditore presso cui è stato acquistato il prodotto.

Il centro di assistenza Epson può rispondere più rapidamente se vengono fornite le seguenti informazioni:

❏ Numero di serie del prodotto

(L'etichetta con il numero di serie in genere si trova sul retro del prodotto)

- ❏ Modello del prodotto
- ❏ Versione del software del prodotto

(Fare clic su **About**, **Version Info** o pulsanti simili nel software del prodotto)

- ❏ Marca e modello del computer in uso
- ❏ Nome e versione del sistema operativo del computer
- ❏ Nome e versione delle applicazioni software generalmente utilizzate con il prodotto

#### *Nota:*

In alcuni prodotti, i dati dell'elenco di composizione fax e/o le impostazioni di rete potrebbero essere salvati nella memoria del prodotto. In seguito a eventuali guasti o riparazioni del prodotto, i dati e/o le impostazioni potrebbero andare persi. Anche durante il periodo di garanzia, Epson non può essere ritenuta responsabile della perdita di dati e non è tenuta a eseguire il backup o il recupero di dati e/o impostazioni. Si consiglia pertanto di eseguire un backup dei dati o di prenderne nota.

## **Assistenza utenti — Europa**

Per informazioni su come contattare l'assistenza Epson, consultare il documento di garanzia paneuropeo.

## **Assistenza utenti - Taiwan**

Per informazioni, supporto e servizi di assistenza, contattare:

### **World Wide Web**

#### [http://www.epson.com.tw](http://www.epson.com.tw/)

Sono disponibili informazioni su specifiche dei prodotti, driver da scaricare e domande sui prodotti.

### **HelpDesk Epson**

Telefono: +886-2-80242008

Gli operatori dell'HelpDesk sono in grado di rispondere per telefono ai seguenti quesiti:

- ❏ Richieste di informazioni commerciali e sui prodotti
- ❏ Domande sull'utilizzo dei prodotti o su eventuali problemi
- ❏ Richieste di informazioni sui centri di assistenza e sulla garanzia

## **Centro assistenza riparazioni**

<http://www.tekcare.com.tw/branchMap.page>

Tekcare Corporation è un centro assistenza autorizzato per Epson Taiwan Technology & Trading Ltd.

## **Assistenza utenti - Singapore**

Le fonti di informazione, supporto e servizi di assistenza presso Epson Singapore sono:

## **World Wide Web**

## [http://www.epson.com.sg](http://www.epson.com.sg/)

Sono disponibili informazioni su specifiche dei prodotti, driver da scaricare, risposte alle domande frequenti, informazioni commerciali e supporto tecnico tramite e-mail.

## **HelpDesk Epson**

Numero gratuito: 800-120-5564

Gli operatori dell'HelpDesk sono in grado di rispondere per telefono ai seguenti quesiti:

- ❏ Richieste di informazioni commerciali e sui prodotti
- ❏ Domande sull'utilizzo dei prodotti e risoluzione di problemi
- ❏ Richieste di informazioni sui centri di assistenza e sulla garanzia

## **Assistenza utenti — Thailandia**

Per informazioni, supporto e servizi di assistenza, contattare:

## **World Wide Web**

#### [http://www.epson.co.th](http://www.epson.co.th/)

Sono disponibili informazioni su specifiche dei prodotti, driver da scaricare e risposte alle domande frequenti; inoltre, è possibile richiedere informazioni tramite e-mail.

## <span id="page-178-0"></span>**Call center Epson**

Telefono: 66-2685-9899

Email: support@eth.epson.co.th

- Gli operatori del Call center sono in grado di rispondere per telefono ai seguenti quesiti:
- ❏ Richieste di informazioni commerciali e sui prodotti
- ❏ Domande sull'utilizzo dei prodotti o su eventuali problemi
- ❏ Richieste di informazioni sui centri di assistenza e sulla garanzia

## **Assistenza utenti — Vietnam**

Per informazioni, supporto e servizi di assistenza, contattare:

## **Centro riparazioni Epson**

65 Truong Dinh Street, District 1, Ho Chi Minh City, Vietnam. Telefono (Ho Chi Minh City): 84-8-3823-9239, 84-8-3825-6234 29 Tue Tinh, Quan Hai Ba Trung, Hanoi City, Vietnam Telefono (Hanoi City): 84-4-3978-4785, 84-4-3978-4775

## **Assistenza utenti — Indonesia**

Per informazioni, supporto e servizi di assistenza, contattare:

#### **World Wide Web**

#### [http://www.epson.co.id](http://www.epson.co.id/)

- ❏ Informazioni su specifiche dei prodotti e driver da scaricare
- ❏ Domande frequenti, informazioni commerciali, domande tramite e-mail

#### **Hotline Epson**

Telefono: +62-1500-766

Fax: +62-21-808-66-799

Gli operatori della Hotline sono in grado di rispondere per telefono o per fax ai seguenti quesiti:

❏ Richieste di informazioni commerciali e sui prodotti

❏ Supporto tecnico

#### **Centro riparazioni Epson**

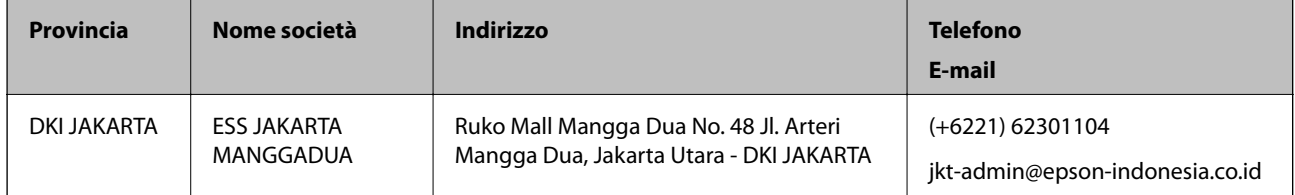

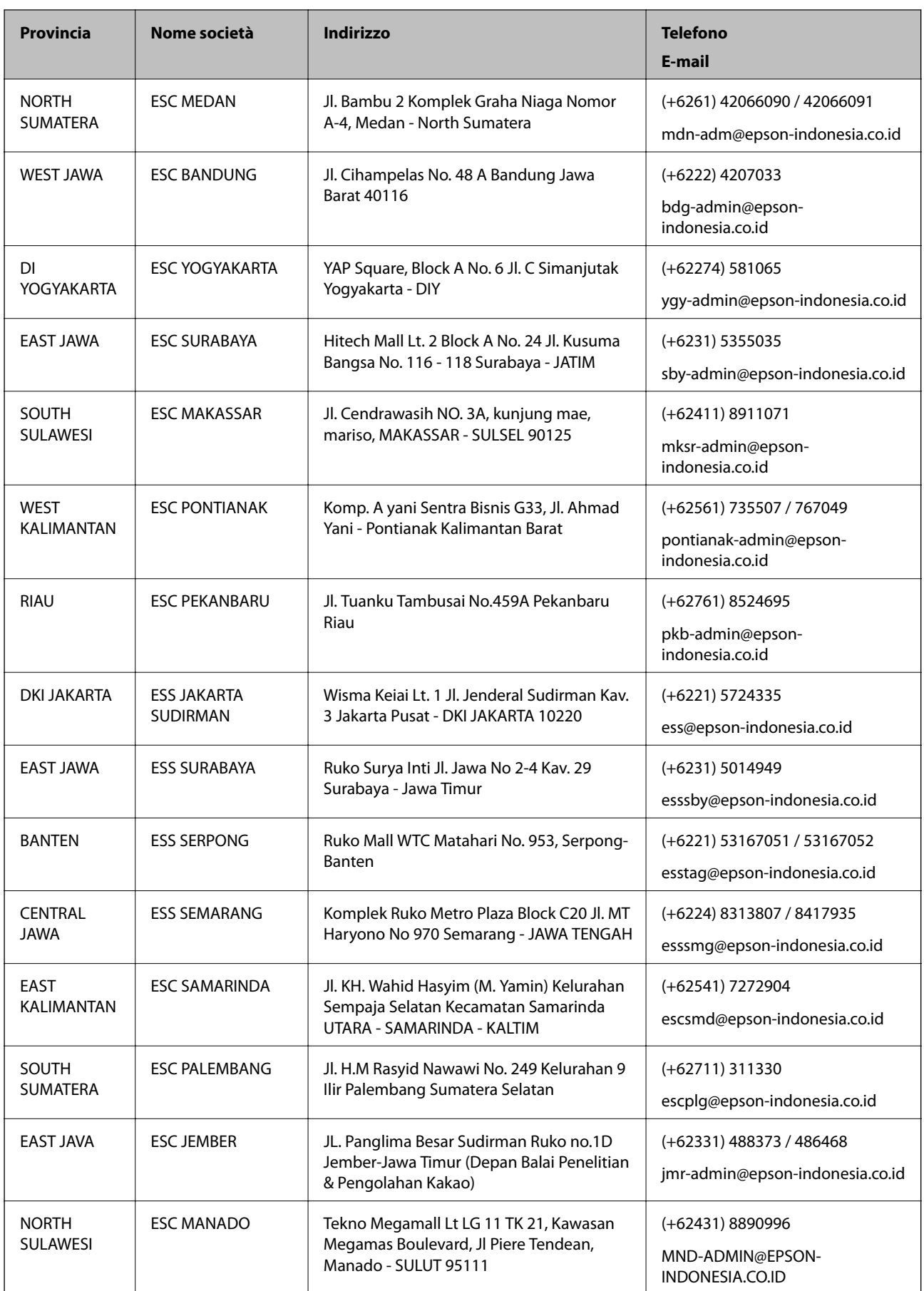
Per altre città non elencate qui, chiamare la Hotline: 08071137766.

# **Assistenza utenti - Hong Kong**

Per ottenere supporto tecnico e altri servizi post vendita, gli utenti sono invitati a contattare Epson Hong Kong Limited.

## **Sito Internet**

#### [http://www.epson.com.hk](http://www.epson.com.hk/)

Epson Hong Kong ha messo a disposizione in Internet un sito locale in cinese e in inglese per fornire agli utenti le informazioni seguenti:

- ❏ Informazioni sui prodotti
- ❏ Risposte alle domande frequenti
- ❏ Versioni più recenti dei driver per prodotti Epson

### **Hotline di assistenza tecnica**

È inoltre possibile contattare il personale tecnico presso i seguenti numeri di telefono e fax:

Telefono: 852-2827-8911

Fax: 852-2827-4383

## **Assistenza utenti - Malaysia**

Per informazioni, supporto e servizi di assistenza, contattare:

## **World Wide Web**

### [http://www.epson.com.my](http://www.epson.com.my/)

- ❏ Informazioni su specifiche dei prodotti e driver da scaricare
- ❏ Domande frequenti, informazioni commerciali, domande tramite e-mail

## **Call center Epson**

Telefono: +60 1800-8-17349

- ❏ Richieste di informazioni commerciali e sui prodotti
- ❏ Domande sull'utilizzo dei prodotti o su eventuali problemi
- ❏ Richieste di informazioni sui centri di assistenza e sulla garanzia

#### **Sede centrale**

Telefono: 603-56288288 Fax: 603-5628 8388/603-5621 2088

## **Assistenza utenti - India**

Per informazioni, supporto e servizi di assistenza, contattare:

## **World Wide Web**

#### [http://www.epson.co.in](http://www.epson.co.in/)

Sono disponibili informazioni su specifiche dei prodotti, driver da scaricare e domande sui prodotti.

## **Helpline**

❏ Assistenza, informazioni sul prodotto e ordini di materiali di consumo (Linee BSNL) Numero gratuito: 18004250011

Accessibile dalle 9 alle 18, da lunedì a sabato (tranne festivi)

❏ Assistenza (utenti CDMA e mobile)

Numero gratuito: 186030001600

Accessibile dalle 9 alle 18, da lunedì a sabato (tranne festivi)

## **Assistenza utenti — Filippine**

Per ottenere assistenza tecnica e altri servizi post vendita, gli utenti sono invitati a contattare Epson Philippines Corporation presso i seguenti numeri di telefono e fax, nonché il seguente indirizzo e-mail:

### **World Wide Web**

### [http://www.epson.com.ph](http://www.epson.com.ph/)

Sono disponibili informazioni su specifiche dei prodotti, driver da scaricare e risposte alle domande frequenti; inoltre, è possibile richiedere informazioni tramite e-mail.

### **Assistenza clienti Epson Philippines**

Numero gratuito: (PLDT) 1-800-1069-37766

Numero gratuito: (Digitale) 1-800-3-0037766

Metro Manila: (+632)441-9030

Sito Web: <https://www.epson.com.ph/contact>

E-mail: customercare@epc.epson.som.ph

Accessibile dalle 9 alle 18, da lunedì a sabato (tranne festivi)

Gli operatori dell'HelpDesk sono in grado di rispondere per telefono ai seguenti quesiti:

❏ Richieste di informazioni commerciali e sui prodotti

- ❏ Domande sull'utilizzo dei prodotti o su eventuali problemi
- ❏ Richieste di informazioni sui centri di assistenza e sulla garanzia

### **Epson Philippines Corporation**

Linea esterna: +632-706-2609 Fax: +632-706-2663